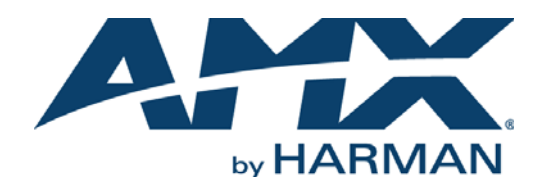

### WEBCONSOLE AND PROGRAMMING GUIDE

# NX-SERIES CONTROLLERS ENOVA® DVX ALL-IN-ONE PRESENTATION SWITCHERS ENOVA® DGX DIGITAL MEDIA SWITCHERS MASSIO™ CONTROLPADS

NX-1200, NX-2200, NX-3200, NX-4200 DVX-3250HD-SP, DVX-3250HD-T, DVX-3255HD-SP, DVX-3255HD-T, DVX-3256HD-SP, DVX-3256HD-T DVX-2250HD-SP, DVX-2250HD-T, DVX-2255HD-SP, DVX-2255HD-T, DVX-2210HD-SP, DVX-2210HD-T DGX8-ENC, DGX16-ENC, DGX32-ENC-A, DGX64-ENC MCP-106, MCP-108

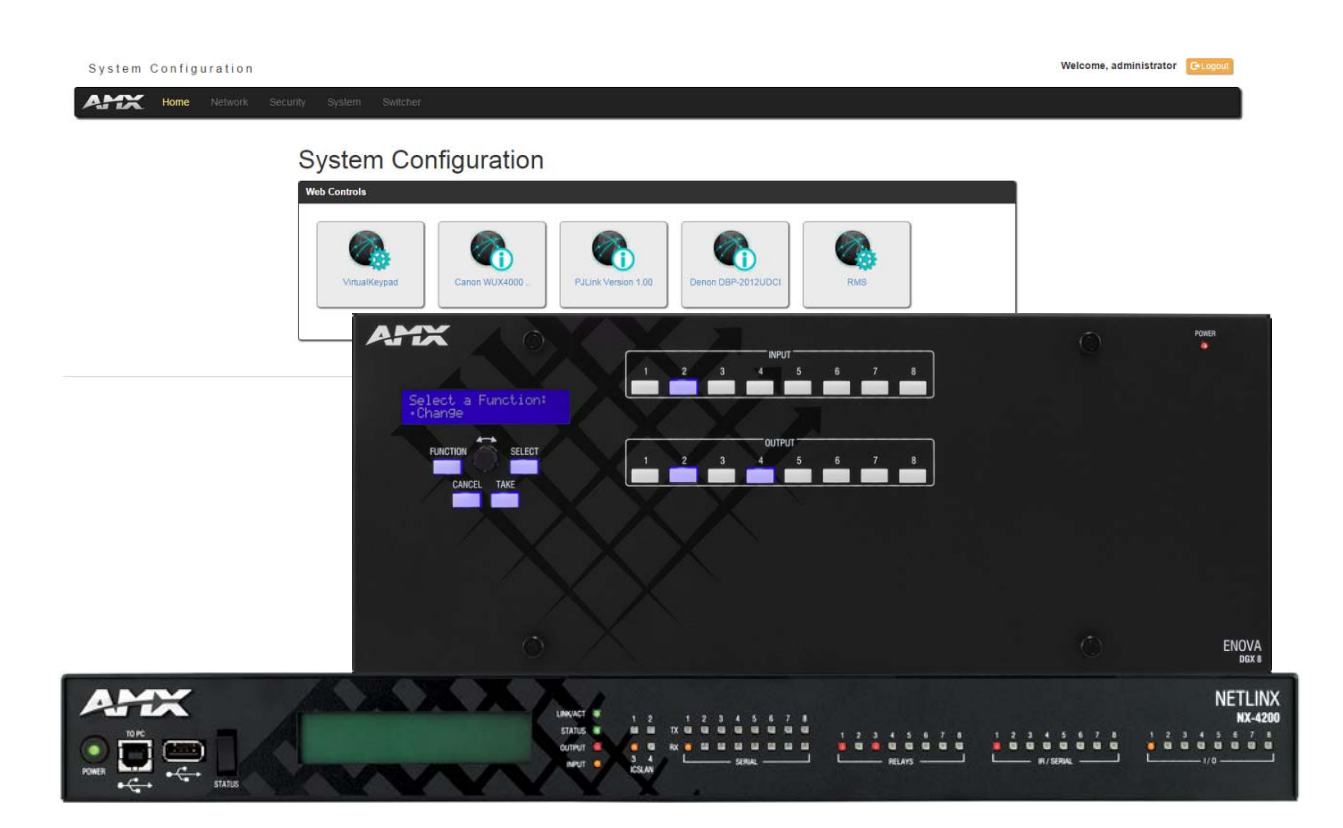

AV FOR AN IT WORLD

### IMPORTANT SAFETY INSTRUCTIONS

- 1. READ these instructions.
- 2. KEEP these instructions.
- 3. HEED all warnings.
- 4. FOLLOW all instructions.
- 5. DO NOT use this apparatus near water.
- 6. CLEAN ONLY with dry cloth.
- 7. DO NOT block any ventilation openings. Install in accordance with the manufacturer's instructions.
- 8. DO NOT install near any heat sources such as radiators, heat registers, stoves, or other apparatus (including amplifiers) that produce heat.
- 9. DO NOT defeat the safety purpose of the polarized or grounding type plug. A polarized plug has two blades with one wider than the other. A grounding type plug has two blades and a third grounding prong. The wider blade or the third prong are provided for your safety. If the provided plug does not fit into your outlet, consult an electrician for replacement of the obsolete outlet.
- 10. PROTECT the power cord from being walked on or pinched, particularly at plugs, convenience receptacles, and the point where they exit from the apparatus.
- 11. ONLY USE attachments/accessories specified by the manufacturer.

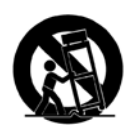

12. USE ONLY with a cart, stand, tripod, bracket, or table specified by the manufacturer, or sold with the apparatus. When a cart is used, use caution when moving the cart/apparatus combination to avoid injury from tip-over.

- 13. UNPLUG this apparatus during lightning storms or when unused for long periods of time.
- 14. REFER all servicing to qualified service personnel. Servicing is required when the apparatus has been damaged in any way, such as power-supply cord or plug is damaged, liquid has been spilled or objects have fallen into the apparatus, the apparatus has been exposed to rain or moisture, does not operate normally, or has been dropped.
- 15. DO NOT expose this apparatus to dripping or splashing and ensure that no objects filled with liquids, such as vases, are placed on the apparatus.
- 16. To completely disconnect this apparatus from the AC Mains, disconnect the power supply cord plug from the AC receptacle.
- 17. Where the mains plug or an appliance coupler is used as the disconnect device, the disconnect device shall remain readily operable.
- 18. DO NOT overload wall outlets or extension cords beyond their rated capacity as this can cause electric shock or fire.

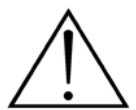

The exclamation point, within an equilateral triangle, is intended to alert the user to the presence of important operating and maintenance (servicing) instructions in the literature accompanying the product.

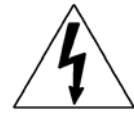

The lightning flash with arrowhead symbol within an equilateral triangle is intended to alert the user to the presence of uninsulated "dangerous voltage" within the product's enclosure that may be of sufficient magnitude to constitute a risk of electrical shock to persons.

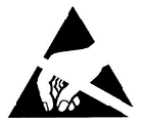

ESD Warning: The icon to the left indicates text regarding potential danger associated with the discharge of static electricity from an outside source (such as human hands) into an integrated circuit, often resulting in damage to the circuit.

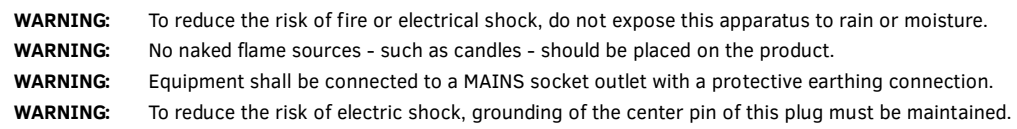

## COPYRIGHT NOTICE

AMX© 2015, all rights reserved. No part of this publication may be reproduced, stored in a retrieval system, or transmitted, in any form or by any means, electronic, mechanical, photocopying, recording, or otherwise, without the prior written permission of AMX. Copyright protection claimed extends to AMX hardware and software and includes all forms and matters copyrightable material and information now allowed by statutory or judicial law or herein after granted, including without limitation, material generated from the software programs which are displayed on the screen such as icons, screen display looks, etc. Reproduction or disassembly of embodied computer programs or algorithms is expressly prohibited.

### LIABILITY NOTICE

No patent liability is assumed with respect to the use of information contained herein. While every precaution has been taken in the preparation of this publication, AMX assumes no responsibility for error or omissions. No liability is assumed for damages resulting from the use of the information contained herein. Further, this publication and features described herein are subject to change without notice.

### AMX WARRANTY AND RETURN POLICY

The AMX Warranty and Return Policy and related documents can be viewed/downloaded at www.amx.com.

# **Table of Contents**

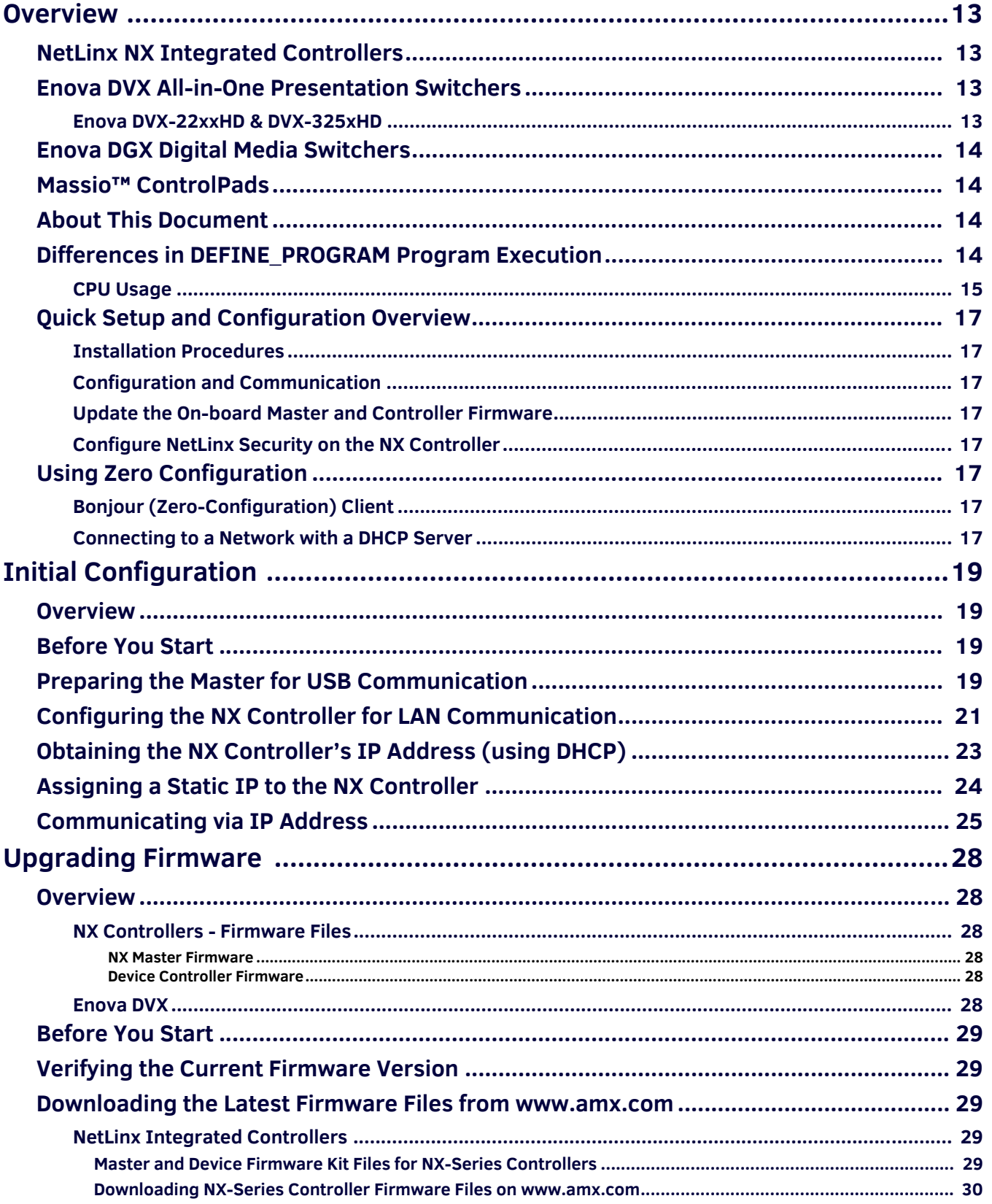

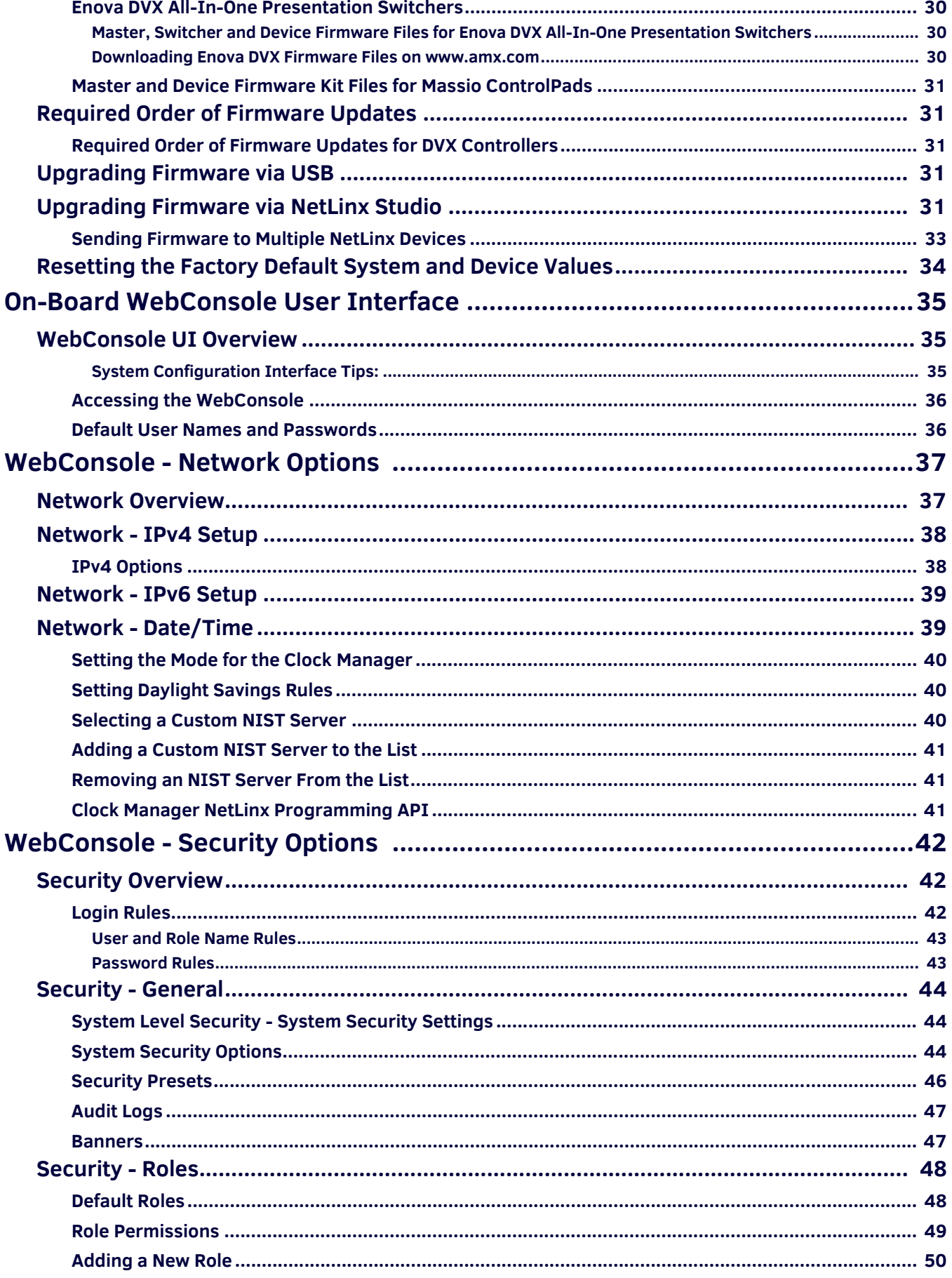

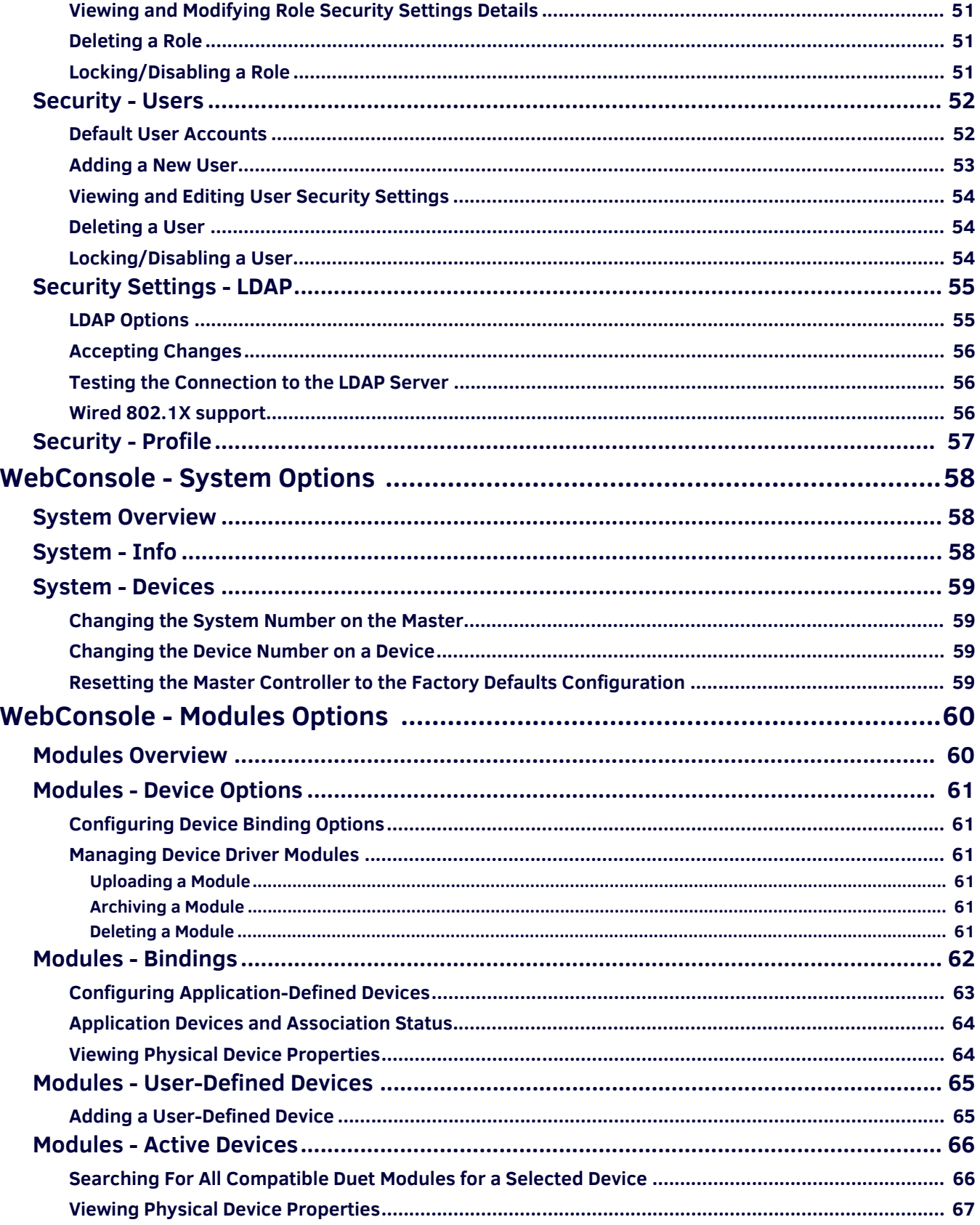

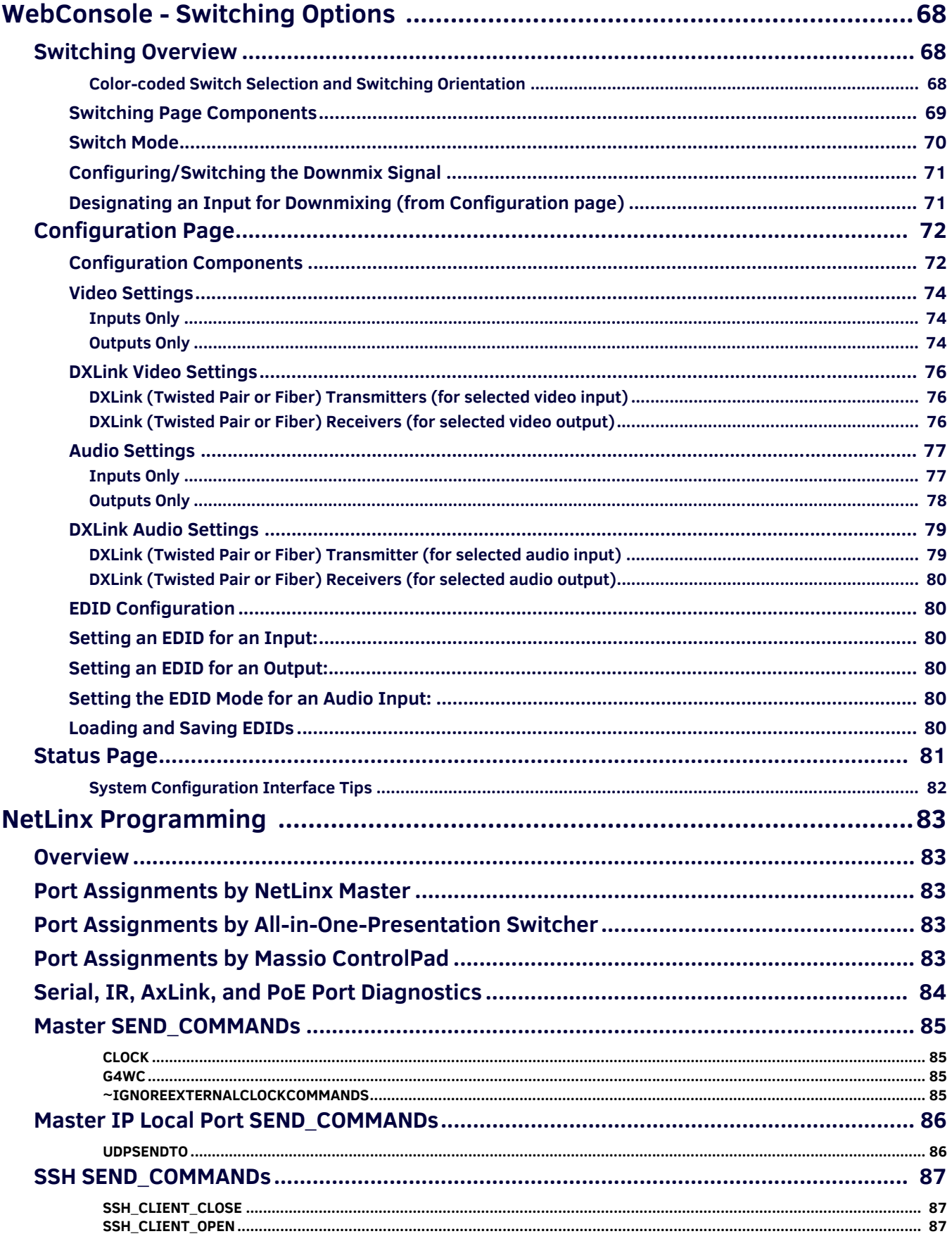

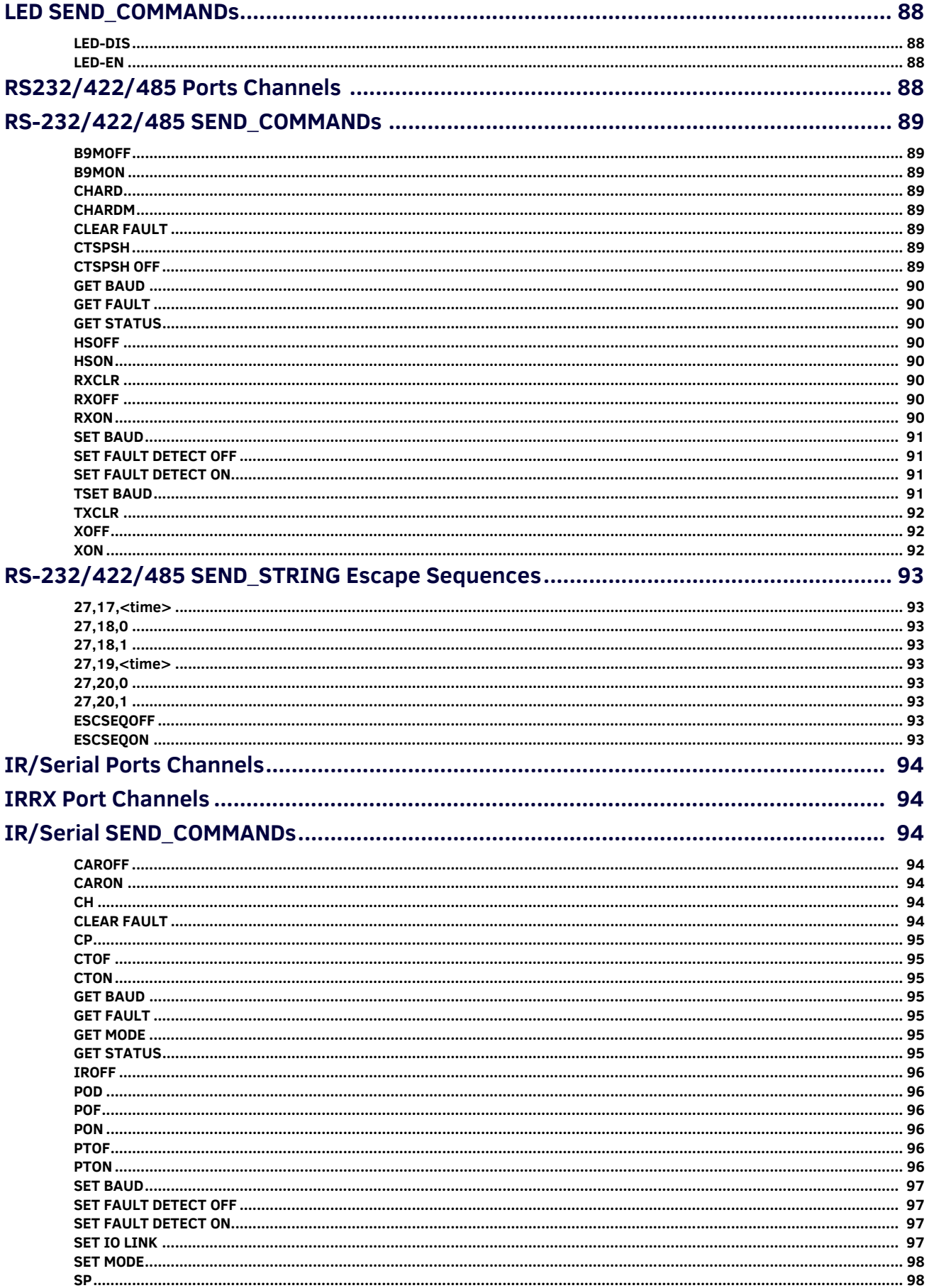

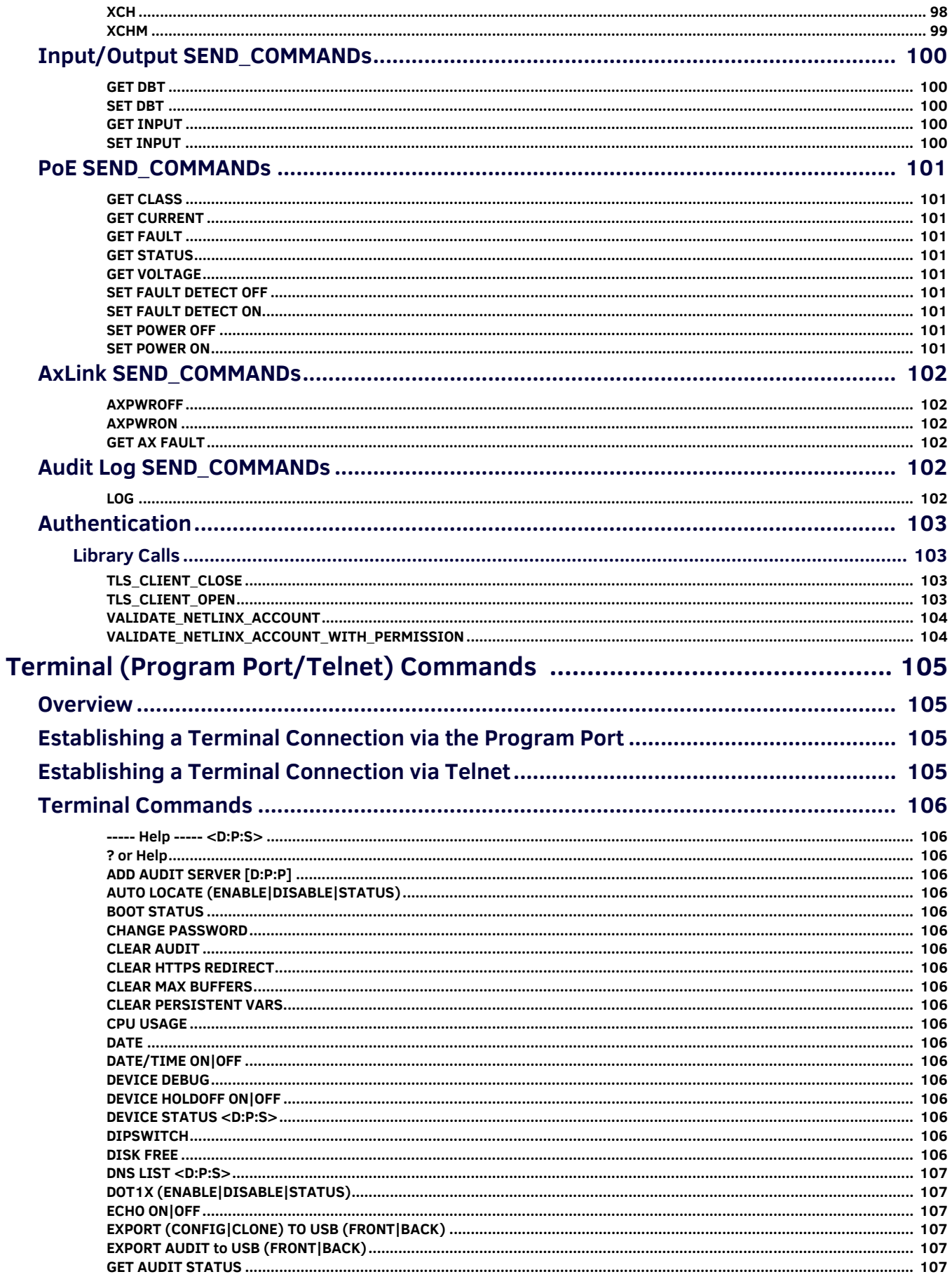

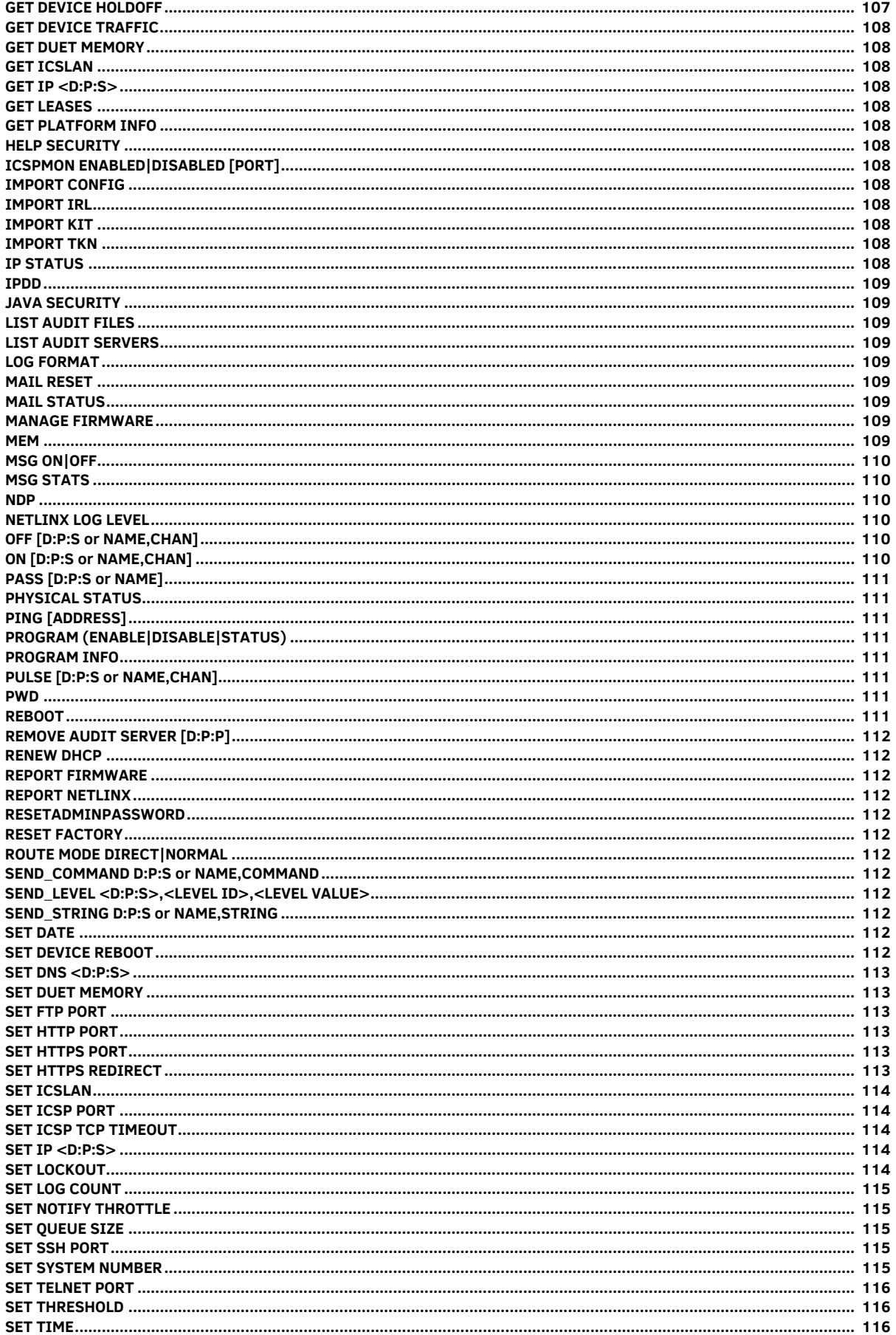

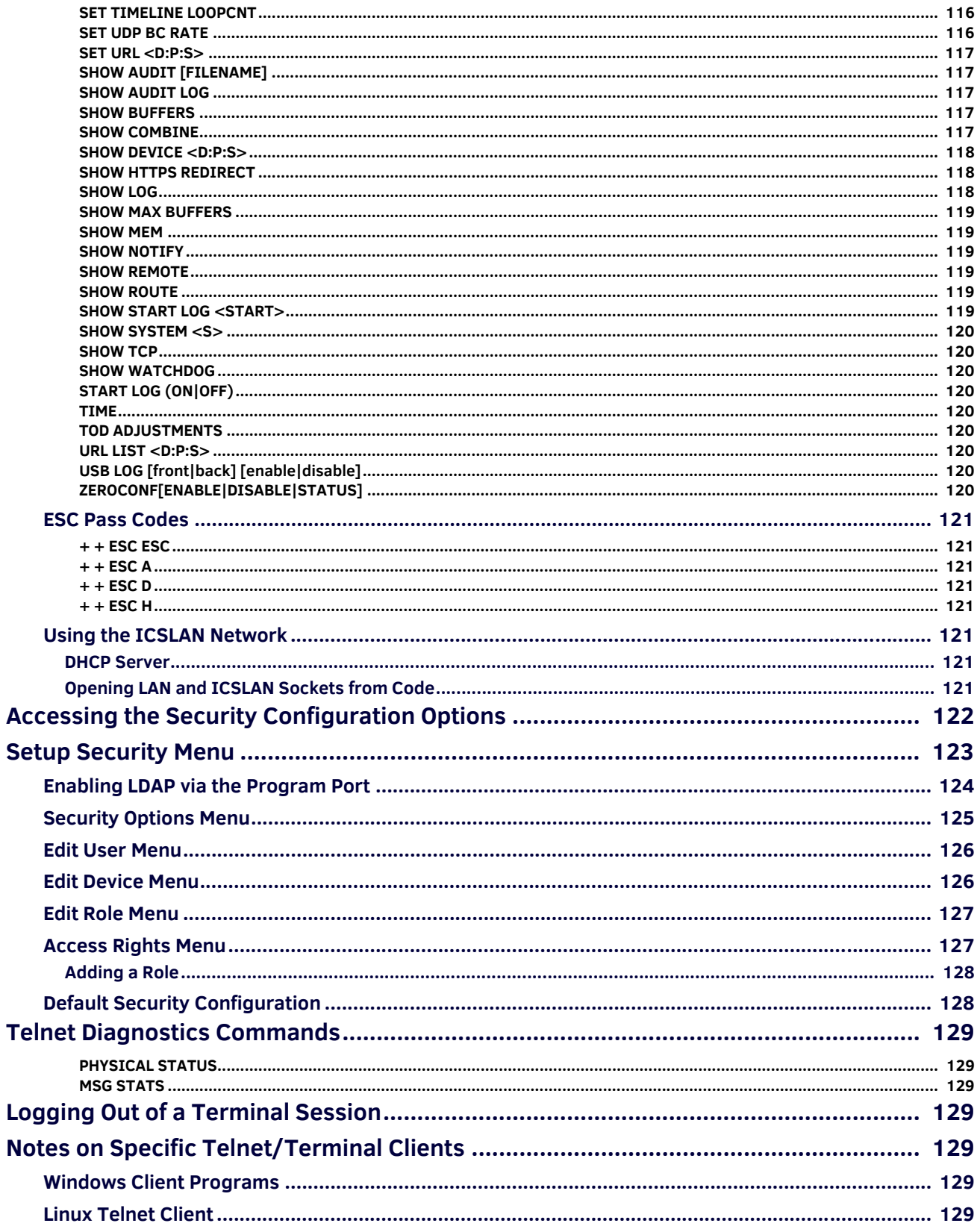

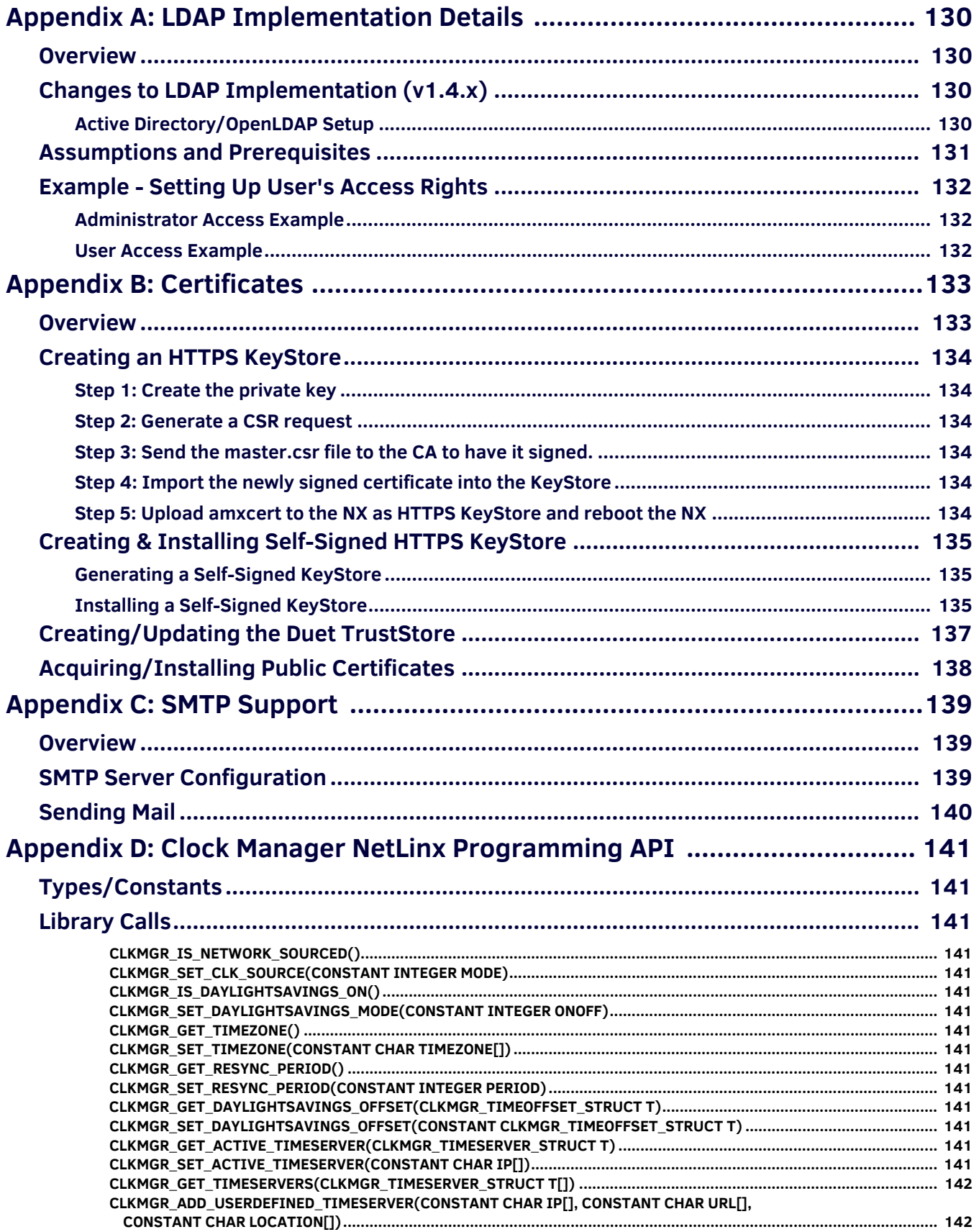

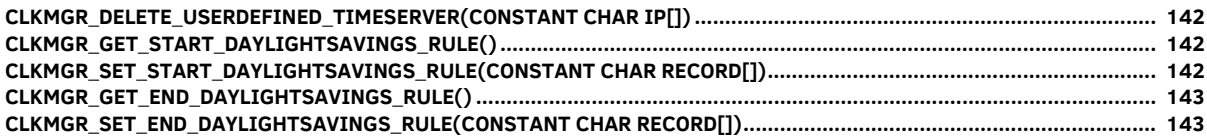

# <span id="page-12-0"></span>**Overview**

# <span id="page-12-1"></span>**NetLinx NX Integrated Controllers**

NetLinx NX Integrated Controllers (Masters) can be programmed to control RS-232/422/485, Relay, IR/Serial, and Input/Output devices using the NetLinx Studio application (version 4.0 or higher).

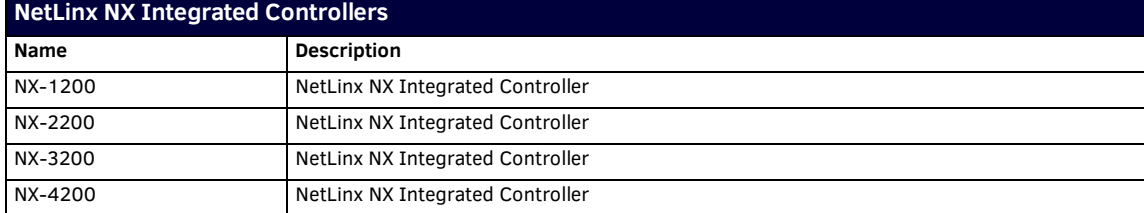

**NOTE:** *Refer to the Products > Central Controllers > NetLinx NX Integrated Controllers page at www.amx.com for details and variations available for these products.*

NX controllers feature an on-board Web Console which allows you to connect to the NX controller via a web browser and make various configuration and security settings. The WebConsole is described in this document (starting with the *[On-Board WebConsole](#page-34-3)  User Interface* [section on page 35\)](#page-34-3).

NX controllers are Duet-compatible and can be upgraded via firmware. Duet is a dual-interpreter firmware platform from AMX which combines the proven reliability and power of NetLinx with the extensive capabilities of the *Java® MicroEdition (Java Standard Edition Embedded)* platform. Duet simplifies the programming of a system that includes the NX controller and other third party devices by standardizing device and function definitions, defaulting touch panel button assignments, and controlling feedback methods.

Dynamic Device Discovery makes integration even easier by automatically identifying and communicating with devices which support this beaconing technology.

# <span id="page-12-2"></span>**Enova DVX All-in-One Presentation Switchers**

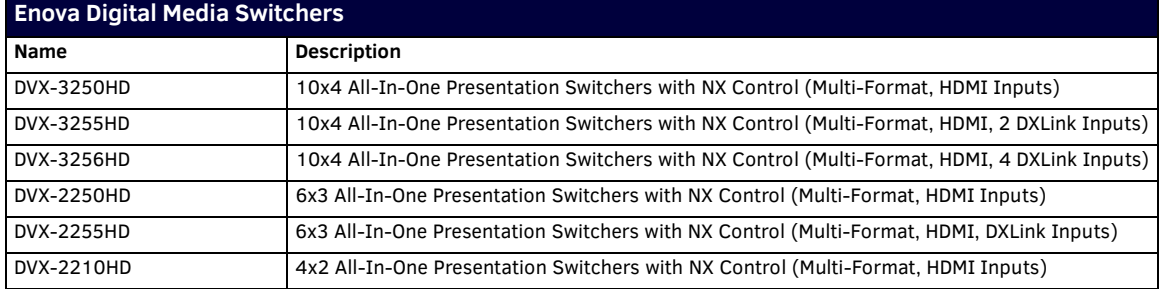

**NOTE:** *Refer to the Products > All-in-One Presentation Switchers page at www.amx.com for details and variations available for these products.*

### <span id="page-12-3"></span>**Enova DVX-22xxHD & DVX-325xHD**

Enova DVX-22xxHD All-in-One Presentation Switchers utilize an NX-2200 Controller, therefore all controller-related information that applies to the NX-2200 is fully applicable to DVX-22xxHD products.

Enova DVX-325xHD All-in-One Presentation Switchers utilize an NX-3200 Controller, therefore all controller-related information that applies to the NX-3200 is fully applicable to DVX-325xHD products.

- Enova DVX All-In-One Presentation Switchers features many functions that do not apply to NX-series Controllers, most of which relate directly to the Audio/Video capabilities of the DVX.
- Refer to the Enova DVX-325xHD/22xxHD All-in-One Presentation Switchers Instruction Manual for information specific to Enova DVX products.

# <span id="page-13-0"></span>**Enova DGX Digital Media Switchers**

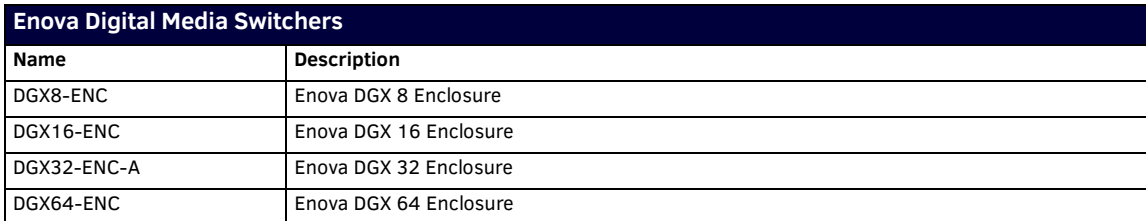

**NOTE:** *Refer to the Products > Digital Media Switchers page at www.amx.com for details and variations available for these products.*

# <span id="page-13-1"></span>**Massio™ ControlPads**

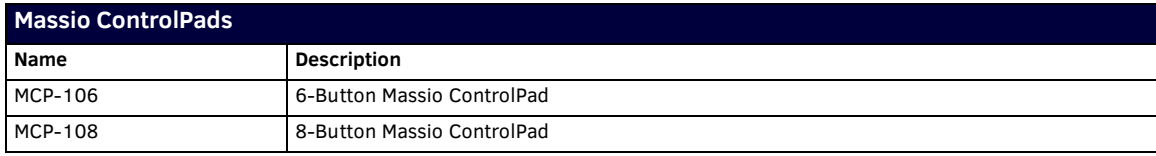

**NOTE:** *Refer to the Products > ControlPads page at www.amx.com for details and variations available for these products.*

### <span id="page-13-2"></span>**About This Document**

This document describes using the on-board WebConsole, as well as NetLinx send commands and terminal communications to configure the NX controllers:

- Each major section of the WebConsole is described in a separate section of this document. Refer to:
	- the *[On-Board WebConsole User Interface](#page-34-3)* section on page 35,
	- the *WebConsole Network Options* section on page 46,
	- the *[WebConsole Security Options](#page-41-3)* section on page 42,
	- the *[WebConsole System Options](#page-57-3)* section on page 58, and
	- the *[WebConsole Switching Options](#page-67-3)* section on page 68.)
- The *Initial Configuration and Firmware Upgrade* section on page 5 describes upgrading the firmware on NX controllers.
- The *[NetLinx Programming](#page-82-5)* section on page 83 lists and defines the NetLinx send commands that are supported by the NX controllers.
- The *[Terminal \(Program Port/Telnet\) Commands](#page-104-4)* section on page 105 describes the commands and options available via a Telnet terminal session with the NX controller.

### <span id="page-13-3"></span>**Differences in DEFINE\_PROGRAM Program Execution**

Due to differences in the underlying architecture of the X-Series masters, changing variables in the DEFINE\_PROGRAM section of code can negatively impact program performance. It has always been considered poor programming practice to change a variable within the DEFINE\_PROGRAM section of code. If you have legacy NetLinx code that does change a variable in this section it's very likely that timing differences will cause your code to run slower and appear less responsive on an NX-Series controller and can have other adverse effects on platform reliability in the area of connectivity and data throughput.

The DEFINE\_PROGRAM section of NetLinx code contains the code known as mainline. Mainline is the section of the program that is executed on a periodic basis by the NetLinx Master Controller. Under normal operation, the DEFINE\_PROGRAM section executes at least once every half second. Various system activities can cause the DEFINE\_PROGRAM section to execute more frequently than every half second. For example, any time an external event occurs (button push, level change), the DEFINE\_PROGRAM section must re-execute to ensure that any change caused by the event processes through the DEFINE\_PROGRAM section code block. This is also the case for changes to global variables. Any variable change requires the DEFINE\_PROGRAM section to re-execute to process the new variable value through the DEFINE\_PROGRAM code block.

Because high CPU usage can be detrimental to the system functionality on an NX master, AMX recommends the complete deprecation of the DEFINE\_PROGRAM section. Syntactically, it is still valid to use the DEFINE\_PROGRAM section in your NetLinx application, but it is no longer recommended. All logic that you would normally place in the DEFINE\_PROGRAM section is handled better in the DEFINE\_EVENT section.

Feedback statements remain the most common usage in the DEFINE\_PROGRAM section. Because of periodically executing DEFINE\_PROGRAM, you can rely on the program to update user feedback at a regular interval. However, if the DEFINE\_PROGRAM section executes too frequently with the needless iterations expending the CPU to repetitively evaluate the feedback statements. TIMELINE\_EVENTS provide a much more efficient mechanism for evaluating feedback statements. A single timeline triggering every 500ms provides the same periodic execution as the DEFINE\_PROGRAM section without the unwanted recursive execution behavior. Consider the following DEFINE\_PROGRAM section containing feedback statements in [PRGM EX. 1](#page-13-4):

```
DEFINE_PROGRAM
[dvTP, 1] = [dvDev, 1][dvTP, 2] = value1[dyTP, 3] = [dwTP, 3]PRGM EX. 1 DEFINE_PROGRAM with feedback statements
```
The code in [PRGM EX. 1](#page-13-4) would be better implemented using a timeline, as illustrated in [PRGM EX. 2](#page-14-1):

```
DEFINE_CONSTANTS
LONG FEEDBACK_TIMES[1] = {500}
INTEGER FEEDBACK_TIMELINE = 1
DEFINE_START
TIMELINE_CREATE(FEEDBACK_TIMELINE, FEEDBACK_TIMES, 1, TIMELINE_RELATIVE, TIMELINE_REPEAT)
DEFINE_EVENT
TIMELINE_EVENT[FEEDBACK_TIMELINE]
{
[dvTP,1] = [dvDev,1]
[dvTP, 2] = value1[dvTP, 3] = ![dvTP, 3]
```
#### <span id="page-14-1"></span>**PRGM EX. 2** Using feedback statements in a timeline

The code in [PRGM EX. 2](#page-14-1) evaluates the feedback statements every half second regardless of other program activity. If a shorter feedback refresh is needed, you can specify a smaller constant in the FEEDBACK TIMES constant. Even a time of 100ms executes far less frequently than a DEFINE\_PROGRAM section stuck in an infinite execution loop due to a global variable change.

By moving all code out of the DEFINE\_PROGRAM section, you ensure your NetLinx application is executing only when needed, and therefore not expending unnecessary CPU cycles.

If you choose to continue to use the DEFINE\_PROGRAM section, it is critical that you ensure that you are not modifying a variable within the section. Any variable change will force a repeated execution of the section, thereby creating an infinite execution loop. Variables should never fall on the left-hand side of an evaluation statement, as in [PRGM EX. 3](#page-14-2).

DEFINE\_PROGRAM

Var1 = !Var1

}

<span id="page-14-2"></span>**PRGM EX. 3** Variable declared within the DEFINE\_PROGRAM section

You must also take care to not inadvertently change a variable. For example, if a function is called within DEFINE\_PROGRAM, then that function must likewise not change a global variable. Additionally, accessing global "values" such as TIME and DATE constitute a variable change. Take for example the code in [PRGM EX. 4](#page-14-3):

IF (TIME = '22:00:00') {…}

<span id="page-14-3"></span>**PRGM EX. 4** Time check

At first glance, this code does not appear to change a variable. It is simply checking to see if the current time is equal to 22:00:00. However, this code effectively changes the TIME variable by retrieving the current system time and assigning it to the TIME variable. If this code were present in a DEFINE\_PROGRAM section, it would infinitely re-execute the DEFINE\_PROGRAM section. You should place evaluations such as this in a TIMELINE\_EVENT similar to the feedback timeline described earlier.

#### <span id="page-14-0"></span>**CPU Usage**

The new NX masters provide several diagnostics that can be used to determine if your program is overloading the CPU and, if so, what might be causing its excessive use. All of these commands are accessible through a Telnet or USB terminal connection with the master.

```
>cpu usage
Gathering CPU usage over a 10 second period. Please wait ...
CPU usage = 2.10% over a 10 second period.
```
An idle application normally runs below 5% of the CPU. If your idle application shows more usage than this, then it is probable that your application is experiencing excessive execution of the DEFINE\_PROGRAM section.

You can use the following diagnostic to diagnose executions of the DEFINE\_PROGRAM section:

```
>superuser 10
>enable interp stats
>show interp stats
```
-- Mainline Executions due to:

```
Variable Change : 0
  Pending Int Event : 0
 Pulse Expiration : 0
 Hold Expiration : 0
  DoPush Expiration : 0
 Wait Expiration : 0
 Until Expiration : 0
  Timeline Expiration : 0
  Periodic Mainline : 0
 Current internal event count = 0
```
These statistics indicate how many times mainline has been executed and why it has been executed. Repeatedly executing "show interp stats" will give you an idea which code construct is causing mainline to execute. For example, if a variable is being changed, you will see the "Variable Change" count increasing. If a timeline is firing quickly, you will see the TIMELINE\_EXPIRATION count increasing. A normal idle application that is executing DEFINE\_PROGRAM every half second will only see the "Periodic Mainline" count increasing.

For example, consider this diagnostic output from a NetLinx application that is changing a variable in DEFINE\_PROGRAM: >show interp stats

```
-- Mainline Executions due to:
   Variable Change: 50927
   Pending Int Event : 1
   Pulse Expiration : 0
   Hold Expiration : 0
   DoPush Expiration : 0
   Wait Expiration : 0
   Until Expiration : 0
    Timeline Expiration : 0
    Periodic Mainline : 0
  Current internal event count = 1
```
>show interp stats

```
-- Mainline Executions due to:
    Variable Change : 62295
    Pending Int Event : 1
   Pulse Expiration : 0
   Hold Expiration : 0
    DoPush Expiration : 0
   Wait Expiration : 0
   Until Expiration : 0
    Timeline Expiration : 0
    Periodic Mainline : 0
  Current internal event count = 0
```
>show interp stats

```
-- Mainline Executions due to:
   Variable Change : 72386
    Pending Int Event : 1
   Pulse Expiration : 0
   Hold Expiration : 0
    DoPush Expiration : 0
   Wait Expiration : 0
   Until Expiration : 0
    Timeline Expiration : 0
    Periodic Mainline : 0
  Current internal event count = 1
```
Notice the "Variable Change" count is increasing rapidly.

These diagnostics will not tell you where in your application the offending code resides. Finding the offending code requires a process of code analysis and possibly selectively commenting out sections of code to isolate the offender.

**NOTE:** *NetLinx modules each have a DEFINE\_PROGRAM section that must abide by the same rules as the main program, so the offending code could be in a module.*

# <span id="page-16-0"></span>**Quick Setup and Conf iguration Overview**

### <span id="page-16-1"></span>**Installation Procedures**

The general steps involved with most common installations of this device include:

- Unpack and confirm the contents of box (see the *Specifications* tables in the *Hardware Reference Guide* for each controller).
- Connect all rear panel components and supply power to the NX controller from the external power supply.

### <span id="page-16-2"></span>**Configuration and Communication**

The general steps involved with setting up and communicating with the NX controller's on-board Master. In the initial communication process:

- Set the boot-time operations on the rear Configuration DIP switch. (The DIP switch is located on the front panel of the NX-1200.)
- Connect and communicate with the on-board Master via the Program port.
- Set the System Value being used with the on-board Master.
- Re-assign any Device values.
- Retrieve the DHCP Address for the on-board Master or assign a Static IP to the on-board Master.
- Once the IP information is determined, re-work the parameters for Master Communication to connect to the on-board Master via the LAN and not the Program port.

### <span id="page-16-3"></span>**Update the On-board Master and Controller Firmware**

- Before using your new NX controller, you must first update your NetLinx Studio to the most recent release.
- Upgrade the Integrated Controller firmware through an IP address via the LAN connector (*[Upgrading Firmware](#page-27-6)* section on [page 28](#page-27-6)) (**IP recommended**).
- Upgrade the on-board Master firmware through an IP address via the LAN connector (*[Upgrading Firmware](#page-27-6)* section on [page 28](#page-27-6)) (**IP recommended**).

### <span id="page-16-4"></span>**Configure NetLinx Security on the NX Controller**

- Setup and finalize your NetLinx Security Protocols (*[WebConsole Security Options](#page-41-3)* section on page 42).
- Program your NX controller (*[NetLinx Programming](#page-82-5)* section on page 83).

## <span id="page-16-5"></span>**Using Zero Conf iguration**

NetLinx Masters support using "zero-configuration" client software to quickly install multiple devices on the network.

### <span id="page-16-6"></span>**Bonjour (Zero-Configuration) Client**

You can use a zero-configuration client to determine the IP address of the Controllers. There are many zero-configuration clients available which are free and widely available for download. NetLinx Studio includes a zero-configuration client which we will use for the purposes of this document.

If you don't already have it installed on your PC, download and install NetLinx Studio 4.0 before you begin.

### <span id="page-16-7"></span>**Connecting to a Network with a DHCP Server**

By using the Controller's Zeroconf feature and the NetLinx Studio, you can install and configure multiple devices on the network without pre-configuring each device before installation.

The dealer only needs to match the serial number printed on the backside of the device or from the label on the box to the serial number that is displayed in the Bonjour browser pane.

- 1. Launch NetLinx Studio 4.0.
- 2. Once power is applied to the device, select the Zero-Config tab on the Workspace bar (see [FIG. 1\)](#page-16-8).

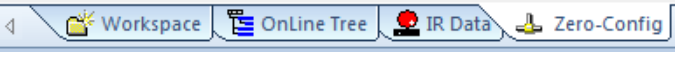

<span id="page-16-8"></span>**FIG. 1** Zero-Config tab

3. In the Workspace area, right-click and select **Refresh Zero Conf ig List**. The controller appears in the list of devices as shown in FIG. 2:

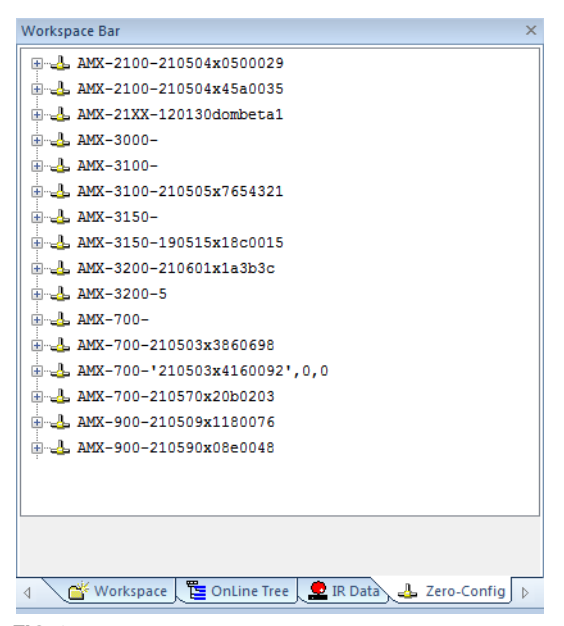

**FIG. 2** Workspace bar (Zero-Config tab selected)

4. Double-click the Master you want to access it in the WebConsole.

Accessing the Master requires valid login information. The browser will prompt you for User ID and Password before displaying the configuration pages for the selected device.

Note that the serial number is appended to the name of the device.

After logging in, you can configure the device (changing IP settings, NetLinx settings, User settings, etc) via the pages in the WebConsole (see the *[On-Board WebConsole User Interface](#page-34-3)* section on page 35).

# <span id="page-18-6"></span><span id="page-18-0"></span>**Initial Conf iguration**

### <span id="page-18-1"></span>**Overview**

This section describes using the NetLinx Studio software application to perform the initial configuration of the NetLinx Master. NetLinx Studio is used to setup a System number, obtain/assign the IP/URL for the NX controller, as described in this section (as well as to transfer firmware Kit files to the Master - see the *[Upgrading Firmware](#page-27-6)* section on page 28).

# <span id="page-18-2"></span>**Before You Start**

- 1. Verify you have the latest version of the NetLinx Studio application version 4.0 installed on your PC. NetLinx Studio is available to download from **www.amx.com**. Login to download the latest version. Alternatively, if it is already installed, use the **Web Update** option in NetLinx Studio's Help menu to obtain the latest version. The default location for the NetLinx Studio application is **Start** > **Programs** > **AMX Control Disc** > **NetLinx Studio** > **NetLinx Studio**.
- 2. Verify that a LAN cable is connected from the Master to the LAN Hub.
- 3. Connect a programming cable (Type-B USB) from the **Program Port** on the Master to a USB port on the PC being used for programming.
- 4. Apply power to the Master.

# <span id="page-18-3"></span>**Preparing the Master for USB Communication**

To establish USB communication with the Master via the PROGRAM port with Type-B-to-Type-A cable:

1. Launch NetLinx Studio and select **Settings** > **Workspace Communication Settings** ([FIG. 3](#page-18-5)):

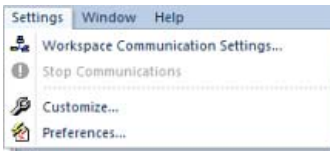

<span id="page-18-5"></span>**FIG. 3** NetLinx Studio menu bar - Settings > Workspace Communication Settings

2. This opens the *Workspace Communication Settings* dialog ([FIG. 4](#page-18-4)).

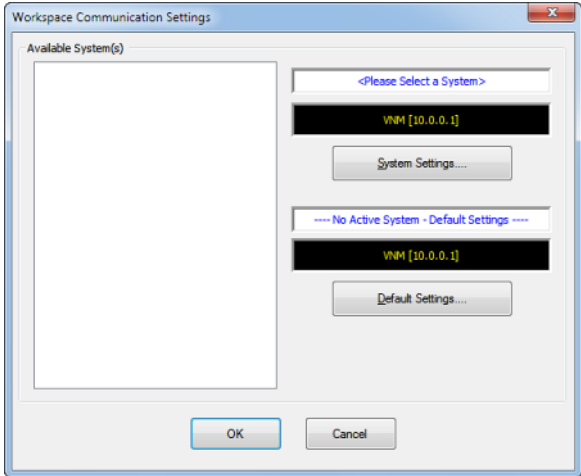

<span id="page-18-4"></span>**FIG. 4** Workspace Communication Settings dialog

3. Click the **System Settings** button to open the *Communications Settings* dialog [\(FIG. 5](#page-19-0)). If there is no system selected, click the **Default Settings** button to open the dialog.

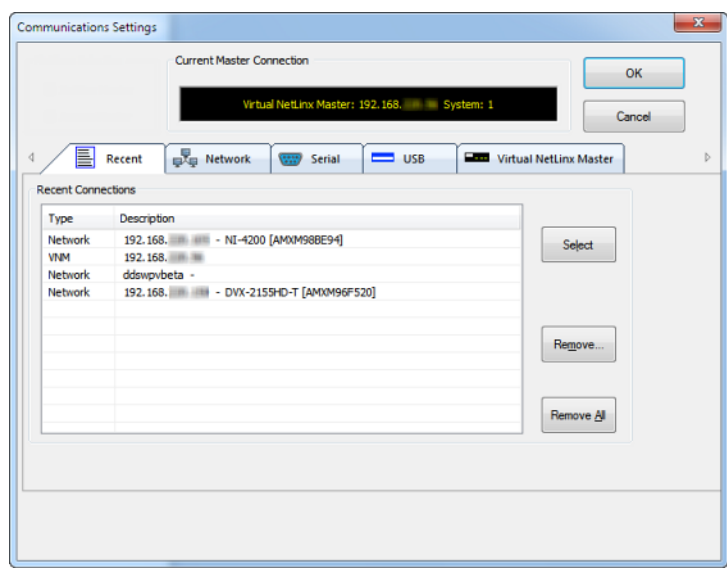

<span id="page-19-0"></span>**FIG. 5** Communication Settings dialog - Recent tab

4. Select the **USB** tab to view the USB options [\(FIG. 6\)](#page-19-1).

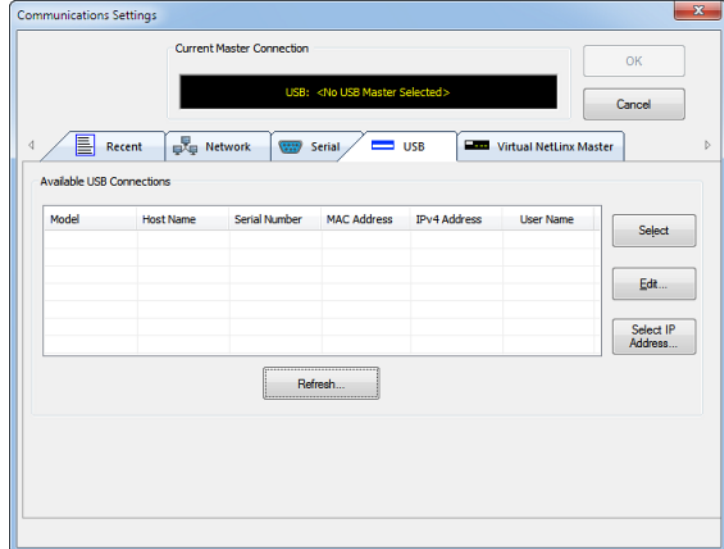

<span id="page-19-1"></span>**FIG. 6** Communications Settings dialog - USB tab

- 5. On the USB tab, highlight the Master you want to connect to and click **Select**.
- 6. Click **Edit** to open the Edit USB Master's Username/Password dialog to set the user name and password for authentication access to the Master. This step is optional. You can only change the user name and password in the dialog. The additional fields are view-only.
- 7. Click **OK** to close the USB Master's Username/Password dialog, and click **OK** in the Communication Settings dialog to return to the Communication Settings dialog, now indicating the USB-connected Master as the current connection configuration.
- 8. Click **OK** to close the *Communication Settings* dialog and return to the main application.

9. Right-click the **Online Tree** tab entry and select **Refresh System:** the Controller should appear in the Device Tree ([FIG. 7\)](#page-20-1):

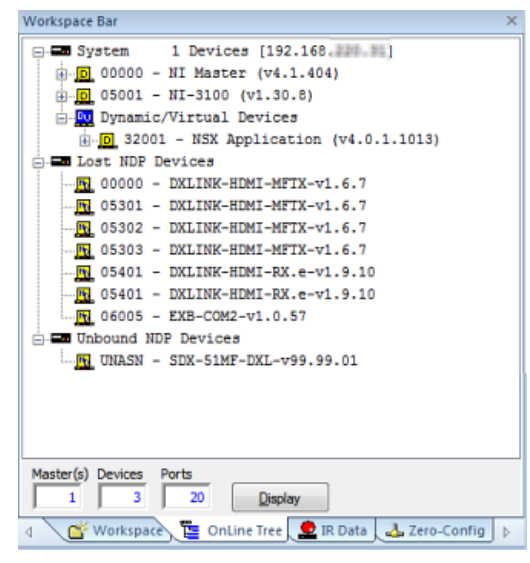

**FIG. 7** Workspace Bar - Online Tree

<span id="page-20-1"></span>**NOTE:** *If the Master does not appear in the list, verify that the USB cable is connected properly.*

Once USB communication has been established, use NetLinx Studio to configure the Controller for LAN Communication, as described in the next section.

## <span id="page-20-0"></span>**Conf iguring the NX Controller for LAN Communication**

- 1. Use a LAN cable to connect the Controller to the LAN to which the PC running NetLinx Studio is connected.
- 2. Select **Diagnostics** > **Network Addresses** from the menu bar to open the *Network Addresses* dialog ([FIG. 8](#page-20-2)). Use the options in this dialog to select to either use DHCP or specify an IP address.

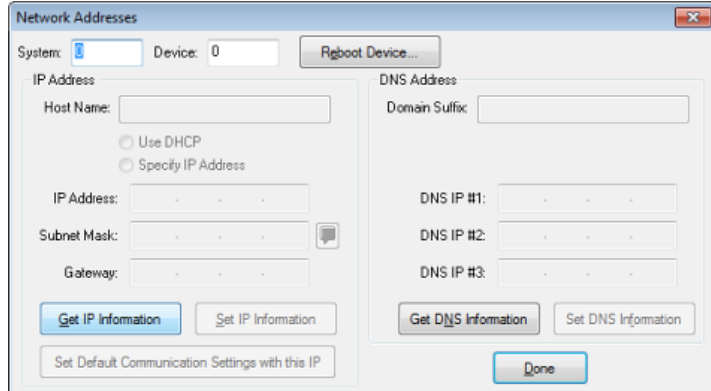

<span id="page-20-2"></span>**FIG. 8** Network Addresses dialog

3. Click **Get IP Information** to enable the fields for editing [\(FIG. 9\)](#page-21-1):

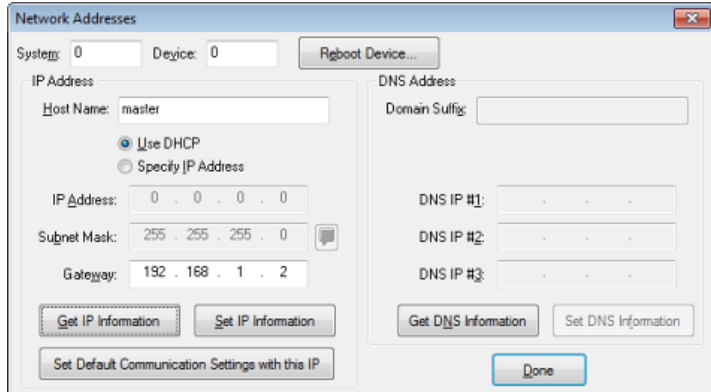

<span id="page-21-1"></span>**FIG. 9** Network Addresses dialog showing initial IP information

4. Enter the *System*, *Device* (**0** for NetLinx Masters), and *Host Name* information.

**NOTE:** *Host names may contain only the ASCII letters 'a' through 'z' (in a case-insensitive manner), the digits '0' through '9', and the hyphen ('-').*

5. To configure a network address via **DHCP** [\(FIG. 10](#page-21-0)):

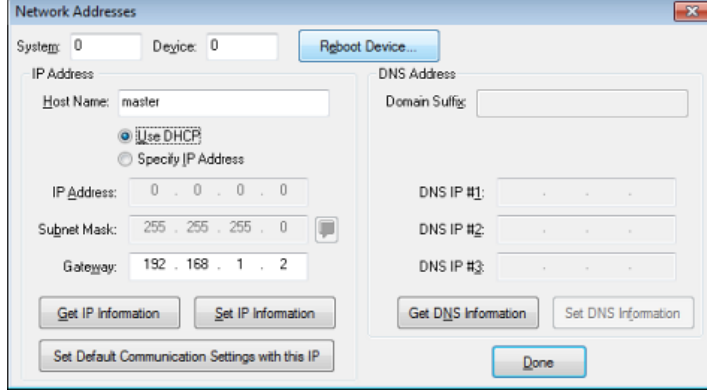

<span id="page-21-0"></span>**FIG. 10** Network Addresses dialog (DHCP)

- **a.** Select **Use DHCP**.
- **b.** Click **Set IP Information** to retain the DHCP setting.
- **c.** To finish the process, click **Reboot Device.**
- **d.** Click **Done** to close the dialog.
- 6. To specify a network IP address ([FIG. 11](#page-21-2)):

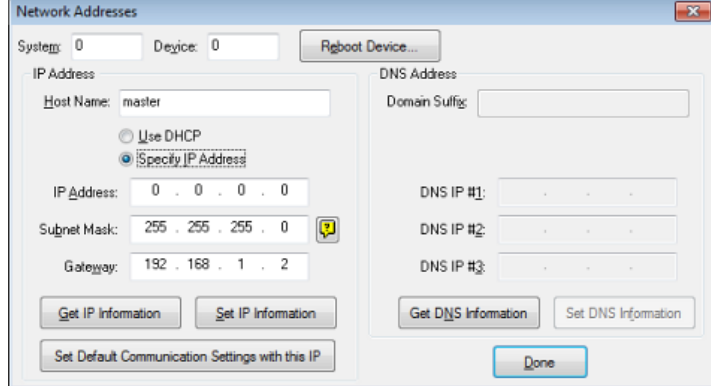

<span id="page-21-2"></span>**FIG. 11** Network Addresses dialog (Specify IP Address)

- **a.** Select **Specify IP Address.**
- **b.** Enter the IP parameters into the available fields.
- **c.** Click **Set IP Information** to retain the pre-reserved IP address to the Master.
- **d.** To finish the process, click **Reboot Device.**
- **e.** Click **OK** to close the dialog.
- 7. Repeat steps 1 5 from the previous section, but rather than selecting the **USB** tab, select **Network** and edit the settings to match the IP address you are using (Static or Dynamic).
- 8. If you want the Master to require authentication for access, enter a User Name and Password in the provided fields to secure the Master.
- 9. Click the **OK** to close all dialogs and return to the main application.

# <span id="page-22-0"></span>**Obtaining the NX Controller's IP Address (using DHCP)**

**NOTE:** *Verify there is an active LAN connection on the NX controller's LAN port before beginning these procedures.*

1. In NetLinx Studio, select **Diagnostics** > **Network Addresses** from the Main menu to access the Network Addresses dialog (FIG. 12).

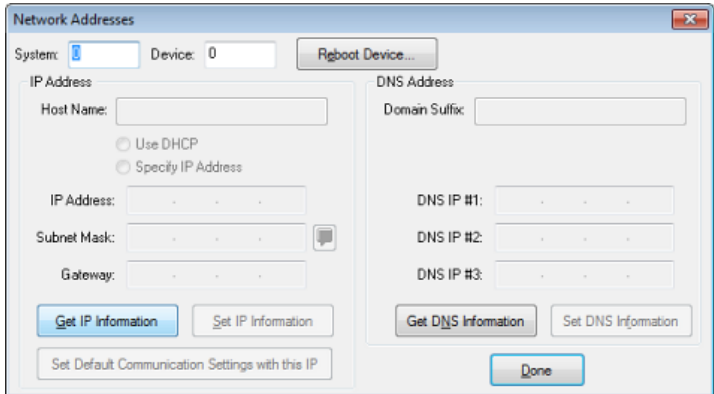

**FIG. 12** NetLinx Studio: Network Addresses dialog

2. Verify that both the **System** number corresponds to the System value previously assigned within the Device Addressing tab and that zero (0) is entered into the *Device* field.

**NOTE:** *The system value must correspond to the Device Address entered in the Device Addressing dialog. Refer to the Manage System - System Number section on page 46 for more detailed instructions on setting a system value.*

- 3. Click **Get IP Information** to enable the Use DHCP and Specify IP Address options.
- 4. Select **Use DHCP**.

**NOTE:** *DO NOT enter ANY IP information at this time; this step only gets the System Master to recognize that it should begin using an obtained DHCP Address.*

- 5. Click **Reboot Device**.
- 6. After the device has booted, repeat steps 1-3.
- 7. Note the obtained IP address *(read-only*). This information is later entered into the *Communication Settings* dialog and used by NetLinx Studio to communicate to the NX controller via an IP. This address is reserved by the DHCP server and then given to the Master.

**NOTE:** *If the IP Address field is empty, give the Master a few minutes to negotiate a DHCP Address with the DHCP Server, and try again. The DHCP Server can take anywhere from a few seconds to a few minutes to provide the Master with an IP address.*

**NOTE:** *Verify that these IP values are also entered into the related fields within either the IP Settings section of the System Connection page (on the touch panel) or within the Address field on the web browser.*

8. Click **Done** to close the dialog.

**NOTE:** *On the front panel of the NetLinx Master, the STATUS and OUTPUT LEDs should begin to alternately blink during the incorporation. Wait until the STATUS LED is the only LED to blink.*

Complete the communication process by continuing on to the *[Communicating via IP Address](#page-24-0)* section on page 25.

# <span id="page-23-0"></span>**Assigning a Static IP to the NX Controller**

**NOTE:** *Verify there is an active LAN connection on the LAN port of the Master before beginning these procedures.*

1. In NetLinx Studio, select **Diagnostics** > **Network Addresses** to open the *Network Addresses* dialog ([FIG. 13](#page-23-1)):

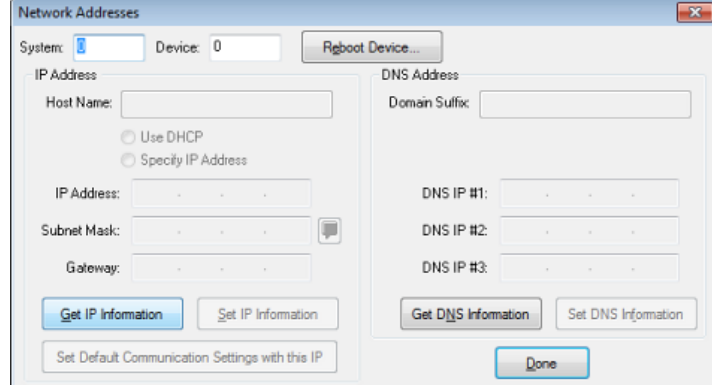

<span id="page-23-1"></span>**FIG. 13** NetLinx Studio: Network Addresses dialog

2. Verify that both the **System** number corresponds to the System value previously assigned within the Device Addressing tab and that zero (0) is entered into the *Device* field.

**NOTE:** *The system value must correspond to the Device Address previously entered in the Device Addressing tab. Refer to the Manage System - System Number section on page 46 for more detailed instructions on setting a system value.*

- 3. Click the **Get IP Information** button to enable the *Use DHCP* and *Specify IP Address* options.
- 4. Select **Specify IP Address** to enable the IP fields for editing [\(FIG. 14\)](#page-23-2):

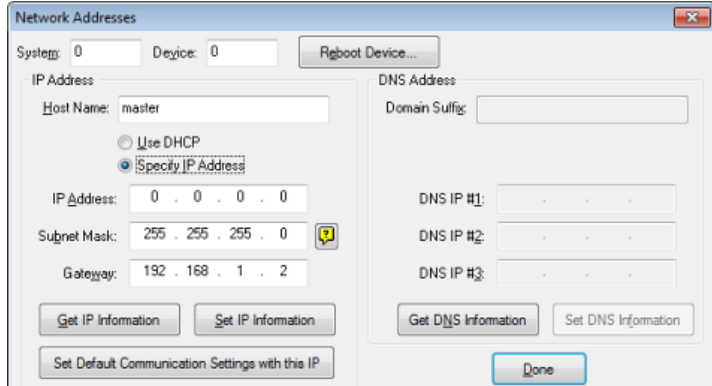

<span id="page-23-2"></span>**FIG. 14** NetLinx Studio: Network Addresses dialog (Specify IP Address)

5. Enter the *IP Address*, *Subnet Mask*, and *Gateway* information into their respective fields (as defined by the System Administrator).

**NOTE:** *Verify that these IP values are also entered into the related fields within either the IP Settings section of the System Connection page (on the touch panel) or within the Address field on the web browser.*

- 6. Click **Set IP Information** to cause the on-board Master to retain this new IP address.
- 7. Click **Reboot Master**.
- 8. Click **Done** to close the dialog.

**NOTE:** *On the front panel of the NetLinx Master, the STATUS and OUTPUT LEDs should begin to alternately blink during the incorporation. Wait until the STATUS LED is the only LED to blink.*

Complete the communication process by continuing on to the *[Communicating via IP Address](#page-24-0)* section on page 25.

# <span id="page-24-0"></span>**Communicating via IP Address**

Whether the on-board Master's IP address was set or obtained via DHCP, use the IP address information from the *Network Addresses* dialog to establish communication via the LAN-connected Master.

- 1. Use NetLinx Studio to obtain the IP address of the NX controller. If you do not have an IP address, follow the steps outlined in either the *[Obtaining the NX Controller's IP Address \(using DHCP\)](#page-22-0)* section on page 23, or the *[Assigning a Static IP to the NX](#page-23-0)  Controller* [section on page 24.](#page-23-0)
- 2. Select **Settings** > **Workspace Communication Settings** from the Main menu to open the *Workspace Communication Settings* dialog ([FIG. 15](#page-24-1)):

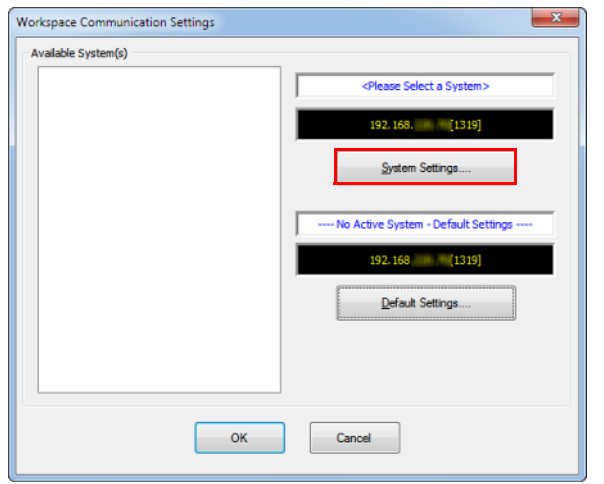

<span id="page-24-1"></span>**FIG. 15** NetLinx Studio - Workspace Communication Settings dialog

3. Click **System Settings** to open the *Communications Settings* dialog. If you do not have a system selected, click the **Default Settings** button [\(FIG. 16\)](#page-24-2).

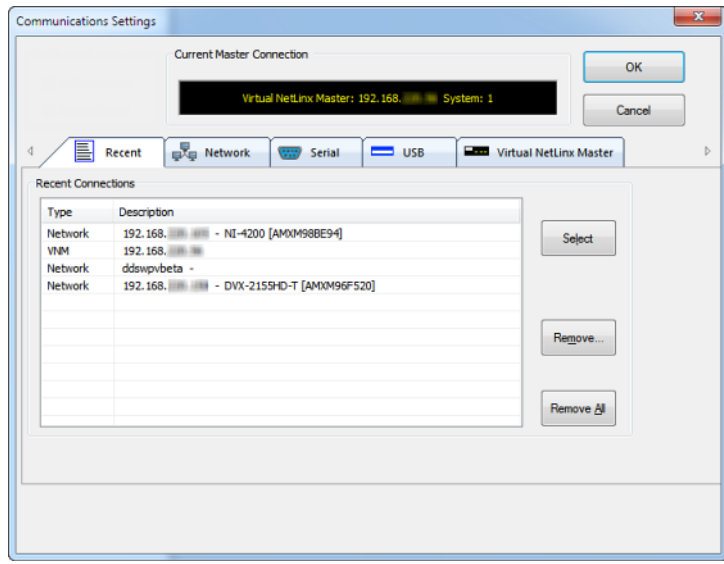

<span id="page-24-2"></span>**FIG. 16** NetLinx Studio - Communication Settings dialog (TCP/IP selected)

4. Select the Network tab ([FIG. 17\)](#page-25-0).

|               | Network: 192.168. NX-3200 [AMXM98BDAA] |                          |                          |                                               | OK<br>Cancel     |   |
|---------------|----------------------------------------|--------------------------|--------------------------|-----------------------------------------------|------------------|---|
| ≣             | <b>Red</b> Network<br>Recent           | Serial<br>(222)          | $\equiv$ us <sub>B</sub> | <b>Electric Market Virtual NetLinx Master</b> |                  |   |
|               | <b>IP Address:URL</b>                  | Description              | Port                     | <b>Ping Host</b>                              | <b>User Name</b> |   |
| Select        | 192.168<br>1.300                       | Lower                    | 1319                     | TRUE                                          |                  |   |
|               | 192.168                                | NI-4200 [AMXM9           | 1319                     | <b>TRUE</b>                                   |                  |   |
| <b>New</b>    | 192.168                                | NI-4200 [AMXM9           | 1319                     | <b>TRUE</b>                                   |                  |   |
|               | 192.168                                | <b>My NetLinx Master</b> | 1319                     | <b>TRUE</b>                                   | username         | Ξ |
| Edit          | 192.168                                | DVX-2155HD-T [A          | 1319                     | <b>TRUE</b>                                   |                  |   |
|               | 192.168<br>$\mathbb{R}$                | NI-3200 「AMXM9           | 1319                     | <b>TRUE</b>                                   |                  |   |
|               | 192.168                                | NI-2200 [AMXM9           | 1319                     | <b>TRUE</b>                                   |                  |   |
| <b>Delete</b> | 192.168                                | NI-3200 [AMXM9           | 1319                     | <b>TRUE</b>                                   |                  |   |
|               | 192.168                                | NX-3200 [AMXM9           | 1319                     | <b>TRUE</b>                                   |                  |   |
| Delete All    | 192.168                                | New Master Cont          | 1319                     | <b>TRUE</b>                                   | <b>Username</b>  |   |
|               | <b>CON SPR</b>                         | <b>AIF SOON EARNMAN</b>  | 4940                     | <b>TOM AT</b>                                 |                  |   |
|               | ∢                                      |                          | m.                       |                                               |                  |   |
|               |                                        |                          | Listen For Masters       |                                               |                  |   |

<span id="page-25-0"></span>**FIG. 17** Communications Settings dialog - Network tab

5. Click **New** to open the *New TCP/IP Setting* dialog. In this dialog, you can enter both a previously obtained DHCP or static IP address and an associated *Description* for the connection into their respective fields. ([FIG. 18](#page-25-1)):

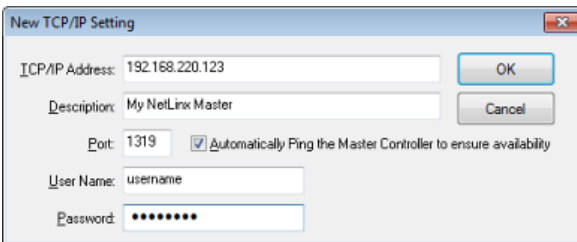

<span id="page-25-1"></span>**FIG. 18** NetLinx Studio - New TCP/IP Setting dialog

- Verify that the *Automatically Ping the Master Controller to ensure availability* option is selected to make sure the Master is initially responding on-line before establishing full communication.
- If the authentication is required for connecting to the Master at this address, enter a *User Name* and *Password* in the text fields provided.
- 6. Click **OK** to close the *New TCP/IP Settings* dialog and return to the *Communication Settings* dialog: [\(FIG. 19\)](#page-25-2).

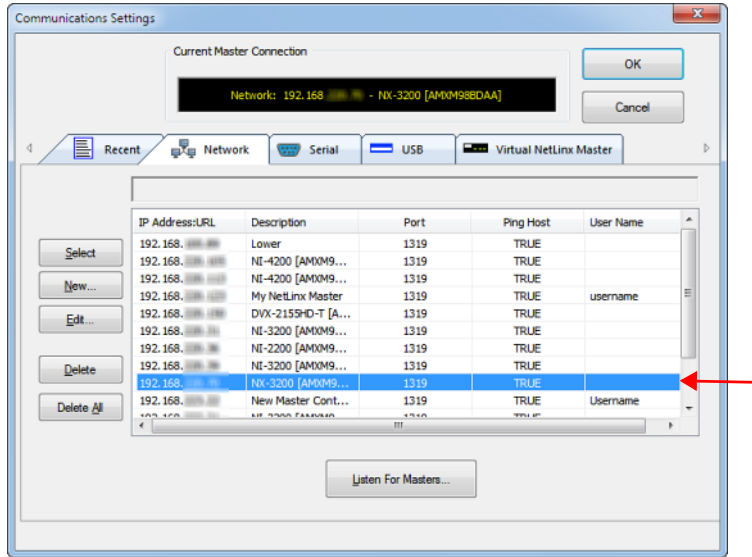

<span id="page-25-2"></span>**FIG. 19** NetLinx Studio - Communication Settings dialog

- **a.** Click on the new IP address entry in the *List of Addresses* window
- **b.** Click **Select** to use the selected IP address as the current IP address.

7. Click **OK** to save your newly entered information and close the *Communication Settings* dialog and return to the *Communication Settings* dialog. Note the selected IP address is indicated in the *Configuration* field [\(FIG. 20\)](#page-26-0):

Current Master Connection

Network: 192.168 . NX-3200 [A]

<span id="page-26-0"></span>**FIG. 20** NetLinx Studio - Communication Settings dialog (Current Master Connection field indicating the selected IP address)

- 8. Click **OK** to begin the communication process to your Master (and close the dialog).
	- If you are currently connected to a Master, a pop-up asks whether you would want to stop communication to the current Master and apply the new settings.
	- Click **Yes** to interrupt the current communication from the Master and apply the new settings.

**NOTE:** *On the front panel of the NetLinx Master, the STATUS and OUTPUT LEDs should begin to alternately blink during the incorporation. Wait until the STATUS LED is the only LED to blink.*

- 9. Click the **OnLine Tree** tab in the Workspace window to view the devices on the System. *The default System value is one (1)*.
- 10. Right-click the associated System number and select **Refresh System**. This establishes a new connection to the specified System and populates the list with devices on that system. *The communication method is then highlighted in green on the bottom of the NetLinx Studio window.*

**NOTE:** *If the connection fails to establish, a Connection Failed dialog appears. Try selecting a different IP address if communication* fails. Press the Retry button to reconnect using the same communication parameters. Press the Change button to alter your *communication parameters and repeat the steps above.*

# <span id="page-27-6"></span><span id="page-27-0"></span>**Upgrading Firmware**

## <span id="page-27-1"></span>**Overview**

The basic process of upgrading firmware on NX-series controllers involves downloading the latest firmware files from *www.amx.com* and using NetLinx Studio to transfer the files to a target NX controller.

Use the OnLine Device tree in NetLinx Studio to view the firmware files currently loaded on the Central Controller. [FIG. 21](#page-27-7) shows an example OnLine Tree indicating an NX-3200:

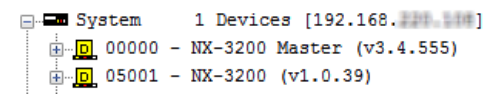

<span id="page-27-7"></span>**FIG. 21** NetLinx Studio - Sample OnLine Tree

While the method of upgrading firmware files is the same for all Central Controllers, there are some specific points relative to the specific model and type of controller that must be noted:

### <span id="page-27-2"></span>**NX Controllers - Firmware Files**

NX controllers contain two devices (*NX Master* and *Device Controller*), each of which require a separate firmware (\*.kit) file.

The NX Master firmware file is not the same as the Device Controller firmware file. These two devices must be kept at compatible firmware versions for proper operation. Therefore, both files should be used when upgrading any firmware associated with the Integrated Controllers.

<span id="page-27-3"></span>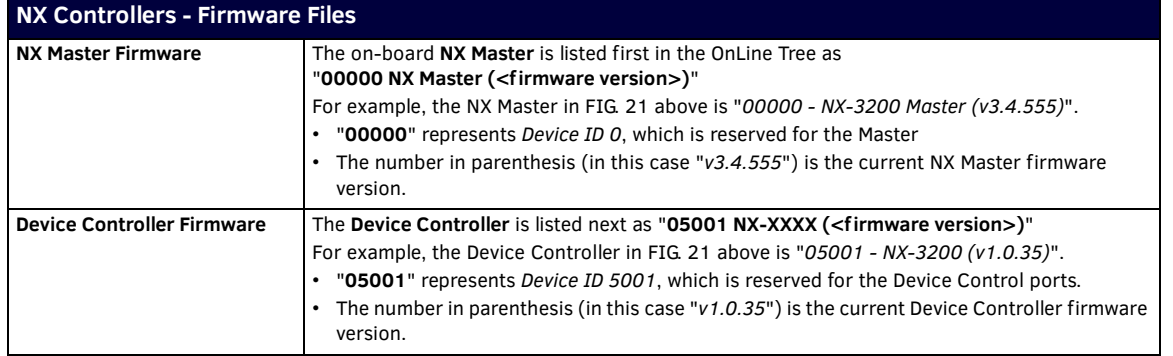

### <span id="page-27-5"></span><span id="page-27-4"></span>**Enova DVX**

Enova DVX All-In-One Presentation Switchers contain three devices (*NX Master*, *Device Controller*, and *A/V Switcher/ Scaler*), each of which require a separate Kit file. These three devices must be kept at compatible firmware versions for proper operation. Therefore, all three files should be used when upgrading any firmware associated with the Enova DVX All-In-One Presentation Switchers.

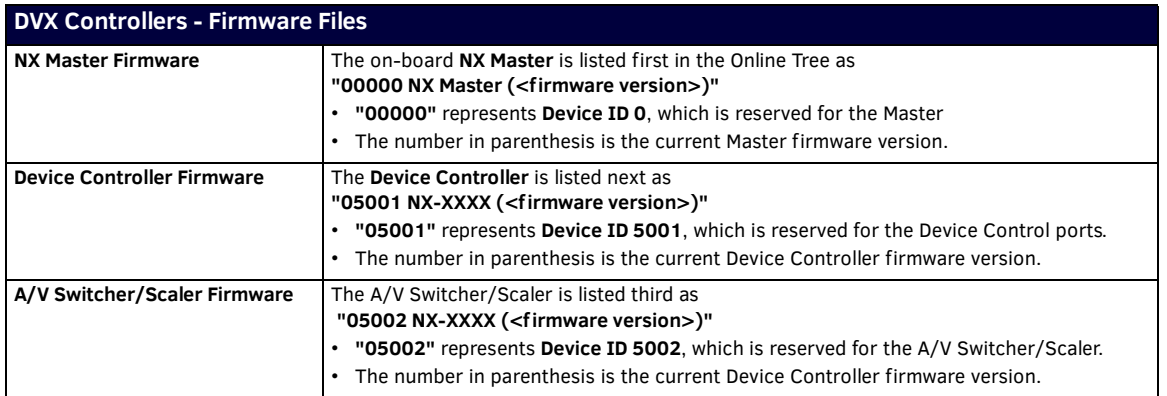

## <span id="page-28-0"></span>**Before You Start**

1. Verify you have the latest version of the NetLinx Studio application installed on your PC.

NetLinx Studio is available to download from *www.amx.com*. Login to download the latest version. Alternatively, if it is already installed, use the **Web Update** option in NetLinx Studio's Help menu to obtain the latest version. The default location for the NetLinx Studio application is **Start** > **Programs** > **AMX Control Disc** > **NetLinx Studio** > **NetLinx Studio**.

- 2. Verify that a LAN cable is connected from the controller to the LAN Hub.
- 3. Verify that the controller is powered on.
- 4. Connect to the controller via IP address.
- 5. Establish what version of firmware is currently loaded on the controller (see *[Verifying the Current Firmware Version](#page-28-1)* below).

## <span id="page-28-1"></span>**Verifying the Current Firmware Version**

Use the OnLine Tree in NetLinx Studio (see [FIG. 21 on page 28](#page-27-7)) to verify which version of each firmware file is currently installed.

**NOTE:** *These steps assume that you have already established a connection with the target Central Controller (see the [Initial](#page-18-6)  [Configuration section on page 19](#page-18-6) for details).*

- 1. In NetLinx Studio, click on the **OnLine Tree** tab (in the Workspace Bar) to view the devices on the System.
- 2. Click **Display** and select **Refresh System** from the context menu. This establishes a new connection to the System and populates the device tree with devices on that system.
- 3. After the *Communication Verification* dialog indicates active communication between the PC and the Central Controller, verify the Central Controller and associated devices are listed in the OnLine Tree.
- 4. Check the appropriate product page on *www.amx.com* for the latest *NX Master* and *Device Controller* firmware files for your device.

If necessary, follow the procedures outlined in the following sections to obtain these firmware (\*.kit) files from *www.amx.com* and then transfer the new firmware files to the device.

### <span id="page-28-2"></span>**Downloading the Latest Firmware Files from www.amx.com**

### <span id="page-28-3"></span>**NetLinx Integrated Controllers**

NX-series Controllers require two firmware (\*.kit) files: *Master* firmware and *Device* firmware. The Master firmware file is not the same as the Device firmware file.

Both files should be used when upgrading any firmware associated with the Integrated Controllers.

**IMPORTANT:** *The process of downloading and transferring firmware files is the same for all types of firmware. However, it is important that the firmware files are upgraded in specific following order for NX-series Controllers (see the [Required Order of](#page-30-1) Firmware Updates* [section on page 31](#page-30-1)*).*

#### <span id="page-28-4"></span>**Master and Device Firmware Kit Files for NX-Series Controllers**

Below is a table outlining the *Master* and *Device* Firmware (\*.kit) files used by NetLinx Integrated Controllers:

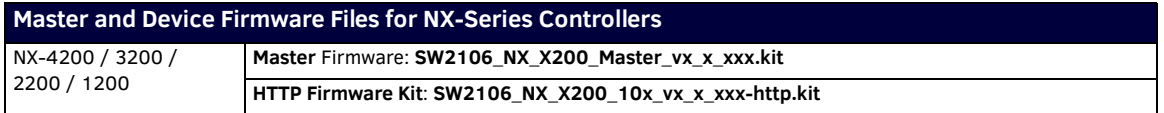

**NOTE:** *The HTTP firmware kit enables you to upgrade firmware via an HTTP server. Follow the same steps in NetLinx Studio as you would with a typical firmware upgrade. Upgrading firmware via HTTP server is typically much faster than upgrading with the standard firmware kit files. See the [Upgrading Firmware via NetLinx Studio section on page 31](#page-30-4) for more information.*

#### <span id="page-29-0"></span>**Downloading NX-Series Controller Firmware Files on www.amx.com**

Visit the appropriate product page on www.amx.com for the latest *NX Master* and *Device Controller* firmware (\*.kit) files for your NX controller. Firmware file links are available along the right-side of the catalog page ([FIG. 22](#page-29-4)):

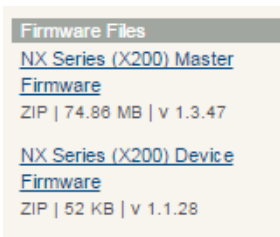

#### <span id="page-29-4"></span>**FIG. 22** www.amx.com - sample NX Controller Firmware File links

Firmware files are bundled in a ZIP file, along with a Readme.TXT file that provides details on this firmware release.

- 1. Accept the *AMX Licensing Agreement*.
- 2. Download the ZIP file and unzip the contents to a known location.

#### <span id="page-29-1"></span>**Enova DVX All-In-One Presentation Switchers**

Enova DVX All-In-One Presentation Switchers require an additional *Switcher Firmware* file for the built-in switcher. ALL files should be used when upgrading any firmware associated with the Integrated Controllers.

**NOTE:** *The process of downloading and transferring firmware files is the same for all types of firmware. However, it is important that the firmware files are upgraded in specific following order for DVX Controllers (see the [Required Order of Firmware Updates for DVX](#page-30-2)  [Controllers section on page 31](#page-30-2)).*

### <span id="page-29-2"></span>**Master, Switcher and Device Firmware Files for Enova DVX All-In-One Presentation Switchers**

Below is a table outlining the *Master*, *Device,* and *Switcher* firmware (\*.kit) files used by Enova DVX Controllers:

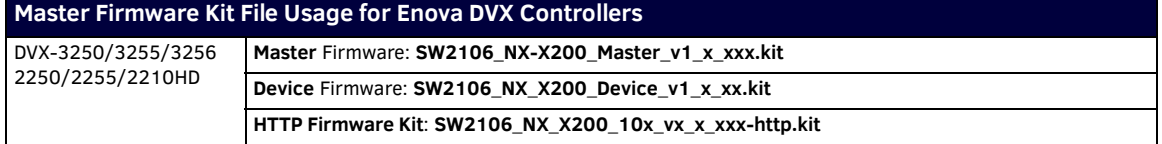

**NOTE:** *The HTTP firmware kit enables you to upgrade firmware via an HTTP server. Follow the same steps in NetLinx Studio as you would with a typical firmware upgrade. Upgrading firmware via HTTP server is typically much faster than upgrading with the standard firmware kit files. See the [Upgrading Firmware via NetLinx Studio section on page 31](#page-30-4) for more information.*

#### <span id="page-29-3"></span>**Downloading Enova DVX Firmware Files on www.amx.com**

Visit the appropriate product page on www.amx.com for the latest *NX Master*, *Device Controller,* and *A/V Switcher/Scaler* firmware (\*.kit) files for your Enova DVX All-In-One Presentation Switcher. Firmware file links are available along the right-side of the catalog page (FIG. 23):

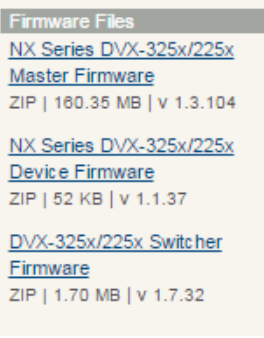

**FIG. 23** www.amx.com - sample Enova DVX Firmware File links

Firmware files are bundled in a ZIP file, along with a Readme.TXT file that provides details on this firmware release.

- 1. Accept the *AMX Licensing Agreement*.
- 2. Download the ZIP file and unzip the contents to a known location.

### <span id="page-30-0"></span>**Master and Device Firmware Kit Files for Massio ControlPads**

Below is a table outlining the *Master* and *Device* Firmware (\*.kit) files used by Massio ControlPads:

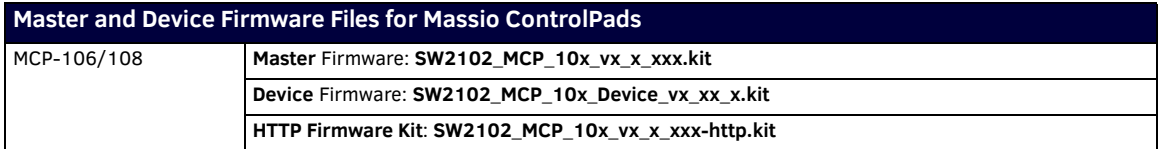

**NOTE:** *The HTTP firmware kit enables you to upgrade firmware via an HTTP server. Upgrading a Massio ControlPad to firmware version 1.4 or higher requires the current firmware version on the ControlPad to be version 1.3.106 or higher. Follow the same steps in NetLinx Studio as you would with a typical firmware upgrade. Upgrading firmware via HTTP server is typically much faster than upgrading with the standard firmware kit files. See the [Upgrading Firmware via NetLinx Studio section on page 31](#page-30-4) for more information.*

### <span id="page-30-1"></span>**Required Order of Firmware Updates**

The *[Upgrading Firmware via NetLinx Studio](#page-30-4)* instructions (below) apply equally to all types of firmware files. However, it is important that the firmware files are upgraded in the following order:

- 1. First, upgrade the **Master** firmware.
- 2. When that process is complete, upgrade the **Device** firmware.

**IMPORTANT:** *ALWAYS consult the Readme.TXT file bundled with the firmware file for any special instructions before upgrading to a newer firmware version. If no specifics are provided, use the order provided above.*

### <span id="page-30-2"></span>**Required Order of Firmware Updates for DVX Controllers**

Upgrade firmware in the following order:

- 1. First, upgrade the **A/V Switcher/Scaler** firmware.
- 2. When that process is complete, upgrade the **Master** firmware.
- 3. When that process is complete, upgrade the **Device** firmware.

**IMPORTANT:** *ALWAYS consult the Readme.TXT file bundled with the firmware file for any special instructions before upgrading to a newer firmware version. If no specifics are provided, use the order provided above.*

### <span id="page-30-3"></span>**Upgrading Firmware via USB**

All X-Series controllers support firmware upgrades via a USB solid-state drive. You can upgrade via USB by selecting the appropriate .kit file and initiating the upgrade via telnet. The "IMPORT KIT" telnet command causes the controller to search the attached USB drive for all valid .kit files and display the files as a list. From here you can select the .kit file to use and initiate the firmware upgrade. See the *IMPORT KIT* [section on page 108](#page-107-13) for more information.

## <span id="page-30-4"></span>**Upgrading Firmware via NetLinx Studio**

**NOTE:** *These steps assume that you have already established a connection with the target Central Controller (IP connection is preferred.) See the [Initial Configuration](#page-18-6)* section on page 19 *for details.*

- 1. In NetLinx Studio. click on the **OnLine Tree** tab (in the Workspace Bar) to view the devices on the System.
- 2. In the OnLine Tree tab, click **Display** and select **Refresh System** from the context menu. Doing so establishes a new connection to the System and populates the device tree with devices on that system.
- 3. After the *Communication Verification* dialog indicates active communication between the PC and the Central Controller, verify the Master and associated devices (including the *Device Controller*) are listed in the OnLine Tree.
- 4. In NetLinx Studio, select **Tools** > **Firmware Transfers > Send to NetLinx Device** [\(FIG. 24\)](#page-30-5):

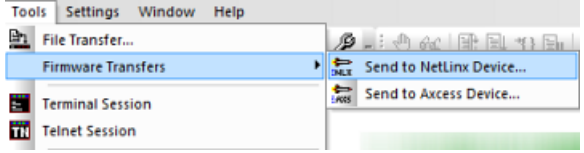

<span id="page-30-5"></span>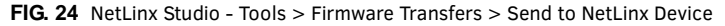

This step opens the *Send to NetLinx Device* dialog.

5. Click the *Browse* button (**...**) to locate and select the firmware (\*.kit) file that will be transferred, in the *Browse for Folders* dialog ([FIG. 25](#page-31-0)):

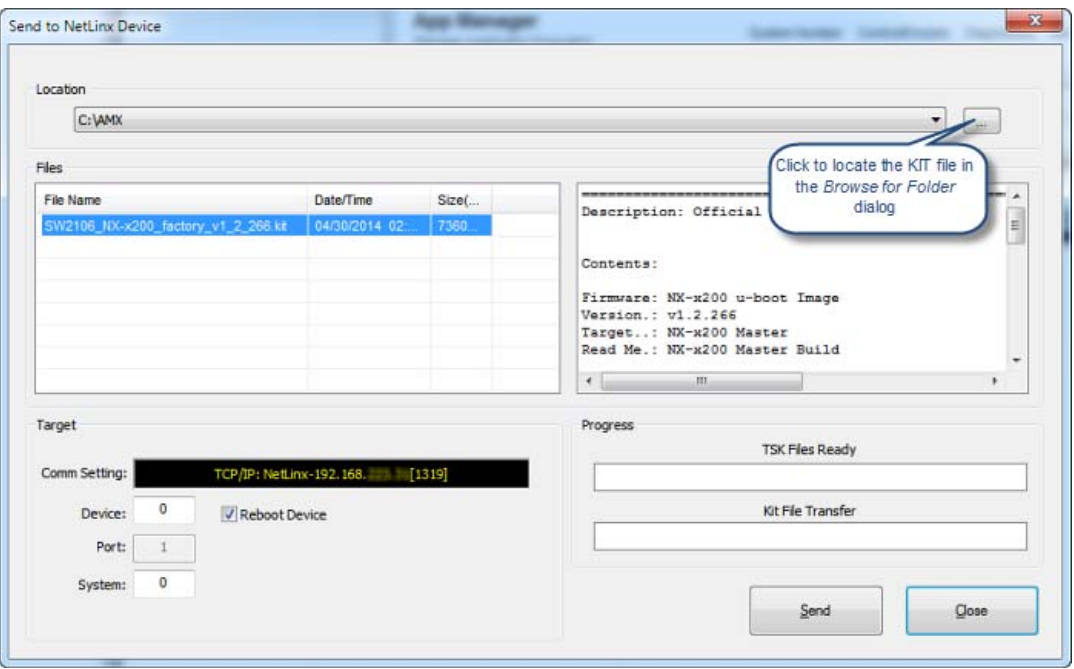

<span id="page-31-0"></span>**FIG. 25** NetLinx Studio - Send to NetLinx Device dialog

The selected file is indicated in the *Files* window.

- 6. Verify the target's *System* number matches the value listed within the active System folder in the OnLine Tree.
	- The *Device* number is always **0** for the NX Master.
	- Note that the *Port* field is disabled (FIG. 26).

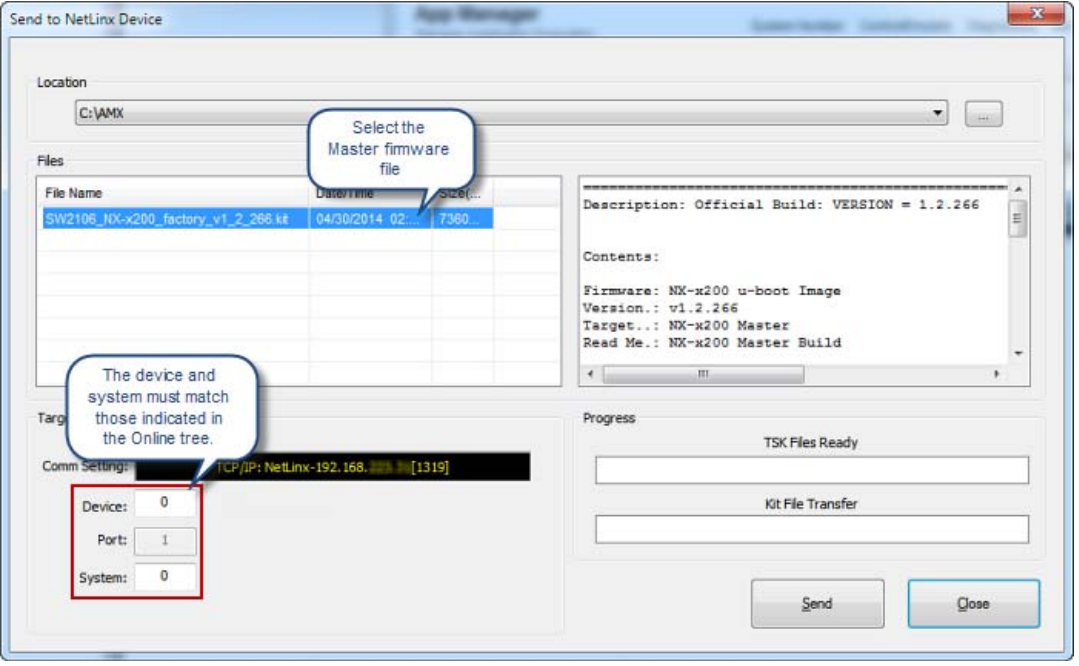

**FIG. 26** Send to NetLinx Device dialog (showing on-board NX Master firmware update)

- 7. Click **Send** to begin the transfer. The file transfer progress is indicated in the *Progress* section of the dialog. The Master reboots when the file transfer is complete.
- 8. Click **Close** once the Master is finished rebooting.
- 9. In the OnLine Tree, right-click on the Master and select **Refresh System**. This establishes a new connection and refreshes the device list and their firmware versions in your system.

Once the process is complete, you can upgrade the remaining firmware files. All device files must be kept at compatible firmware versions for proper operation. Therefore, all files should be used when upgrading any firmware associated with the Integrated Controllers.

Be sure to follow the required order for installing firmware files. See the *[Required Order of Firmware Updates](#page-30-1)* section on page 31 for more information.

### <span id="page-32-0"></span>**Sending Firmware to Multiple NetLinx Devices**

You can send one version of firmware to multiple NetLinx devices sequentially with one click of a button through the Bulk Firmware to NetLinx Device dialog. You can access this dialog from the context menu of the online tree and from the "Tools-Firmware Transfers-Bulk Firmware Transfers…" menu item.

1. In NetLinx Studio, select **Tools > Firmware Transfers > Bulk Firmware Transfers**. The Bulk Firmware to NetLinx Device dialog opens ([FIG. 27](#page-32-1)).

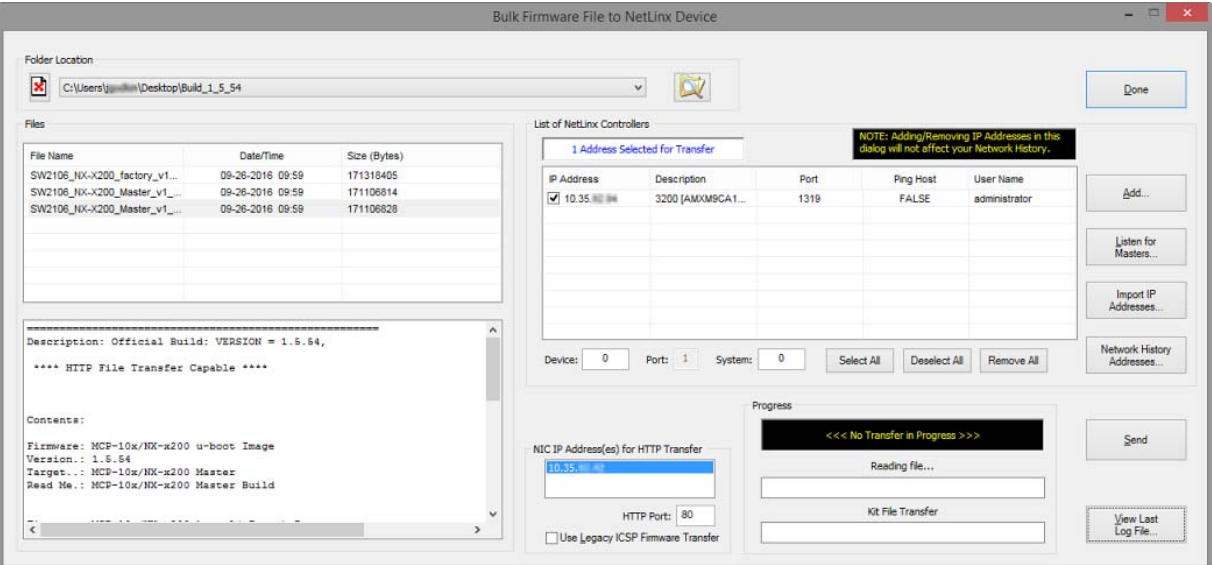

<span id="page-32-1"></span>**FIG. 27** Bulk Firmware File to NetLinx Device Dialog

**NOTE:** *This dialog can also be accessed by right-clicking on the target device in the Online Device Tree and selecting Bulk Firmware Transfer from the Online Device Tree context menu.*

- 2. Click the **Browse for KIT Directories** button to navigate to the target directory (in the Select Folder dialog). The selected directory path is displayed in the Folder Location field. Assuming that the specified target directory contains one or more Kit files, the Kit files in the selected directory are displayed in the Files list box (with the file's last modified date and time).
- 3. Select the appropriate KIT file from the Files list.
- 4. Under **List of NetLinx Controllers**, set the Device and System number of the device that is the target for this firmware transfer. The port is preset to 1, so you cannot edit the Port field.
- 5. Select one or more NetLinx controllers from the table to receive the KIT file by clicking the check box beside its IP address. If you want to add more NetLinx devices to the list of controllers, perform any of the following tasks:
	- Click **Add** to open the New TCP/IP Setting dialog and configure a new TCP/IP connection.
	- Click **Listen for Masters** to open the Listen for Masters dialog and listen for Masters on the same subnet.
	- Click **Import IP Addresses** to open the Import IP Address List File dialog and import a saved list of IP addresses.
	- Click **Network History Addresses** to open the Network History Selection dialog so you can select one or more controllers from your history to receive the KIT file.
- 6. If your PC has more than one NIC Card, use the NIC IP Address(es) for HTTP Transfer option to select which NIC card to use for this transfer.
	- **HTTP Port**: Specify which port to use for HTTP transfers. In most cases, the default setting of 80 should work.
	- **Use Legacy ICSP Firmware Transfer**: Check this option to use ICSP (rather than HTTP) for this transfer.
- 7. Click **Send** to initiate the firmware transfer. The progress of the transfer is indicated in the Progress area.
- 8. When the transfer is complete, each Master reboots.

**NOTE:** *Allow 20-30 seconds for NetLinx Masters to reboot. When the Master has rebooted, the Status LED on the front panel blinks once a second to indicate that it is functioning properly.*

**NOTE:** *If for any reason a Kit file transfer to a NetLinx Master should fail, continue to retry the transfer until you are successful. DO NOT reboot the Master, or change connections until the transfer is complete. Failure to complete this operation successfully may result in a factory repair of the Master.*

9. When finished, click **Done** to close the dialog.

# <span id="page-33-0"></span>**Resetting the Factory Default System and Device Values**

- 1. In NetLinx Studio, access the *Device Addressing* dialog:
	- Right-click on any system device listed in the Workspace and select **Device Addressing**.
	- Select **Diagnostics** > **Device Addressing** from the Main menu.
- 2. Click the **Set Device/System to Factory Default** button ([FIG. 28](#page-33-1)):

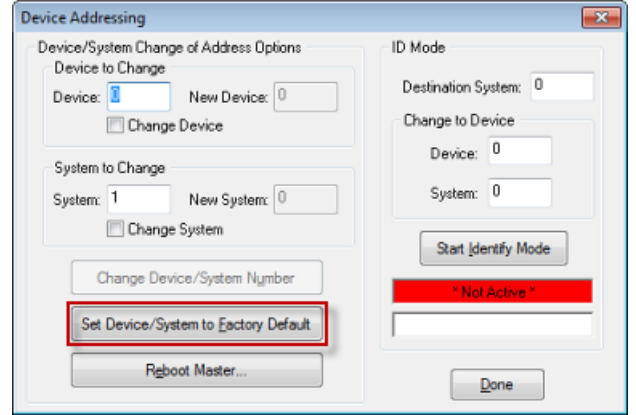

<span id="page-33-1"></span>**FIG. 28** Device Addressing dialog

This resets both the system value and device addresses (for definable devices) to their factory default settings. The system information (in the **OnLine Tree** tab of the Workspace window) refreshes and then displays the new information.

**NOTE:** *By setting the system to its default value (#1), Modero panels that were set to connect to the Master on another System value will not appear in the OnLine Tree tab of the Workspace window. For example: A Modero touch panel was previously set to System #2. The system is then reset to its default setting of System #1 and then refreshed from within the Workspace window. The panel will not reappear until the system is changed (from within the System Connection page on the Modero) to match the new value and both the Master and panel are rebooted.*

- 3. Click **Done** to close the *Device Addressing* dialog.
- 4. Click **Reboot** (from the *Tools > Reboot the Master Controller* dialog) and wait for the System Master to reboot.

**NOTE:** *The STATUS and OUTPUT LEDs should begin to alternately blink during the incorporation. Wait until the STATUS LED is the only LED to blink.*

- 5. Click **Done**. Wait until the *Master Reboot Status* field reads *\*Reboot of System Complete\**.
- 6. Click the **OnLine Tree** tab in the Workspace window to view the devices on the System.
- 7. Right-click the associated System number (*or anywhere within the tab itself*) and select **Refresh System**. This establishes a new connection to the specified System and populates the list with devices on that system.
- 8. Use **Ctrl**+**S** to save these changes to your NetLinx Project.

# <span id="page-34-3"></span><span id="page-34-0"></span>**On-Board WebConsole User Interface**

# <span id="page-34-1"></span>**WebConsole UI Overview**

NetLinx Masters have a built-in System Configuration interface that allows you to make various configuration settings via a web browser on any PC that has access to the Master. The System Configuration interface (an on-board web configuration) contains a comprehensive set of web pages that can be used during setup to manage your system's network, security, and system needs, as well as configure its inputs and outputs while executing switches ([FIG. 29\)](#page-34-4).

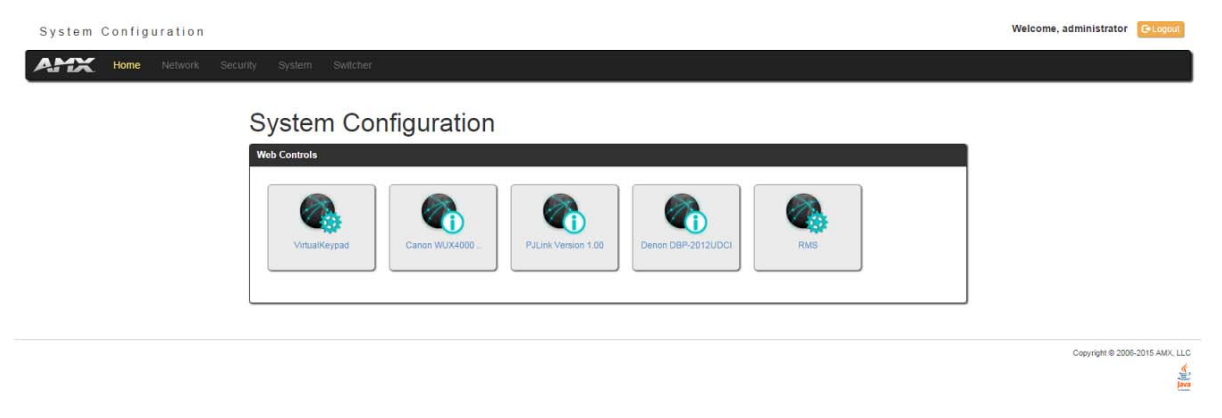

#### <span id="page-34-4"></span>**FIG. 29** WebConsole - Web Controls page (initial view)

The WebConsole offers five primary sections from a menu located at the top of the page, indicated by five menu options across the top of the main page [\(FIG. 30\)](#page-34-5):

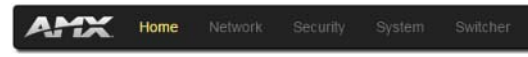

<span id="page-34-5"></span>**FIG. 30** System Configuration Menu Options

- **Home**: This option appears when you access the System Configuration page. Use these options to view any connected device or access a module.
- **Network**: Click to access the Network Settings for the Master. The options on these pages enable you to view and modify the IPv4 and IPv6 network settings and the clock settings for the system (see the *[WebConsole - Network Options](#page-36-2)* section [on page 37\)](#page-36-2).
- **Security**: Click to access the System Security page. The options in this page allow you to configure various aspects of NetLinx System and Security on the Master, including network configuration and creating users and roles (see the *[WebConsole - Security Options](#page-41-3)* section on page 42).
- **System**: Click to access the System Details page. The options on this page allow you to view and configure various aspects of the NetLinx System (see the *[WebConsole - System Options](#page-57-3)* section on page 58).
- **Modules**: Click to access several different device-related pages (see the *[WebConsole Modules Options](#page-59-2)* section on page 60).
- **Switcher**: Click to access the Enova Switcher Configuration page (see the *[WebConsole Switching Options](#page-67-3)* section on [page 68](#page-67-3)). This page only appears for Enova devices.

From the Home page, Web Control options become available (e.g., RMS, Virtual Keypad, and device details pages for any connected devices).

#### <span id="page-34-2"></span>**System Configuration Interface Tips:**

- It is recommended that you use the latest, industry accepted version of HTML5 browsers. If a browser is inconsistent, upgrade or try a different browser. To-date, browsers tested include Google Chrome (preferred), Mozilla Firefox, Apple Safari, and Microsoft Internet Explorer 10+/Edge.
- To access the interface after initial setup, simply type the integrated Master's IP address in the address bar of the browser and press the Enter key. On the DVX, DGX, and NX-4200, the IP address is available on the front panel display.
- Some devices run on a secured file-system. As such, file-system operations (e.g., Load and Save operations) may not be supported by the device's default capabilities and may require downloading a file manager application.
- When selecting Inputs and Outputs for switches you may select an input followed by multiple outputs, but only one input is selectable if you select an output first.
- Inputs and Outputs can only have one name each, regardless of whether the name is set via the Video tab or the Audio tab in the Configuration page (or via NetLinx SEND\_COMMANDs VIDIN\_NAME, VIDOUT\_NAME, AUDIN\_NAME, AUDOUT\_NAME). Inputs and Outputs may be named independently.

### <span id="page-35-0"></span>**Accessing the WebConsole**

From any PC that has access to the LAN that the target Master resides on:

1. Open a web browser and type the IP Address of the target Master in the Address Bar.

2. Press Enter to access WebConsole for that Master. The initial view is the *Web Control* page [\(FIG. 29](#page-34-4)).

When using the Microsoft Internet Explorer browser in Windows 8, you may not be able to login and connect to the Master via the WebConsole. If you cannot login and connect, try any of the following options:

- Shift+Right-click Internet Explorer icon and select **Run as administrator**.
- Select Internet Options | Advanced | Security Settings, and check **Enable Enhanced Protection Mode**. A Windows 8 restart will be required.
- Use the Master's Hostname instead of its IP numeric address to enter the URL (e.g.: http://AMXM98A1A2B rather than http://192.168.1.123)
- Use a non-Windows 8 device if Internet Explorer 10+ is required.

### <span id="page-35-1"></span>**Default User Names and Passwords**

The following table lists the default user names and passwords for accessing the NX-series controllers through NetLinx Studio or the WebConsole.

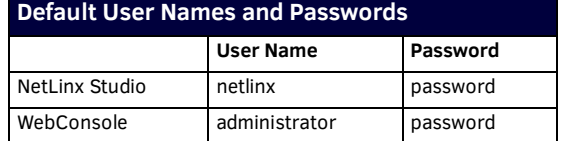
# <span id="page-36-0"></span>**WebConsole - Network Options**

# **Network Overview**

The *Network* page (FIG. 31) is accessed by clicking **Network** on the page's main heading. This page allows you to view and configure various aspects of the Master's network:

- **IPv4 Setup**  Options on this page allow you to view/change the Master's IP and DNS address information. See the *[Network](#page-37-0)  - IPv4 Setup* [section on page 38](#page-37-0) for details.
- **IPv6 Setup** This page allows you to view the IPv6 address, subnet mask, and gateway for the Master. See the *[Network](#page-38-1)  IPv6 Setup* [section on page 39](#page-38-1) for details.
- **Date/Time** Options on this page allow you to enable/disable using a network time source and provide access to Daylight Saving configuration and which NIST servers to use as a reference. See the *[Network - Date/Time](#page-38-0)* section on page 39 for details.

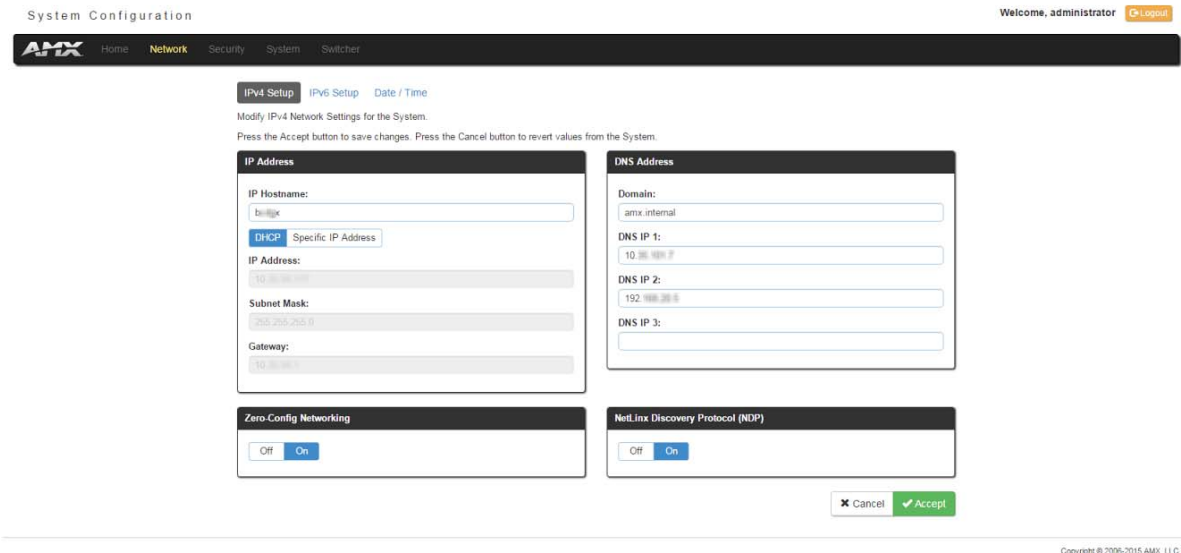

**FIG. 31** Network page

 $\frac{d}{d\omega}$ 

 $rac{a}{\log a}$ 

# <span id="page-37-0"></span>**Network - IPv4 Setup**

Click **IPv4 Setup** to access the IPv4 page (FIG. 32) and view and configure IP and DNS addresses for the Master. Use the options on this page to view/edit the Master's network settings. A user can only modify the information on this page if it is assigned a Role that includes the Network Configuration permission. Without the proper permission, a user can only view the information on this page.

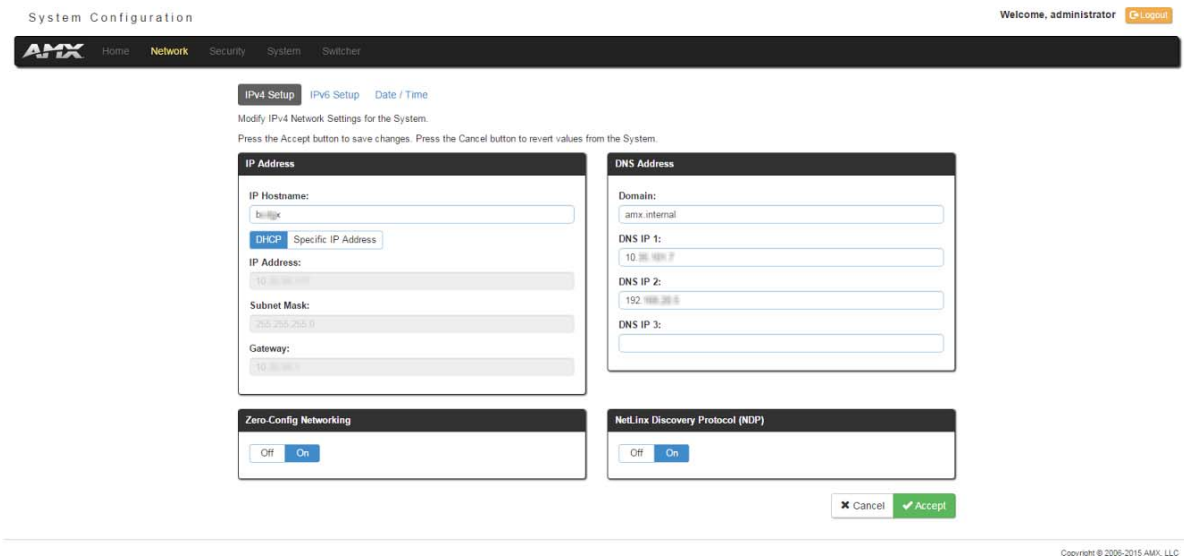

#### **FIG. 32** Network - IPv4 Setup page

### **IPv4 Options**

The IPv4 options are described in the following table:

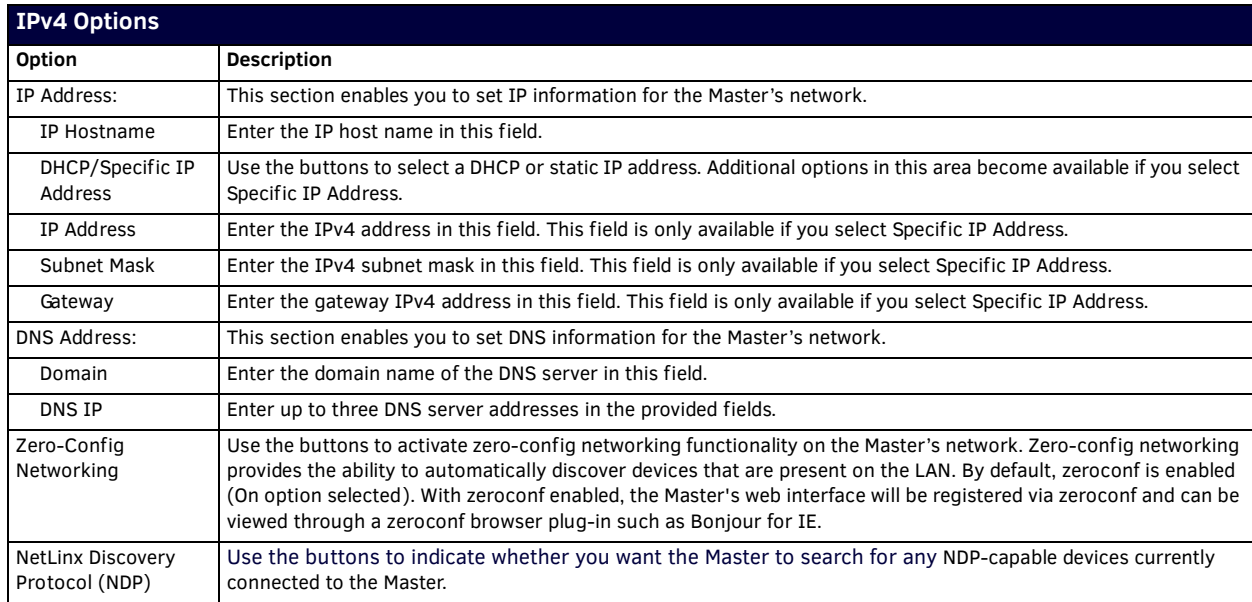

# <span id="page-38-1"></span>**Network - IPv6 Setup**

Click **IPv6 Setup** to access the IPv6 page ([FIG. 33](#page-38-2)) and view the IPv6 address, subnet mask, and gateway for the Master. This information is view-only.

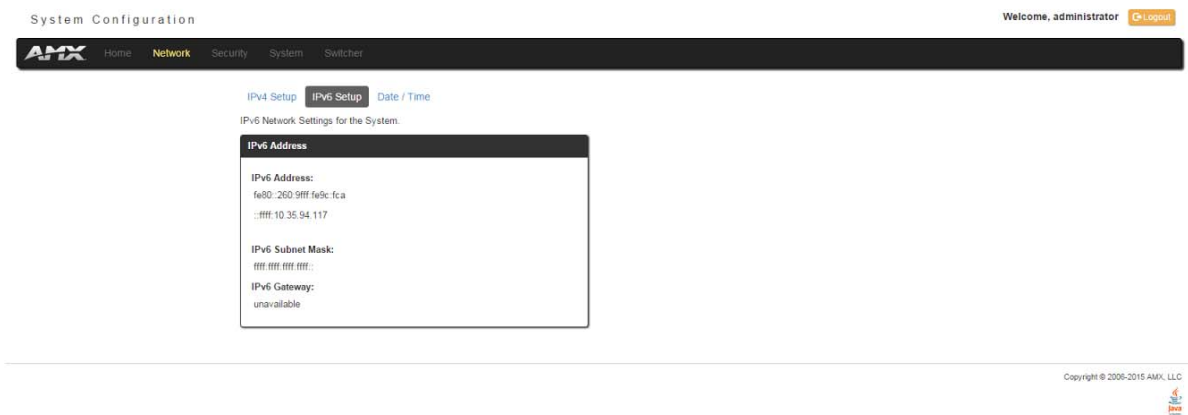

<span id="page-38-2"></span>**FIG. 33** Network - IPv6 Setup page

# <span id="page-38-0"></span>**Network - Date/Time**

Click the **Date/Time** link (on the *Network* page) to access the *Date/Time* page (FIG. 34). The options on this page allow you to enable/disable using a network time source and provide access to Daylight Saving configuration and which NIST servers to use as a reference.

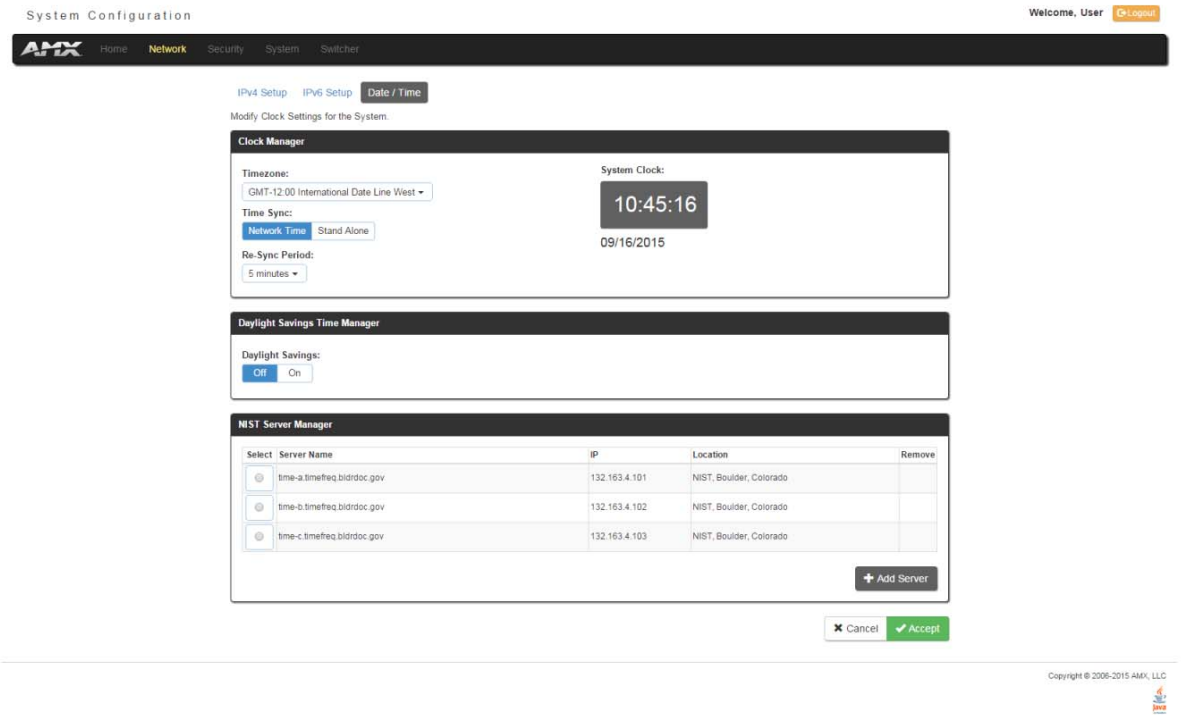

#### **FIG. 34** Network - Date/Time page

The Clock Manager Options are separated into three areas:

- **Clock Manager** The Clock Manager allows you to set the Clock Manager Mode (Network Time or Stand Alone).
- **Daylight Savings Time Manager** The Daylight Savings Time Manager allows you to specify how and when to implement Daylight Savings rules on the clock.
- **NIST Server Manager** The NIST Server Manager allows you to connect to a specific NIST (Internet Time Service) Server.

## **Setting the Mode for the Clock Manager**

- 1. In the *Manage System* tab (FIG. 34), select a **Time Sync** option.
	- **Network Time**: This option allows the Master to manage it's clock by connecting to a NIST (Internet Time Service) Server. When this option is selected, the Master will connect to the default NIST Server to get date and time information. You can select a different NIST Server (or specify the IP Address of a known NIST Server) in the *NIST Server Manager* section (see the *[Selecting a Custom NIST Server](#page-39-0)* section on page 40).
	- **Stand Alone**: This option lets the Master use its own internal clock. When this option is selected, two additional fields are available on this tab:
		- **Date** Enter the current date in this field (mm/dd/yyyy).
		- **Time** Enter the current time in these fields (Hours/Minutes/Seconds).
- 2. Click **Accept** to save these settings to the Master.

## **Setting Daylight Savings Rules**

1. In the *Daylight Savings Time Manager* section (FIG. 35), enable Daylight Savings mode by clicking the **On** button. Clicking **On** reveals additional Daylight Savings options.

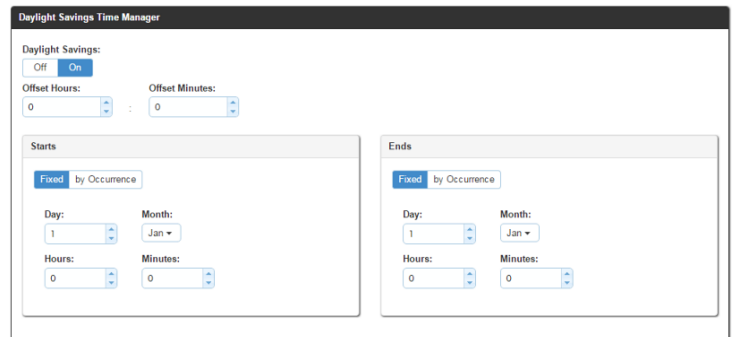

**FIG. 35** Date/Time Options - Daylight Savings Time Manager

2. Use the **Offset** drop-down menus to adjust the amount of time (hours and minutes) to offset Daylight Savings. By default, the offset is set to 1 hour.

**NOTE:** *Although most places that support Daylight Savings usually adjust the local time by one hour this doesn't cover all locations. To provide flexibility for such locations it is possible to configure a different daylight savings time offset.*

- 3. Use the **Starts** fields to specify when Daylight Savings should start. The Starts rules include:
	- Select **Fixed** to specify the calendar date when the rule applies as a specific date ("March 21"). When *Fixed* is selected, use the **Day**, **Month**, **Hours,** and **Minutes** fields to specify the date and time (hh:mm) to start Daylight Savings time.
	- Select **by Occurrence** to specify the calendar date when the rule applies as a heuristic, ("the 3rd Sunday in March"). When *by Occurrence* is selected, use the **Wk of the Month**, **Day**, **Month**, **Hours**, and **Minutes** fields to specify the occurrence to start Daylight Savings time.

The range for **Wk of the Month** is 1 through *Last*, where **Last** indicates the last occurrence of a particular day of the month. This is to accommodate months that include four weeks as well as those that include five.

- 4. Use the **Ends** fields to specify when Daylight Savings should end. The Ends rules match the Start rules, and follow the same logic. Select **Fixed** or **by Occurrence**, and specify the End date/time information accordingly.
- 5. Click **Accept** to save these settings to the Master.

### <span id="page-39-0"></span>**Selecting a Custom NIST Server**

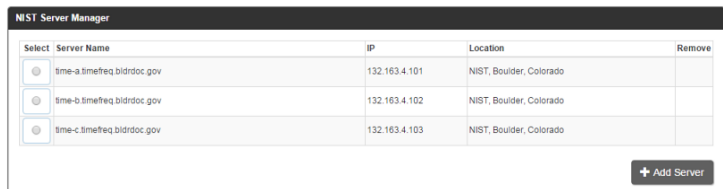

**FIG. 36** Date/Time Options - NIST Server Manager

- 1. In the *NIST Server Manager* section (FIG. 36), use the option buttons to select one of the NIST Servers in the list.
- 2. Click **Accept** to save the selection to the Master.

### **Adding a Custom NIST Server to the List**

1. Click **Add Server**. The Add New Server dialog opens (FIG. 37).

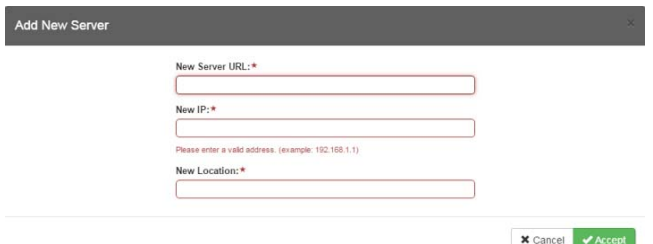

- **FIG. 37** Add New Server dialog
- 2. In the **New Server URL** field, enter the URL of the NIST Server. The URL is used only to help you manage entries, and is not verified or used internally by the clock manager.
- 3. Enter the NIST Server's IP Address in the **New IP** field. This is used internally and must be a valid IP address.
	- **NOTE:** *The strings entered into the URL and Location fields are not used to connect to NIST Servers. The IP Address (entered into the IP field) specifies the NIST Server(s) that will be used. As stated above, the address entered into the IP field must be must be a valid IP address (not a URL).*
- 4. Enter the NIST Server's location in the **New Location** field. This is used only to help the user manage entries and it is not verified or used internally by the clock manager.
- 5. Click **Accept** to save these settings to the Master.

#### **Removing an NIST Server From the List**

- 1. Click on the **Remove** (x) button to the right of a *user-added* NIST Server in the *NIST Server Manager* list.
- 2. Click **Accept** to save these settings to the Master.

**NOTE:** *The built-in entries cannot be removed.*

#### **Clock Manager NetLinx Programming API**

Refer to *Appendix C: Clock Manager NetLinx Programming API* section on page 145 for a listing and description of the Types/ Constants and Library Calls that are included in the NetLinx.AXI to support Clock Manager functions.

# **WebConsole - Security Options**

# **Security Overview**

The *Security* page is accessed by clicking **Security** on the page's main heading. This page allows you to view configure and modify the Master's security settings at three levels (System, Role, and User). See the *Security Presets* [section on page 46](#page-45-0) for more information on the three presets.

- **System Level**  changes made at this level affect the system globally. See the *Security General* [section on page 44](#page-43-0) for details.
- **Role Level** changes made at this level affect specific Roles. See the *Security Roles* [section on page 48](#page-47-0) for details.

**User Level** - changes made at this level affect individual Users. See the *Security - Users* [section on page 52](#page-51-0) for details. The default view for the option is System Security Settings ([FIG. 38](#page-41-0)).

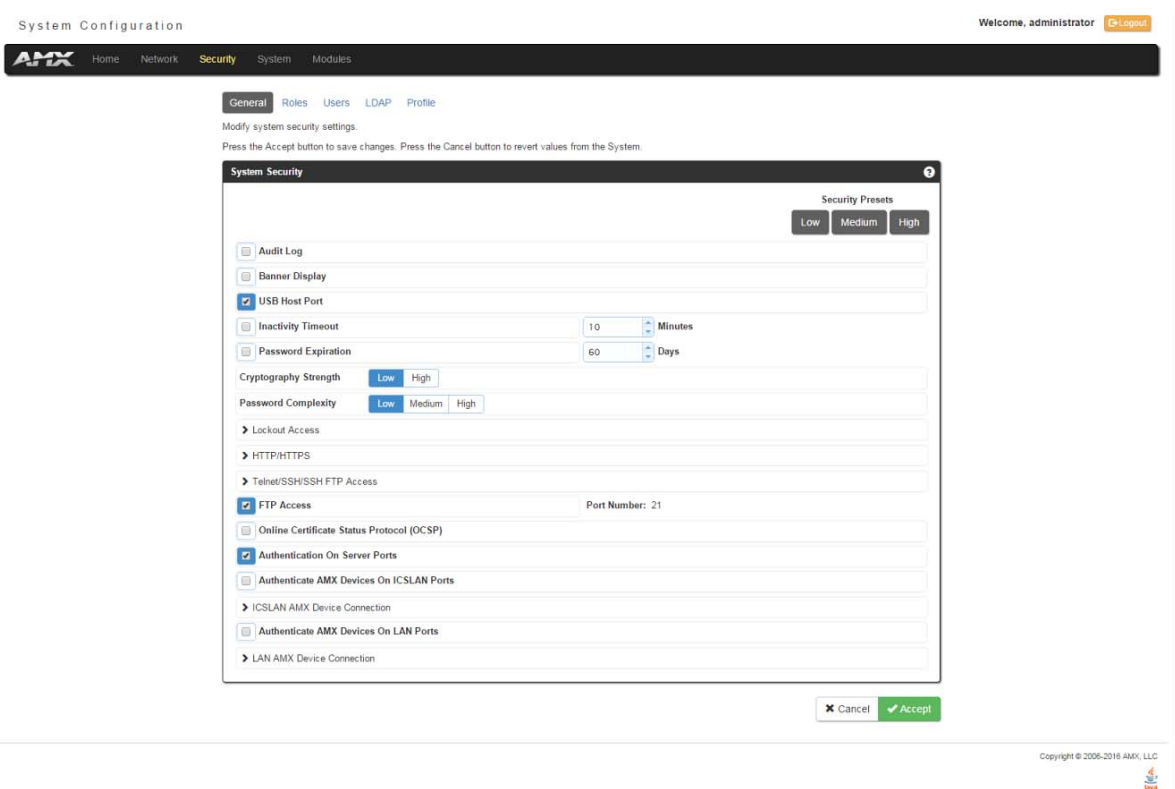

<span id="page-41-0"></span>**FIG. 38** System Security Settings

**NOTE:** *By default, all System-level security options are disabled, except for Authentication On Server Ports, which requires a login for access to the web or command line interface.*

Additional security configuration options are available via Terminal/Telnet Commands. See the *[Accessing the Security](#page-121-0)  [Configuration Options](#page-121-0)* section on page 122.

#### **Login Rules**

There is no limit to the number of concurrent logins allowed for a single user. This allows for the creation of a single user that is provided to multiple ICSP devices (touch panels, for example) using the same login to obtain access to the Master.

For example, if you have 50 devices connected to a Master, you do not have to create 50 individual user accounts, with one for each device. Instead, you only need to create one which all 50 devices use for access.

The first layer of security for the Master is to prompt a user to enter a valid user name and password before gaining access to a secured feature on the target Master.

Depending on the Security configuration, users may be prompted to enter a valid user name and password before gaining access to various features of the WebConsole. User access is specified by the administrator in the Role and User Level pages of the Security section.

**NOTE:** *This user name and password information is also used by both G5 touch panels (within the System Connection firmware page) and AMX software applications such as NetLinx Studio v 4.0 and above to communicate securely with a Master using encrypted communication.*

### <span id="page-42-0"></span>**User and Role Name Rules**

User account and role names must follow these rules:

- Case-sensitive
- Must be between 4 and 20 alpha-numeric characters: A-Z, a-z, 0-9
- The following characters are allowed:  $+$   $+$  and  $<$ space>.

#### <span id="page-42-1"></span>**Password Rules**

The rules for changing a password vary according to the Password Complexity setting for the user. A user's password complexity can be set to Low, Medium, or High.

- **Low** Minimum length is 4 characters, and must be different from previous password.
- **Medium** Minimum length is 8 characters, must contain characters from 3 character classes listed in the table below, must contain at least 4 changes from the previous password, and must be different from the previous 10 passwords.
- **High** Minimum length is 15 characters, must contain characters from all of the characters classes listed in the table below, must contain at least 8 changes from the previous password, and must be different from the previous 30 passwords.

The requirements for each setting are listed in the following table:

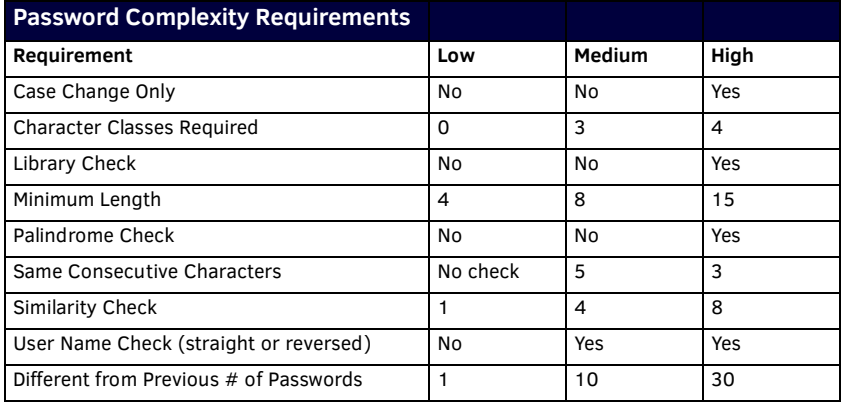

The definitions of each requirement are listed below:

- **Case Change Only:** A new password cannot differ from the previous passwords solely by a change in case (upper/lower)
- **Character Classes Required:** A password must contain characters from a set number of character classes. See the Character Classes table below for the list and definitions of character classes.
- **Library Check:** The password cannot contain a word from a dictionary file supplied with the OS.
- **Minimum Length:** The password must contain a minimum set number of characters.
- **Palindrome Check:** The password does not contain a palindrome of a 7-letter length or greater.
- **Same Consecutive Characters:** The password does not contain more than a set number of the same consecutive characters.
- **Similarity Check:** The password differs from the previous password by a set number of characters.
- **User Name Check:** The password does not contain the user's user name.

**Different from Previous # of Passwords:** The password differs from a set number of previous passwords.

The following table lists the characters available in each character class:

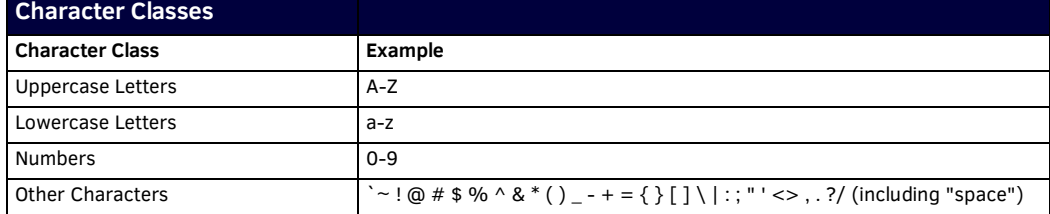

# <span id="page-43-0"></span>**Security - General**

The General Security Settings page provides global permissions for various options that may be individually selected and applied to all users. The Master provides 3 levels of security settings presets: Low, Medium, and High. The levels are simply presets of various security settings. When a preset is selected, the settings are not applied until you click **Accept**. You can customize any settings as needed on the security preset before accepting and applying the settings. The default for the settings will match the Low presets.

#### **System Level Security - System Security Settings**

Click the **System Security Settings** link to access the System Security Details page [\(FIG. 39\)](#page-43-1). The options in this page allow you to establish whether the Master will require a valid user name and password be entered prior to gaining access to the configuration options.

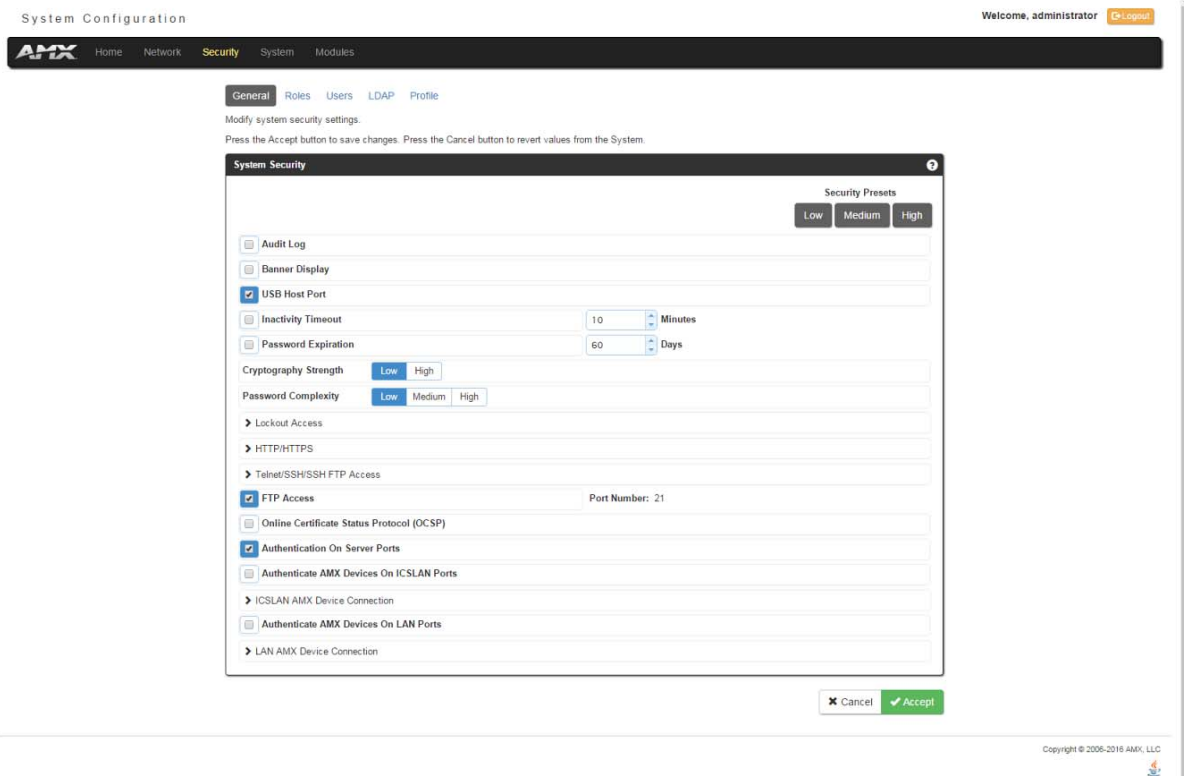

#### <span id="page-43-1"></span>**FIG. 39** System Security Settings

These are global options that enable or disable the login requirement for both users and roles.

### **System Security Options**

The System Security options are described in the following table:

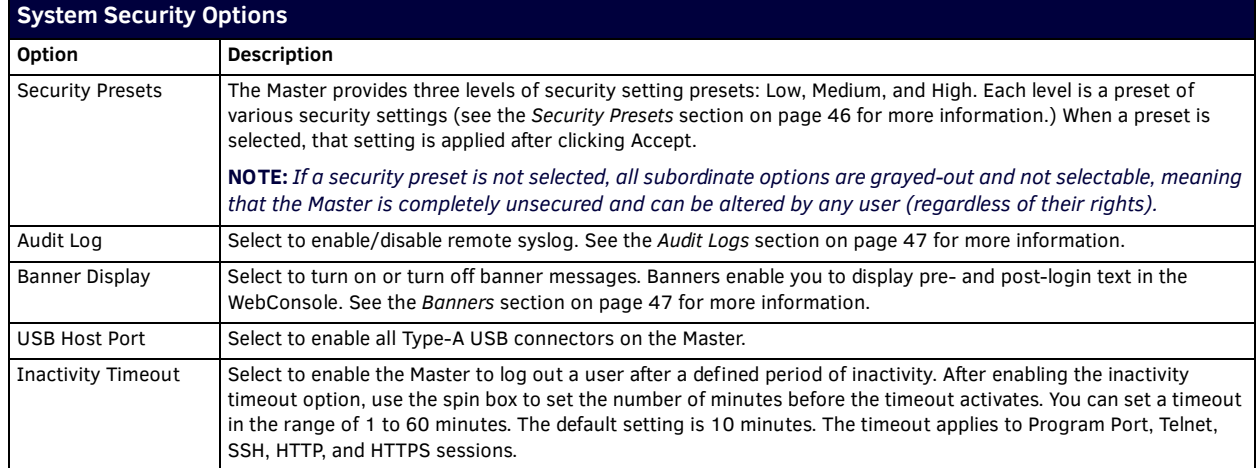

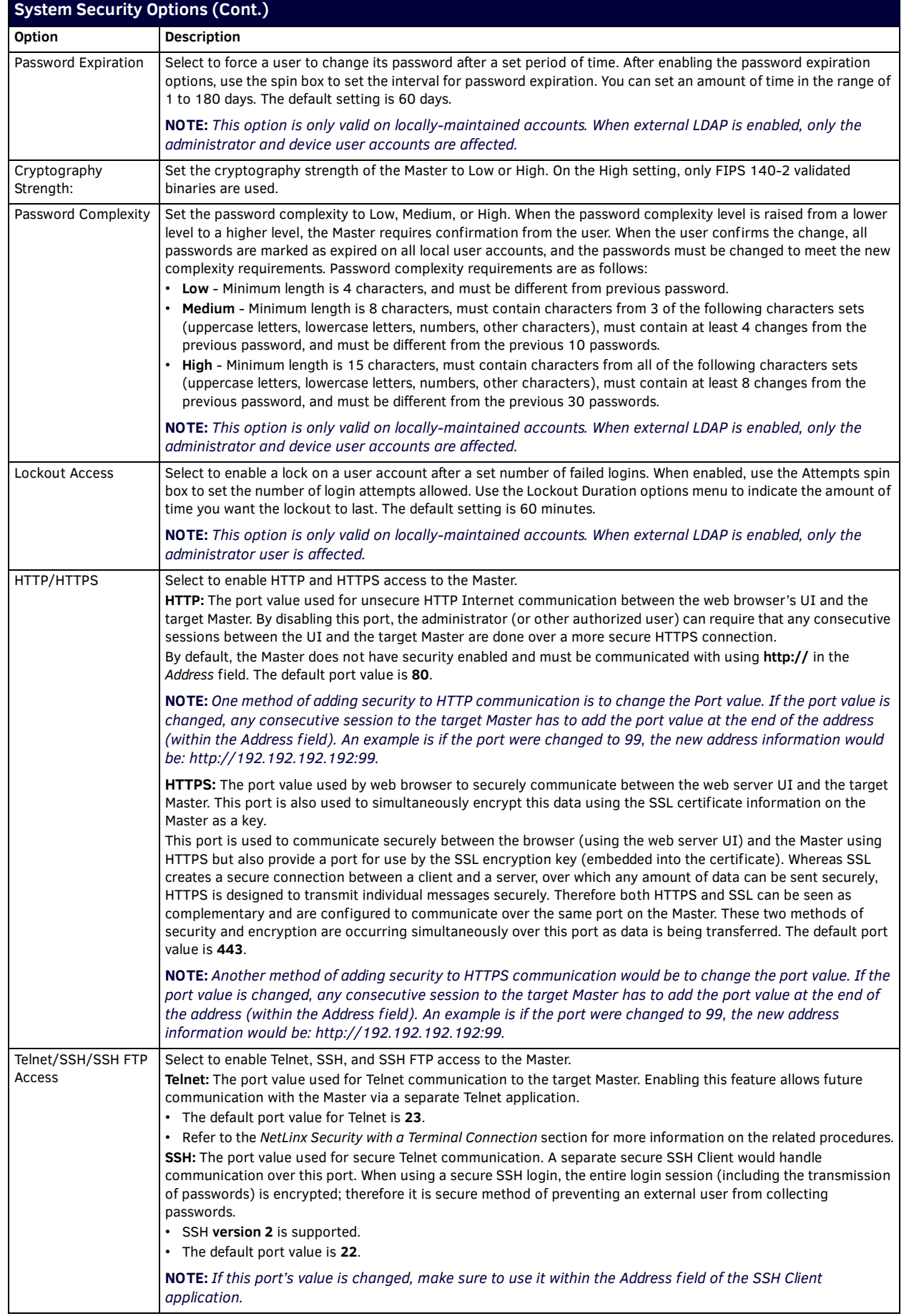

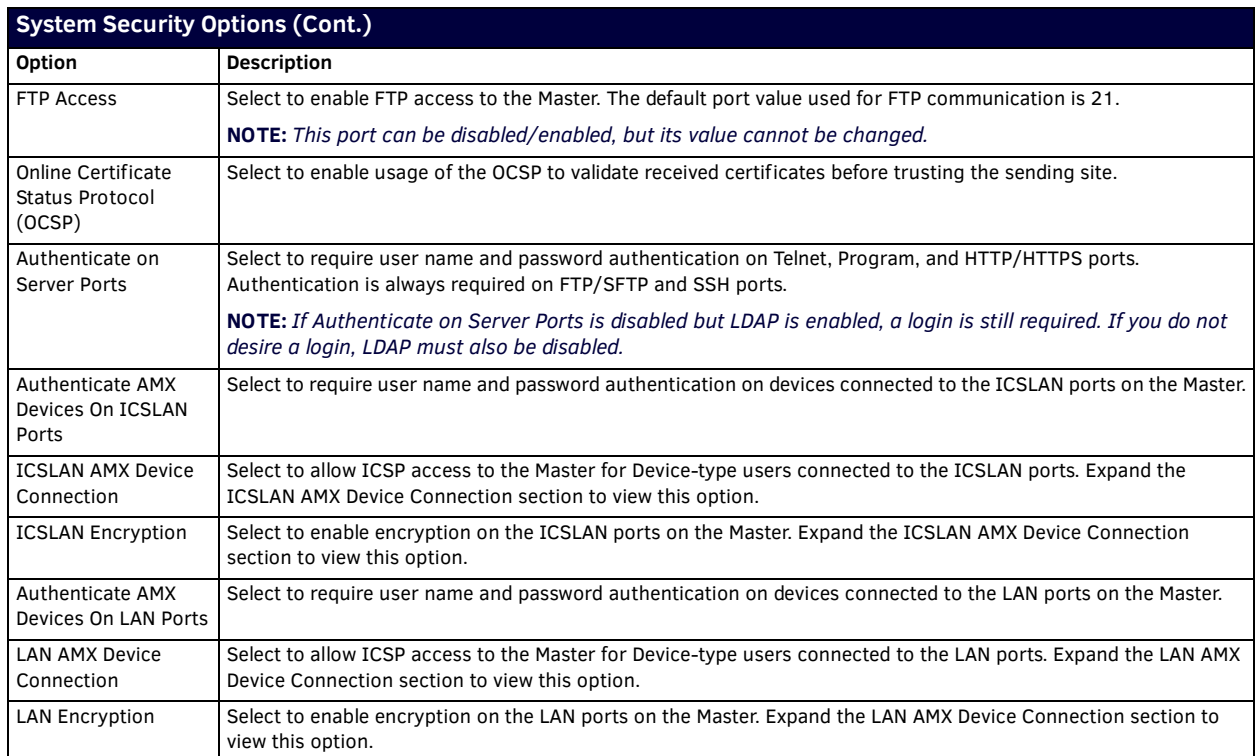

### <span id="page-45-0"></span>**Security Presets**

The Master provides three levels of security setting presets: Low, Medium, and High. Each level is a preset of various security settings. The following table describes each of the Security Presets presented on the General section of the Security page:

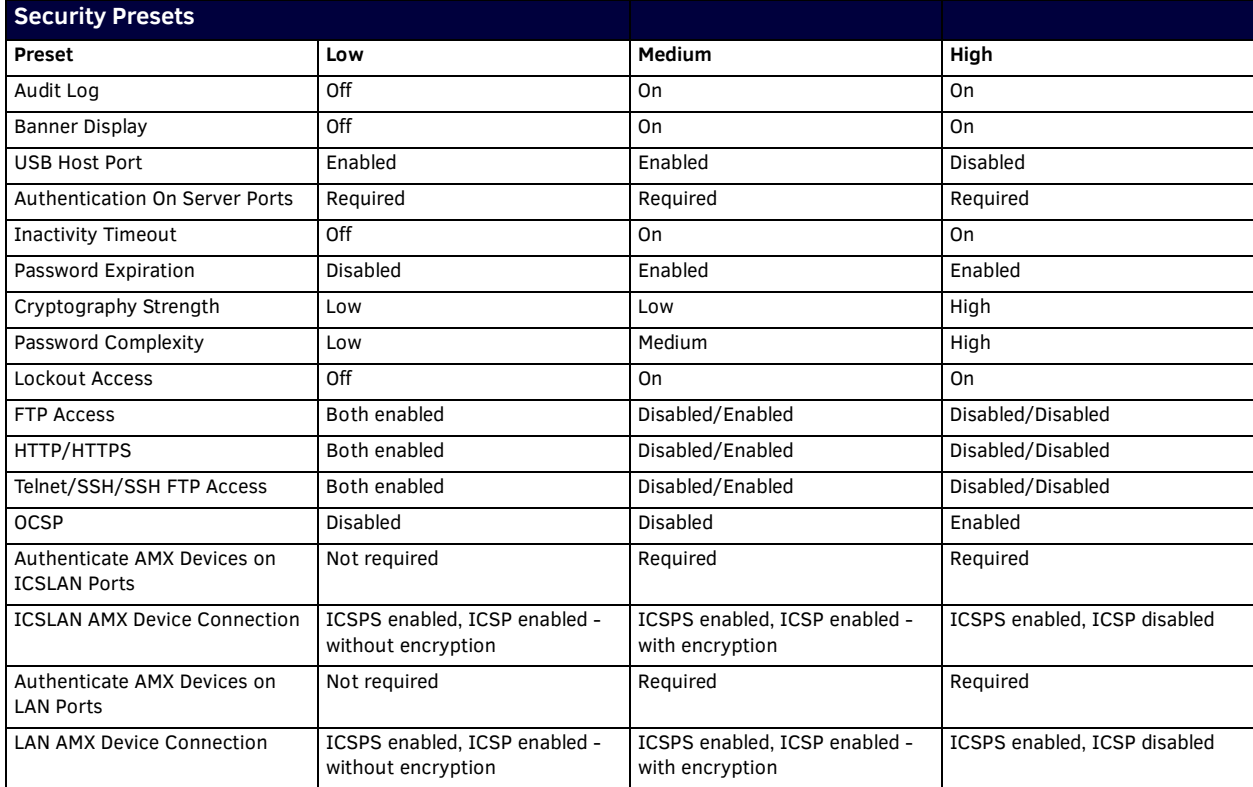

Once any of the settings have been modified, press the **Accept** button to save these changes to the Master. Once these changes are saved, the following message appears: *"Device must be rebooted for the setting to take effect. To reboot, go to the System Devices page."* A link appears which you can click to jump to the System Devices page (see the *System - Devices* [section on page 59](#page-58-0) for more information.) Click the **Reboot** button to remotely reboot the target Master.

### <span id="page-46-0"></span>**Audit Logs**

An audit log includes the date/time of the event, the event type, the software or hardware component where the event occurred, the source of the event, the subject identity, and the outcome of the event. For events related to a remote device, the audit log includes the source and destination network addresses and ports or protocol identifiers.

The Master generates an audit record for the following events:

- Each successful or unsuccessful attempt to access security files
- Alerts and errors
- Starting/Shutting down audit logging
- Any blocking (including the reason) of access based on a UID, terminal, or access port
- Any configuration change. The record includes the source and destination network addresses and ports or protocol identifiers.
- Denial of access due to excessive login attempts
- Each log off
- Each successful or unsuccessful attempt to log on to the application
- Successfully or unsuccessfully loading and starting a Duet module
- Modification of permissions associated with roles
- Connection and loss of connection to an NTP server. (Loss of connection is defined as three successive failed polls. A single successful poll constitutes a re-connection.
- System reboot
- Software or firmware updates
- Creation, modification, and deletion of user accounts

**NOTE:** *The Master retains audit log records for 30 days (or less depending on available space), after which they are automatically purged.*

#### <span id="page-46-1"></span>**Banners**

Banners enable you to display pre- and post-login text in the WebConsole and terminal interfaces. Banner files are text files containing up to 500 characters in each file. (Any additional characters are discarded.)

**NOTE:** *Banner files are user-provided and optional. If no files are found, no banner appears.*

The following special characters are allowed for use in banner text messages:

!" # \$ % & ' ( ) \* + , - . / : ; < = > ? @ [ \ ] ^ \_ ` { | } ~

Also allowed are any printable ASCII characters (including "space"): A-Z, a-z, 0-9.

Pre-login banners must be named "banner.txt" and stored in the /user directory on the Master. Post-login banners are obtained from one or more files in the /user directory. Post-login banner text is a concatenation of the allroles\_banner.txt file, followed by all of the applicable <role>\_banner.txt files, where <role> is the name of a defined Role in the system. The applicable files are those that match the Roles assigned to the user that logged in. If a Role is currently locked, its banner file is not included.

**NOTE:** *If you load a new "banner.txt" file with new content to the Master, you must reboot the Master to display the new file.*

# <span id="page-47-0"></span>**Security - Roles**

A Role is a set of privileges or permissions assigned to one or more users. The privileges and permissions can involve various functions or allow access to specific ports. Any privileges or permissions set for a role are inherited by all users sharing that role. Multiple roles can be assigned to a user, but at the same time, roles are not required for users. A user can have zero roles assigned to it.

**NOTE:** *You cannot assign a permission directly to a user. All user permissions are determined by the Role assigned to the user.*

**NOTE:** *If you have a remote directory such as LDAP enabled, the common name of the LDAP group on the LDAP server must match the name of the Role assigned to the user on the Master.*

Select the *Roles* option of the Security Page to access the **Role Security Details** page [\(FIG. 40](#page-47-1)).

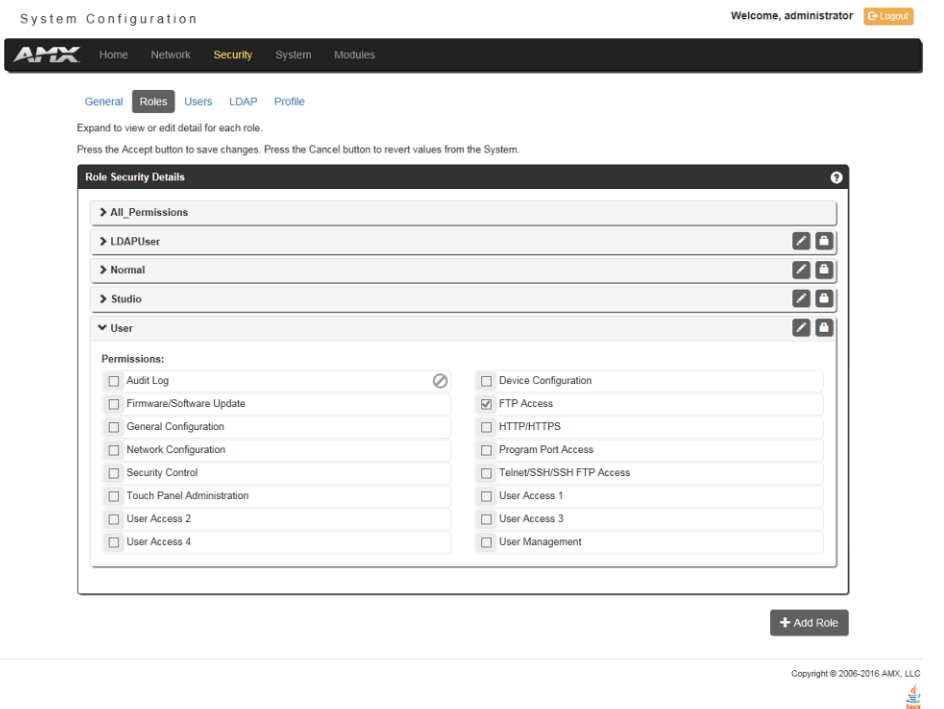

#### <span id="page-47-1"></span>**FIG. 40** Security - Roles page

The options in this page allow authorized users to assign and alter role properties such as creating, modifying, or deleting a role's rights, locking a role, and defining the files/directories accessible by a particular role. Locking a role disables the role without deleting it.

### **Default Roles**

By default, the NetLinx Master creates the following accounts, access rights, directory associations, and security options:

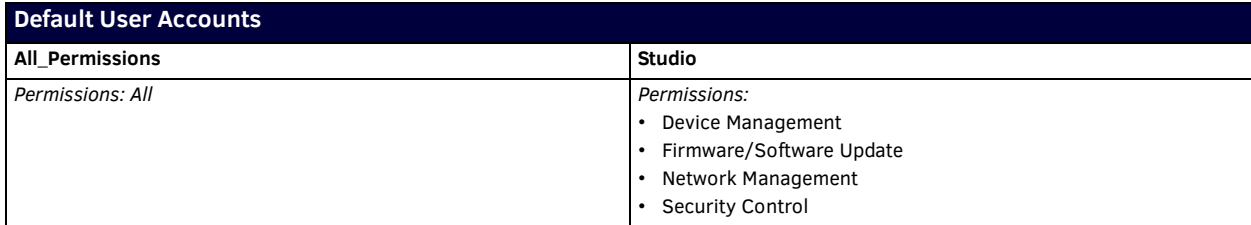

## <span id="page-48-0"></span>**Role Permissions**

The following table lists the permissions available for Roles:

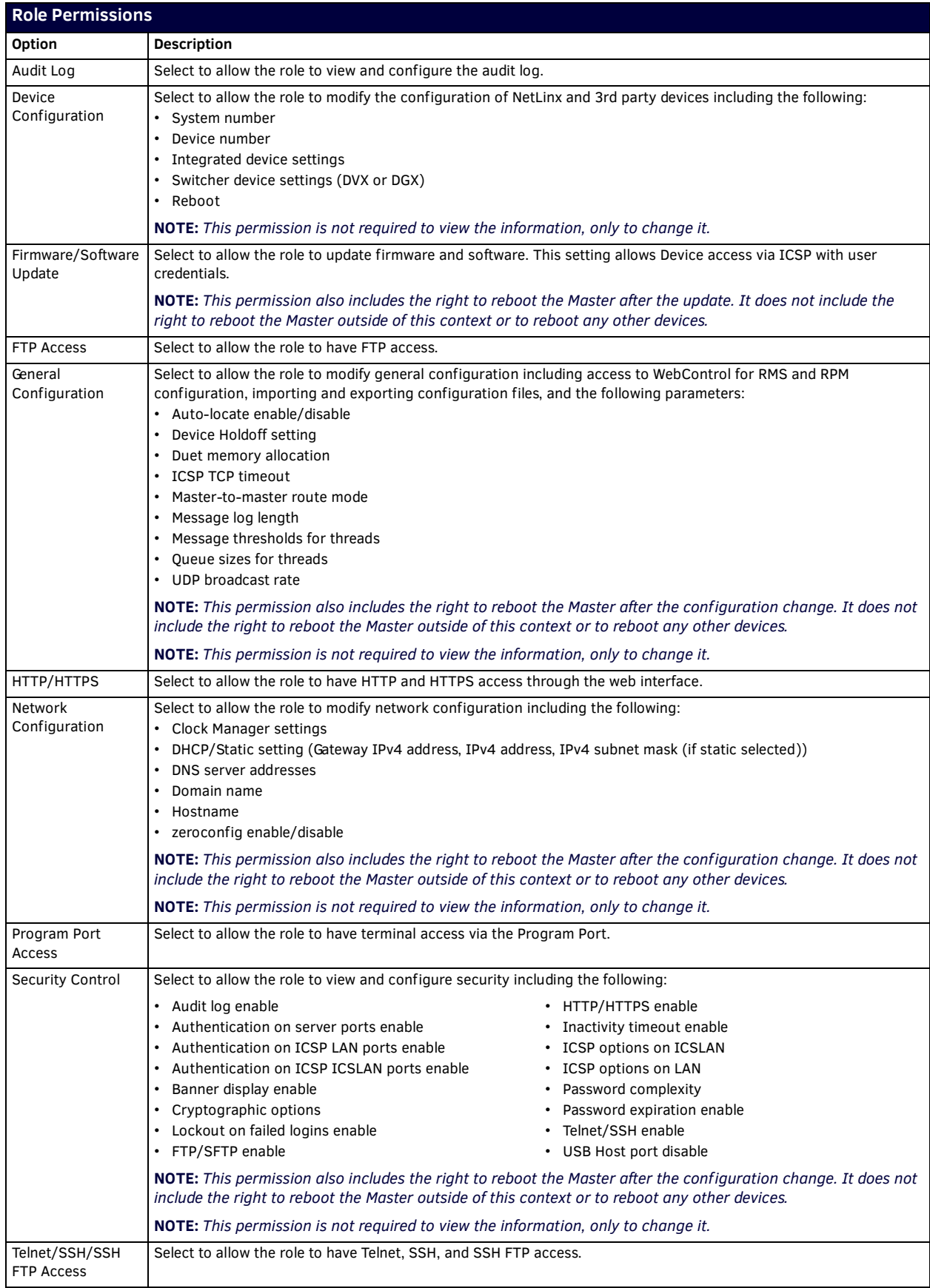

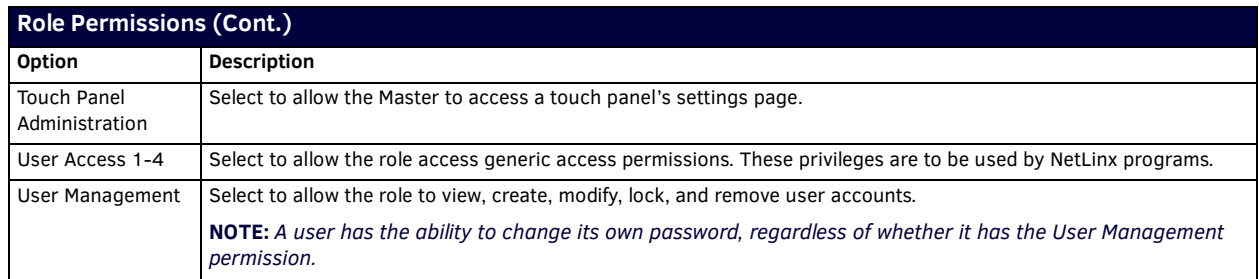

#### **Adding a New Role**

- 1. Select the **Roles** option (*in the Security section*) to open the Role Security Details page.
- 2. Click the **Add Role** button (see [FIG. 41](#page-49-0)) to access the **Add New Role** page [\(FIG. 41](#page-49-0)).

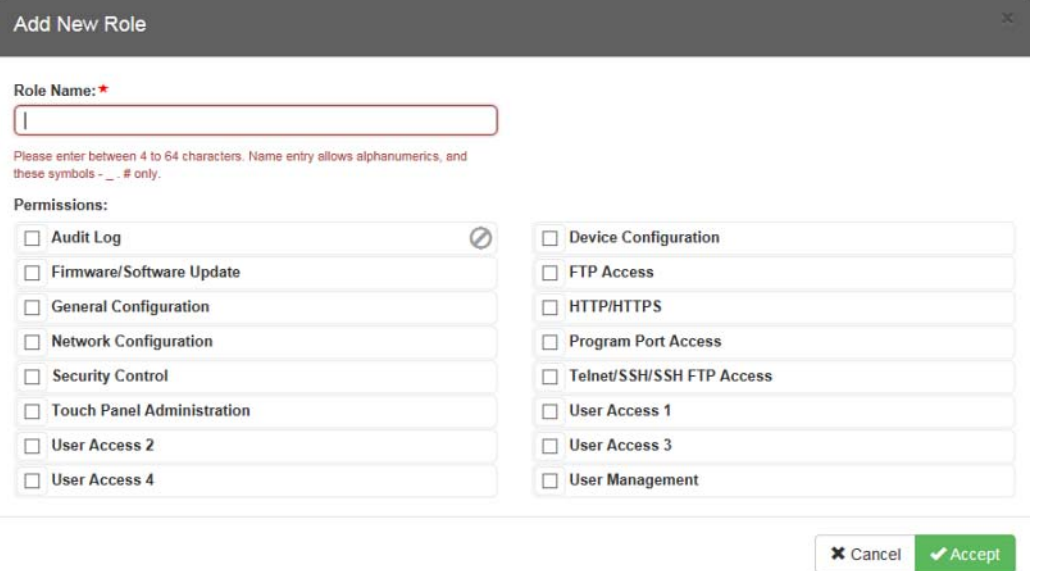

#### <span id="page-49-0"></span>**FIG. 41** Add New Role

- 3. In the **Role Name** field, enter a unique name for the new role.
	- The name must be a valid character string consisting of 4 20 alpha-numeric characters. See the *[User and Role Name](#page-42-0)  Rules* [section on page 43](#page-42-0) for a complete list of valid characters.
	- The string is case sensitive and must be unique.
	- The terms "*All\_Permissions"* and "Studio" cannot be used for a new role name since the names already exist by default.

**NOTE:** *If you have a remote directory such as LDAP enabled, the common name of the LDAP group on the LDAP server must match the name of the Role assigned to the user on the Master.*

- 4. Enable the security access rights you want to provide to the role. By default, all of these options are disabled. See the *[Role](#page-48-0)  Permissions* [section on page 49](#page-48-0) for details.
- 5. Click the **Accept** button to save your changes to the target Master. If there are no errors within any of the page parameters, a "*Role added successfully*" message displays at the top of the page.

**NOTE:** *Security changes made from within the web browser are applied instantly without the need to reboot.*

### **Viewing and Modifying Role Security Settings Details**

Click any Role listed on the *Role Security Details* page to expand the view to show details for the selected user Role [\(FIG. 42\)](#page-50-0):

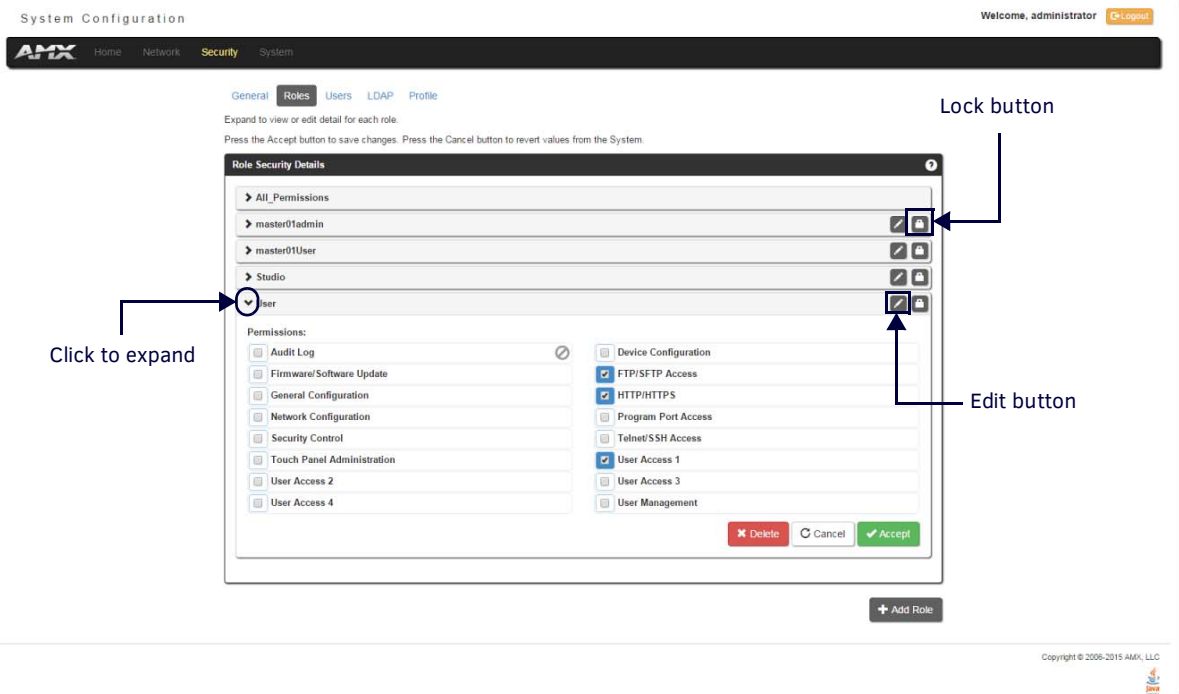

#### <span id="page-50-0"></span>**FIG. 42** Role Security Details Page

- 1. Select the **Roles** option (in the *Security* section) to open the Role Security Details page.
- 2. Click any Role listed on the *Role Security Details* page to expand the view to show details for the selected user Role.
- 3. Modify the previously configured access rights by enabling/disabling the check boxes. See the *[Role Permissions](#page-48-0)* section on [page 49](#page-48-0) for details.
- 4. Click **Accept** to save your changes to the Master.

If there are no errors with the modification of any of this page's parameters, a "*Role updated successfully*" is displayed at the top of the page.

#### **NOTE:** *The "All\_Permissions" user name cannot be modified or deleted.*

Any properties possessed by roles (ex: access rights, update rights, directory associations, etc.) are inherited by users assigned to that particular role.

Unchecking a security option (which is available within the associated role) does not remove that right from the user. The only way to remove a role's available security right from a target user is either to not associate a role to a user or to alter the security rights of the role being associated.

#### **Deleting a Role**

- 1. Select the **Roles** option (in the *Security* section) to open the *Role Security Details* page.
- 2. Click the **Edit** button (see [FIG. 42\)](#page-50-0) for any Role listed on the *Role Security Details* page to expand the view to show details for the selected Role.
- 3. Click **Delete** to remove the selected role and refresh the page. The system will prompt you to verify this action click **OK** to proceed.

If the role is associated with several users, you might get an error while trying to delete the role. If this happens, change the role association of those specific users utilizing the old role and either give them a new role or assign them (none) as a role. When you return to delete the desired role, you receive a message saying *"Role deleted successfully"*.

4. Click the **Accept** button to save your changes to the Master.

#### **Locking/Disabling a Role**

- 1. Select the **Roles** option (in the *Security* section) to open the *Role Security Details* page.
- 2. Click the **Lock** button (see [FIG. 42\)](#page-50-0) for any Role listed on the *Role Security Details* page to lock and disable the Role. Click the Lock button again to unlock and enable the Role

**NOTE:** *Any Role can be disabled except for the All\_Permissions role.*

# <span id="page-51-0"></span>**Security - Users**

Select the *Users* option on the Security Page to access the **User Security Details** page ([FIG. 43](#page-51-1)). The options on this page allow authorized users to add/delete/lock User accounts and configure User's access rights. Locking a user account disables the account without deleting it.

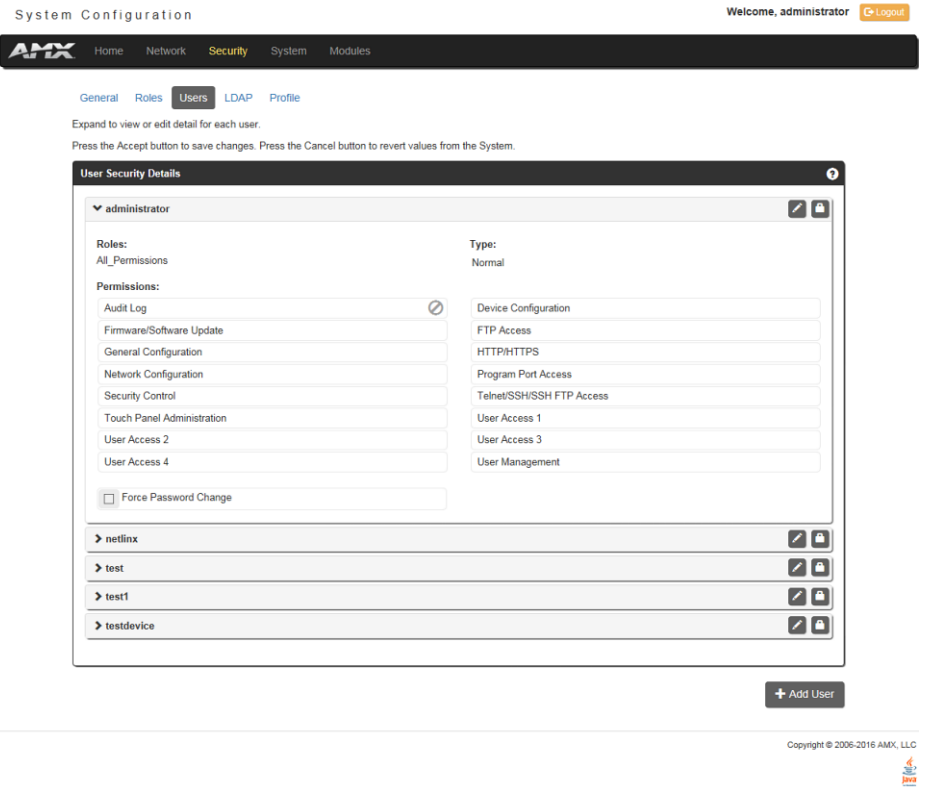

<span id="page-51-1"></span>**FIG. 43** Security - Users page

A **User** represents a single client of the Master, while a **Role** specifies a set of privileges and permissions which can be assigned to a user. An administrator can assign up to 5 roles to a single user. Any properties possessed by a role are inherited by all of the users assigned to the role.

### **Default User Accounts**

By default, the NetLinx Master creates the following accounts, access rights, directory associations, and security options:

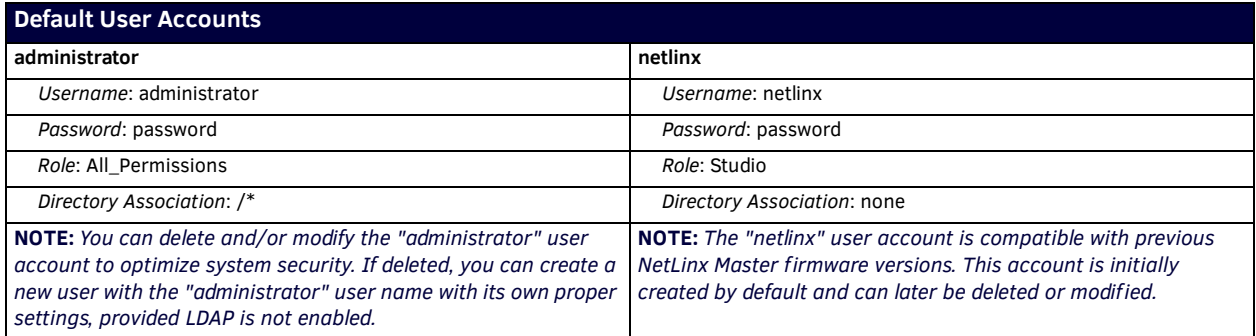

- FTP Security is always enabled on the Masters.
- All other security options are **disabled** by default.

#### **Adding a New User**

**TIP:** *For a quicker configuration, it is recommended to define all roles and permissions before defining users.*

- 1. Select the **Users** option (in the *Security* section) to view the User Security Details page.
- 2. Click the **Add User** button (see [FIG. 43](#page-51-1)) to access the **Add New User** page ([FIG. 44\)](#page-52-0).

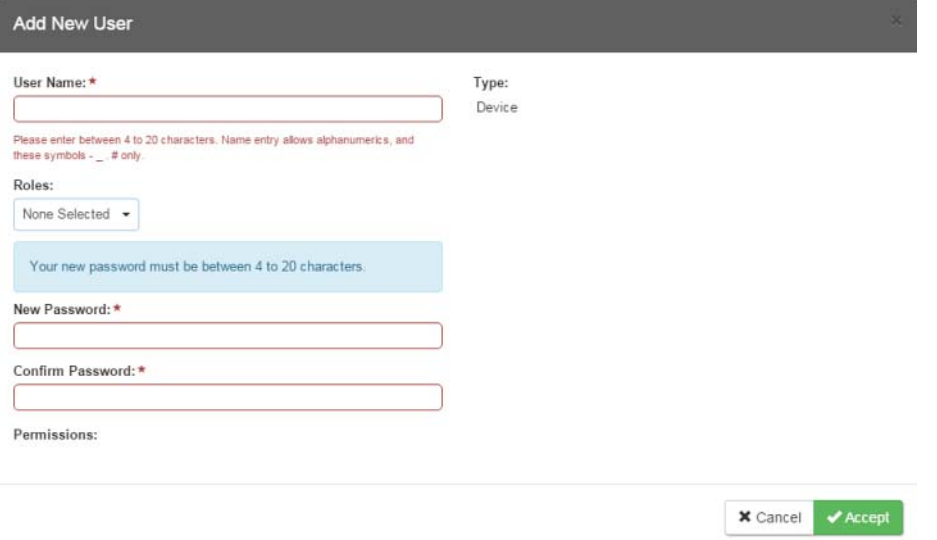

#### <span id="page-52-0"></span>**FIG. 44** Add New User

- 3. In the **User Name** field, enter a unique name for the new role.
	- The name must be a unique alpha-numeric character string (4 20 characters), and is case sensitive.
	- The words "*administrator" and "NetLinx"* cannot be used since they already exist by default.

**NOTE:** *The Type field indicates the type of account for the user. This field lists either Normal or Device. Normal users are any users which access the web interface, Telnet, or NetLinx Studio, and must be assigned to a Role with those permissions assigned to it. Device connections are required for machine to machine over ICSP, such as touch panels and ICSLan device control boxes. Device-type users are stored only in the local user database and are able to be modified even when a remote directory service is enabled.*

- 4. From the **Roles** options menu, choose from a list of roles and associate the rights of the role to the new user. You can assign up to 5 roles to a user.
- 5. Enter a user password in both the **Password** and **Password Conf irm** fields. The password must conform to the rules set by the Password Complexity level set on the User account. See the *Password Rules* [section on page 43](#page-42-1) for more information.
- 6. Select **Force Password Change** if you want the user to change its password on its next login. This option is not available for Device users.
- 7. Click the **Accept** button to save your changes to the Master.

**NOTE:** *Any security changes made to the Master from within the web browser are instantly reflected within a Terminal session without the need to reboot, unless otherwise notified.*

高

### **Viewing and Editing User Security Settings**

Click any User listed in the *User Security Details* page to view the security settings for the selected User [\(FIG. 45\)](#page-53-0):

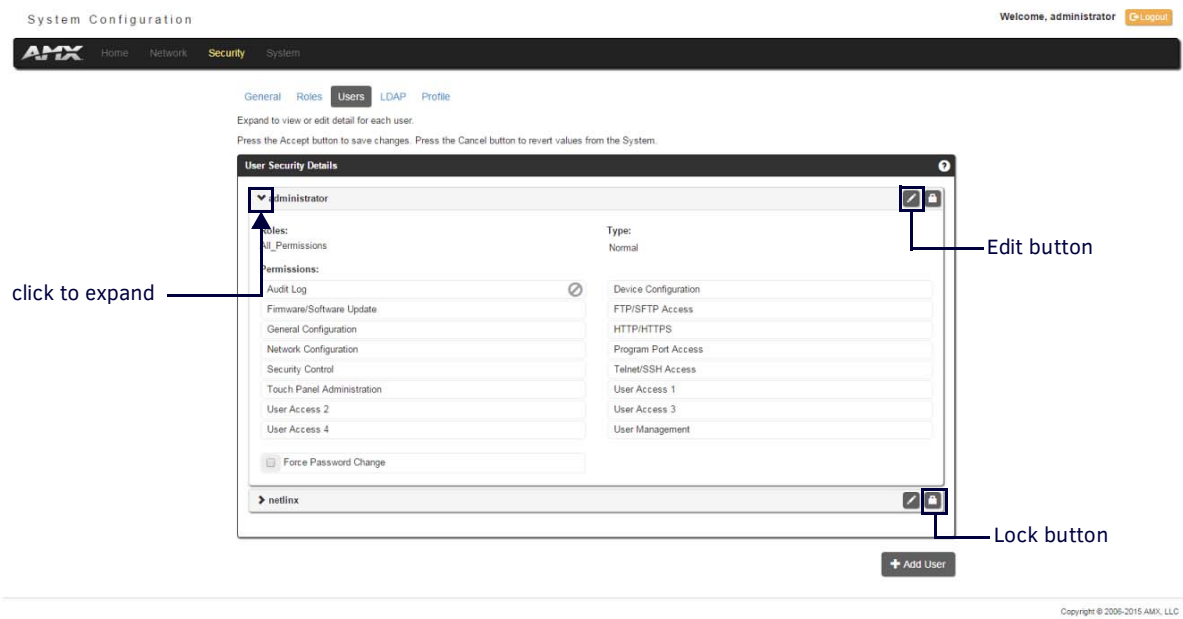

<span id="page-53-0"></span>**FIG. 45** Security - Users page

- 1. Click the Edit button for the User you want to edit to expand the User's details.
- 2. Make any necessary changes to the selected User, and click **Accept** for the changes to take effect.

### **Deleting a User**

- 1. Select the **Users** options (in the *Security* section) to open the User Security Details page.
- 2. Click the Edit button for the User you want to delete to expand the User's details.
- 3. Press the **Delete** button to remove the selected User and refresh the page. The system will prompt you to verify this action click **OK** to proceed.
- 4. Reboot the Master via the **Reboot** button on the Manage System Page (select the **System** control button to access).

### **Locking/Disabling a User**

- 1. Select the **Users** option (in the *Security* section) to open the *User Security Details* page.
- 2. Click the **Lock** button (see [FIG. 43\)](#page-51-1) for any user listed on the *User Security Details* page to lock and disable the user. Click the Lock button again to unlock and enable the user.

# **Security Settings - LDAP**

The LDAP page provides configuration and tests connection to a remote directory service via LDAPv3. The master supports the option of an insecure or secure connection. The secure option is supported via the StartTLS command in LDAP and also via "LDAPS", or LDAP over SSL/TLS on port 636. Select the *LDAP* option on the Security Page to access the **LDAP Settings** page [\(FIG. 43\)](#page-51-1). The options on this page allow authorized users to enable and modify LDAP security settings.

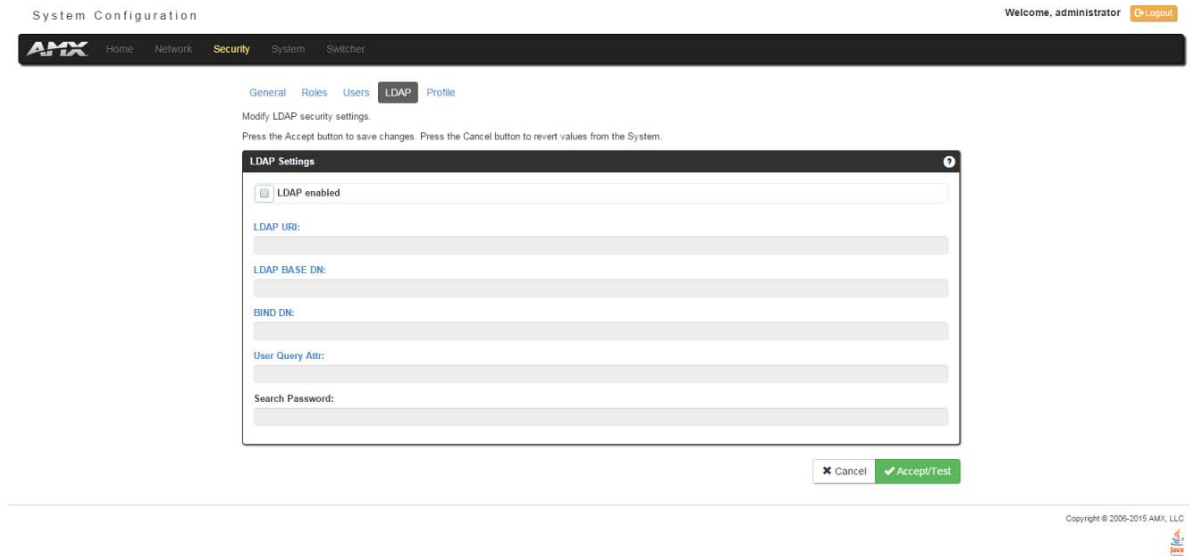

#### **FIG. 46** Security - LDAP page

### **LDAP Options**

All parameters are case sensitive and must be entered exactly as they are entered into the LDAP database. You can also perform LDAP Client Configuration via terminal commands to the NetLinx Master's Program Port - see the *[Enabling LDAP via the Program](#page-123-0)  Port* [section on page 124](#page-123-0) for details.

See *Appendix A: LDAP Implementation Details* on page 127 for additional information on implementing LDAP on the NetLinx Master. The LDAP options are described in the following table:

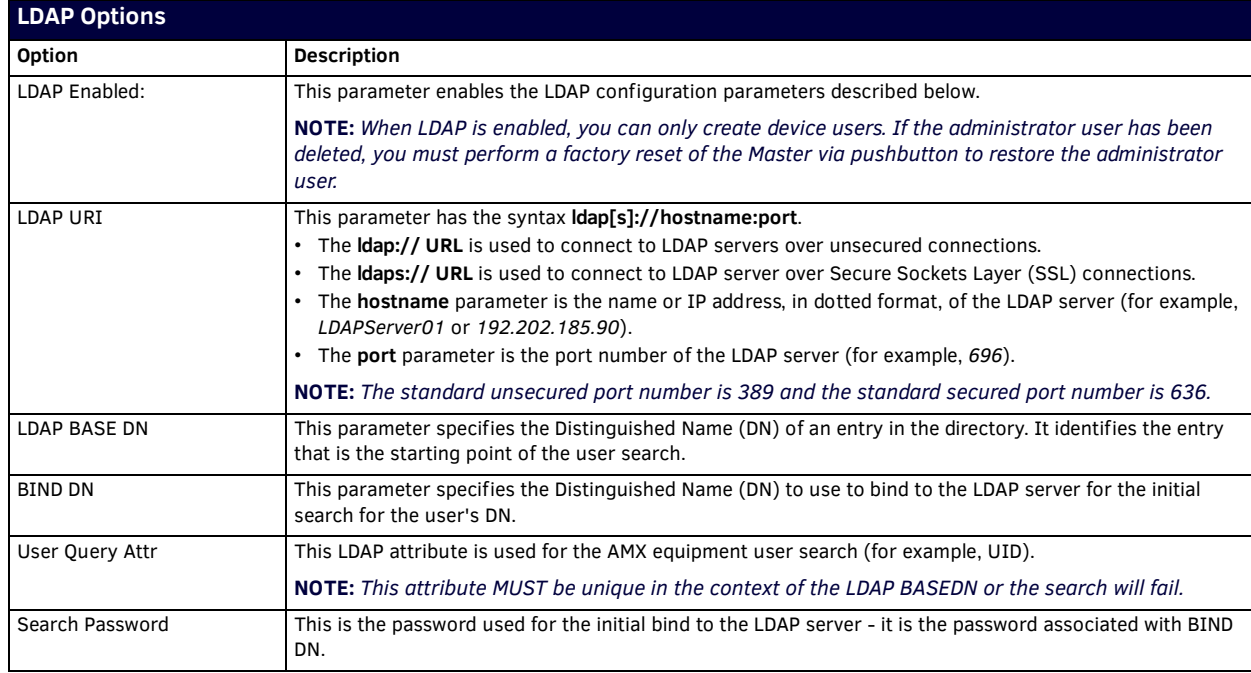

Click the **LDAP enabled** check box to make the LDAP options available for selection.

- When LDAP is enabled, users are authenticated using the configuration set up on the LDAP server.
- The "*administrator*" user is handled by the local NetLinx Master, and does not connect to the LDAP server for user verification.
- If an administrator password change is desired, LDAP must be disabled, the password changed and saved and then LDAP reenabled.
- Users may not be added or deleted via the web pages when LDAP is enabled.
- User access privileges cannot be changed via the web pages.
- As users log onto a NetLinx Master, their user name and access privileges are displayed on the User Security Details page (see *Security - Users* [section on page 52\)](#page-51-0). This information is stored in the master's RAM but is not written to nonvolatile memory, and is lost after rebooting the Master.
- If a user is removed from the LDAP directory tree, access is denied, and if that user name is on the master's User Security Details web page it is removed.

### **Accepting Changes**

Click the **Accept/Test** button to save changes on this page. Accepting changes is instantaneous and does not require rebooting the Master.

#### **Testing the Connection to the LDAP Server**

After entering and accepting the parameters, the **Accept/Test** button can be used to test the connection to the LDAP server. This test does a bind to the BIND DN using the Search Password entered.

- If the bind is successful, the message *Connection successful* is displayed.
- If the server could not be reached or the bind is unsuccessful, the message *Could not connect to server -- Please check LDAP URI, BIND DN and Search Password settings* is displayed.

Refer to *Appendix A: LDAP Implementation Details* on page 127 for additional information.

**IMPORTANT:** *For the NX-series Masters to work with LDAP over SSL (LDAPS), you must upload a CA server certificate in .pem format to the Master's FTP server. The certificate's file name must be "ldap\_ad.pem" and the file must be saved in a folder named "certs". Once the file is uploaded, you must reboot the Master for the certificate file to be read and employed by the system. LDAPS requires Master Firmware version 1.3.78 or greater.*

#### **Wired 802.1X support**

IEEE 802.1X is an IEEE Standard for Port-based Network Access Control (PNAC). PNAC provides the ability to grant or deny network access to devices wishing to attach to a LAN based on credentials tied to the device rather than to a user. Until the device has been verified and permitted access, no network traffic is passed through the connected port, effectively keeping the device disconnected from the network.

The NX-Series controller acts as a supplicant (client device) to a wired 802.1X enabled network and presents customer-provided X.509 certificates to be allowed access to protected networks. The following EAP Encryption Methods are supported.

- PEAPv0/MSCHAPv2
- **TTLS/MSCHAPv2**
- TTLS/PAP
- $-MDS$

Customer provided X.509 certificates are uploaded to the NX-Series controller using NetLinx Studio, and 802.1x is configured via the Command Line Interface and the syntax:

DOT1X[status|enable|disable]

Once you add the certificate file to your workspace, NetLinx Studio transfers the file to the appropriate directory on the controller.

- 1. Click to select (highlight) a System (in the Workspace tab of the Workspace Bar).
- 2. Right-click on the **Other** folder to access the Other File Folder context menu, and select **Add Existing Other File**.
- 3. In the Add Existing Other File dialog, locate and select the certificate file (.crt) that you want to add to the selected System. Change the Files of Type option to All Files (\*.\*) to look for other file types, if necessary.
- 4. Click **Open** to access the File Properties dialog, where you can view/edit general file information for the selected file.
- 5. Click **OK** to add the file to the selected System. The file should now appear in the Other folder under the selected System.

# **Security - Profile**

 $\overline{\phantom{a}}$ 

The Profile page [\(FIG. 47\)](#page-56-0) enables a user to see its own roles and permissions. The user cannot change the roles and permissions on this page.

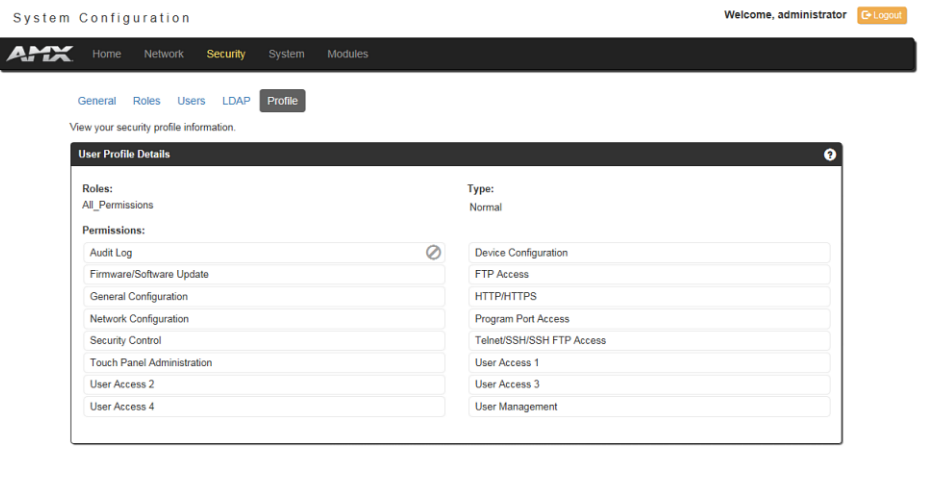

Copyright @ 2006-2016 AMX, LLC  $\frac{d}{dx}$ 

<span id="page-56-0"></span>**FIG. 47** Security - Profile page

# **WebConsole - System Options**

# **System Overview**

The *System* page is accessed by clicking **System** on the page's main heading. This page allows you to view and configure various aspects of the NetLinx System:

- **System Information**  Options on this page allow you to view a detailed list of the properties of the Master. See the *[System](#page-57-1)  - Info* [section on page 58](#page-57-1) for details.
- **Devices** Options in this tab allow you to view the details of additional attached devices (including module-supported thirdparty devices). See the *System - Devices* [section on page 59](#page-58-1) for details.

The default view for the System option is Manage System / System Number [\(FIG. 48\)](#page-57-0).

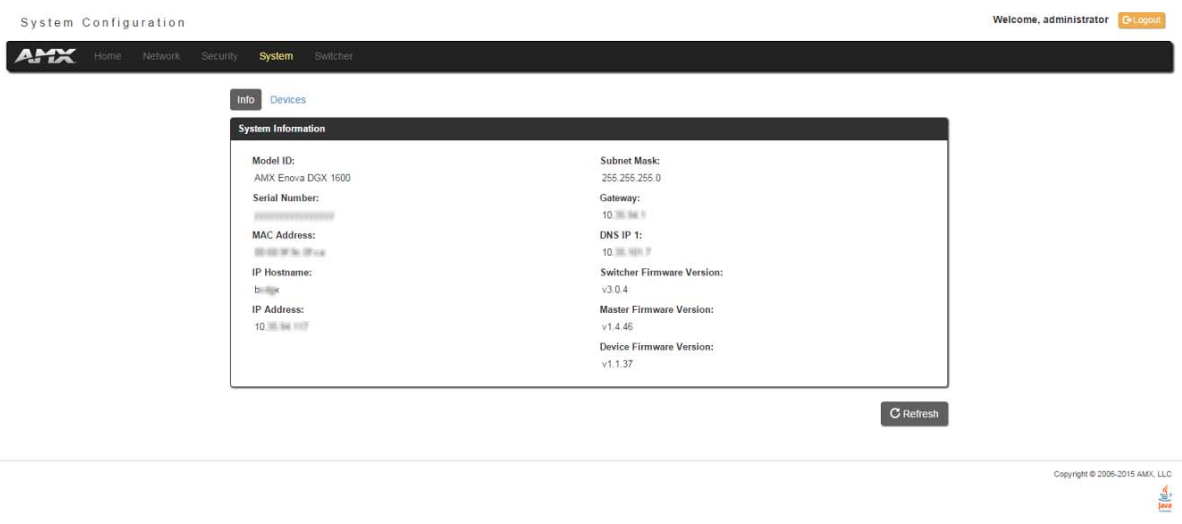

<span id="page-57-0"></span>**FIG. 48** System - Info page

# <span id="page-57-1"></span>**System - Info**

The **Info** page [\(FIG. 48\)](#page-57-0) enables you to view a detailed list of the properties of the Master. The properties include the Model ID and serial number of the Master, network addresses, and firmware versions. This information is view-only. See the *[WebConsole -](#page-36-0)  Network Options* [section on page 37](#page-36-0) for information on changing the network address of the Master.

# <span id="page-58-1"></span><span id="page-58-0"></span>**System - Devices**

The **Devices** page ([FIG. 49](#page-58-2)) contains information about the Master and any connected devices. Select a device from the Device List and its information appears in the Device Information area. The information in this area is view-only, unless the device allows a change to its device number. If so, you can change the device number on this page (see *[Changing the Device Number on a Device](#page-58-3)* below for more information.) Masters also include a system number which a user can change with proper access (see *[Changing the](#page-58-4)  [System Number on the Master](#page-58-4)* below for more information.)

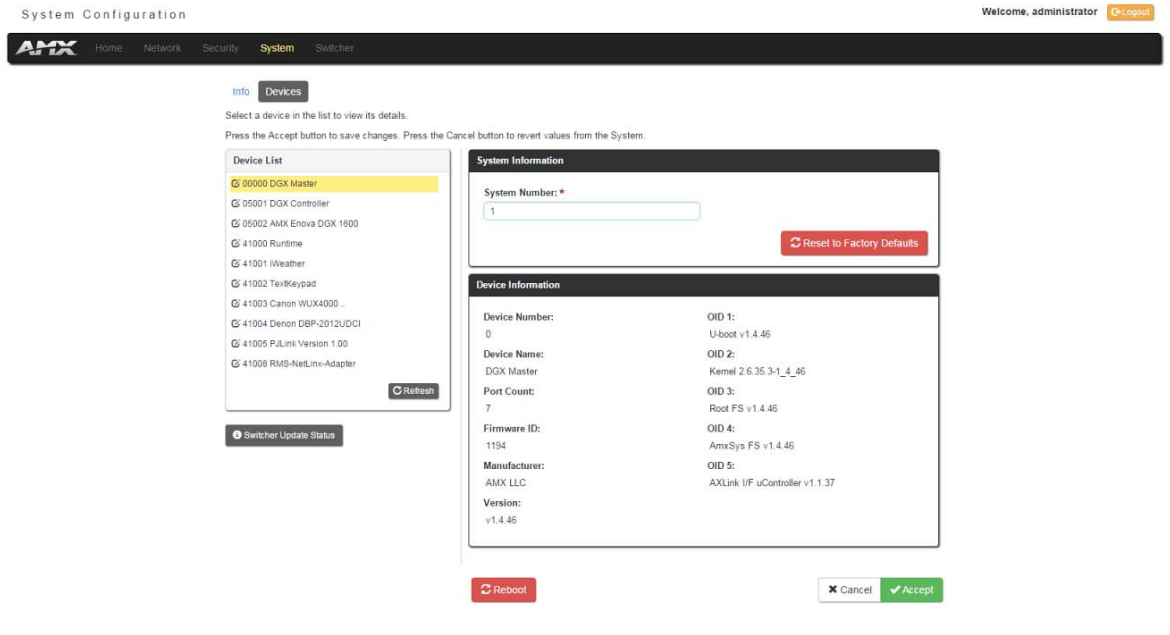

<span id="page-58-2"></span>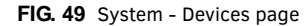

#### <span id="page-58-4"></span>**Changing the System Number on the Master**

- 1. Select the Master from the Device List.
- 2. Enter the new numeric value into the **New System Number** field.
- 3. Click the **Accept** button to save this new value to the system on the target Master. The message "*System number changed to X. Master must be rebooted for the change to take effect.*" reminds you that the Master must be rebooted before the new settings take effect.
- 4. Click **Reboot** to reboot the target Master. The Device Tree then reads "*Rebooting...*". After a few seconds, the Device Tree refreshes with the current system information (including the updated system number assignment.) If the Device Tree does not refresh within a few minutes, press the **Refresh** button and reconnect to the Master.

#### <span id="page-58-3"></span>**Changing the Device Number on a Device**

Note that in most cases, the Device Number for Masters should remain set to zero.

- 1. Select the device from the Device List. Ensure the device has a device number.
- 2. Enter the new numeric value into the **Device Number** field.
- 3. Click the **Accept** button to save this new value to the system on the target device.

### **Resetting the Master Controller to the Factory Defaults Configuration**

Click the **Reset to Factory Defaults** button. This resets the Master to its' factory default state. This includes the following:

- Removal of all security settings
- Removal of all user files; creation of *administrator* and *netlinx* user accounts.
- Removal of all roles; creation of *All\_Permissions* and *Studio* roles.
- Resetting to DHCP
- Loading an empty NetLinx program.
- Once reset, the Master will be effectively in an out-of-box state.

**NOTE:** *It may be necessary to refresh the browser window after the master has finished booting (click Refresh).*

# **WebConsole - Modules Options**

# **Modules Overview**

The *Modules* page is accessed by clicking **Modules** on the page's main heading. This page allows you to view and configure various aspects of the NetLinx System:

- **Device Options**  Options on this page display various details specific to additional (non-NetLinx) System Devices. See the *[Modules - Device Options](#page-60-0)* section on page 61 for details.
- **Bindings** Options on this page allow you to view the details of additional attached devices (including module-supported third-party devices). See the *Modules - Bindings* [section on page 62](#page-61-0) for details.
- **User-Def ined Devices** Options on this page provide a listing with all of the dynamic devices that have been discovered in the system, and allow you to add and delete User-Defined Devices. See the *[Modules - User-Defined Devices](#page-64-0)* section on [page 65](#page-64-0) for details.
- **Active Devices** Options on this page allow you to check devices for compatible Duet Modules. See the *[Modules Active](#page-65-0)  Devices* [section on page 66](#page-65-0).

The default view for the Modules option is Device Options [\(FIG. 50\)](#page-59-0).

<span id="page-59-0"></span>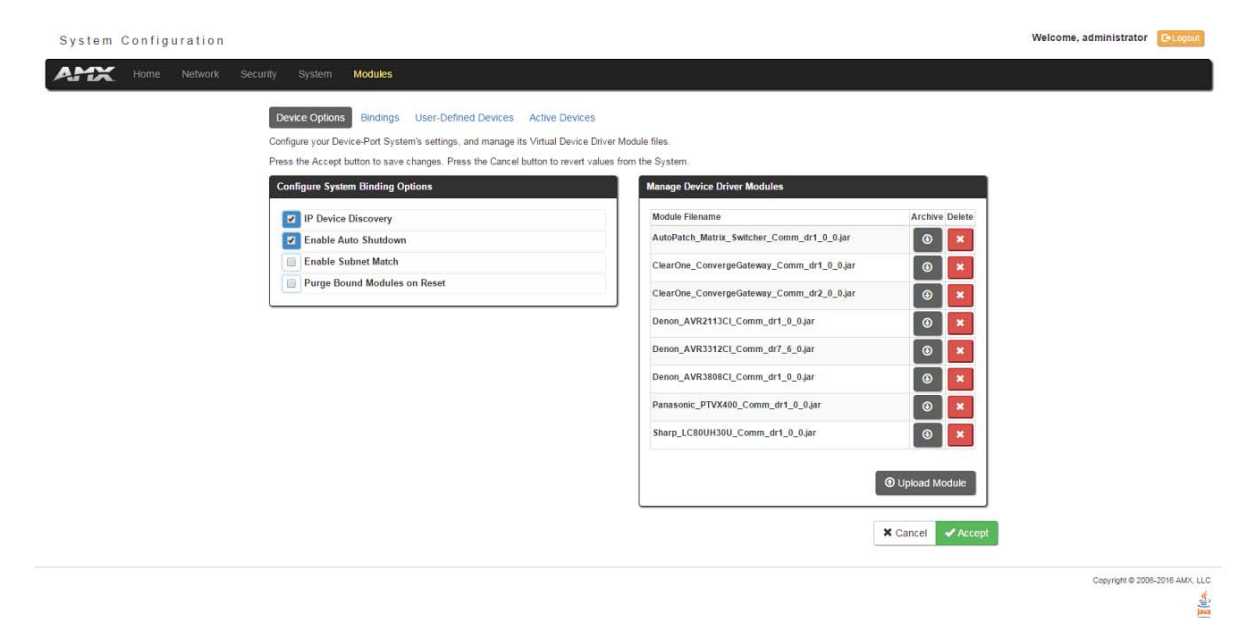

**FIG. 50** Modules - Device Options page

# <span id="page-60-0"></span>**Modules - Device Options**

Click the **Device Options** link (in the *Manage Devices* tab) to access the **Details for Additional Devices** page [\(FIG. 50\)](#page-59-0). The options on this page display various details specific to additional (non-NetLinx) System Devices.

### **Configuring Device Binding Options**

1. Use the **Conf igure System Binding Options** to specify how the Master will manage Bound Devices:

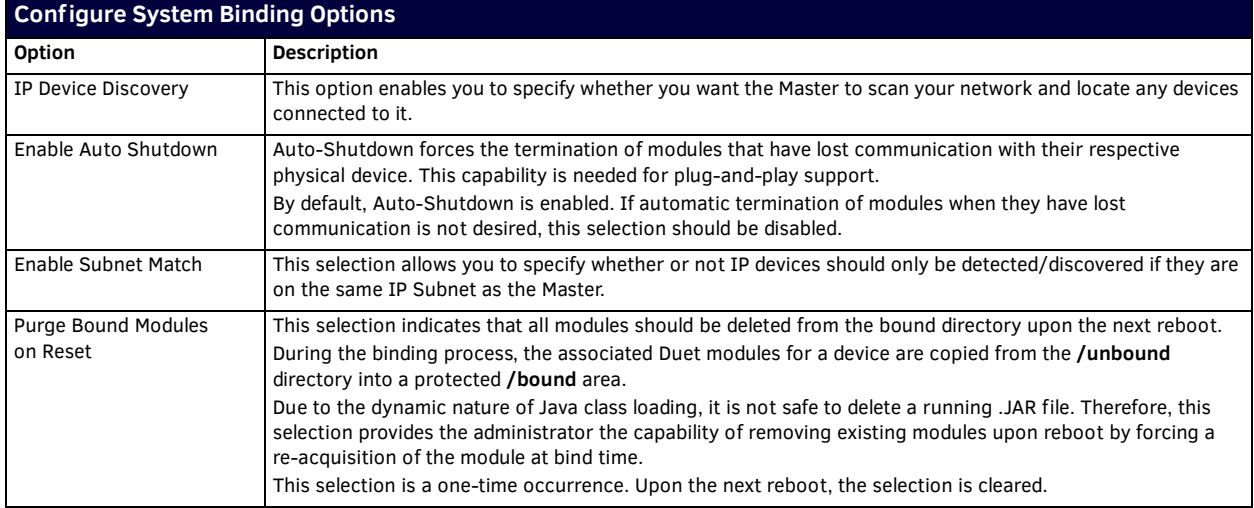

2. Press the **Accept** button to save your changes.

#### **Managing Device Driver Modules**

Use the **Manage Device Driver Modules** set of options to upload, archive, or delete modules from the Master. All modules currently present on the Master are indicated in the Module list.

#### **Uploading a Module**

Perform the following steps to browse for a Module file and then upload it to the Master:

- 1. Click **Upload Module** to browse for Duet Modules on your PC/Network.
- 2. Select the JAR file that you want to upload to the Master.
- 3. Click the **Open** button to upload a copy of the selected JAR file to the target Master's **/unbound** directory. Only JAR file types are allowed for Upload to the target Master.

#### **Archiving a Module**

Click the **Archive** button next to the module you want to archive. This action copies the selected module (\*.JAR) file to your PC. Your PC may require you to confirm this action depending on its security settings.

### **Deleting a Module**

Select a module and click the **Delete Module** button. This action deletes the selected module from the **/unbound** directory.

**NOTE:** *Any corresponding module within the /bound directory will not be deleted. Bound modules must be deleted via the Purge Bound Modules on Reset selection described in the Configure System Binding Options section.*

# <span id="page-61-0"></span>**Modules - Bindings**

Click **Bindings** to access the **Device Bindings** page (FIG. 51). Use the options on this page to configure application-defined Duet virtual devices with discovered physical devices.

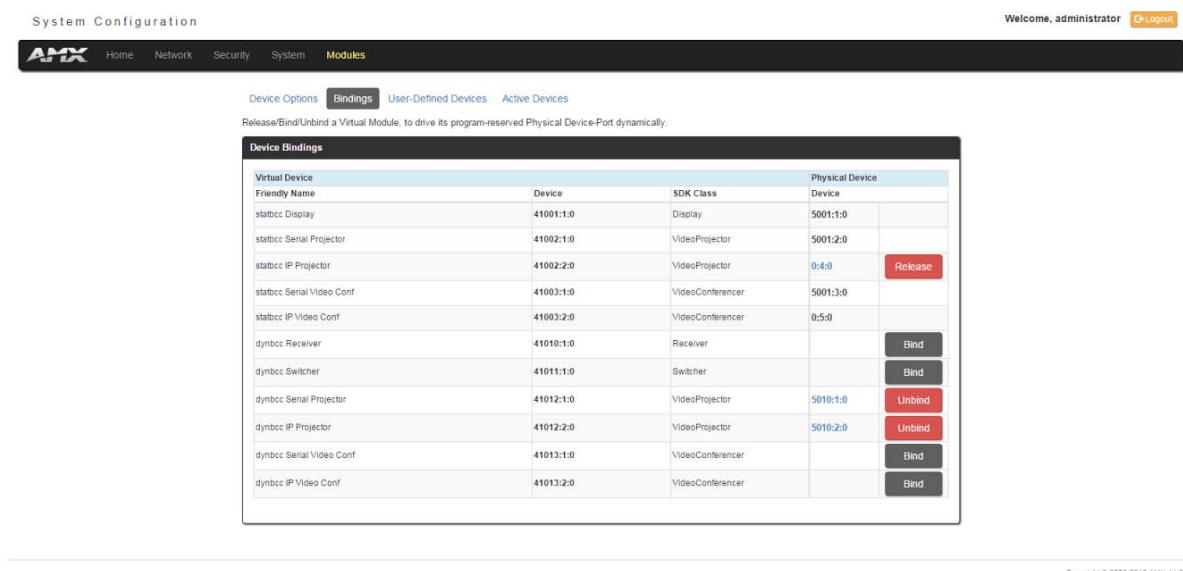

 $rac{d}{du}$ 

### **FIG. 51** Modules - Bindings

The table on this page displays a list of all application-defined devices, including each device's "Friendly Name", the Duet virtual device's D:P:S assignment, the associated Duet Device SDK class (indicating the type of the device), and the physical device's D:P:S assignment. This information has to be pre-coded into the NetLinx file currently on the Master.

WebConsole - Modules Options

### **Configuring Application-Def ined Devices**

Elements such as DUET\_DEV\_TYPE\_DISPLAY and DUET\_DEV\_POLLED are defined within the NetLinx.axi file. The NetLinx.axi file contains both the new API definitions, as well as the pre-defined constants that are used as some of the API arguments (ex: DUET\_DEV\_TYPE\_DISPLAY).

**NOTE:** *Physical device names are typically prefixed with "dv" and Virtual device names are typically prefixed with "vdv".*

```
Example Code:
```
PROGRAM\_NAME='DDD' DEFINE\_DEVICE  $COM1 = 5001:1:0$  $COM2 = 5001:2:0$  $dvDisplay = 41001:1:0$ dvVideoProjector = 41002:1:0

```
DEFINE_CONSTANT
DEFINE_TYPE
DEFINE_VARIABLE
DEFINE_START
```
STATIC\_PORT\_BINDING(dvDisplay, COM1, DUET\_DEV\_TYPE\_DISPLAY, 'statbcc Display', DUET\_DEV\_POLLED)

DYNAMIC\_POLLED\_PORT(COM2)

DYNAMIC\_APPLICATION\_DEVICE(dvVideoProjector, DUET\_DEV\_TYPE\_VIDEO\_PROJECTOR, 'statbcc Serial Projector')

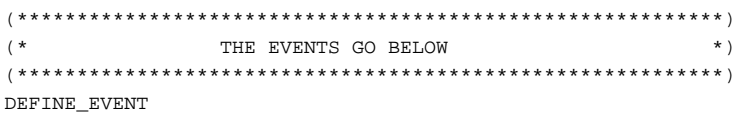

```
DATA_EVENT [dvVideoProjector]
{
     // Duet Virtual device data events go here
}
```
You can find this example code within the DEFINE\_START section of your code. This code is reflected in the first two entries listed in FIG. 51. The code gives the Master a "heads-up" notification to look for those devices meeting the criteria outlined within the code.

#### **Application Devices and Association Status**

There are two types of application devices: **Static Bound** application devices and **Dynamic** application devices:

- **Static Bound** application devices specify both a Duet virtual device and its associated Device SDK class type, as well as a NetLinx physical device port to which the application device is always associated (i.e. statically bound).
- **Dynamic** application devices specify both the Duet virtual device and its associated Device SDK with no association to a physical port. Binding of an application device to a physical device/port occurs at run-time (either via auto-binding or manual binding).

Application devices that have a "bound" physical device display their physical device ID within the **Physical Device** column. If an associated Duet module has been started to communicate with the device, its associated property information is displayed in a mouse-over popup dialog when the cursor hovers over the physical device ID (see FIG. 52).

Each entry in the table has one of four buttons to the right of the Physical Device D:P:S assignment:

- **Static Bound** application devices will either be **blank,** or display a **Release** button:
	- Static Bound application devices that have not yet detected a physical device attached to their associated port have a **blank** button.
	- Once a physical device is detected and its associated Duet module has been started, a **Release** button appears. Click **Release** to force the associated Duet module to be destroyed. The firmware then returns to detecting any physical devices attached to the port.
- **Dynamic** application devices either display a **Bind** or **Unbind** button:
	- Dynamic application devices that have been bound display an **Unbind** button. When you select **Unbind**, any associated Duet module is destroyed and the "link" between the application device and the physical device is broken.
	- Dynamic application devices that have not been bound to a physical device display a **Bind** button. When this button is selected, a secondary display appears with a listing of all available unbound physical devices that match the application device's Device SDK class type.

**NOTE:** *If a currently bound device needs to be replaced or a Duet Module needs to be swapped out, the device should be unbound and the new module/driver should then be bound.*

The administrator/user can select one of the available physical devices to bind with the associated application device. When you click **Accept**, the binding is created and the target Master attempts to locate the appropriate Duet Module driver. Once the Master locates a driver, the Duet Module started and becomes associated with the specified application device (Duet virtual device). If the you click **Cancel** button, the binding activity aborts.

**NOTE:** *If the manufacturer device does not support Dynamic Device Discovery (DDD) beaconing, you must use the Add Device page to both create and manage those values necessary to add a dynamic physical device. This process is described in detail in the [Modules -](#page-64-0)  [User-Defined Devices](#page-64-0)* section on page 65*.*

#### **Viewing Physical Device Properties**

Hold the mouse cursor over the Physical Device entry in the table to display detailed device properties for that device in a pop-up window (FIG. 52). You can only view the device properties for bound devices.

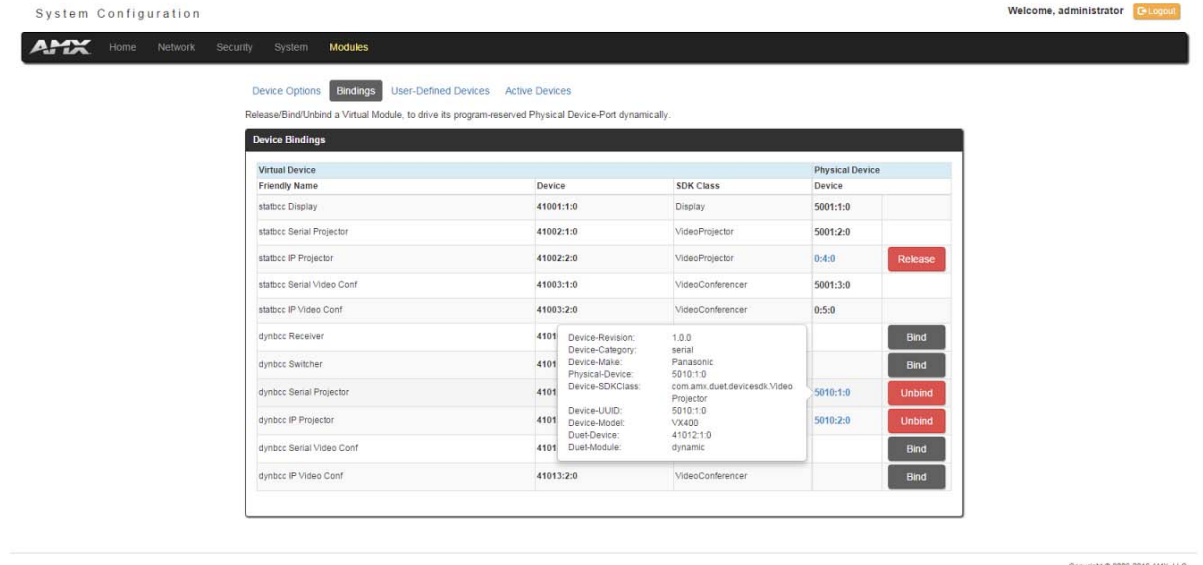

 $rac{d}{d}$ 

**FIG. 52** Device Bindings - Device Properties pop-up

pyright @ 2006-2016 AMX, LLC

 $rac{d}{dr}$ 

# <span id="page-64-0"></span>**Modules - User-Def ined Devices**

Click the **User-Def ined Devices** link (in the *Manage Devices* tab) to access the **User-Def ined Devices** page (FIG. 53). This page provides a listing with all of the dynamic devices that have been discovered in the system, and allows you to add and delete User-Defined Devices.

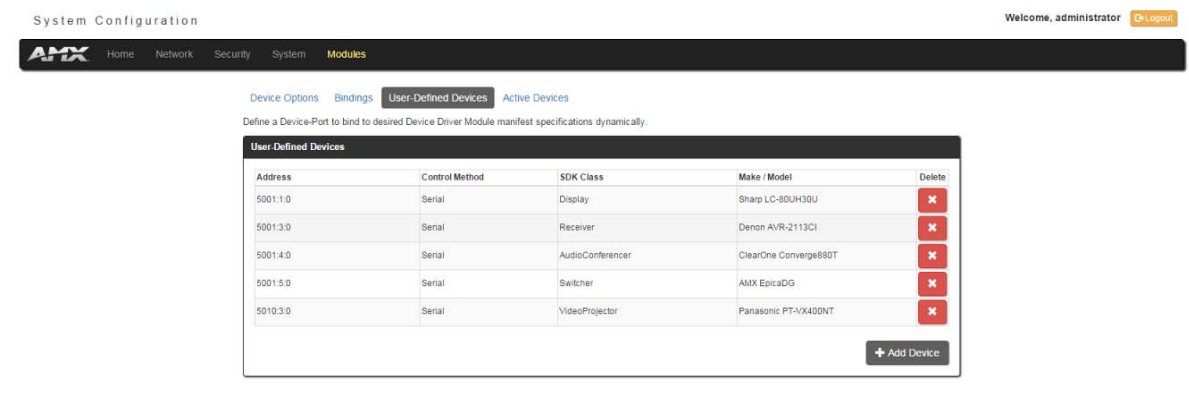

#### **FIG. 53** Modules - User-Defined Devices

### **Adding a User-Defined Device**

1. Click the **Add Device** button (in the User-Defined Devices page) to access the **Add User Def ined Device** page (FIG. 54):

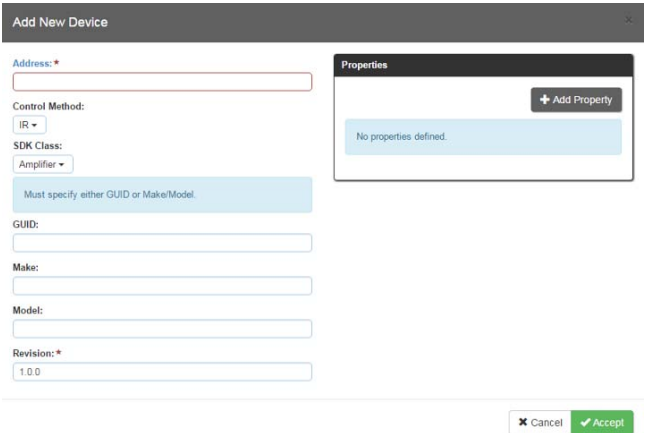

**FIG. 54** User-Defined Devices - Add New Device

2. Fill in the device information fields, as described in the following tables:

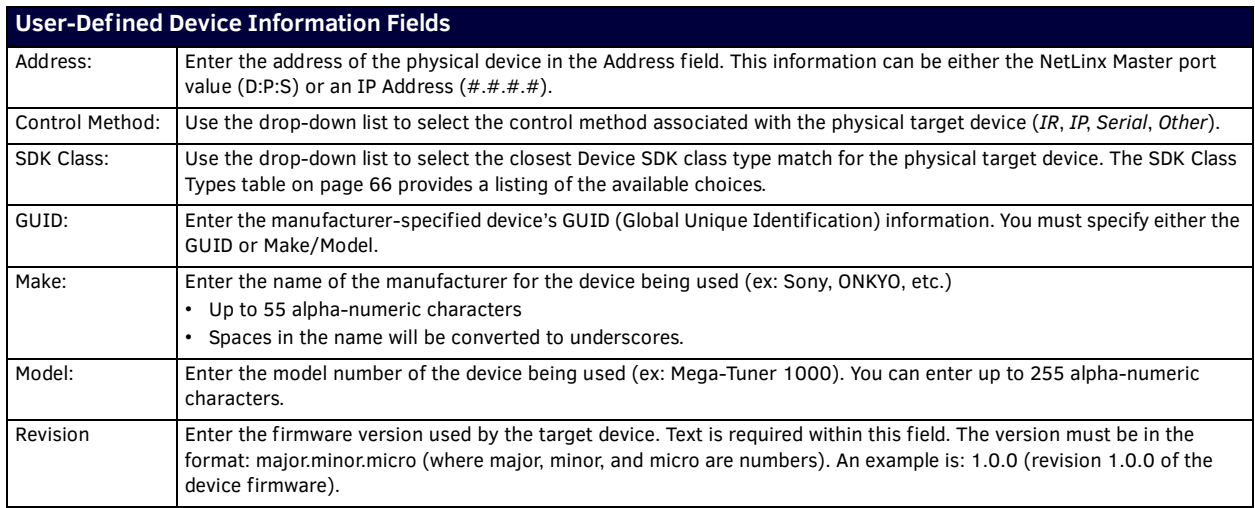

<span id="page-65-1"></span>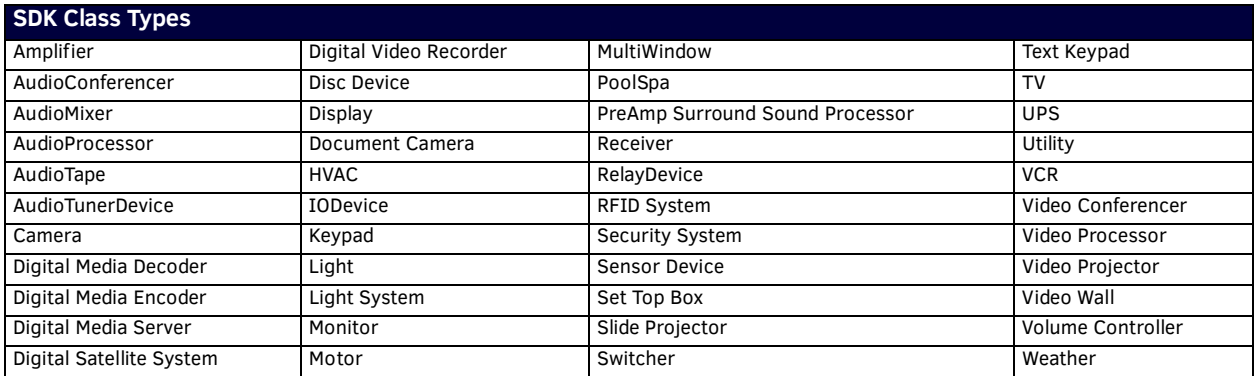

3. When you are finished with creating the profile for the new device, click the **Add Property** button to access the **Name** and **Value** fields property information for association with the new User Defined Device. This information appears in the Physical Device Properties for each device. See the *[Viewing Physical Device Properties](#page-66-0)* section on page 67 for more information.

4. Click the **Accept** button. The new device is indicated in the list of discovered physical devices (in the *User-Defined Devices*  page).

# <span id="page-65-0"></span>**Modules - Active Devices**

Click the **Active Devices** link (in the *Manage Devices* tab) to access the **Active Devices** page (FIG. 55). The options on this page allow you to check devices for compatible Duet Modules.

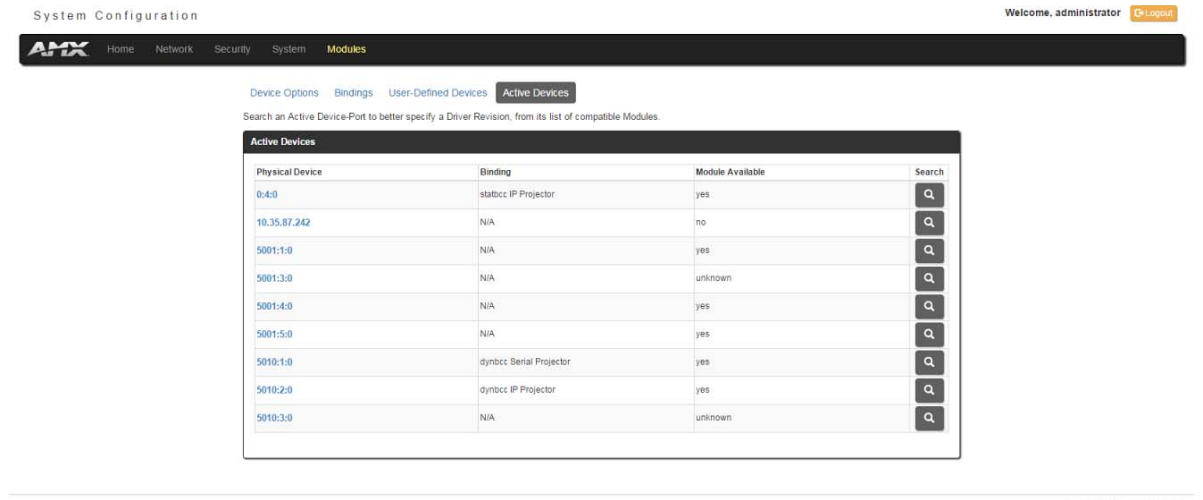

H & 2006-2016 AMY 11.0  $rac{d}{du}$ 

#### **FIG. 55** Modules - Active Devices

#### **Searching For All Compatible Duet Modules for a Selected Device**

- 1. Click the Search button for any device to search for a Duet Module for that particular device. This action initiates a search for compatible modules. Modules that are retrieved from either the Internet or from the manufacturer's device are then placed into the **/unbound** directory and automatically overwrite any existing module of the same name. If the device specified a **URL** in its DDD beacon, the file is retrieved from the URL either over the Internet or from the physical device itself, provided the device has an inboard HTTP or FTP server.
- 2. Once a list of all compatible modules is compiled, the list of available Duet Modules appears on this page. Each module is listed with its calculated "match" value. The greater the "match" value, the better the match between the Duet Module's properties and the physical device's properties.

3. Select a module and click the **Accept** button to associate the selected Duet module with the physical device.

**NOTE:** *This action will not affect any currently running Duet module associated with the physical device. The module is associated with the device upon reboot.*

Copyright @ 2006-2016 AMX, LLC

国の

## <span id="page-66-0"></span>**Viewing Physical Device Properties**

Hold the mouse cursor over the **Device** entry in the table to display detailed device properties for that device, in a pop-up window (FIG. 56).

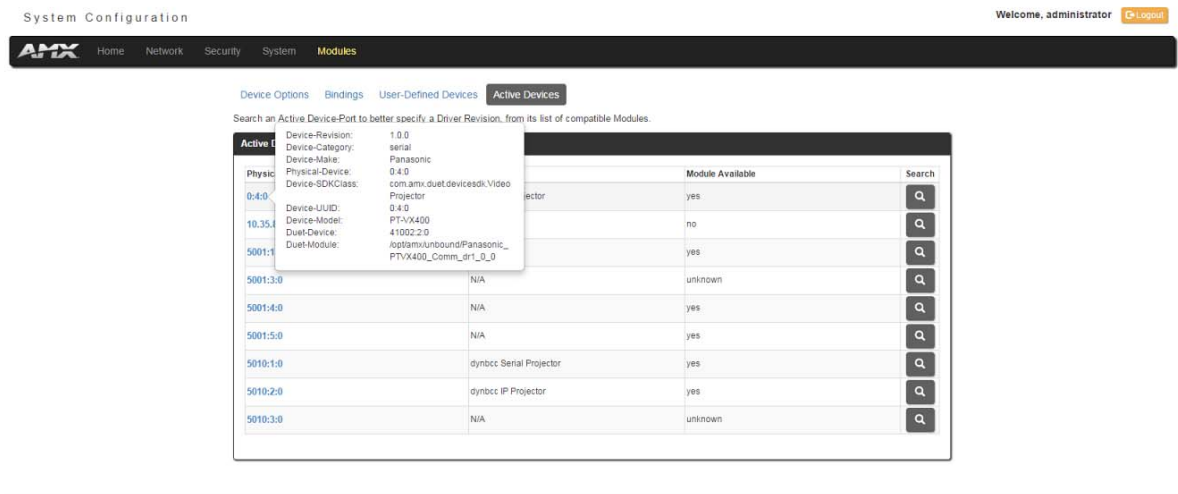

**FIG. 56** Active Devices - Device Properties pop-up

# **WebConsole - Switching Options**

# **Switching Overview**

The Switching page is used to route the system's inputs to its outputs during system setup. Each input and output can be labeled by filling in the Input Name or Output Name field on the Configuration page. The one exception to this statement is the audio input "Downmix" button, which cannot be renamed.

**NOTE:** *The number of available video and audio inputs and outputs depends on the Enova DGX 100 Series model and the number and type of boards it contains.*

#### **Color-coded Switch Selection and Switching Orientation**

Yellow buttons indicate they have been selected but not switched; blue buttons indicate an already routed switch.

**TIP:** *When disconnecting switches, selecting an input or an output in an already routed switch will turn the button from blue to white, but will leave a thin blue line around the button to indicate it is still active until Take is pressed.*

From a cleared state, switching is accomplished from either an input-orientation or an output-orientation depending on whether an input or an output is selected first. When an input is selected first, the Inputs title bar turns yellow (see FIG. 57) and "input-orientation switching" is enabled. Multiple outputs can then be selected for the input followed by Take to execute the switch(es). When an output is selected first, the Outputs title bar turns yellow and "output-orientation switching" is enabled. A single input can then be selected for the output followed by Take to execute the switch.

### Pressing Clear before pressing Take allows you to start over.

**NOTE:** *The default selection (input button highlighted blue) for the Switching pane is Input 1, which also appears in the Input section of the vertical "Selected" bar to the right. All output buttons that the default selection is routed to are highlighted and also appear in the Outputs section of the Selected bar. FIG. 57 shows the factory default switch of one-to-all.*

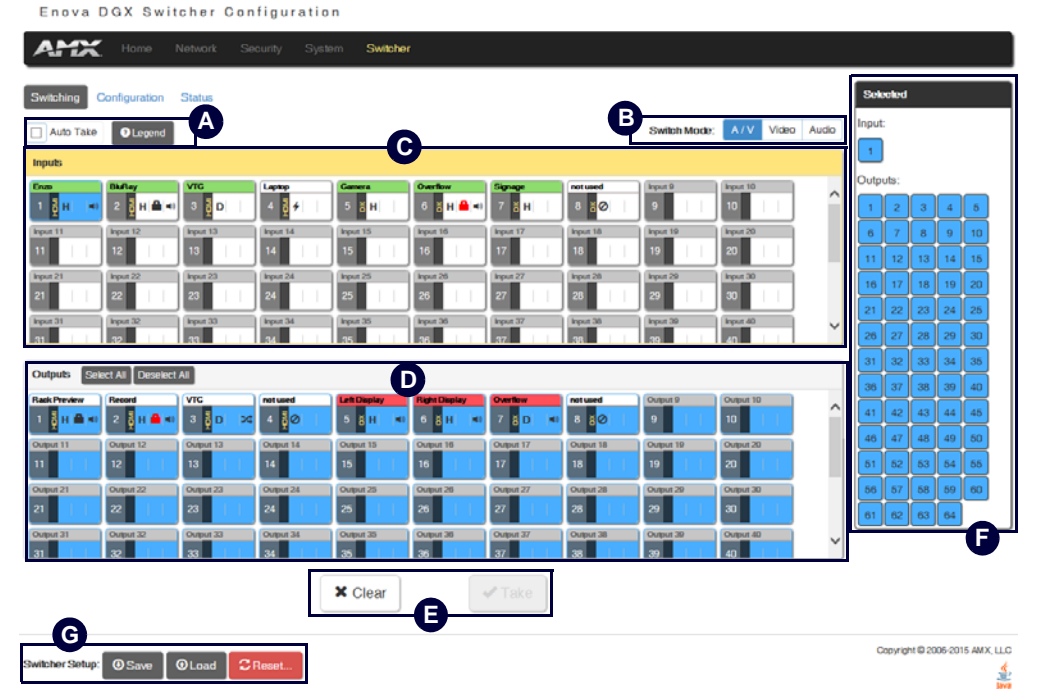

**FIG. 57** Switching page allows routing of inputs to outputs during system setup

### **Switching Page Components**

The Switching page features the following components (labeled alphabetically to correspond to FIG. 57 on previous page):

A) Auto Take button (default is unselected) – when checked, this button persists the Auto Take function and remains illuminated until unchecked. Once an input or output is selected, a click on an output for the input or on an input for an output will execute a switch. This allows for quick cycling through several inputs for a selected output. Note that when a button is selected, it also appears in the Configuration page with signal details (for button/signal details, click the Legend button).

Legend button – click to open an additional browser tab (Audio/Video Legend) which displays the legend key with details regarding the state of the input (source) and output (destination) connections. The browser tab opens in a tearaway tab/window that can be dragged and dropped as a standalone desktop window for side-by-side reference with the Switcher/Configuration pages.

**NOTE:** *The label on the title bar can be edited in the Input or Output Name field on the Configuration page.*

| Audio/Video Legend                                                 |                                                                                                    |                                 |
|--------------------------------------------------------------------|----------------------------------------------------------------------------------------------------|---------------------------------|
|                                                                    | $\mathbf 0$<br>VideoInName<br>❺<br>€<br>Θ<br>Input/<br>$\blacksquare$<br>Output                                                                                                    | Title bar-<br>Board state icons |
| ❶<br>1nput/Output Type<br>Input/Output Status                      | ❸<br>6<br><b>B</b> Encryption Status<br><b>Signal Details</b><br>Audio Status                                                                                                    |                                 |
| <b>Signal Present</b><br>HDMI: Local HDMI                          | : HDCP Encrypted<br>文: Breakaway Audio<br><b>2</b> : No Connection                                                                                                    |                                 |
| DVI: Local DVI<br><b>Signal Quality Issue</b><br>DX: DXLink Copper | $\blacksquare$ : HDCP error<br>$\blacksquare$ ): Embedded Audio<br>$\bigstar$ : Hot Plug Detected, no signal<br>TX/RX: DXLink Link, no signal<br>Blank: Unencrypted<br>Blank: No Audio |                                 |
| DX-FS: DXLink Fiber Simplex<br>No Card                             | H: HDMI Video<br>Input#: Downmix Source                                                                                                    |                                 |
| DX-FD: DXLink Fiber Duplex                                         | D: DVI Video                                                                                                    |                                 |
| No Signal<br>Audio: Audio DSP                                      | V: Analog Video                                                                                                    |                                 |
| <b>DMIX: Downmix</b>                                               | A: Audio                                                                                                    |                                 |

**NOTE:** *If the enclosure does not include a full set of input/output boards, input and output buttons for connectors that are not available display with a gray Title bar (i.e., No Card).*

**B**) Switch Mode buttons – click the A/V (default), Video, or Audio button to select the type of signal to be switched. These buttons correspond to the available video and audio Virtual Matrices (VMs) in the system. For additional information on the Switch Mode, see [page 70](#page-69-0).

**Inputs** section – this section contains buttons for each of the available input signals (per selected Switch Mode) in the system. **C** Click the input button that needs to be switched. Scroll bars on the right-hand side provide access to any inputs on large systems which are not currently visible.

**Downmix** button – the Audio Switch Mode must be selected before the Downmix button displays. The input source used for the downmix signal is selected on the Configuration page.

**D** Outputs section – this section contains buttons for each of the available output signals in the system. Click the output button(s) that needs to receive the signal from the currently selected input button. Note that when the currently selected button is an output, it also appears in the Configuration page with signal details (for button/signal details, click the Legend button). Scroll bars on the right-hand side provide access to any outputs on large systems which are not currently visible.

**Select All** and **Deselect All** buttons – these buttons appear only after an input is selected. Click as necessary to select or deselect all output buttons.

**Clear** button – click to deselect all inputs and outputs (if selected, the Auto Take button state persists) and clear routing status in **E** the Configuration pane. Note that the Clear button *does not* disconnect switches. After the Clear button is selected and the input or one of the outputs already routed is selected, the buttons turn blue to indicate current status. Selecting an output will show status for the input routed to it, not the other outputs also routed from the same input.

**Take** button – click to execute the switch for the selected input and output(s). After the switch is made, the current content in the Switching and Configuration pages persists until further action is taken. Note that the Take button is grayed out until one input and one or more outputs have been selected for routing; once these conditions are met, the Take button becomes active. After the Take button is clicked, all of the buttons clear their status.

**Selected** status bar (non-editable) – this status bar provides quick visual confirmation of input and output selections and their **F** status (blue = currently routed; yellow = ready to route, waiting further action; blue outline = currently routed, but deselected in preparation to disconnect).

**Switcher Setup** button options are available on both the Switching page and the Configuration page. **G**

**Save and Load** buttons – after a system has been set up per the installation's requirements, the configuration values for the entire switcher's state (i.e., currently routed switches, video settings, and audio settings) can be saved and reloaded onto another system(s) or backup system(s) for reuse. The file type is .xdg with XML content. When the Save button is clicked, the file is saved as a managed content (non-editable text) file.

**Group Restore to Default** button – click to open the Warning dialog box below, which requires you to select an A/V Group and an I/O Group to restore to their factory default settings.

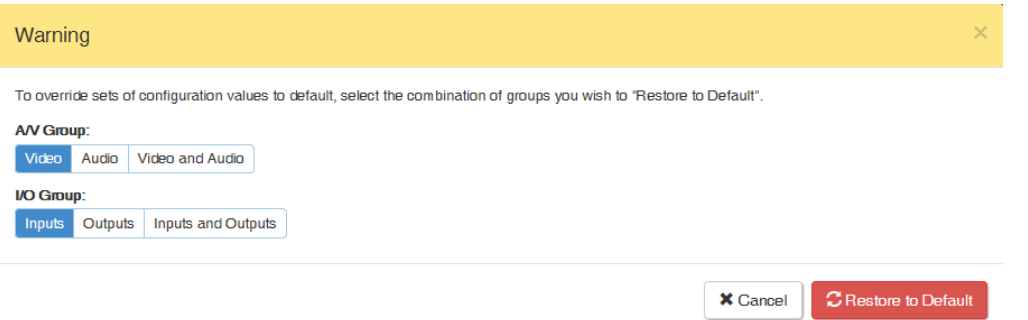

#### <span id="page-69-0"></span>**Switch Mode**

The Switch Mode buttons allow you to choose between switching Audio follow Video (A/V), Video (with embedded audio), or Audio only.

**IMPORTANT:** *Support for the Audio Switch Mode (VM 2) requires Audio Switching Boards in the enclosure.*

- A/V and Video input and output ranges cover the basic switching size of the system:
	- 8x8, 16x16, 32x32, or 64x64
- Audio only input and output ranges cover the embedded audio as part of the basic switching size of the system, plus the audio available on the Audio Switching Boards (ASB) in the expansion slots, plus the assignment of one input as a downmixed audio channel:
	- Enova DGX 800: 1-8 embedded audio, 9-16 audio only, 17 downmix audio only
	- Enova DGX 1600: 1-16 embedded audio, 17-24 audio only, 25 downmix audio only
	- Enova DGX 3200: 1-32 embedded audio, 33-40 audio only, 41 downmix audio only
	- Enova DGX 6400: 1-64 embedded audio, 65-80 audio only, 81 downmix audio only

**To execute** a switch, click the Switch Mode button (otherwise the switch will default to A/V), an Input button, an Output button(s), and the Take button. (This is called input-oriented switching, also known as one-to-many switching.)

**NOTE:** *If you select an output button first (output-oriented switching, which can only be one-to-one switching), you must select an input button next followed by the Take button, i.e., you cannot select additional outputs before you select the input. If you select an output button first and then the input button, the only way to select multiple outputs is to click the Clear button and click the input button followed by the output buttons.*

**To deselect** (clear status) of an input button that has already been selected, click another input button *or* click Clear.

**To deselect** (clear status) of a single output button that has already been selected (before an input button), click another output button *or* Click Clear.

**To clear status** of an input and any or all output buttons, click Clear.

**To disconnect** all currently selected outputs for an input, click the Deselect All button followed by clicking Take.

**To execute** a switch with a downmixed signal,\* the Audio Switch Mode must be selected and the input used for the Downmix signal must be selected on the Configuration page. Click the Downmix button, click the output(s), and click Take.

\* Audio Switching Boards must be present for this functionality to work.

### **Configuring/Switching the Downmix Signal**

When the system contains Audio Switching Boards, *one* embedded audio signal\*\* can be downmixed and routed at any given time. \*\* Signal *must be* Dolby, TrueHD, Dolby Digital, DTS-HD Master Audio, DTS, or 2 CH through 8 CH L-PCM.

When Audio Switch Mode is selected, the "Downmix" input automatically displays as the last analog audio input+1. The Downmix Input number for each of the Enova 100 Series models is shown in the following table.

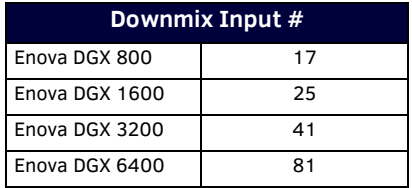

**NOTE:** *The table above also applies to Enova 8/16/32/64 enclosures that have been upgraded with an Enova DGX 100 Series CPU and that contain Audio Switching Boards.*

From the Configuration page – to designate which source will be routed on the Downmix Input, click the Downmix button in the Switching pane on the left and then select the input from the Downmix Source drop-down list in the Configuration pane on the right.

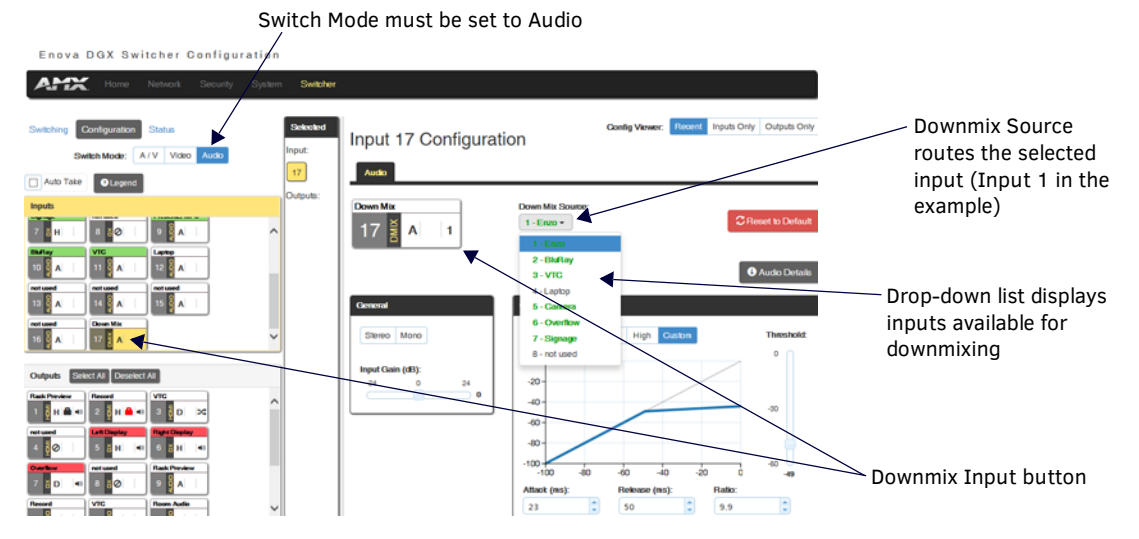

**FIG. 58** Downmix input ready to switch or configure

### **Designating an Input for Downmixing (from Conf iguration page)**

- 1. In the Switching pane on the left, select Audio Switch Mode. The Downmix button displays at the end of the input buttons.
- 2. Select the Downmix button.
- 3. In the Configuration pane on the right, select the input from the Downmix Source drop-down list. The Downmix signal is ready to apply any of the configuration options or to execute switches.
- 4. To use a different input source for downmixing, repeat Steps 1-3 (only *one* input can be downmixed at a time).

# **Conf iguration Page**

The Configuration page is used to configure inputs and outputs in the system. The most recently selected input or output displays in the Configuration page in accordance with the currently selected Config Viewer button (Recent, Inputs Only, or Outputs Only). The Configuration page displays the Switching page components compressed on the left. Note that the components are active, i.e., they can be used for all switching functionality without needing to return to the full Switching page.

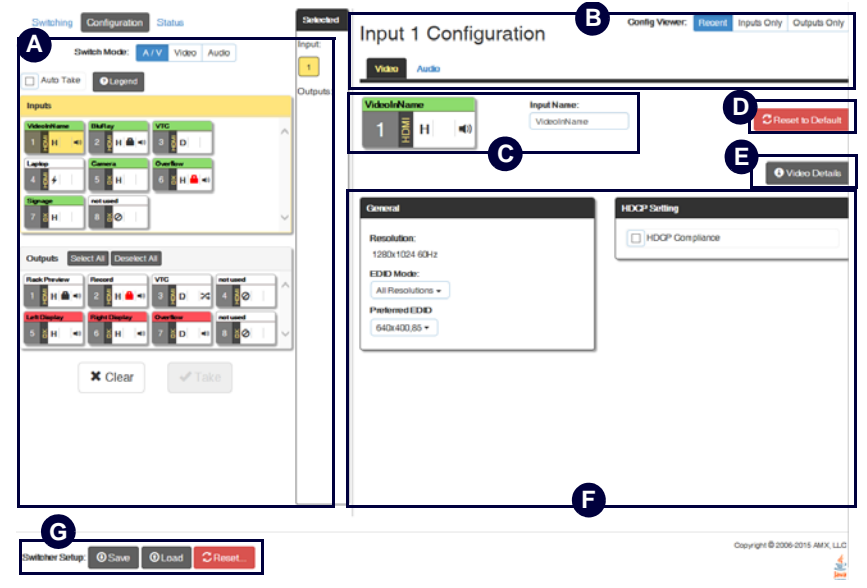

**FIG. 59** Configuration page allows configuration of inputs and outputs

### **Configuration Components**

Any changes made in the Configuration page occur instantaneously on the attached devices. In addition, when you select an input or an output on the left, the options on the right side of the page change to reflect the current settings. Configuration is not affected by power loss, restarting the enclosure, or upgrading the firmware.

**NOTE:** *The number of available video and audio inputs and outputs depends on the Enova DGX 100 Series model and the number and type of boards it contains.*

**Switching** page components – all of the components from the Switching page are compressed and displayed (for details, see **A** previous section on the "Switching Page").

**Input** and **Output** buttons are selected individually for configuration.

**B** Input # or Output # Configuration heading (large text above the Video and Audio tabs) – changes according to the input or output currently selected for configuration.

**Video** (default) and **Audio** tabbed views – click tabs to configure the video or audio signal that is selected in the Switching view. The signal will be either input or output depending on the Config Viewer button selection. The setting options vary depending on the signal.

**Conf ig Viewer** buttons – the Recent, Inputs Only, and Outputs Only buttons allow you to choose the source or destination signal to be configured. Settings for the current Config Viewer remain when leaving the page and reactivate upon return. When the Recent button is clicked, the last selected input or output and its settings display. If no inputs or outputs are selected before opening the page, then the information will be cleared.

**NOTE:** *When the Inputs Only button is selected, clicking an output button in the Switching components will result in blank Configuration information; the same is true for selecting the Outputs Only button and then clicking an input button.*

Selecting any video or audio signal button will display corresponding information as follows: **C**

**Input** or **Output** button – an enlargement of the button selected under Switching (or from the Switching page) appears on the Configuration side with the source name and number, plus signal details (for an explanation of the button's details, click the Legend button).

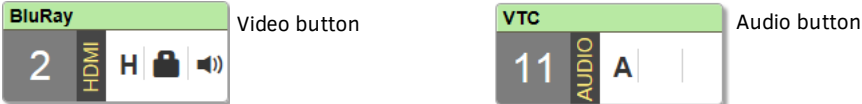

**Input Name** or **Output Name** field – use to label the buttons in the Switching pane (and on the Switching page). Type the name in the field and press Enter on the keyboard.
**Restore to Default** (red) button – click to open the Warning dialog box below, which requires you to select the Yes button to restore D the currently selected input or output to its factory default settings.

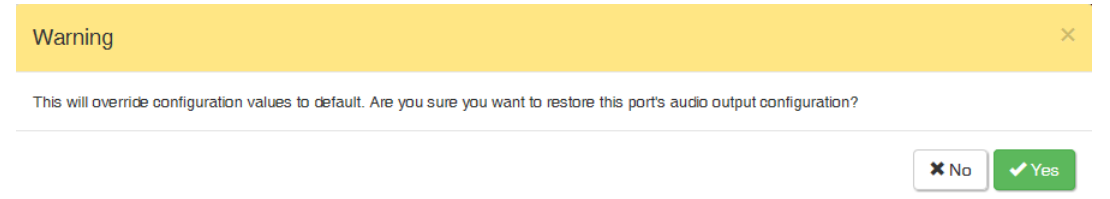

**Video Details** or **Audio Details** button – click to display additional video or audio details for inputs or outputs, depending on current **E** selection (video: colorSpace, flags, pixelclock, etc.; audio: CTS Value, N Value, Audio Mute State, etc.). Examples of both Video Input and Output Details are shown below. Audio details are similar.

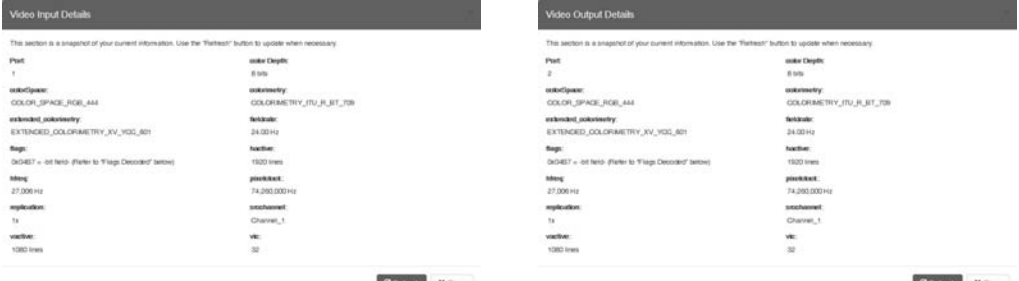

**F** Video, DXLink, and Audio settings – the settings section of the Configuration page changes depending on the type of signal, whether it is an input or an output, and whether a DXLink unit is attached. A variety of interface controls are used to change the settings (e.g., buttons, sliders, drop-down lists) depending on the values involved. Details for these settings follow this section.

**Switcher Setup** button options are available on both the Switching and the Configuration pages. **G**

**Save** and **Load** buttons – after a system has been set up per the installation's requirements, the configuration values for the entire switcher's state (i.e., currently routed switches, video settings, and audio settings) can be saved and reloaded onto another system(s) or backup system(s) for reuse. The file type is .xdg with XML content. When the Save button is clicked, the file is saved as a non-editable text file.

**Group Restore to Default** button – click to open the Warning dialog box below, which requires you to select an A/V Group and an I/O Group to restore to their factory default settings.

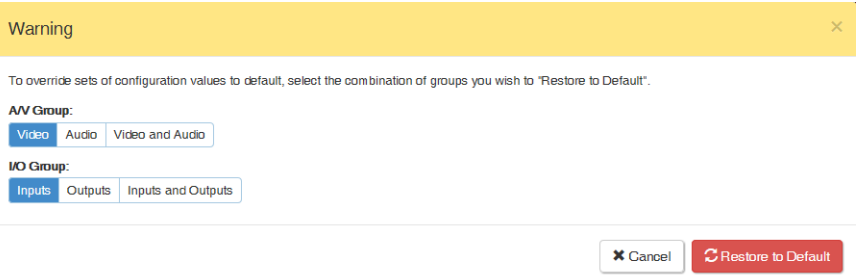

**IMPORTANT:** *When selecting a signal to configure, the Config Viewer button selection, Inputs Only or Outputs Only, must correspond to the input or output button selected.*

### **Video Settings**

Video settings display when the Switch Mode is A/V or Video, the Video tabbed view is selected, and a specific input or output is selected.

### **Inputs Only**

General:

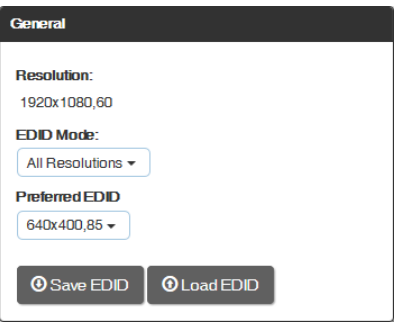

- Resolution displays Resolution (read-only).
- EDID Mode in the drop-down list, select the resolution type (All Resolutions, Wide-Screen, Full-Screen, or Custom).
- Preferred EDID in the drop-down list, select the specific resolution/refresh rate.
- Save EDID button use to save (persist them in memory) the EDID settings for the currently selected input
- Load EDID button use to load the EDID settings for the currently selected input to other inputs.
- HDCP Setting:

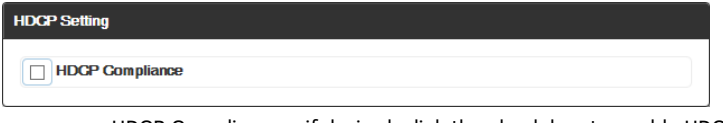

HDCP Compliance – if desired, click the check box to enable HDCP compliance.

**NOTE:** *When EDID Mode/All Resolutions is selected, the Preferred EDID drop-down list includes both standard EDIDs and Video Information Code (VIC) EDIDs (denoted by either a "p" or an "i"). For a complete list of VIC EDIDs for your input boards see the "EDID Resolutions Supported through Local DDC" section of the applicable board chapter.* 

### **Outputs Only**

General:

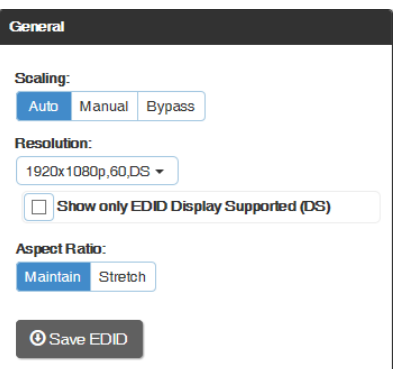

- Scaling (Mode) click the button for the mode (Auto, Manual, or Bypass)
- Resolution in the drop-down list, select the resolution/refresh rate; select the "Show only EDID Display Supported (DS)" check box if desired.
- Aspect Ratio click either Maintain or Stretch (Zoom and Anamorphic are also available for DXLink outputs).
- Save EDID click this button to save the EDID setting for the currently selected output.

Display Settings:

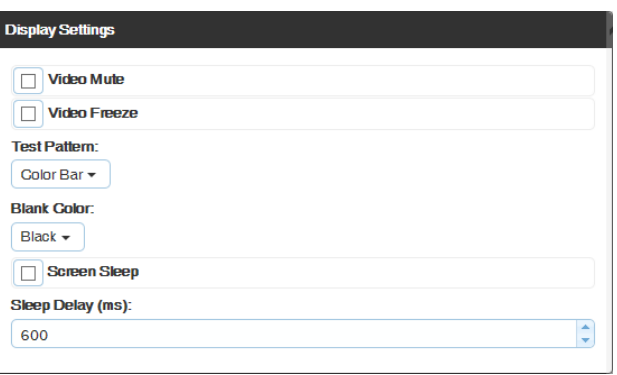

- Video Mute click the check box to mute the video.
- Video Freeze click the check box to freeze the video.
- Test Pattern in the drop-down list, select Off, Color Bar, Gray Ramp, SMPTE Bar, HiLo Trak, Pluge, or X-Hatch.
- Blank Color in the drop-down list, select Black or Blue.
- Screen Sleep click the check box to place the display in sleep mode; in the Sleep Delay (ms) box, set the delay time in milliseconds.
- On-Screen Display:

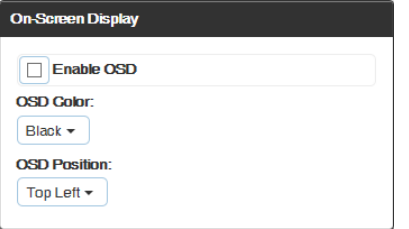

- Enable OSD click check box to enable.
- OSD Color in the drop-down list, select Black, Blue, White, or Yellow.
- OSD Position in the drop-down list, select Top Left, Top Right, Bottom Left, or Bottom Right.
- Image Adjustments:

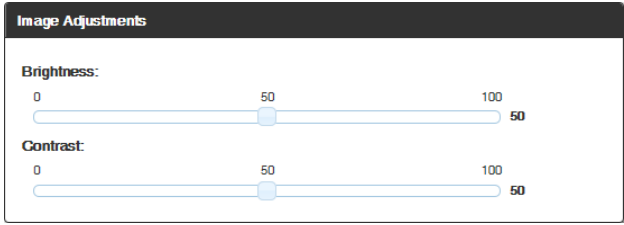

- Brightness use the slider bar to adjust (range: 0 to 100).
- Contrast use the slider bar to adjust (range: 0 to 100).

**NOTE:** *For additional EDID configuration information, see [page 80](#page-79-0).*

### **DXLink Video Settings**

DXLink specific video settings display when a DXLink Twisted Pair or DXLink Fiber Transmitter or Receiver (or other DXLink equipment) is connected to the selected input or output. These settings display in addition to the normal video settings for the input or output described in the previous section. The Video tabbed view *must* be selected.

#### **DXLink (Twisted Pair or Fiber) Transmitters (for selected video input)**

- Video Priority click either the HDMI, Analog, or Manual button.
- AV Source click Analog or Digital.
- Video Type non-editable.
- DXLink Details button click to display additional settings for the DXLink Transmitter.

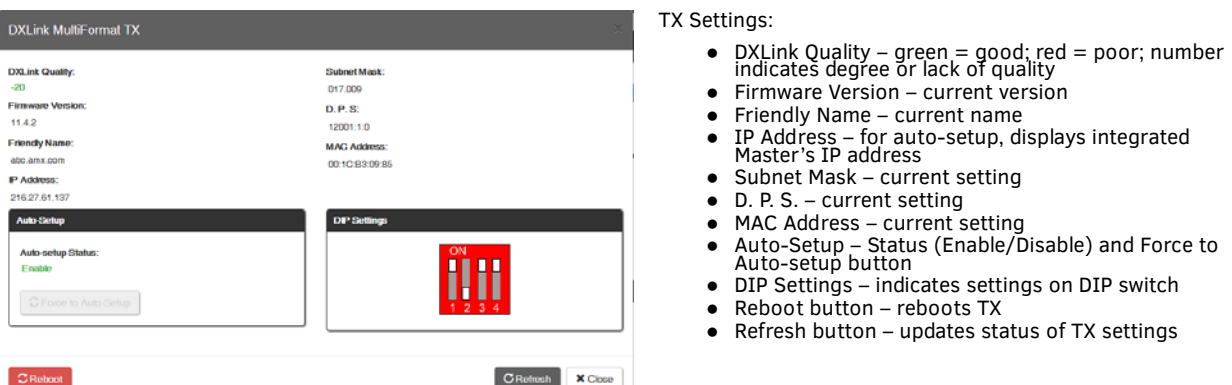

VGA Settings (DXLink Twisted Pair only) – use sliders to adjust Phase, Horizontal Shift, and Vertical Shift settings.

**IMPORTANT:** *The DXLink settings are not asynchronous. To obtain the latest information, the Refresh button in the dialog box that opens when the DXLink Details button is clicked must be clicked.*

### **DXLink (Twisted Pair or Fiber) Receivers (for selected video output)**

DXLink Details button – click to display additional settings for the DXLink Receiver.

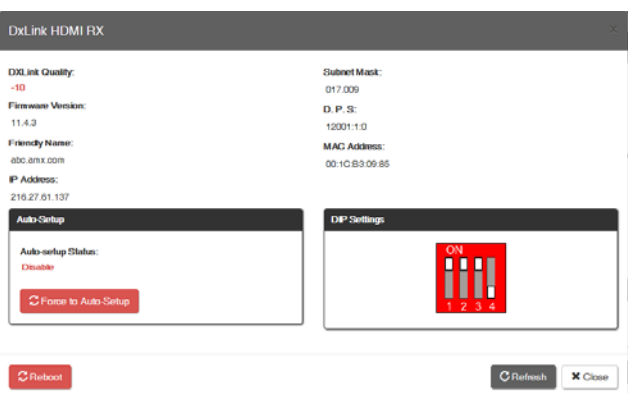

RX Settings:

- DXLink Quality green = good; red = poor; number indicates degree or lack of quality
- Firmware Version current version
- Friendly Name current name
- IP Address for auto-setup, displays integrated Master's IP address
- Subnet Mask current setting
- D. P. S. current setting
- MAC Address current setting
- Auto-Setup Status (Enable/Disable) and Force to Auto-setup button
- DIP Settings indicates settings on DIP switch
- Reboot button reboots RX
- Refresh button updates status of RX settings

### **Audio Settings**

Audio settings display when the Switch Mode is A/V or Audio (for details, see [page 70\)](#page-69-0), the Audio tabbed view is selected, and a specific input or output is selected. The audio settings can be used to configure any digital signal processing required for the audio signal that is selected in the Switching view.

#### **Inputs Only**

General:

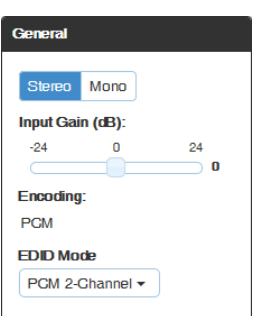

- Stereo or Mono buttons click either.\*
- Input Gain (dB) use the slider bar to adjust (-24 dB to +24 dB),
- Encoding PCM (read only)
- EDID Mode from the drop-down list, select the mode (Basic, PCM 2-Channel, PCM Multi-Channel, Dolby Digital, Dolby Digital + DTS, Dolby Digital + MPEG, Dolby Digital + AAC, Dolby TrueHD, or DTS HD Master).
- Compression:

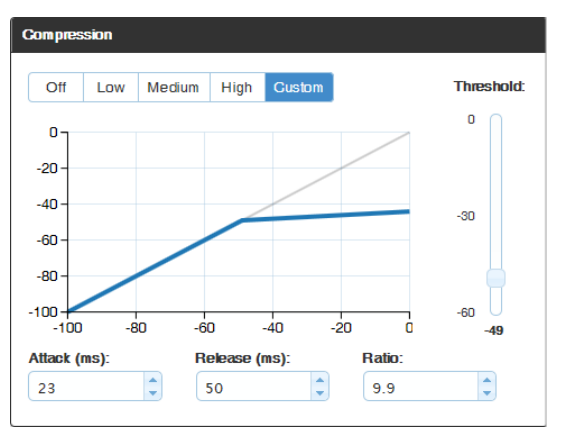

- Buttons at top click Off, Low, Medium, High, or Custom.
- Threshold use the slider bar to adjust (range: 0 to -60).
- Attack (ms), Release (ms), and Ratio adjust the values in the boxes (either enter values or use the arrows)

**NOTE:** *When in Low, Medium, or High, changes to any of the other Compression settings will automatically change the Compressor mode to Custom.*

\* Setting this option to "Mono" audio on the input results in the left channel being sent to both the left and right output channels.

### **Outputs Only**

**•** General settings:

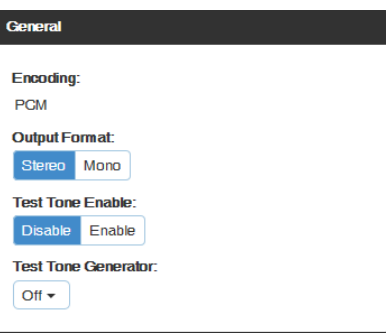

- Encoding PCM (read only).
- Output Format click Stereo or Mono.\*
- Test Tone Enable click Disable or Enable.
- Test Tone Generator from the drop-down list, select Off, 60Hz, 250Hz, 400Hz, 1kHz, 3kHz, 5kHz, 10kHz, Pink Noise, or White Noise.
- Audio Routing click Embedded or Switched.\*\*

\* Setting this option to "Mono" audio on the output results in the left and right channels being combined and sent to both the left and right output channels equally.

- \*\* With Audio Switching Boards in the system, Audio Routing defaults to Switched.
	- Levels & Delay:

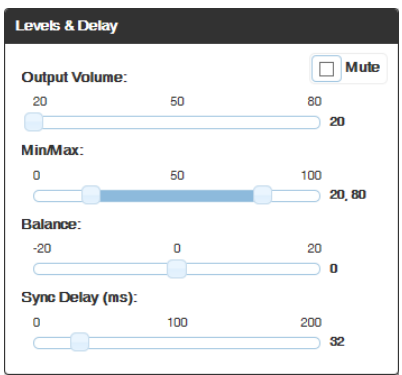

- Mute click Mute if desired.\*\*\*
- Output Volume (0 to 100)
- Min/Max (0 to 100)
- Balance (-20 to 20, left to right)
- $\bullet$  Sync Delay (ms) (0 to 200).

\*\*\* Changing the volume level will not un-mute the signal; however, the new volume level is saved and when the Mute button is deselected, the volume returns at the new level.

10-Band Parametric Equalizer:

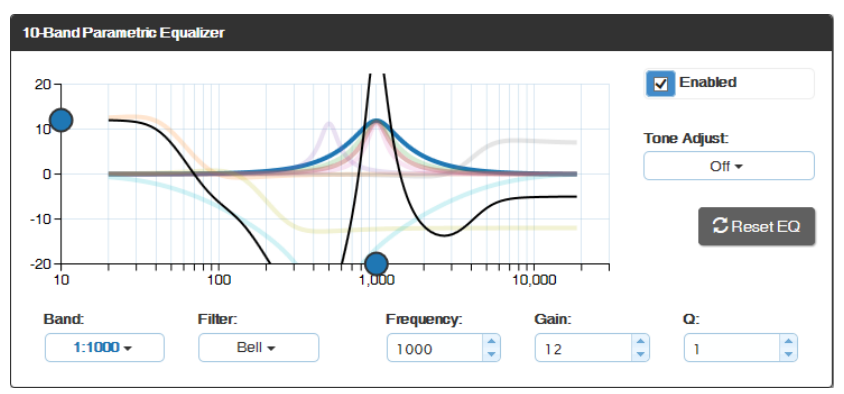

- Enabled this check box *must* be selected before the Equalizer options are available.\*
- Tone Adjust use the drop-down box to select: Off, Voice, Music, or Movie (Tone Adjust is applied on top of any equalizer adjustments).
- Reset EQ click this button to reset the all of the Equalizer values.
- Blue Handles use the sliders (blue handles) to adjust Equalizer values.
- The following drop-down lists can also be used to adjust Equalizer values.
- Band numbered from 1 to 10.
- Filter the options are Bell, Band Pass, Band Stop, High Pass, Low Pass, Treble Shelf, and Bass Shelf.
- Frequency the adjustment range is from 20 to 20000 (Hz).
- Gain the adjustment range is from -12 to 12.
- Q the adjustment range depends on the filter selected:

 $Bell = 0.1$  to 20 Band Pass  $= 0.1$  to 20 Band Stop  $= 0.1$  to 20 High Pass  $= 0.5$  to 1.4 Low Pass =  $0.5$  to 1.4 Treble Shelf =  $0.5$  to 1 Bass Shelf =  $0.5$  to 1

\* On reboot, the Enabled box always returns to the checked (default) state. To disable the Equalizer options over a reboot, set the "y" (vertical) vertex to 0 (zero).

### **DXLink Audio Settings**

DXLink specific audio settings display when a DXLink Twisted Pair or DXLink Fiber Transmitter or Receiver (or other DXLink equipment) is connected to the selected input or output. These settings display in addition to the normal audio settings for the input or output described in the previous section. The Audio tabbed view *must* be selected.

### **DXLink (Twisted Pair or Fiber) Transmitter (for selected audio input)**

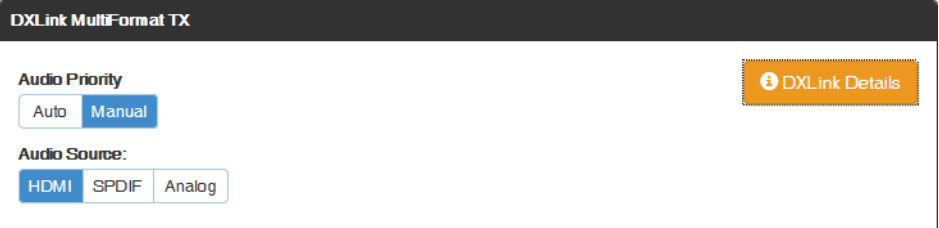

- Audio Priority click either the Auto or Manual button.
- Audio Source click either the HDMI, SPDIF, or Analog button
- DXLink Details button click to display additional settings for the DXLink Transmitter.

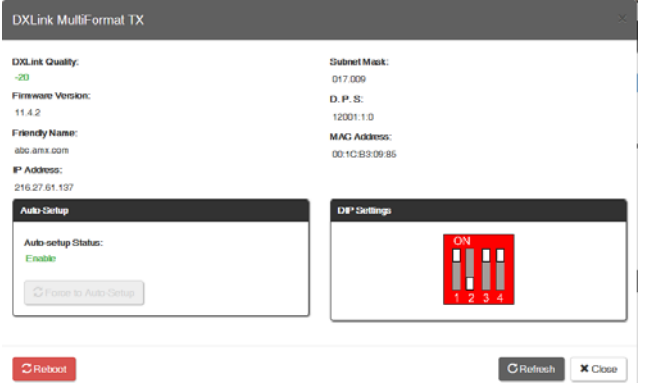

TX Settings:

- DXLink Quality green = good; red = poor; number indicates degree or lack of quality
- Firmware Version current version
- Friendly Name current name
- IP Address for auto-setup, displays integrated Master's IP address
- Subnet Mask current setting
- D. P. S. current setting
- MAC Address current setting
- Auto-Setup Status (Enable/Disable) and Force to Auto-setup button
- DIP Settings indicates settings on DIP switch
- Reboot button reboots TX
- Refresh button updates status of TX settings

### **DXLink (Twisted Pair or Fiber) Receivers (for selected audio output)**

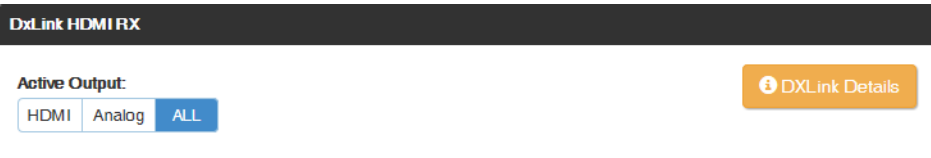

- Active Output click either the HDMI, Analog, or All button.
- DXLink Details button click to display additional settings for the DXLink Receiver.

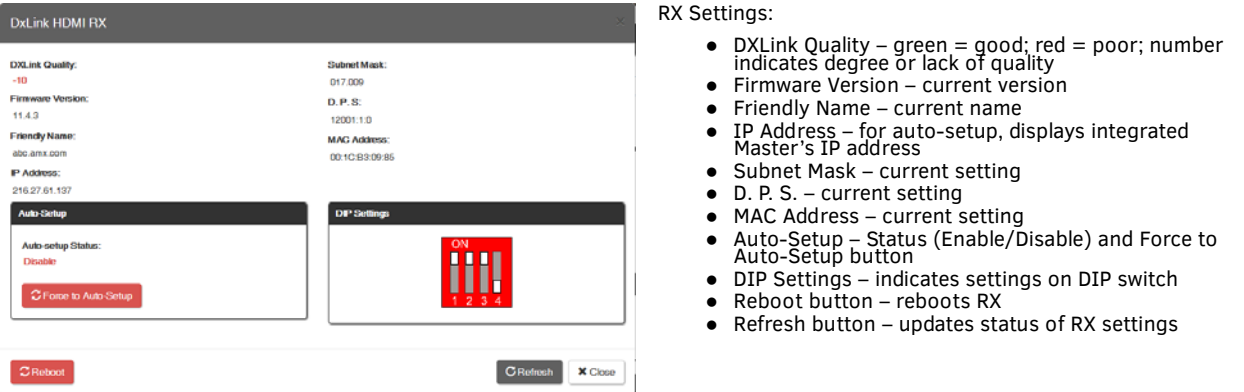

### <span id="page-79-0"></span>**EDID Conf iguration**

**NOTE:** *Because signals routed through HDMI, DVI, DXLink Twisted Pair, and DXLink Fiber Boards in an Enova DGX 100 Series Switcher normally produce a quality image, you will not need the information in this section unless the installation has special EDID requirements.*

A default EDID (Extended Display Identification Data) is stored on the boards. This data is provided by the display and presented to the video source and includes timing and display size/format information for best performance.

#### **Setting an EDID for an Input:**

- 1. From Configuration page / Switch Mode (on the left), click the Video button.
- 2. Check to be sure the Config Viewer on the top right is set to Inputs Only.
- 3. From the Switching pane on the left, select the video input.
- 4. Under General settings from the EDID Mode drop-down list, select the mode (All Resolutions, Wide-Screen, Full-Screen, or Custom).
- 5. Select the Preferred EDID from the drop-down list of resolutions/refresh rates.
- 6. Click the Save EDID button.\*

\* Once the preferred EDID is saved, it can be loaded to another input(s).

### **Setting an EDID for an Output:**

- 1. From Configuration page / Switch Mode (on the left), click the Video button.
- 2. Check to be sure the Config Viewer on the top right is set to Outputs Only.
- 3. From the Switching pane on the left, select the video output.
- 4. Under General settings from the Resolution drop-down list, select the resolution/refresh rate.\*\*
- 5. Under General settings, click the Save EDID button.

\*\* Click the "Show only EDID Display Supported (DS)" check box to narrow the drop-down list to show only those resolution/ refresh rate options marked DS (Display Supported).

#### **Setting the EDID Mode for an Audio Input:**

- 1. From Configuration page / Switch Mode (on the left), click the Audio button.
- 2. Check to be sure the Config Viewer on the top right is set to Inputs Only.
- 3. From the Switching page components on the left, select the audio input.
- 4. Under General settings from the EDID Mode drop-down list, select the mode: Basic, PCM 2-Channel, PCM Multi-Channel, Dolby Digital, Dolby Digital + DTS, Dolby Digital + MPEG, Dolby Digital + AAC, Dolby TrueHD, or DTS HD Master.

#### **Loading and Saving EDIDs**

For custom EDIDs, click the Load EDID button and browse for the .edid file on your device/computer. Once the EDID is loaded, make any necessary changes and use the Save EDID button to save the altered .edid file to your device/computer.

**NOTE:** *Some devices run on a secured file-system. As such, file-system operations (e.g., Load and Save operations) may not be supported by the device's default capabilities and may require downloading a file manager application.*

### **Status Page**

The Status page is used to check a number of the switcher's components and their states. The components (from top to bottom of page) display status for Alarms, the Chassis, the Master CPU Board, Input and Output Boards, and Input and Output Expansion Audio Boards. A quick glance at this page will indicate whether the system is running okay (green text will state OK) or if any thing is failing (red text will state FAIL.)

**IMPORTANT:** *The Status page settings are not asynchronous. To obtain the latest information, the Refresh button must be clicked.*

The example provided in the figure below is based on an Enova DGX 3200 Switcher with two each standard Input and Output Boards, as well as two Expansion Audio Boards.

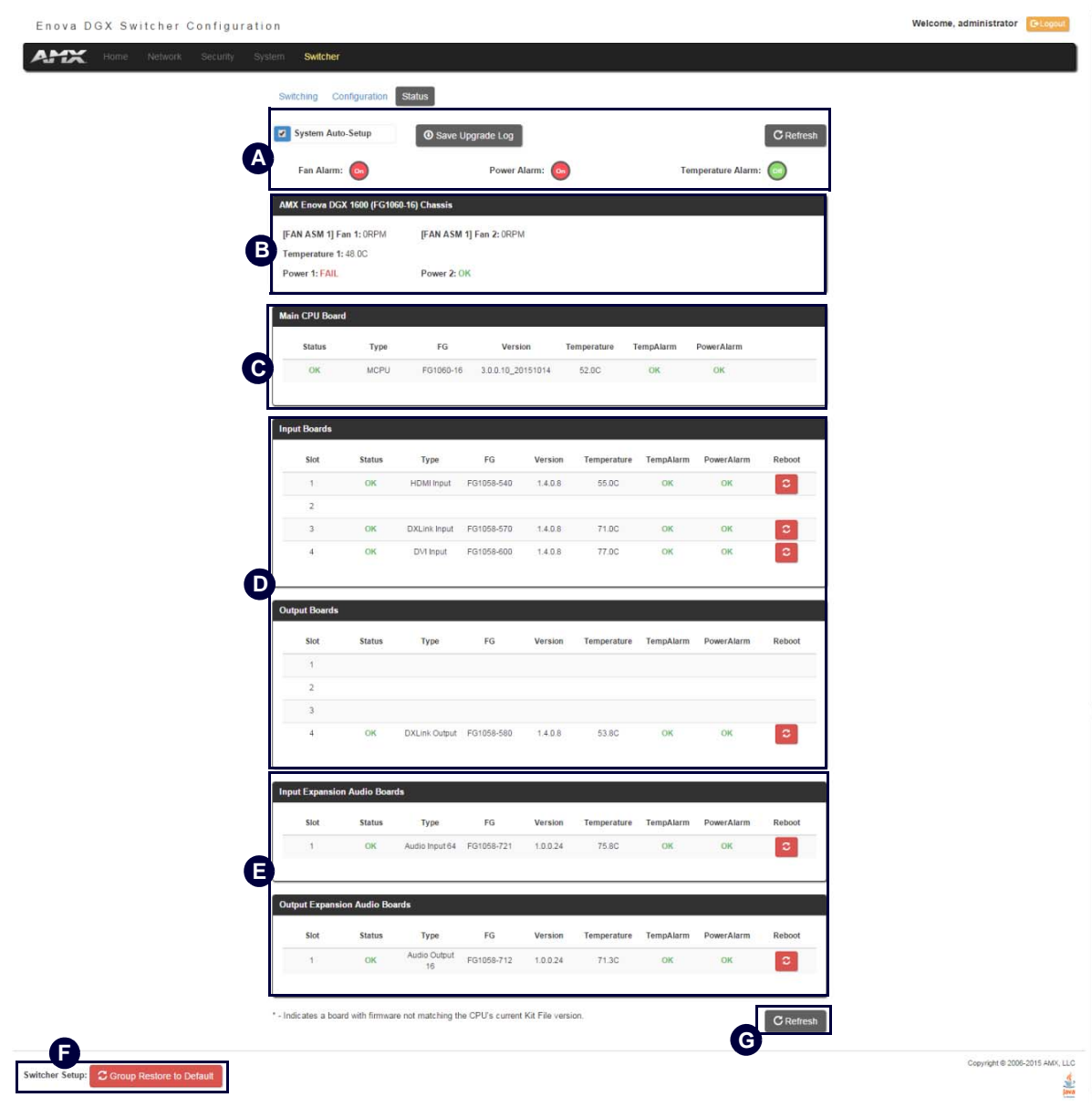

**FIG. 60** Status page indicates status of system components

**System Auto-Setup check box –** select to place the system in auto-setup mode (i.e., the mode wherein the system requires only a **A** single IP address for the integrated Master, and each endpoint is automatically configured for communication via a private LAN hosted by the integrated Master).

The following must be adhered to when using auto-setup mode (default):

- Endpoints *must* be set to DHCP Mode (default)
- Endpoints *must* use NDP Master connection mode (default)
- Endpoints *must not* be currently bound (traditional NetLinx binding) to a Master
- $\Box$  Endpoints DIP switch setting for Toggle #3 (network connectivity) is ignored while in auto-setup mode

**NOTE:** *Some devices run on a secured file-system. As such, file-system operations (e.g., Load and Save operations) may not be supported by the device's default capabilities and may require downloading a file manager application.*

**Alarms** – if any are red, consult the individual Fan, Power, and Temperature components on the page to help pinpoint the location of the problem.

**Refresh button** – if necessary, use the Refresh button to view system status changes.

**Chassis f ield** – this field contains readouts for individual fan speeds, individual power supply status, and the current temperature of **B** Chassis Heid – this held contains readouts for individual fair speeds, individual power supply status, and the current temperature<br>the chassis (shown in degrees Celsius). Each readout displays in a color to convey stat (black). Fan speed information is displayed by individual fans (Fan #) and the fan assembly where each fan is located (FAN ASM #). Power supply and temperature information is available in each switcher's General Specifications table in the "Product Overview and General Specifications" chapter.

**Master CPU (MCPU) Board f ield** – this field displays information for Status, Model number of the integrated Master, FG (part) number, Version, Temperature (actual degrees in Celsius with OK or FAIL status), and Power (OK or FAIL status). **C**

**Input and Output Board fields** – these fields give detailed information for each input or output board in the enclosure: Slot, Status, Type, FG (part) number, Version, Temperature (actual degrees in Celsius with OK or FAIL status), and Power (OK or FAIL status). A **D** red Reboot button at the right cycles power to the individual board.

**Input and Output Audio Expansion Boards f ields** – these fields give detailed information for each expansion input or output board in the enclosure: Slot, Status, Type, FG (part) number, Version, Temperature (actual degrees in Celsius with OK or FAIL status), and **E** Power (OK or FAIL status). A red Reboot button at the right cycles power to the individual board.

**Switcher Setup** (**Save**, **Load**, and **Group Restore to Default**) buttons – after a system has been set up per the installation's **F** Switcher Setup (Save, Load, and Group Restore to Default) buttons – arter a system has been set up per the instantation s<br>requirements, the configuration can be saved and reloaded onto another system(s) or backup syste Restore to Default button returns the system to its last previously saved state. This button will restore control values to default (initial) values. (This Restore button performs the same function for the entire system as the Configuration page's Restore to Default button does for individual inputs or outputs.)

**Refresh button –** if necessary, use the Refresh button to view system status changes. **G**

### **System Configuration Interface Tips**

- To change the network connection type from DHCP (default) to Static IP navigate to Network/IPv4; click on Specific IP Address; enter values into the IP Address, Subnet Mask, and Gateway fields; then click Accept.
- To enable/disable auto-setup ¡V navigate to Switcher/Status; click the System Auto-Setup check box to add a check mark (enabled) or remove a check mark (disabled).
- To route audio without the benefit of audio options available via the interface navigate to Switcher/Configuration; select Audio Switch Mode; select Outputs Only in the Config Viewer options; select the desired output; select Switched Audio Routing from the General options.

# **NetLinx Programming**

### **Overview**

This section describes the Send\_Commands, Send\_Strings, and Channel commands you can use to program the Master. The examples in this section require a declaration in the DEFINE\_DEVICE section of your program to work correctly. Refer to the *NetLinx Programming Language* instruction manual for specifics about declarations and DEFINE\_DEVICE information.

**NOTE:** *All file names on the X-Series controllers are case sensitive. This includes all user files created or used within NetLinx or Java code. If you have legacy code that uses files, it is important that you verify that every reference to each file is consistent with regard to case. If your legacy code generates an error when accessing a file, it is likely due to inconsistent use of case in the filename.*

## **Port Assignments by NetLinx Master**

The following table lists the port assignments for NetLinx Masters:

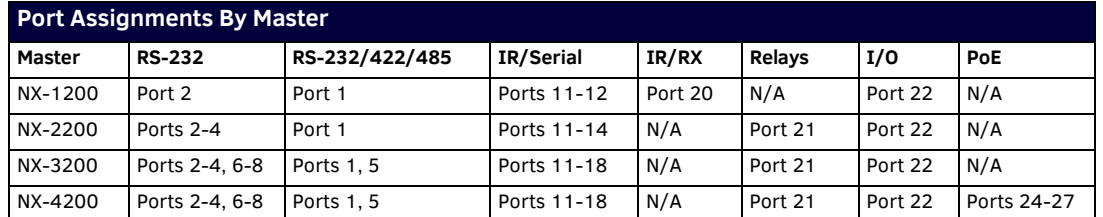

# **Port Assignments by All-in-One-Presentation Switcher**

The following table lists the port assignments for Enova All-in-One Presentation Switchers:

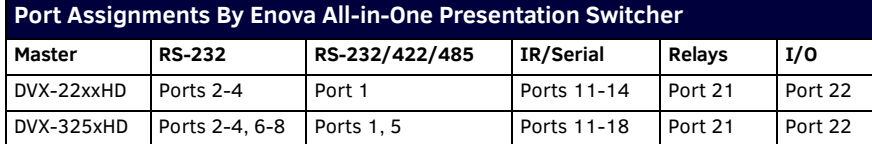

# **Port Assignments by Massio ControlPad**

The following table lists the port assignments for Massio ControlPads:

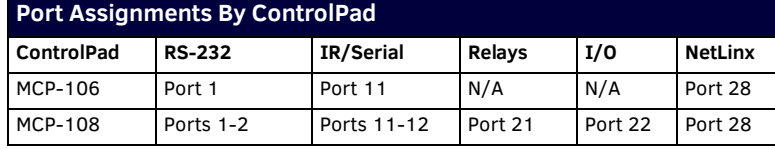

# **Serial, IR, AxLink, and PoE Port Diagnostics**

When a string is sent to a serial port or an IR pulse to an IR port, the X-Series controllers can detect and report if the port being used is in a fault condition. The controllers can also detect certain fault conditions on the AxLink bus. The following fault conditions are recognized:

- The serial cable is not connected
- The Serial pin is connected to another pin
- The IR emitter is not connected
- The IR emitter is wired backwards
- One or both AxLink bus data pins are shorted to power or ground
- The maximum power for all PoE ports (72W) has been exceeded or the power supply voltage is outside of the recommended limits
- The maximum current for a single PoE port has been exceeded or the load has disconnected from an individual port

On the first attempt to use a port that is in a fault condition, the controller will do the following:

- Quickly flash the front panel LED of the port being used 10 times
- Generate an ONERROR data event in NetLinx
- Report the error to any Duet Module that has claimed the port
- Report the error to RMS if the controller is connected to an RMS server
- Set an error flag for that port

The status of the error flag can be queried using the GET FAULT NetLinx command, which will result in a DATA EVENT where the return status can be parsed.

**NOTE:** *If the fault condition persists, subsequent attempts to use the same port will only result in the quick flashing of the front panel LED. The ONERROR event and the reporting to a Duet Module or RMS only occur on the first attempt after booting or after the fault status is cleared. This prevents a flood of redundant error messages when a faulted port is used continuously.*

The fault status is cleared on a successful transmission over the port, and also can be cleared manually using the CLEAR FAULT NetLinx command.

For serial and IR ports, an error condition is only checked at the time the port is used, so unused serial and IR ports will not generate errors. AxLink bus errors are checked at boot time.

# **Master SEND\_COMMANDs**

These commands are specific to the Master and not the Controller. These commands are sent to the DPS 0:1:0 (the Master you are connected to).

A device (<DEV>) must first be defined in the NetLinx programming language with values for the Device: Port: System (<D:P:S>).

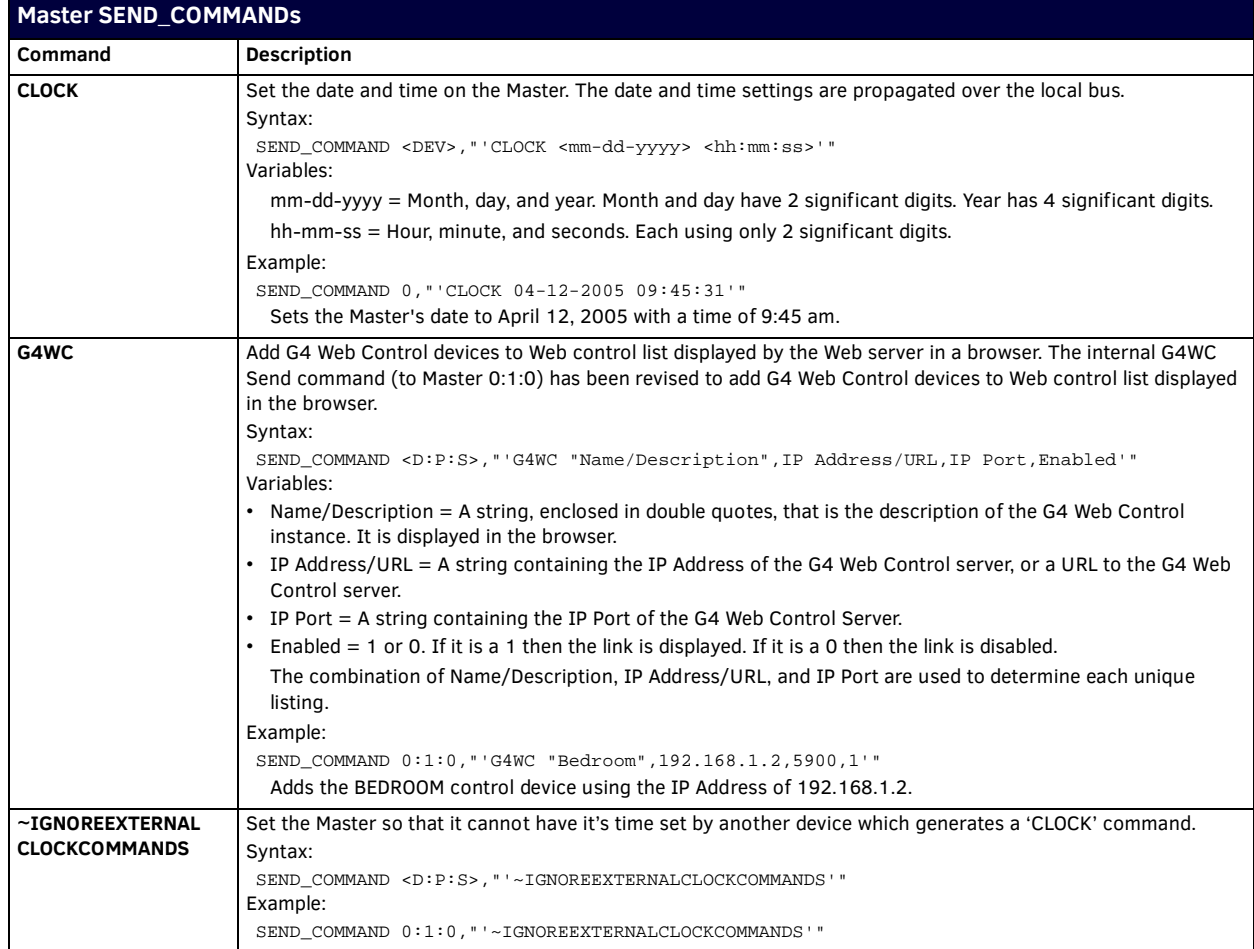

# **Master IP Local Port SEND\_COMMANDs**

These commands are specific to the Master and not the Controller. These commands are sent to the DPS 0:1:0 (the Master). A device must first be defined in the NetLinx programming language with values for the Device: Port: System. In these programming examples, <DEV> = Device. The term <D:P:S> = Device:Port:System.

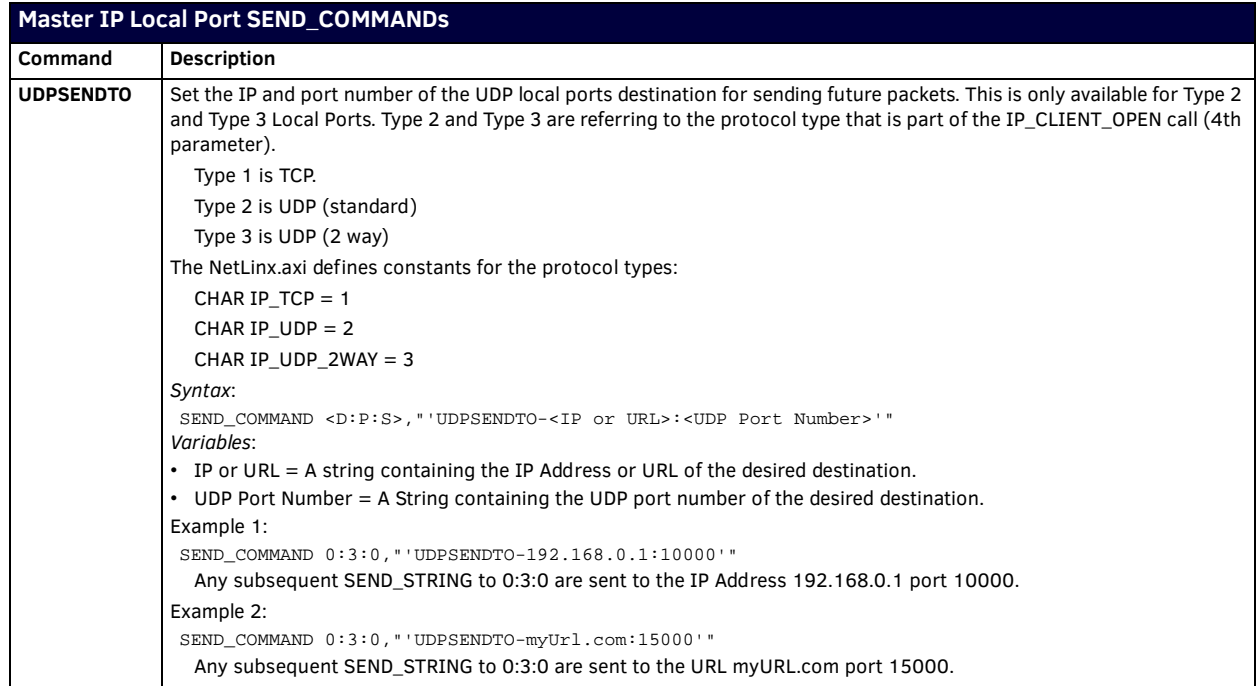

# **SSH SEND\_COMMANDs**

These command open or close SSH communication with a server:

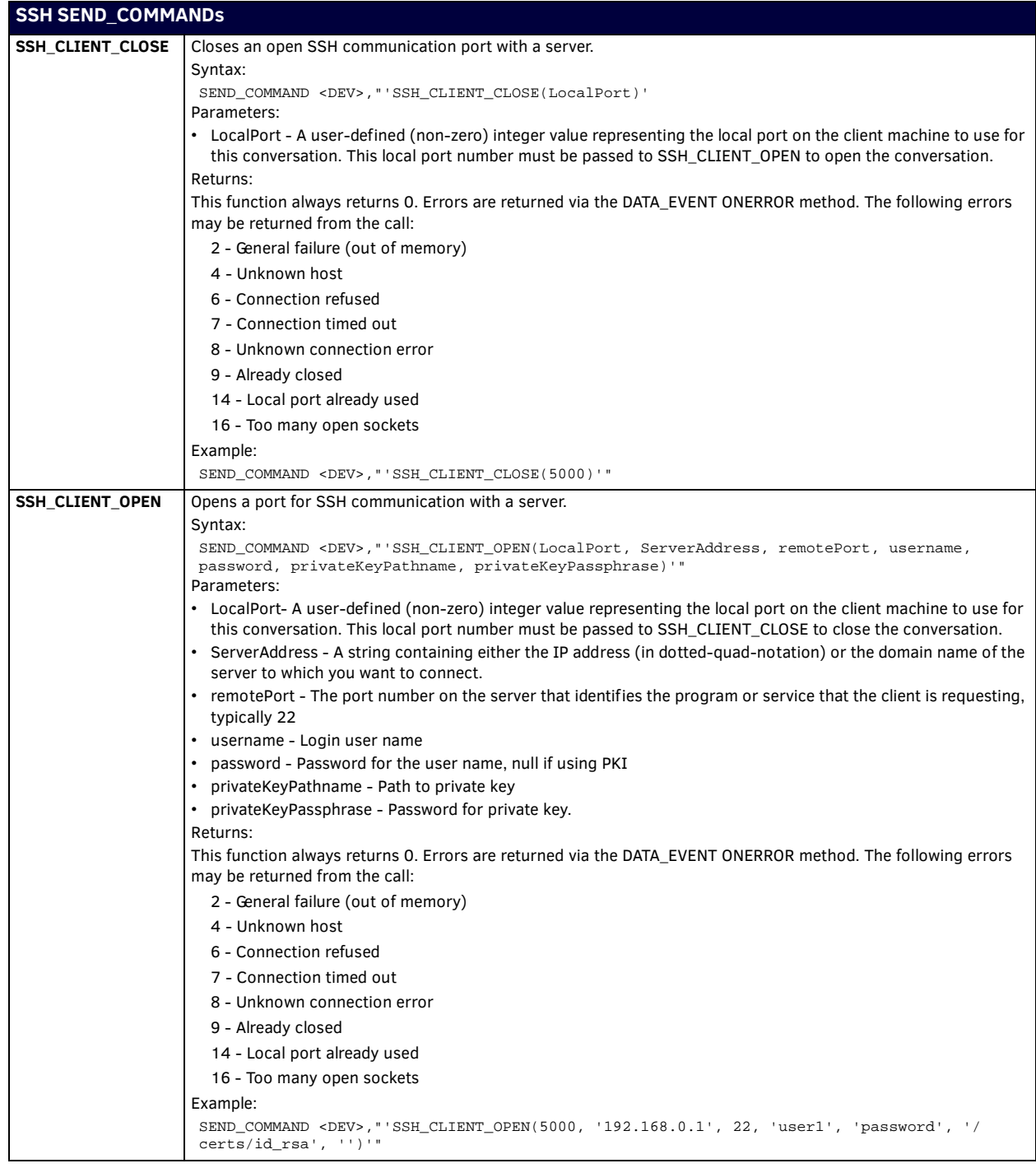

# **LED SEND\_COMMANDs**

**NOTE:** *The following sections only apply to the integrated controller component of the NX-series controllers.*

The following commands enable or disable the LEDs on the Controller.

In the examples: <DEV> = Port 1 of the device. Sending to port 1 of the controller affects all ports.

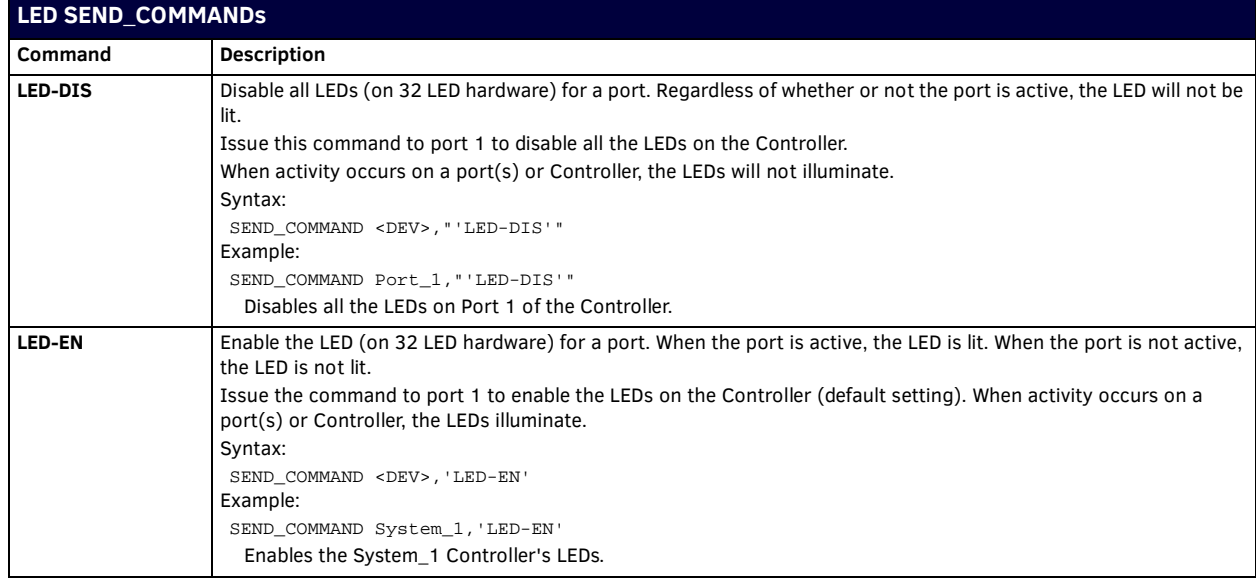

### **RS232/422/485 Ports Channels**

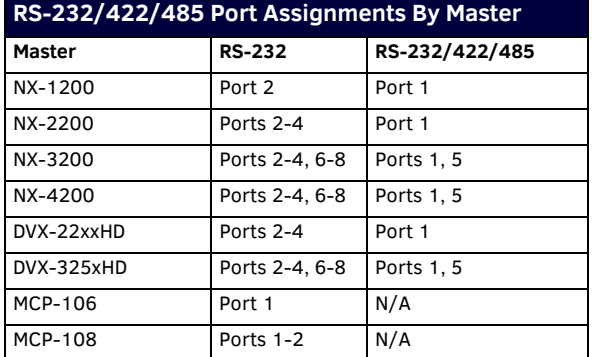

### **RS232/422/485 Ports Channels**

**255** - CTS push channel Reflects the state of the CTS input if a 'CTSPSH' command was sent to the port.

**NOTE:** *Massio ControlPads do not support RS-422 or RS-485 communications to other devices.*

# **RS-232/422/485 SEND\_COMMANDs**

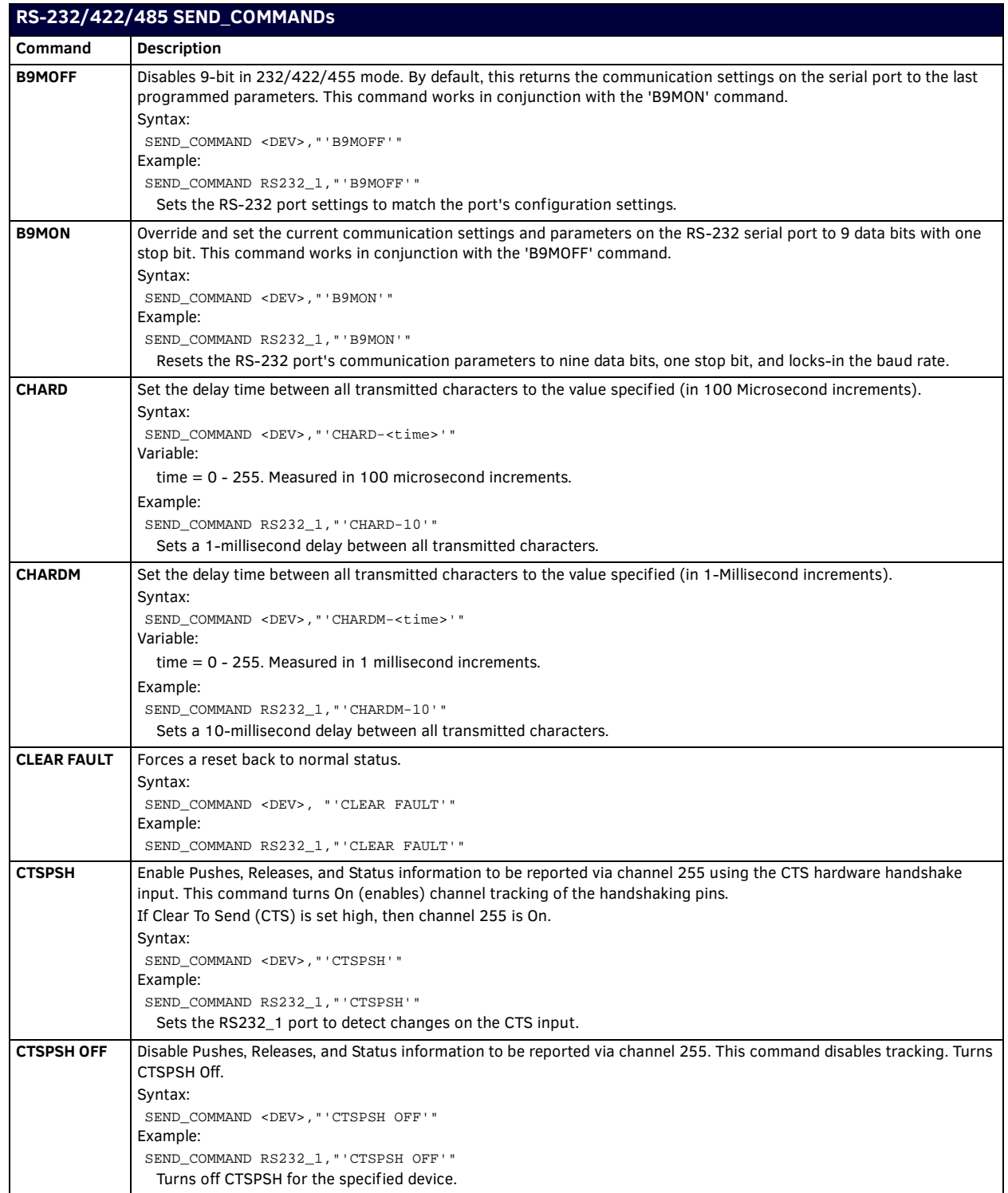

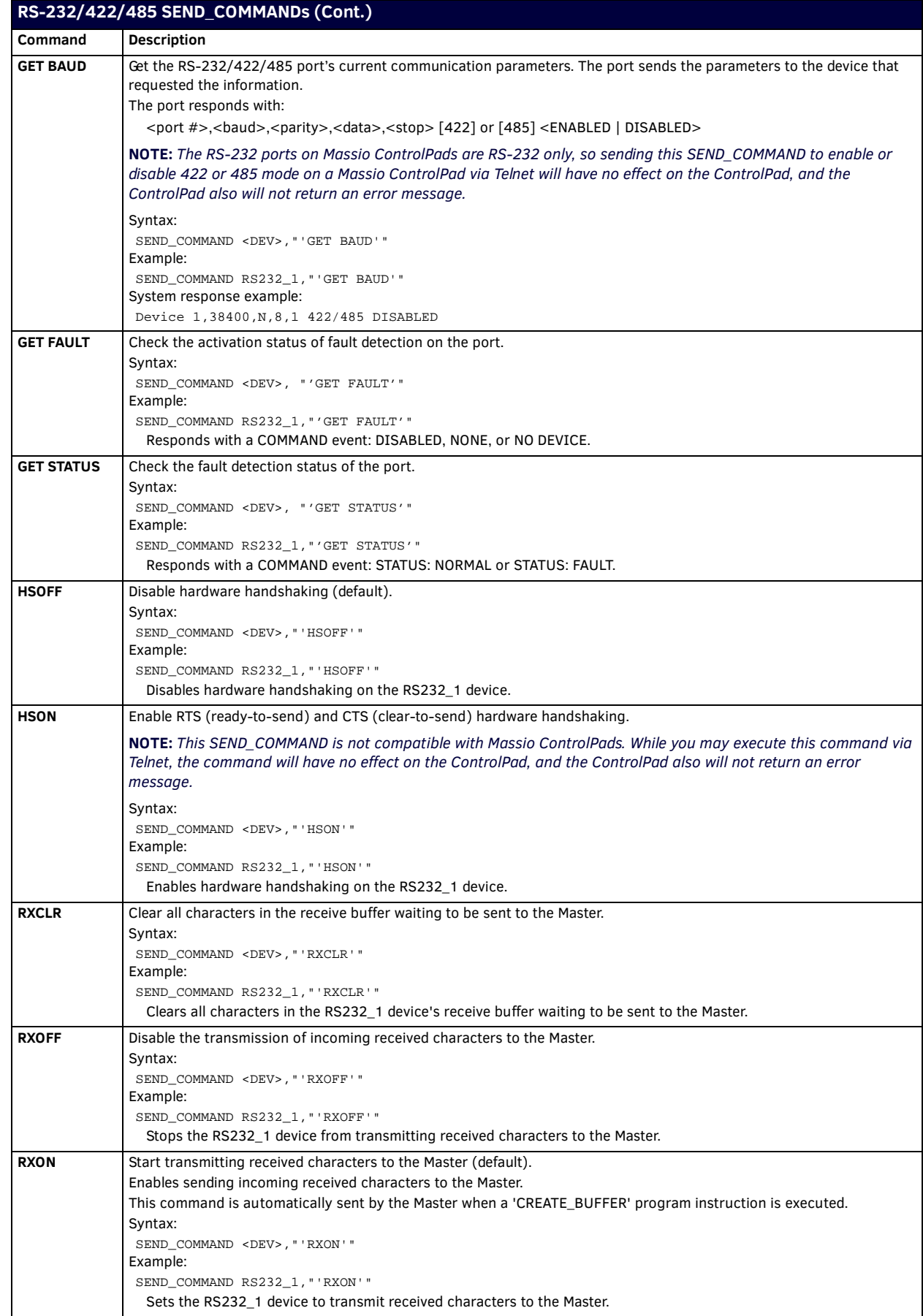

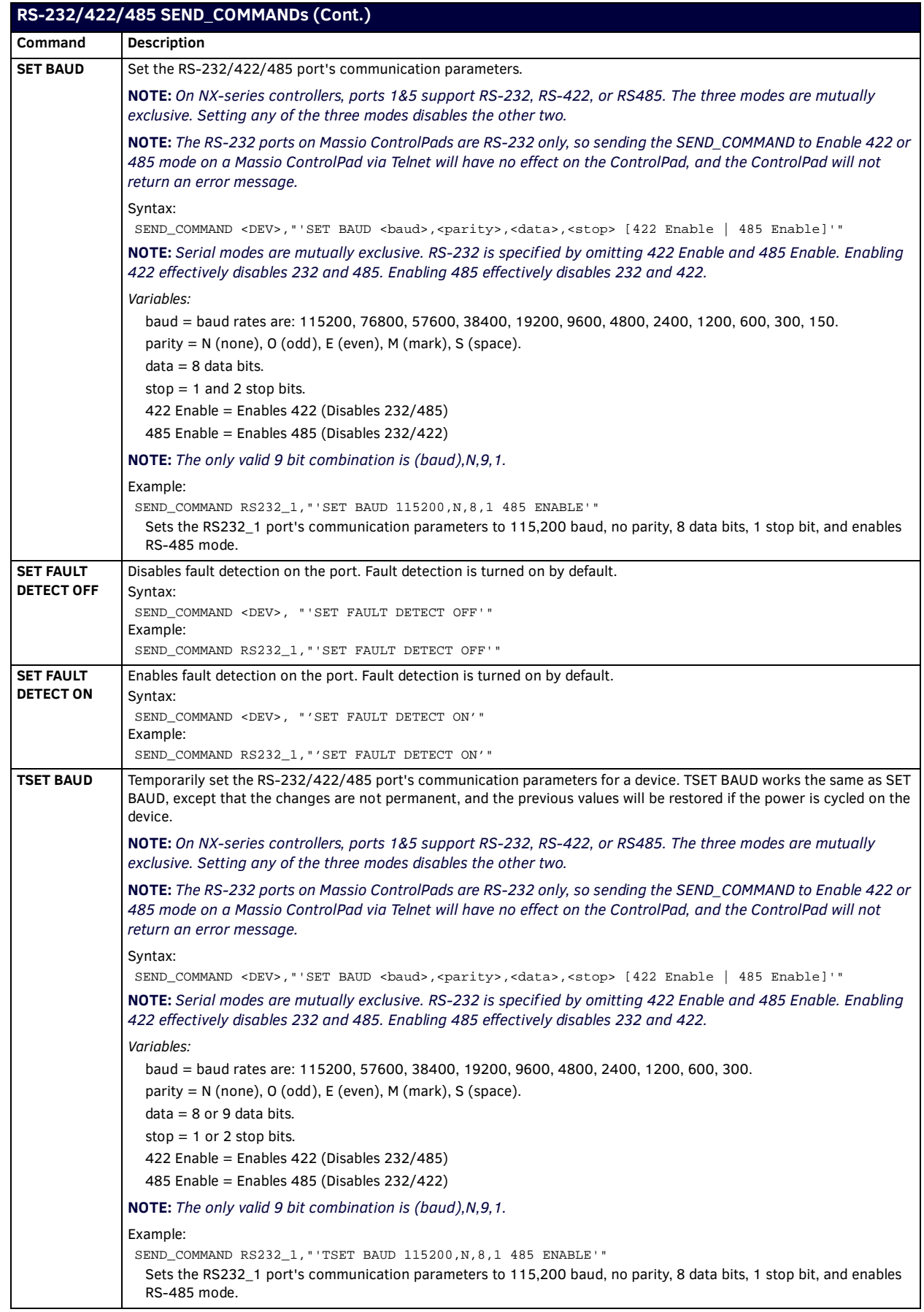

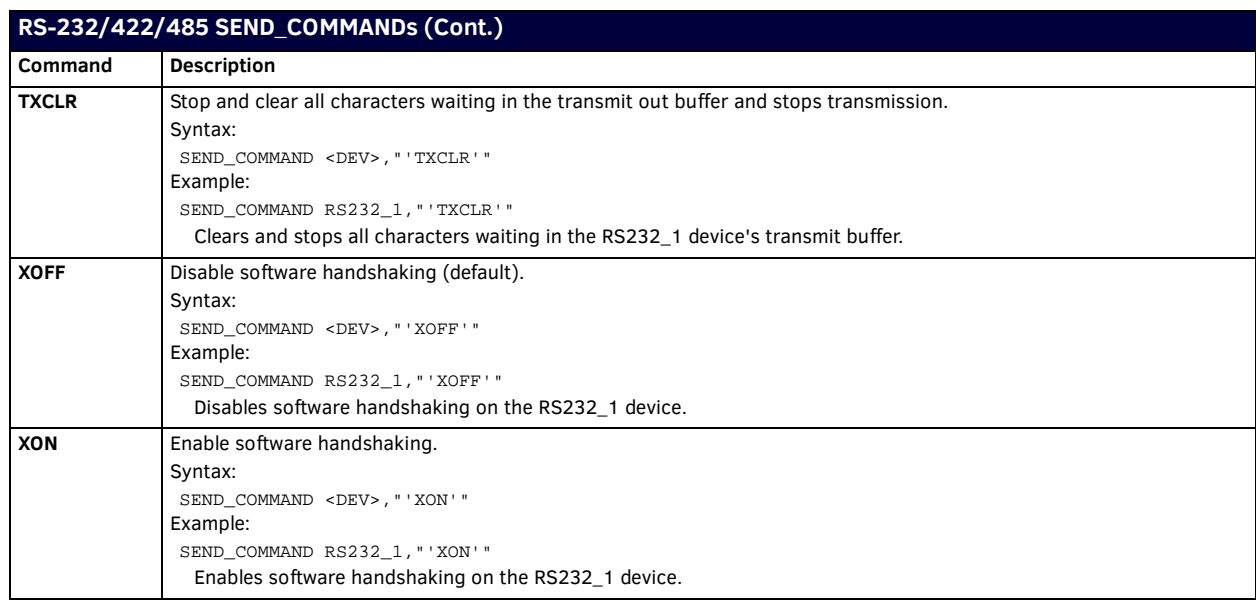

# **RS-232/422/485 SEND\_STRING Escape Sequences**

NX Controllers also use some special SEND\_STRING escape sequences. Use the ESCSEQON and ESCSEQOFF NetLinx SEND\_COMMANDS to control whether escape sequences are active. The ESCSEQON command must precede the Escape Sequences, otherwise strings will be processed normally. These commands are sent to Port 1. Escape sequences are disabled by default.

If any of the 3 character combinations below are found anywhere within a SEND\_STRING program instruction, they will be treated as a command and not the literal characters.

In these examples:  $\langle$ DEV $>$  = device.

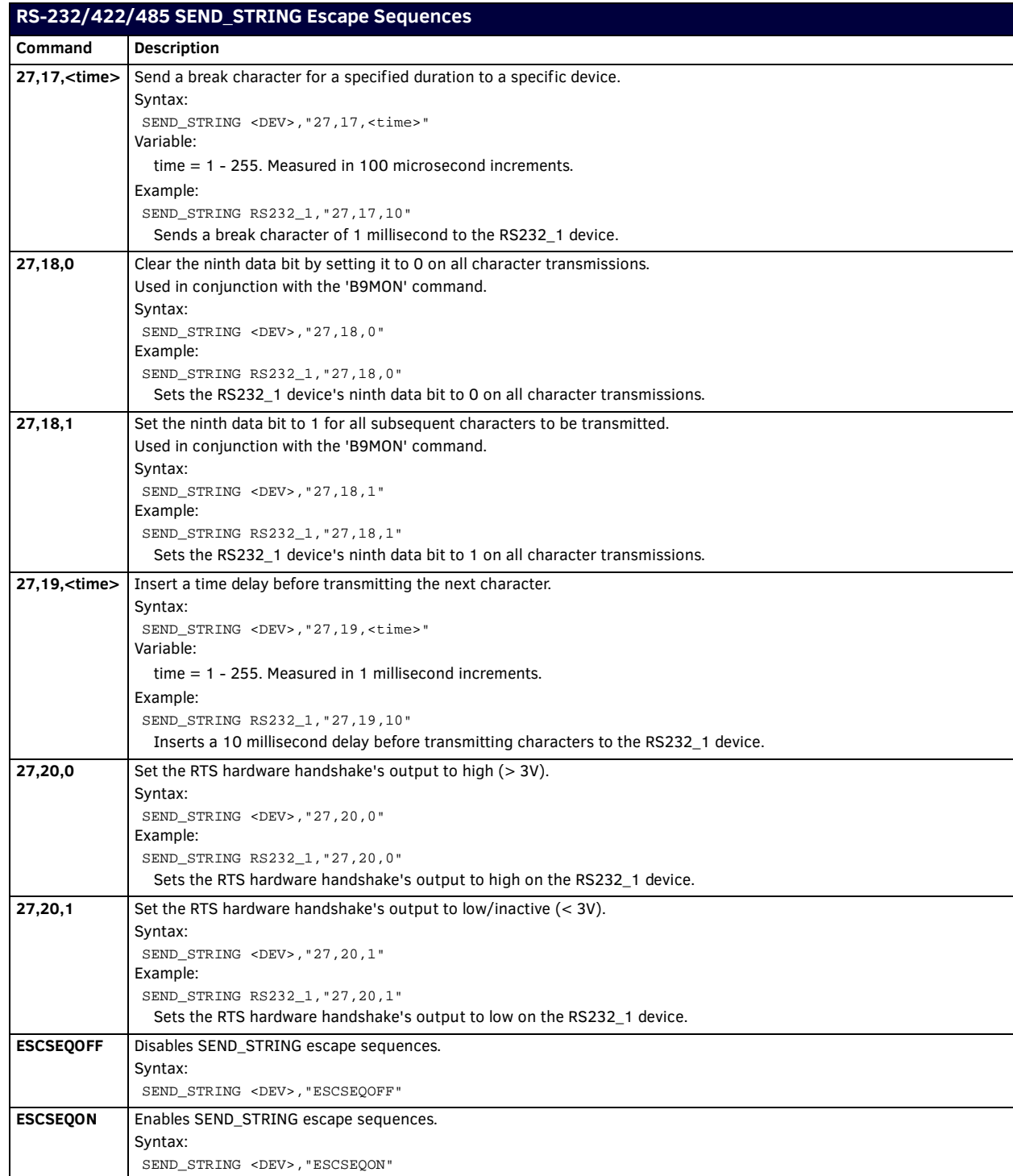

# **IR/Serial Ports Channels**

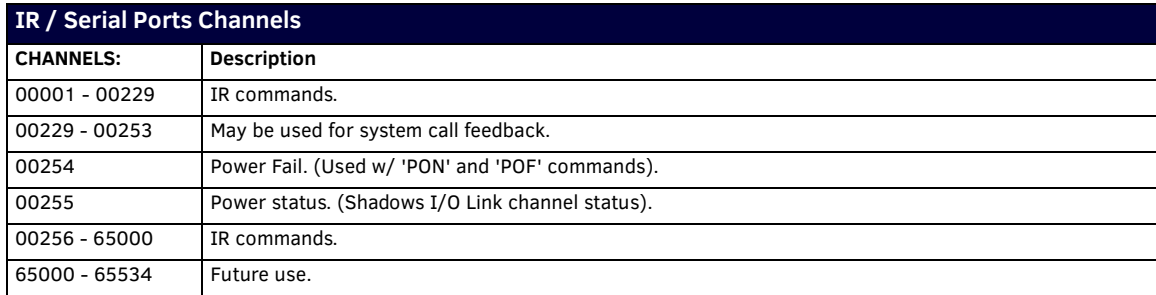

# **IRRX Port Channels**

### **IRRX Ports Channels**

00001 - 00255 PUSH and RELEASE channels for the received IR code.

### **IR/Serial SEND\_COMMANDs**

The following IR and IR/Serial Send\_Commands generate control signals for external equipment. In these examples: <DEV> = device.

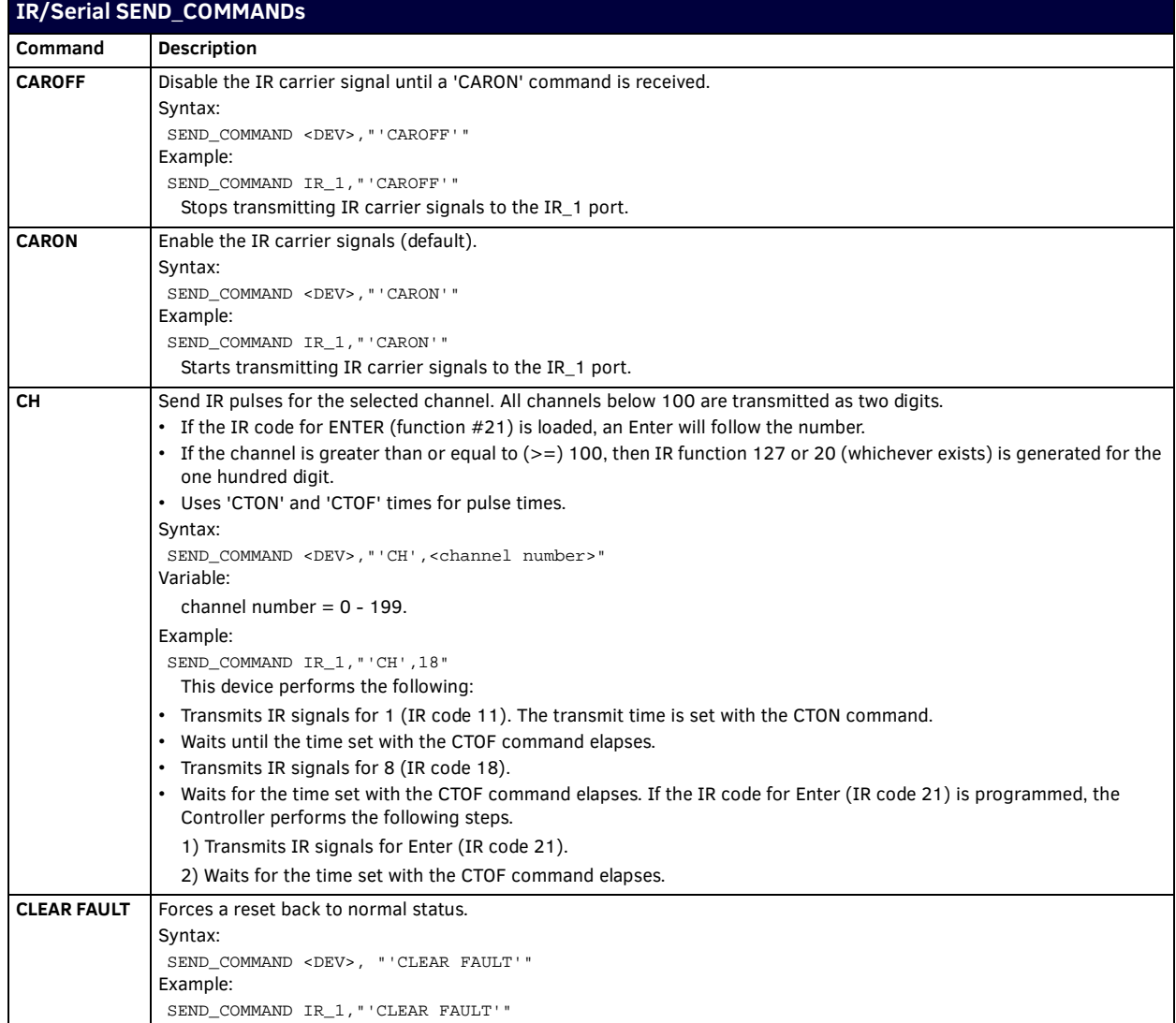

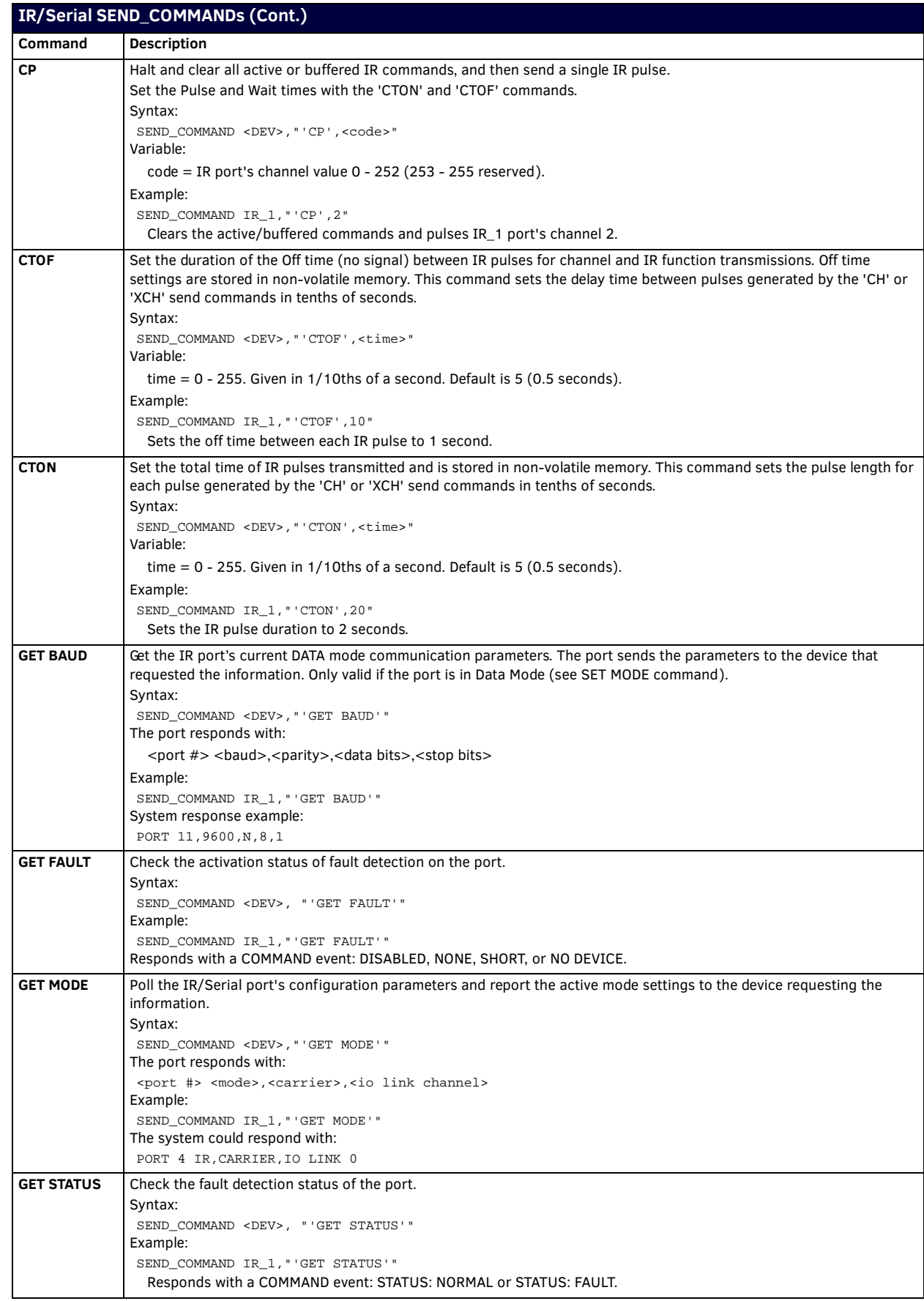

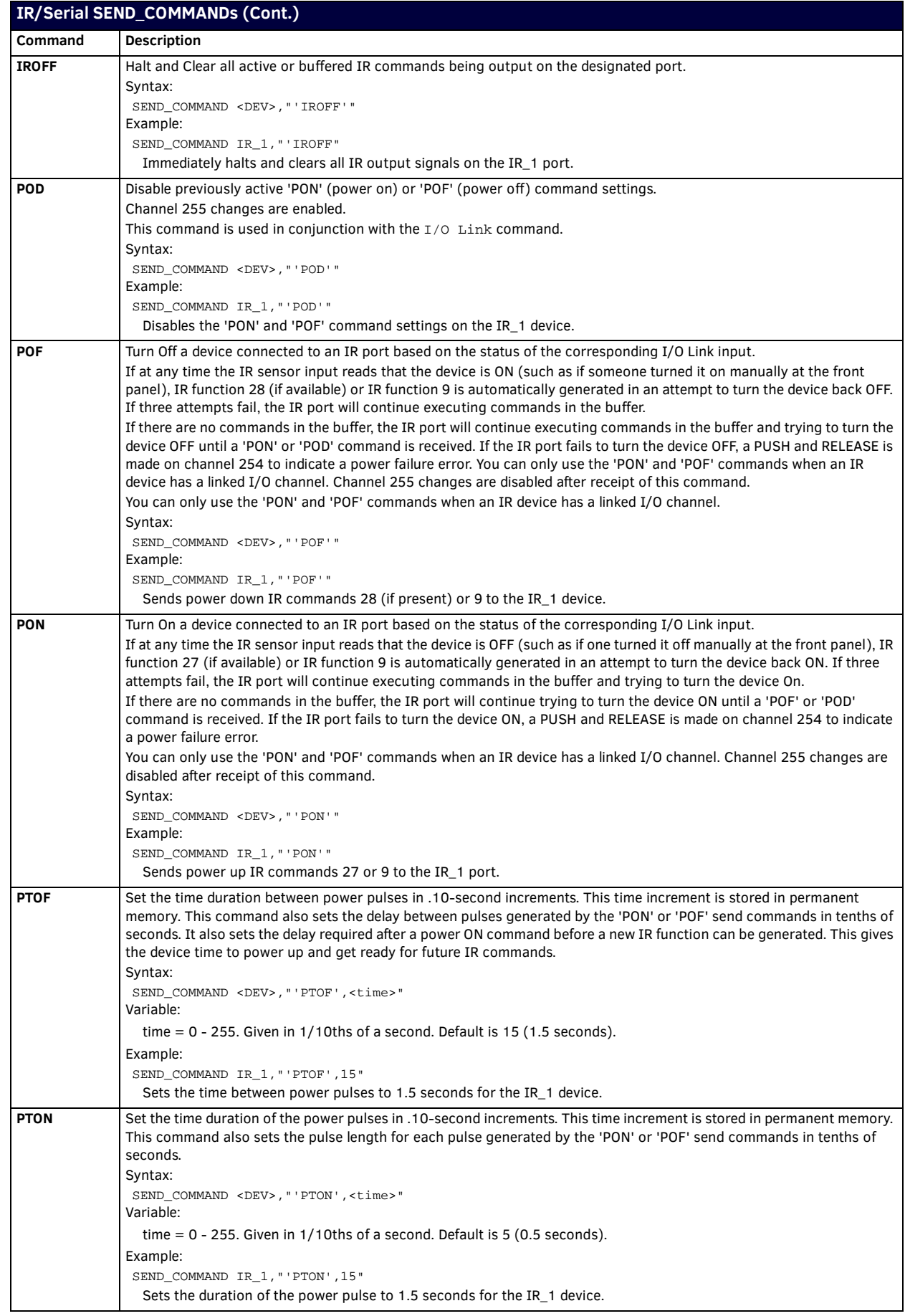

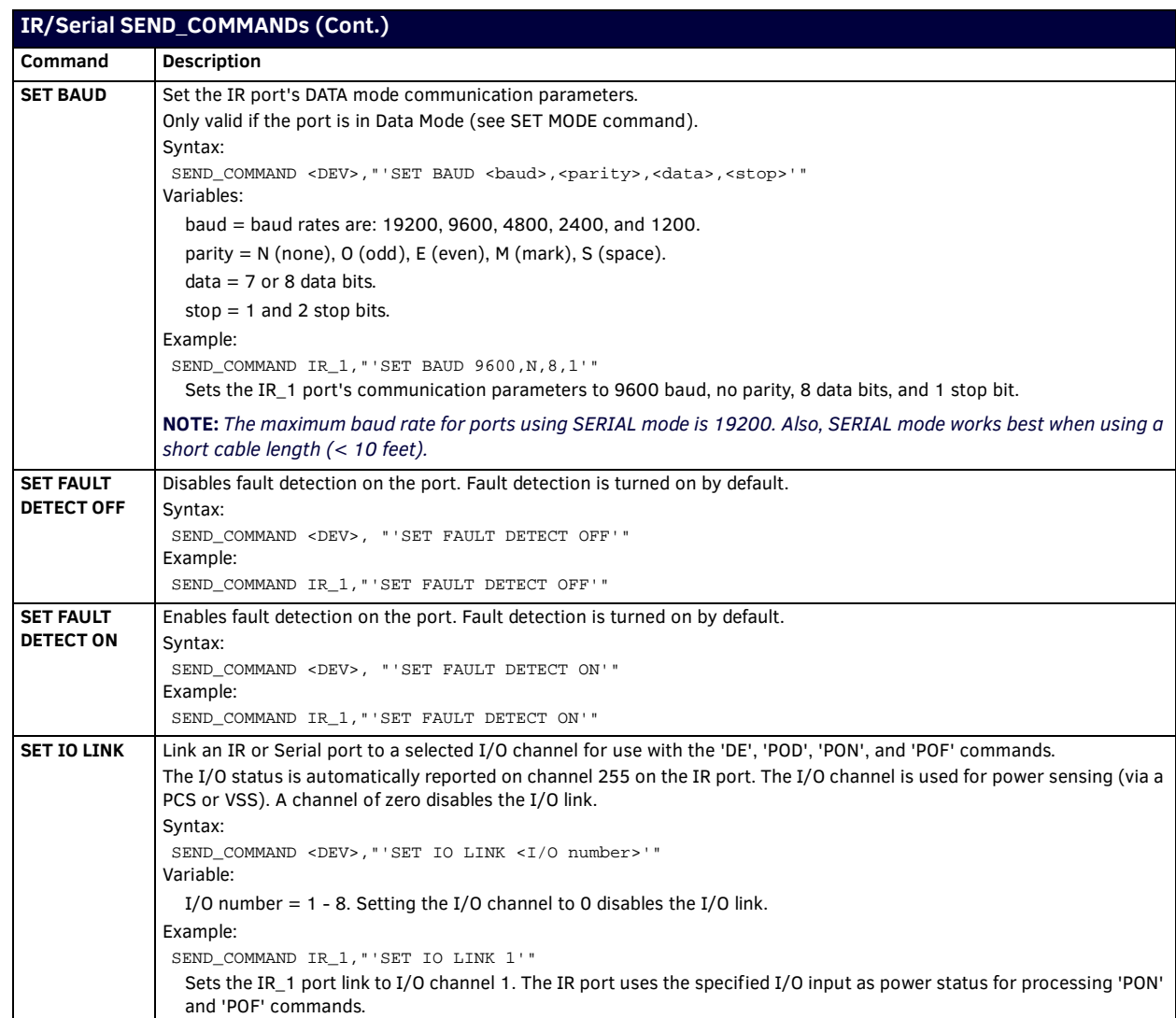

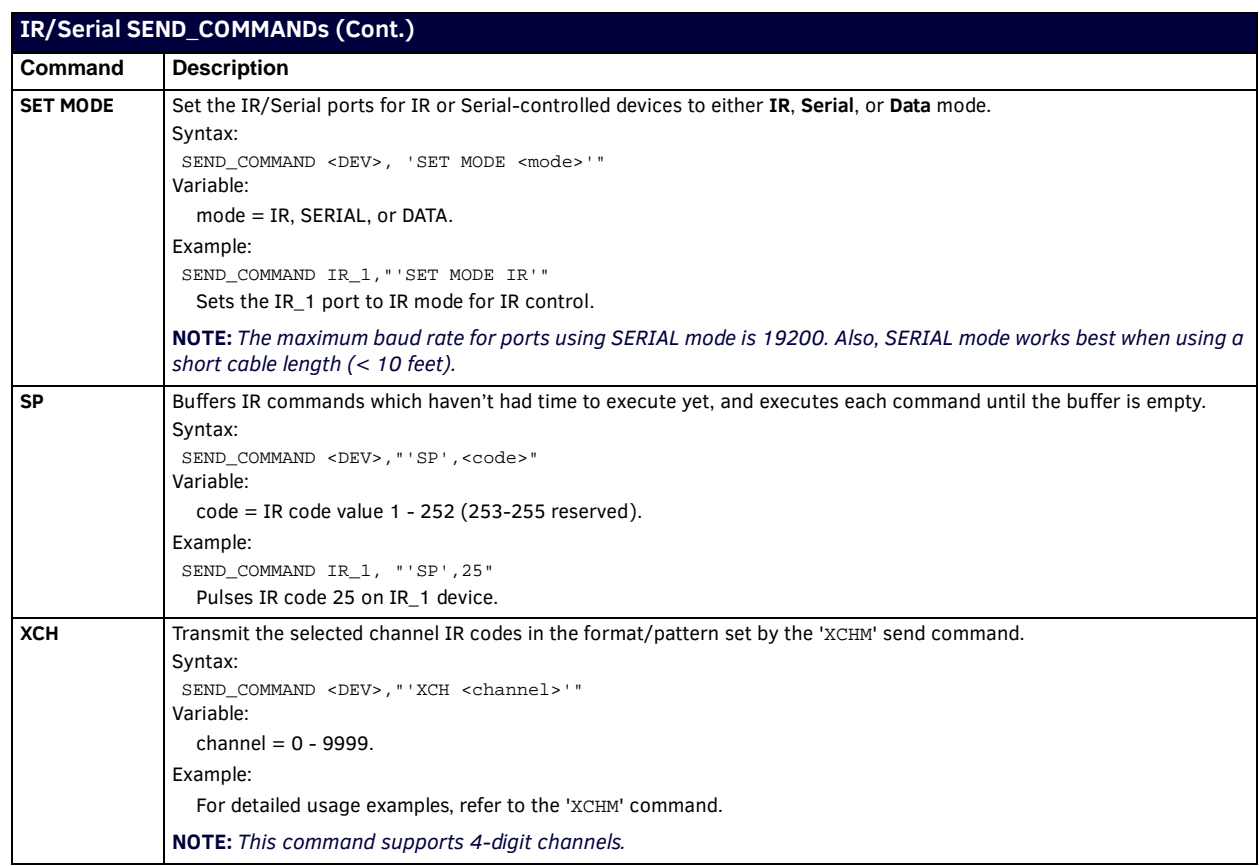

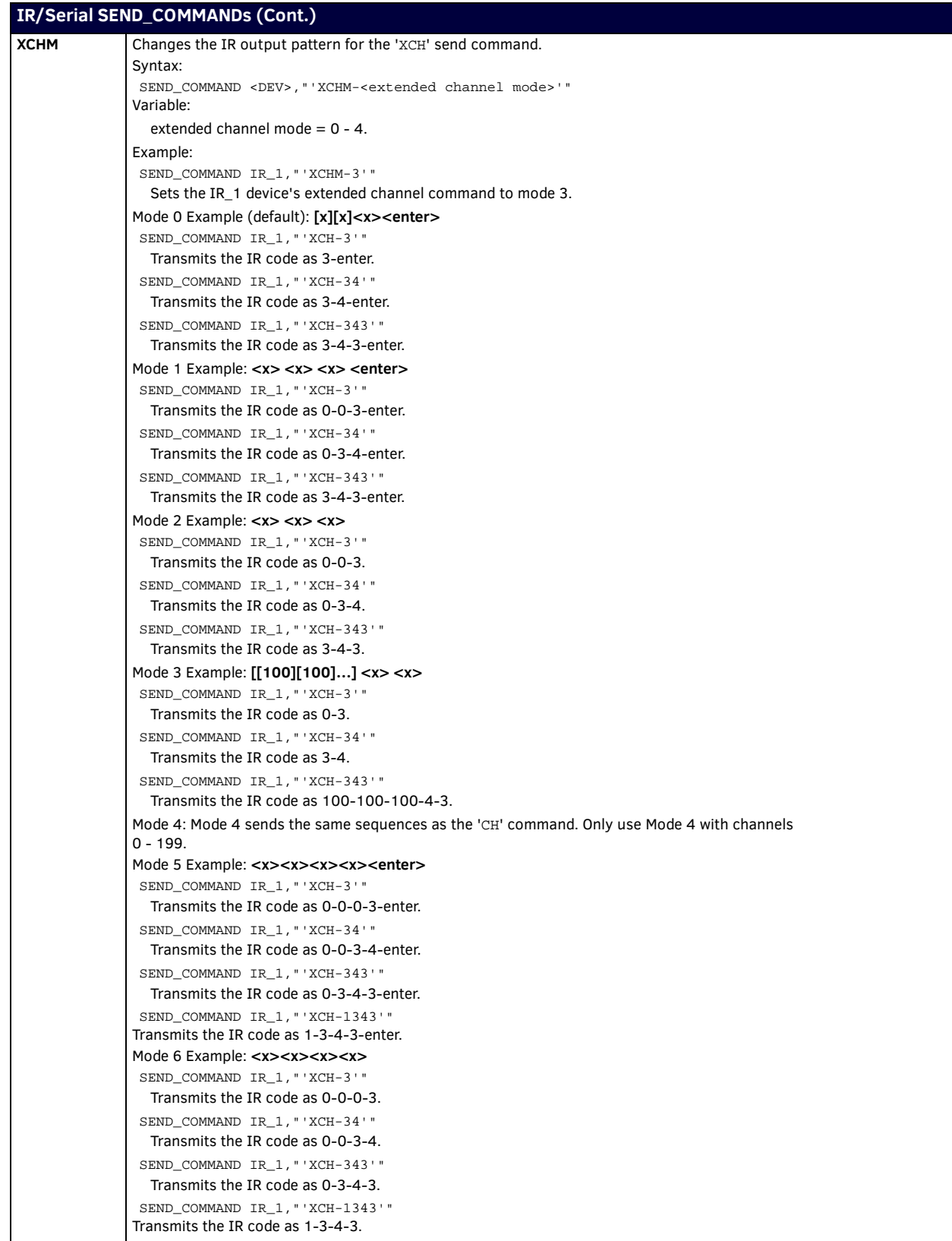

# **Input/Output SEND\_COMMANDs**

The I/O port is port 22 on the NX-series controllers and the MCP-108 Massio ControlPad. The following SEND\_COMMANDs program the I/O ports on the Integrated Controller.

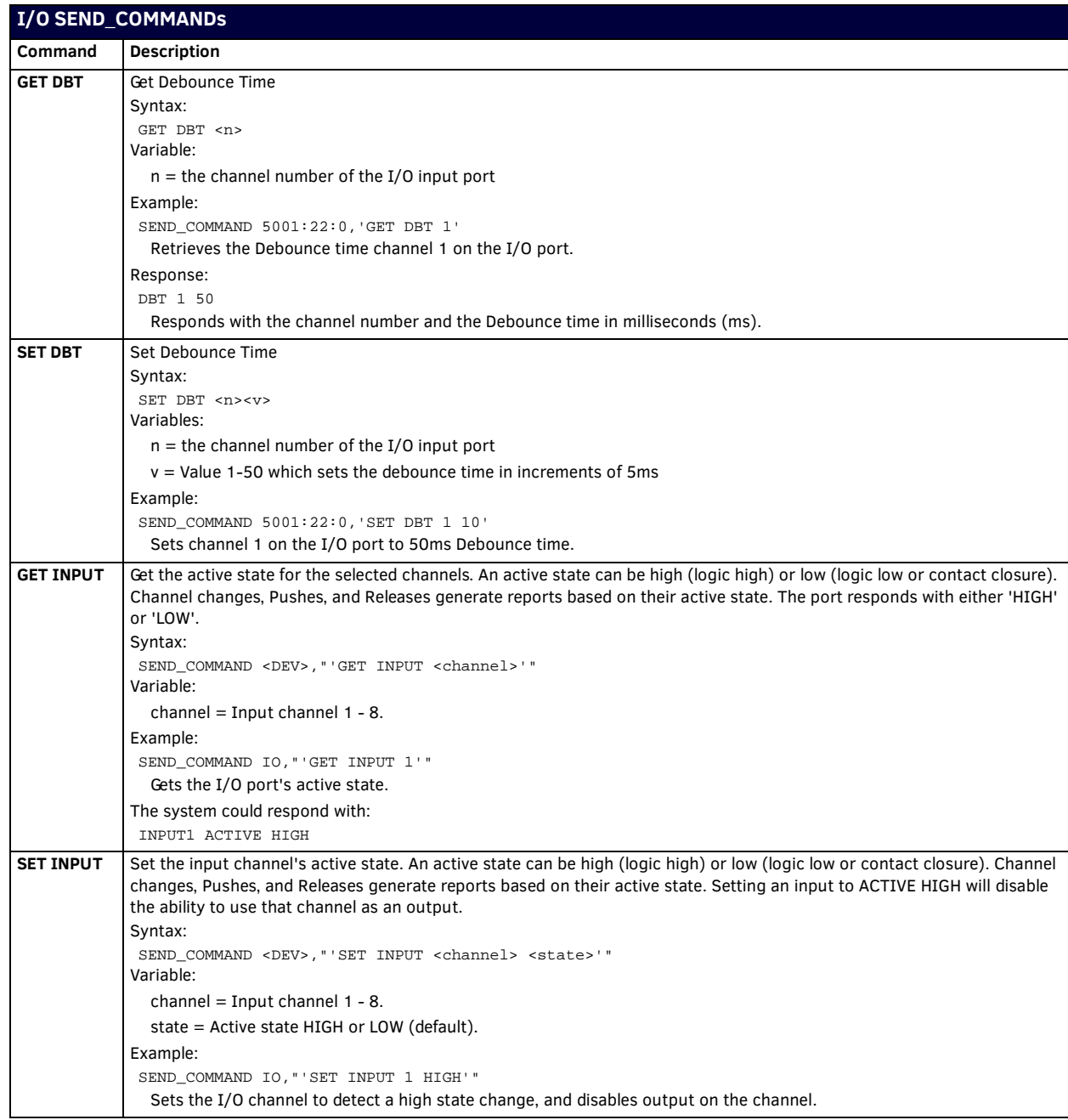

# **PoE SEND\_COMMANDs**

The NX-4200 has 4 ICSLAN ports, each of which feature Power-over-Ethernet (PoE). The ports are numbered 1-4. The following PoE SEND\_COMMANDs program the ICSLAN ports on the controller.

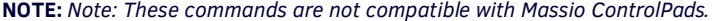

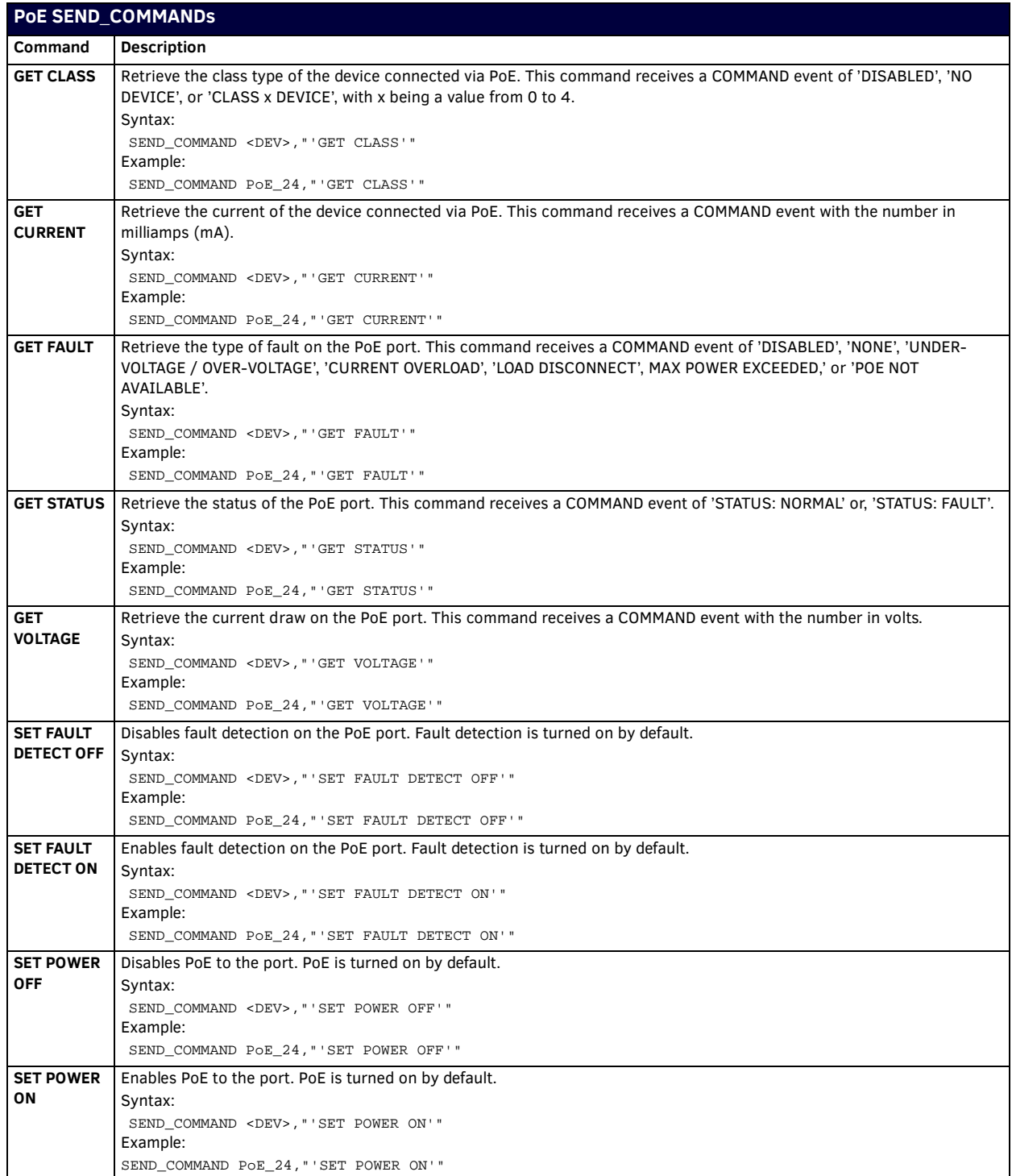

# **AxLink SEND\_COMMANDs**

The following commands program the AxLink ports on the NX controller.

**NOTE:** *These commands are not compatible with Massio ControlPads.* 

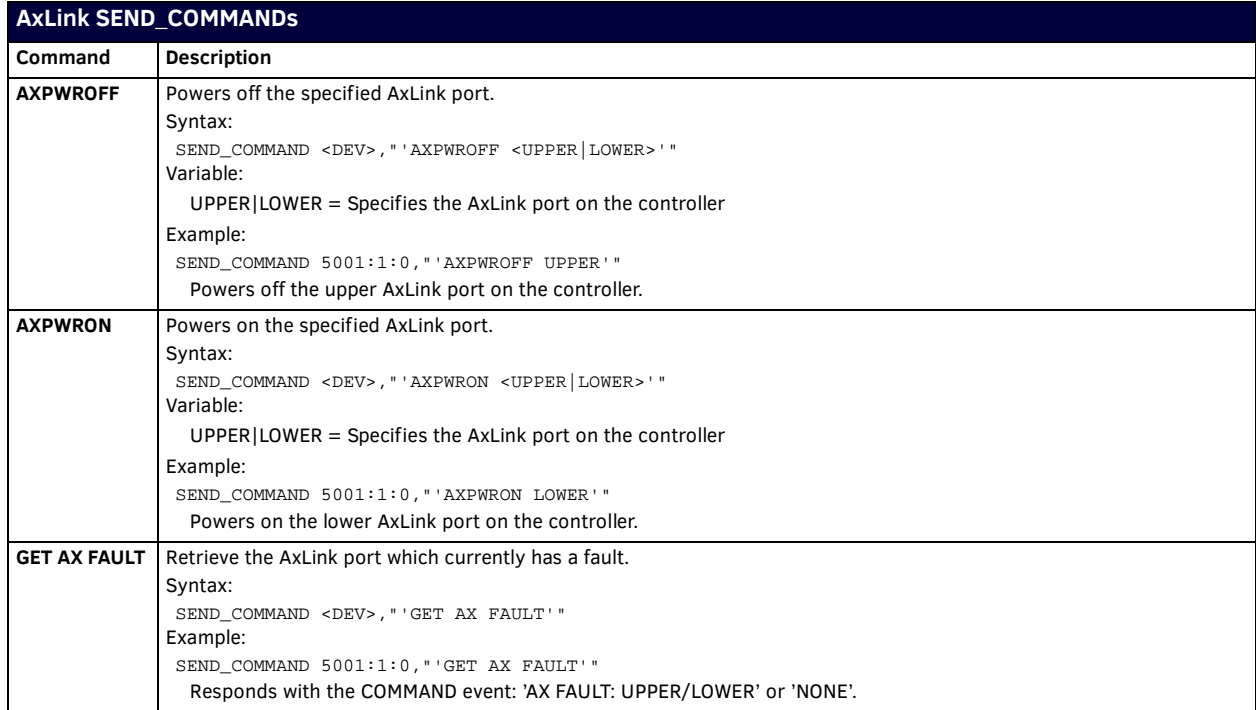

# **Audit Log SEND\_COMMANDs**

The following command enables you to send an audit log from a device.

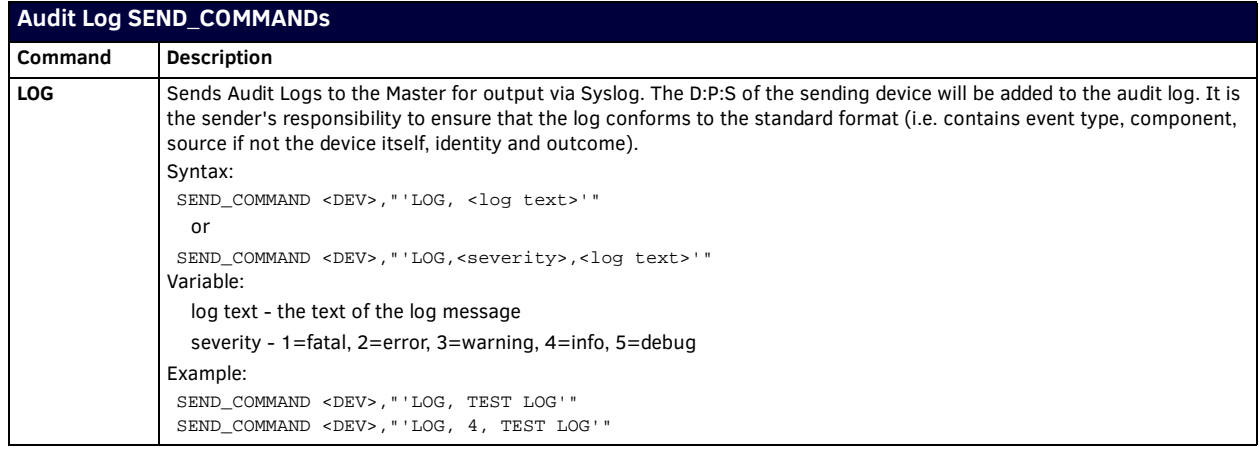

# **Authentication**

The NetLinx.axi file that ships with NetLinx Studio includes the following types/constants for authentication:

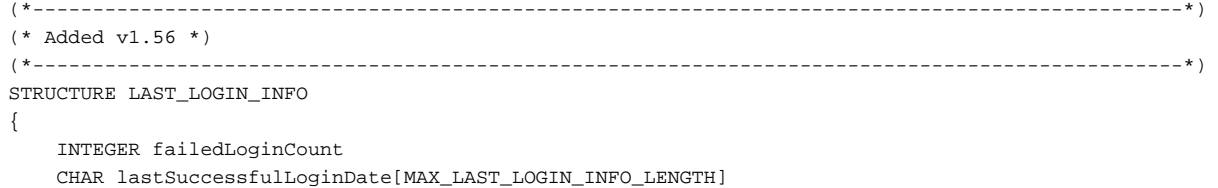

CHAR lastSuccessfulLoginIp[MAX\_LAST\_LOGIN\_INFO\_LENGTH]

CHAR lastFaileLoginDate[MAX\_LAST\_LOGIN\_INFO\_LENGTH]

CHAR lastFailedLoginIp[MAX\_LAST\_LOGIN\_INFO\_LENGTH]

}

### **Library Calls**

The NetLinx.axi file that ships with NetLinx Studio includes the following Authentication-specific library calls:

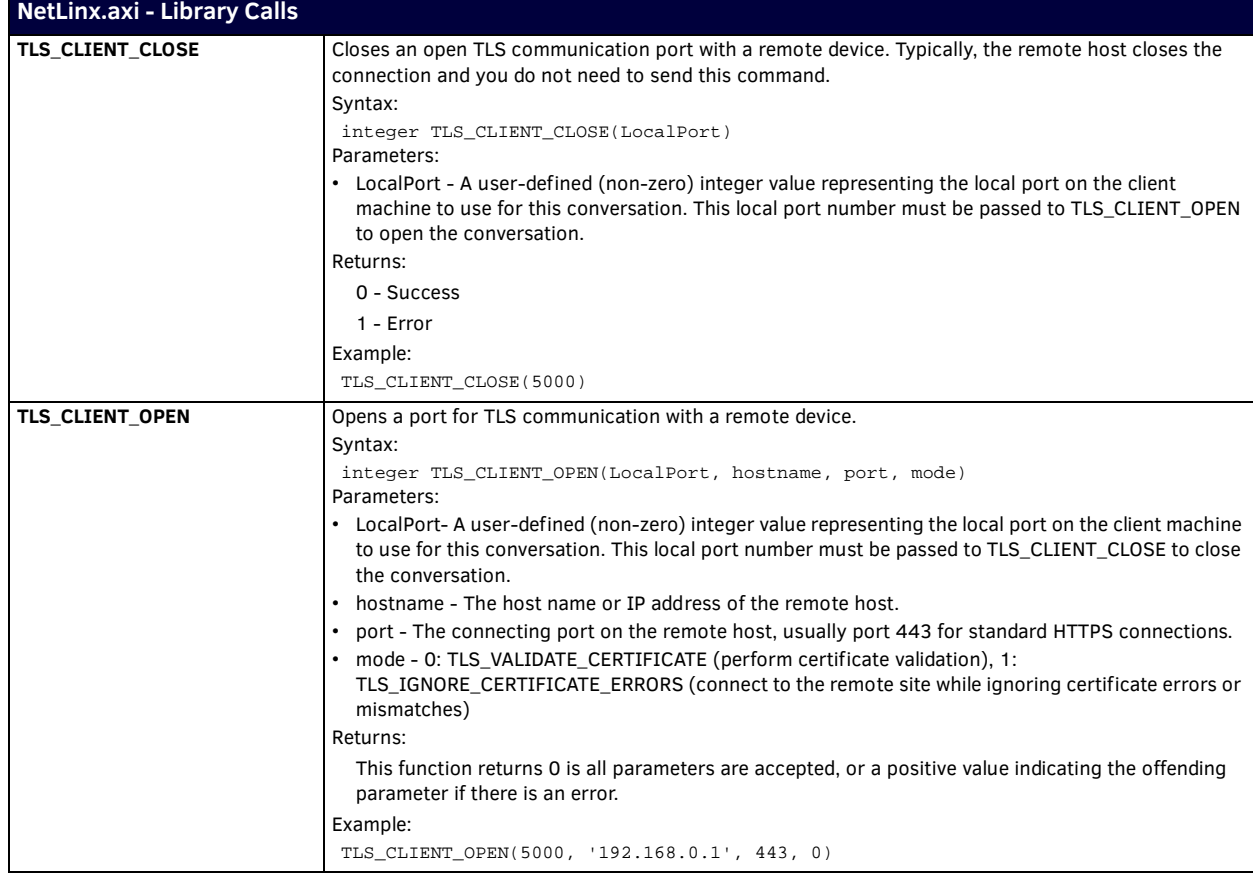

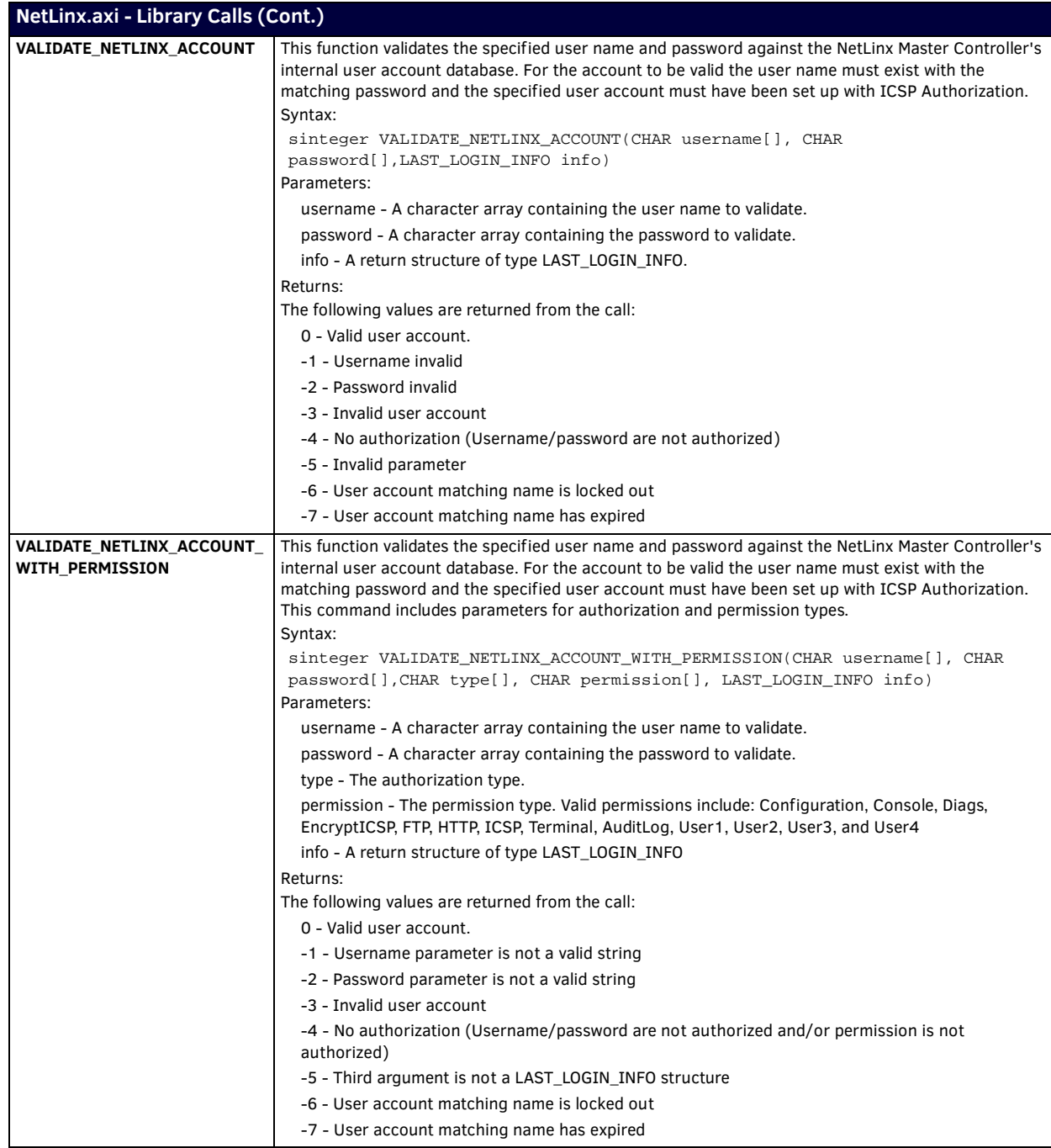

# **Terminal (Program Port/Telnet) Commands**

### <span id="page-104-0"></span>**Overview**

There are two types of terminal communications available on NetLinx Integrated Controllers:

- **Program Port** The "Program" port is a Type-B USB port located on the Master that allows terminal communication with the Master. This type of terminal communication requires that you are physically connected to the Master to access the configuration options and commands supported. Since this method of terminal communication requires physical proximity as well as a physical connection to the Master, it is the most secure form of terminal communication. For this reason, all Security Configuration options are only available via the Program port (and cannot be accessed via Telnet).
- **Telnet** This type of terminal communication can be accessed remotely, via TCP/IP. It is a less secure form of terminal communication, since it does not require a physical connection to the Master to connect. Further, the Telnet interface exposes information to the network (which could be intercepted by an unauthorized network client).

**NOTE:** *It is recommended that you make initial configurations as well as subsequent changes via the WebConsole. Refer to the [On-](#page-34-0)[Board WebConsole User Interface section on page 35](#page-34-0).*

Refer to the *Terminal Commands* [section on page 106](#page-105-0) for a listing of all commands available in a terminal session.

Note that all commands in the table are available for both Program Port and Telnet sessions, with two exceptions: "Help Security" and "Resetadminpassword". These commands are only available via a Program Port connection.

### **Establishing a Terminal Connection via the Program Port**

To establish a terminal session via the Program Port, the USB port on your PC must be physically connected to the Program port on the NetLinx Master.

### **Establishing a Terminal Connection via Telnet**

- 1. In your Windows task bar, select **Start > Run** to open the Run dialog.
- 2. Type **cmd** in the *Open* field and click **OK** to open an instance of the Windows command interpreter (cmd.exe).
- 3. In the CMD (command), type "**telnet**" followed by a space and the Master's IP address info. Example:

>telnet XXX.XXX.XXX.XXX

- 4. Press *Enter*.
	- Unless Telnet security is enabled, a session will begin with a welcome banner:
		- Welcome to NetLinx vX.XX.XXX, AMX LLC
- >
	- If Telnet security is enabled, type in the word **login** to be prompted for a Username and Password before gaining access to the Master.
- 5. Enter your username to be prompted for a password.
	- If the password is correct, you will see the welcome banner.
	- If the password is incorrect, the following will be displayed:
		- Login: User1 Password: \*\*\*\*\*
		- Login not authorized. Please try again.

After a delay, another login prompt will be displayed to allow you to try again.

If after 5 prompts, the login information is not entered correctly, the following message will be displayed and the connection closed:

```
 Login not allowed. Goodbye!
```
- To restrict access to the Master via terminal connection, enable Telnet/SSH on the Master via the Telnet/SSH option on the Security page - see the *[Security Options Menu](#page-124-0)* section on page 125 for details). With Configuration Security enabled, a valid user with Configuration Security access will have to login before being able to execute Telnet commands. If security is not enabled, these commands are available to all.
- If a connection is opened, but a valid username / password combination is not entered (i.e. just sitting at a login prompt), the connection will be closed after one minute.

# <span id="page-105-0"></span>**Terminal Commands**

The Terminal commands listed in the following table can be sent directly to the Master via either a Program Port or a Telnet terminal session (with the exception of the "*Help Security*" and "*Resetadminpassword*" commands, which are only available to a Program Port (RS232) connection.

In your terminal program, type "**Help**" or a question mark ("**?**") and <**Enter**> to access the Help Menu, and display the Program port commands described below:

<span id="page-105-1"></span>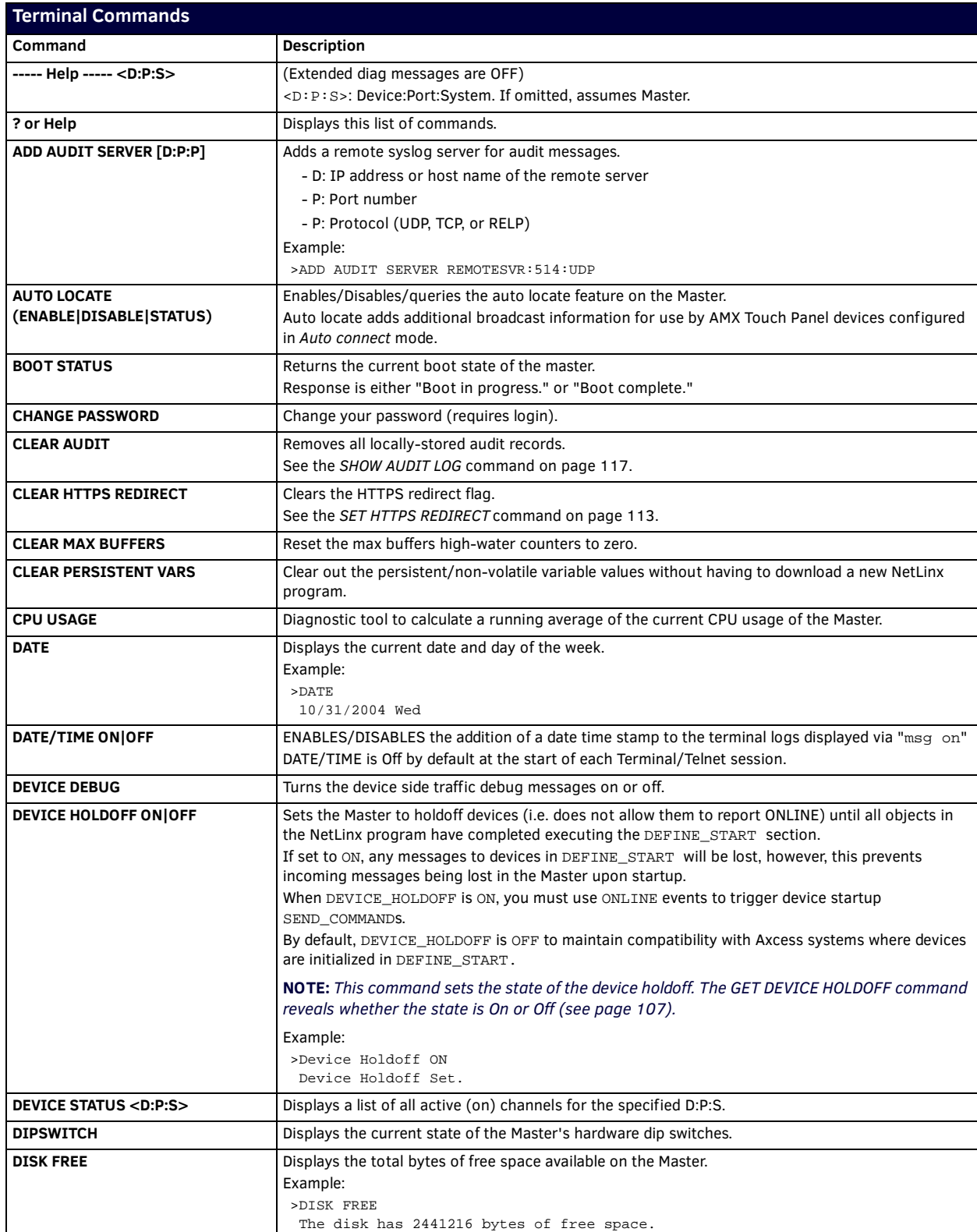

<span id="page-106-1"></span><span id="page-106-0"></span>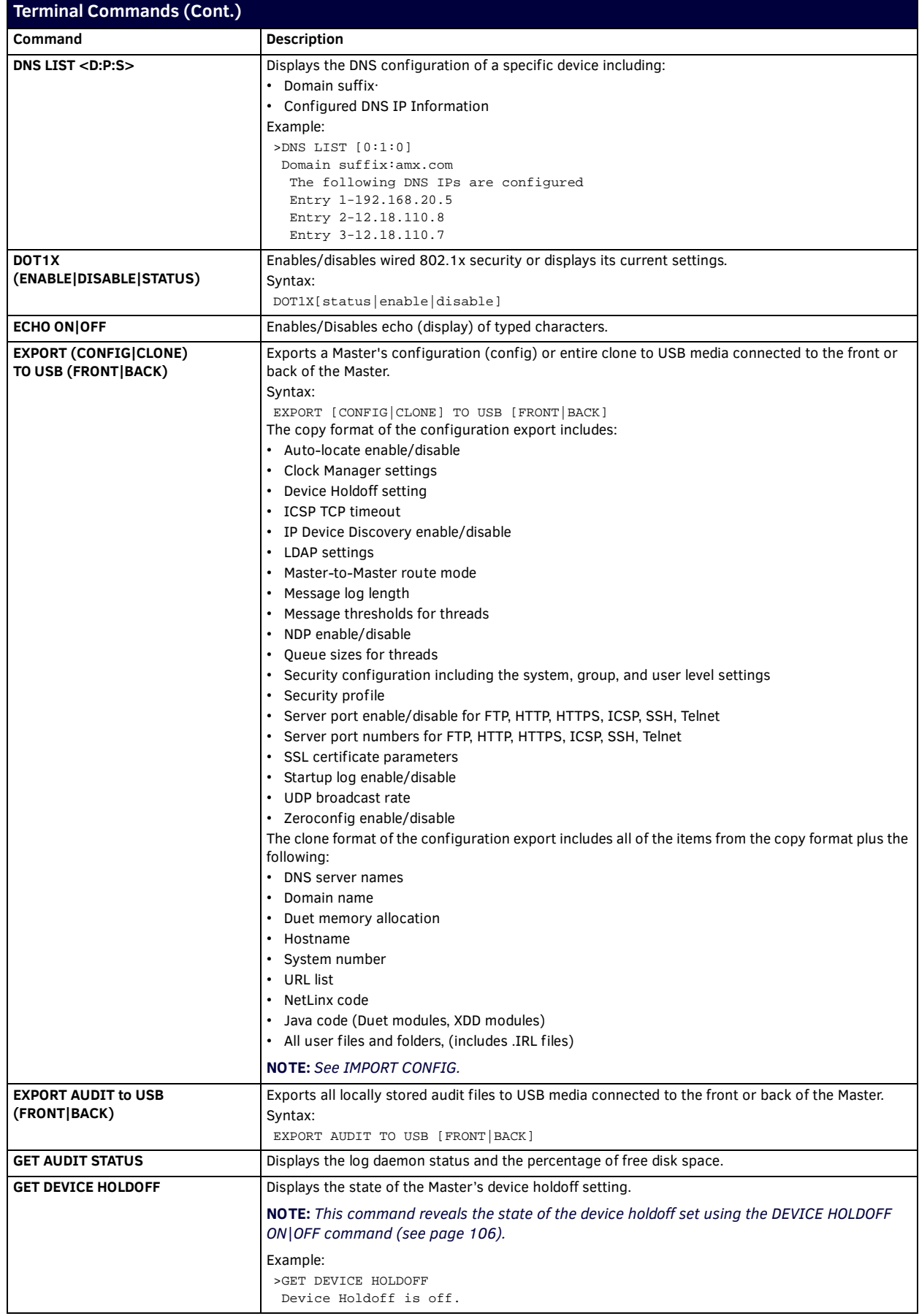

<span id="page-107-0"></span>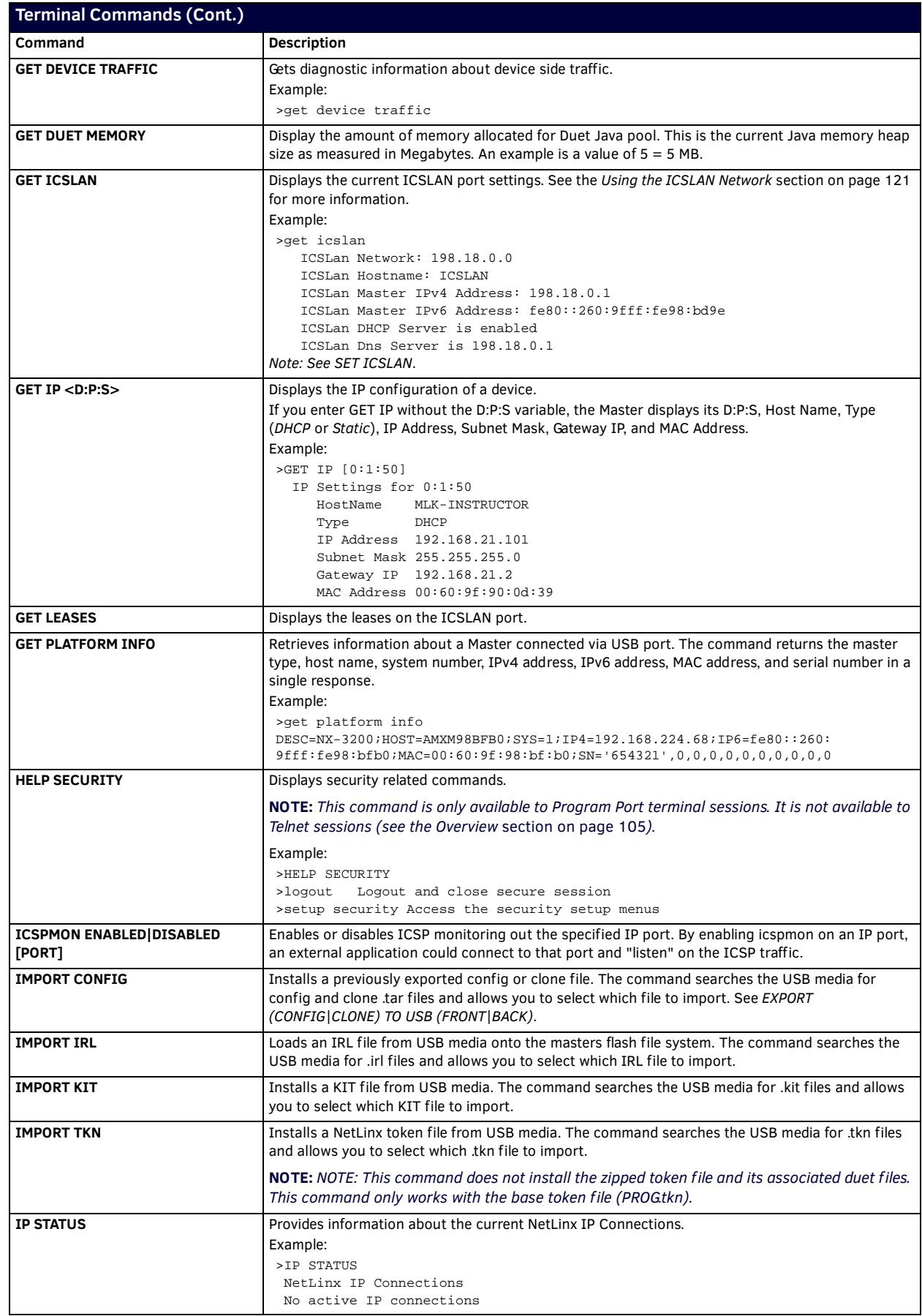
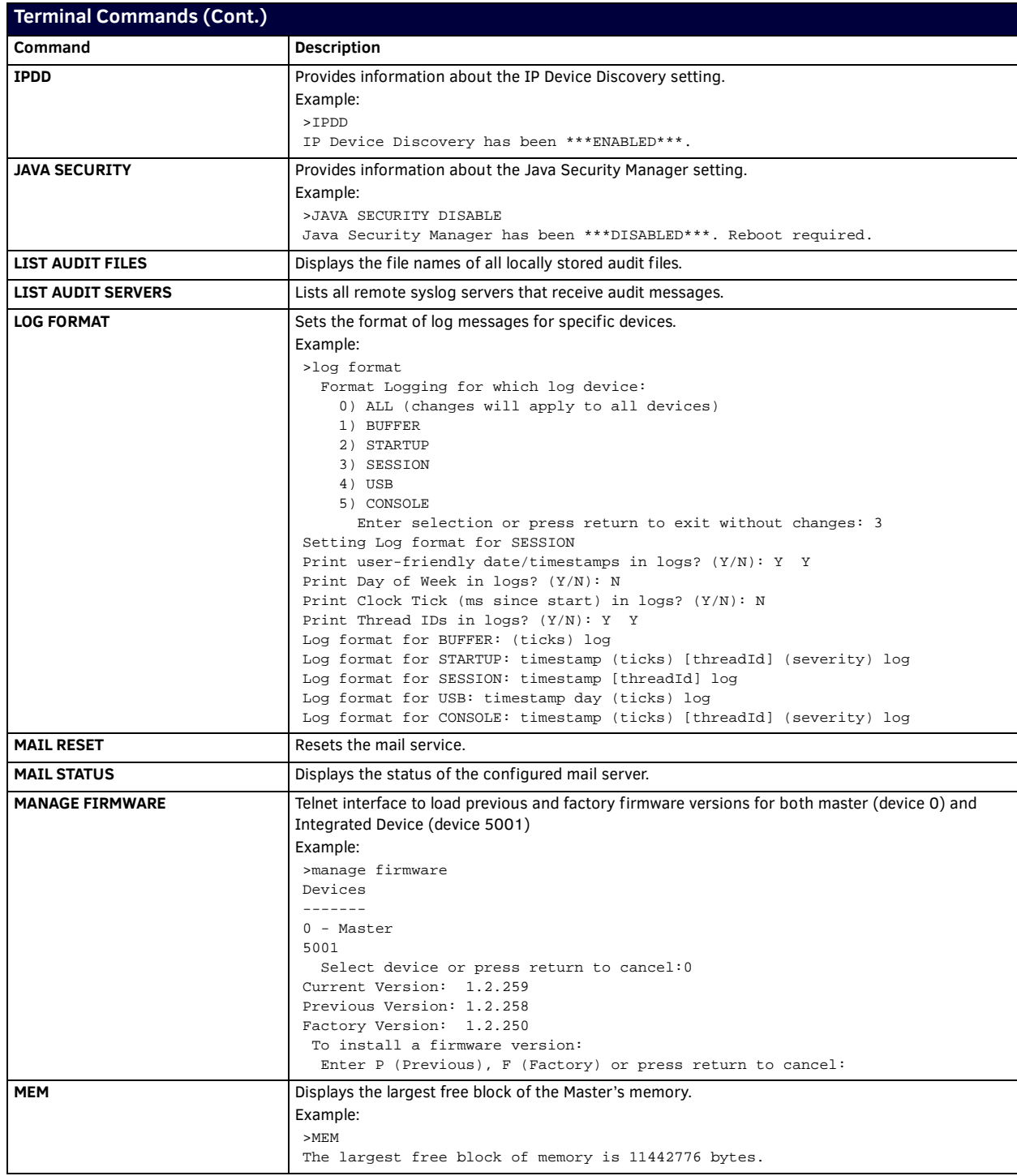

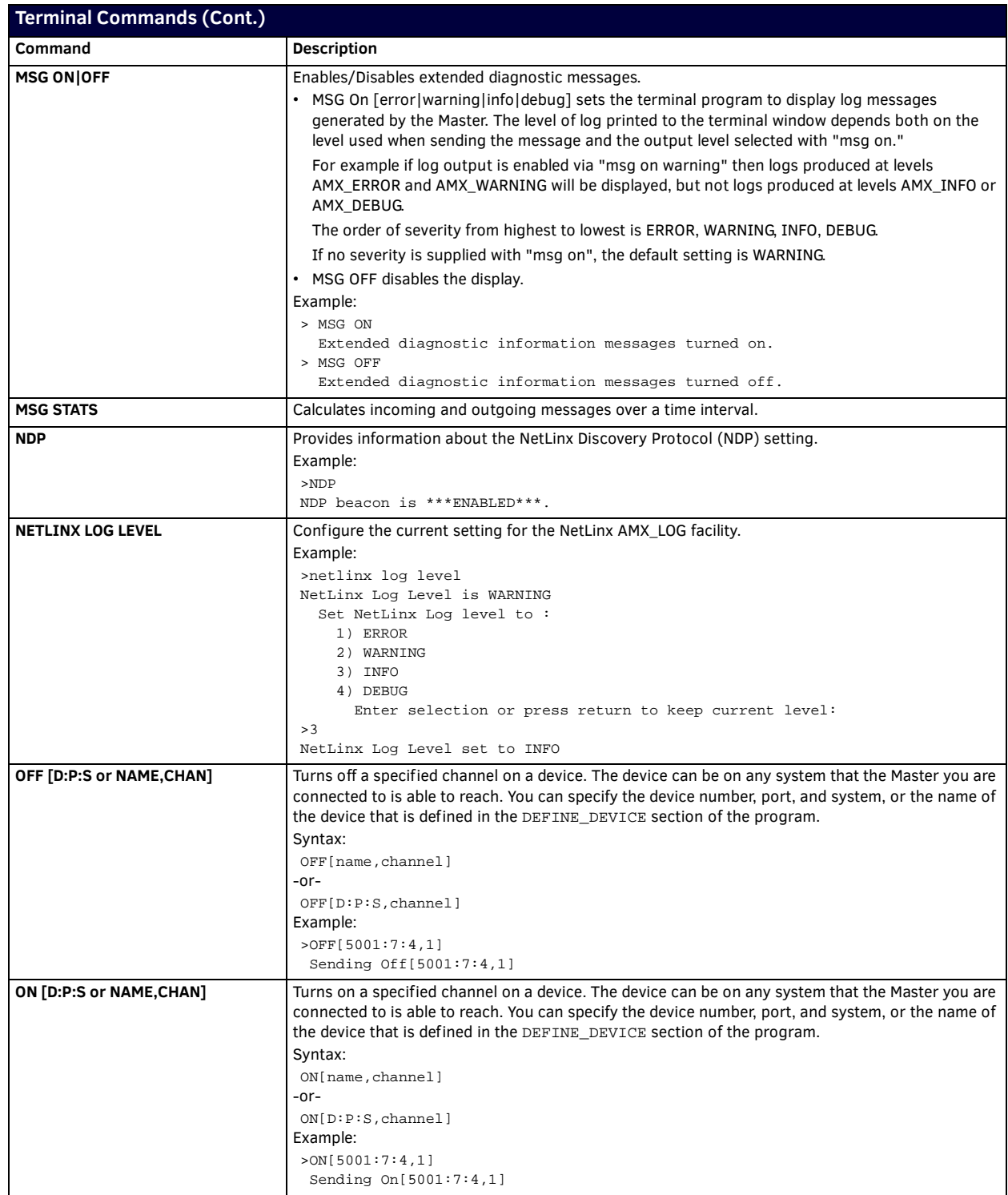

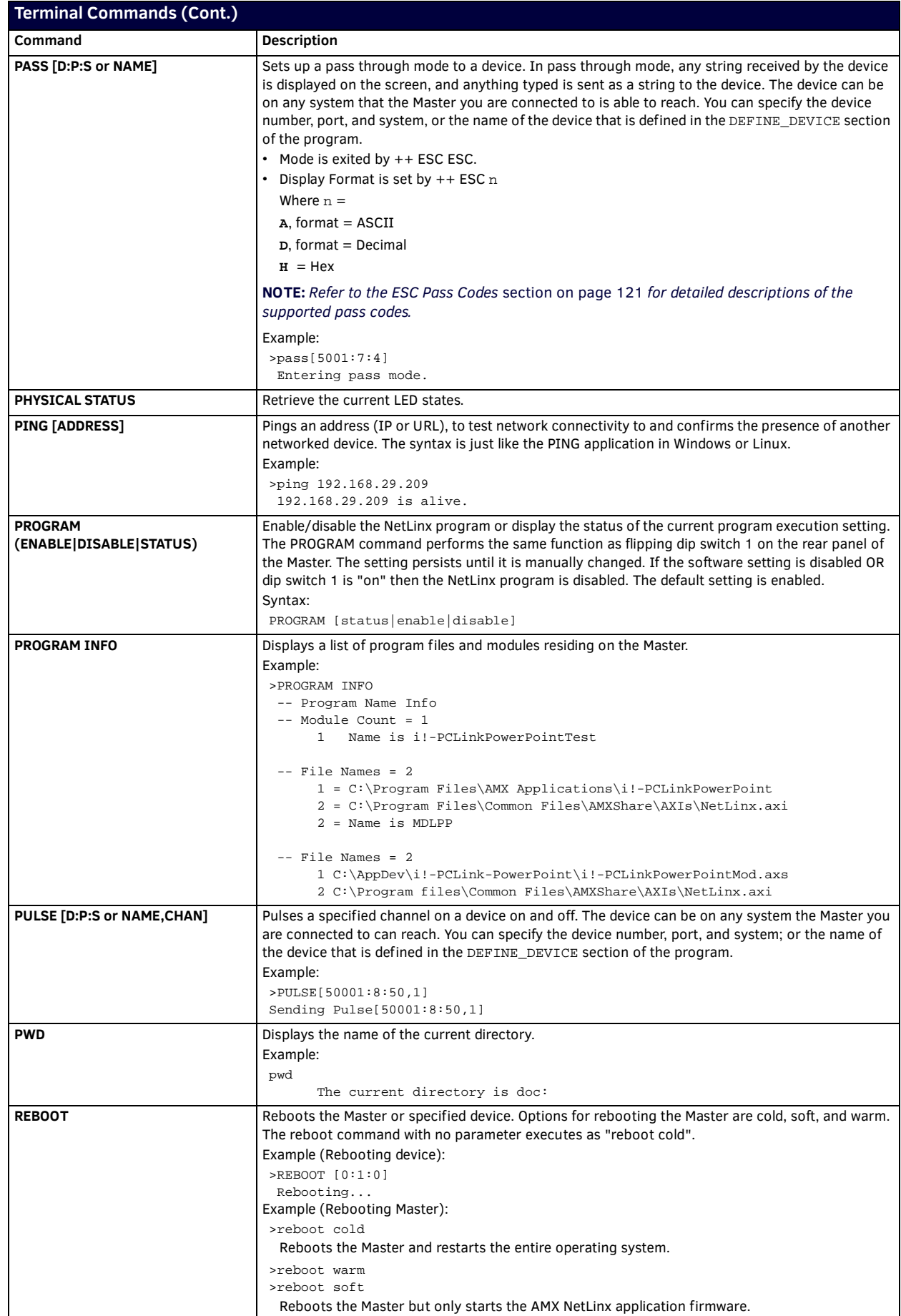

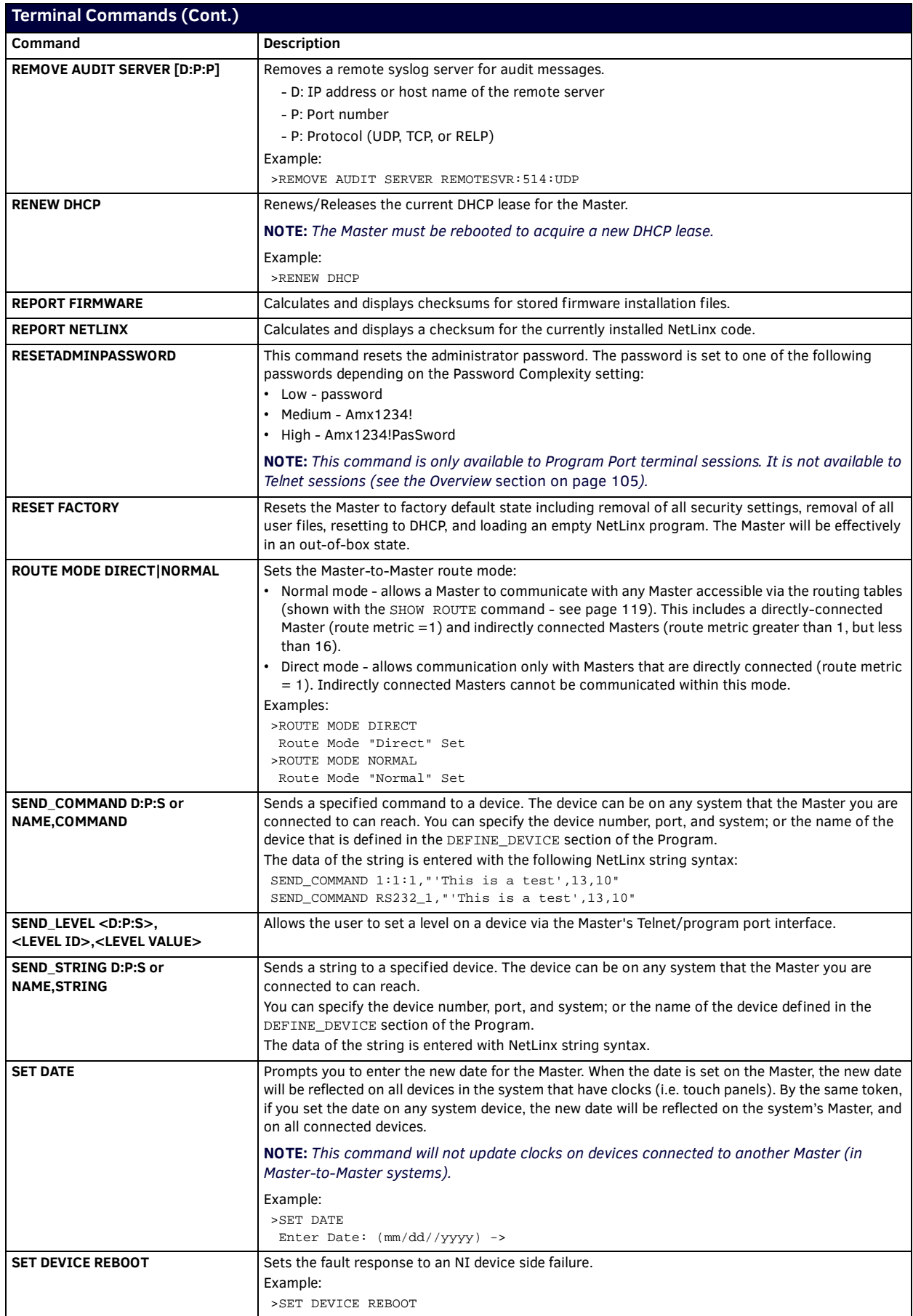

<span id="page-112-0"></span>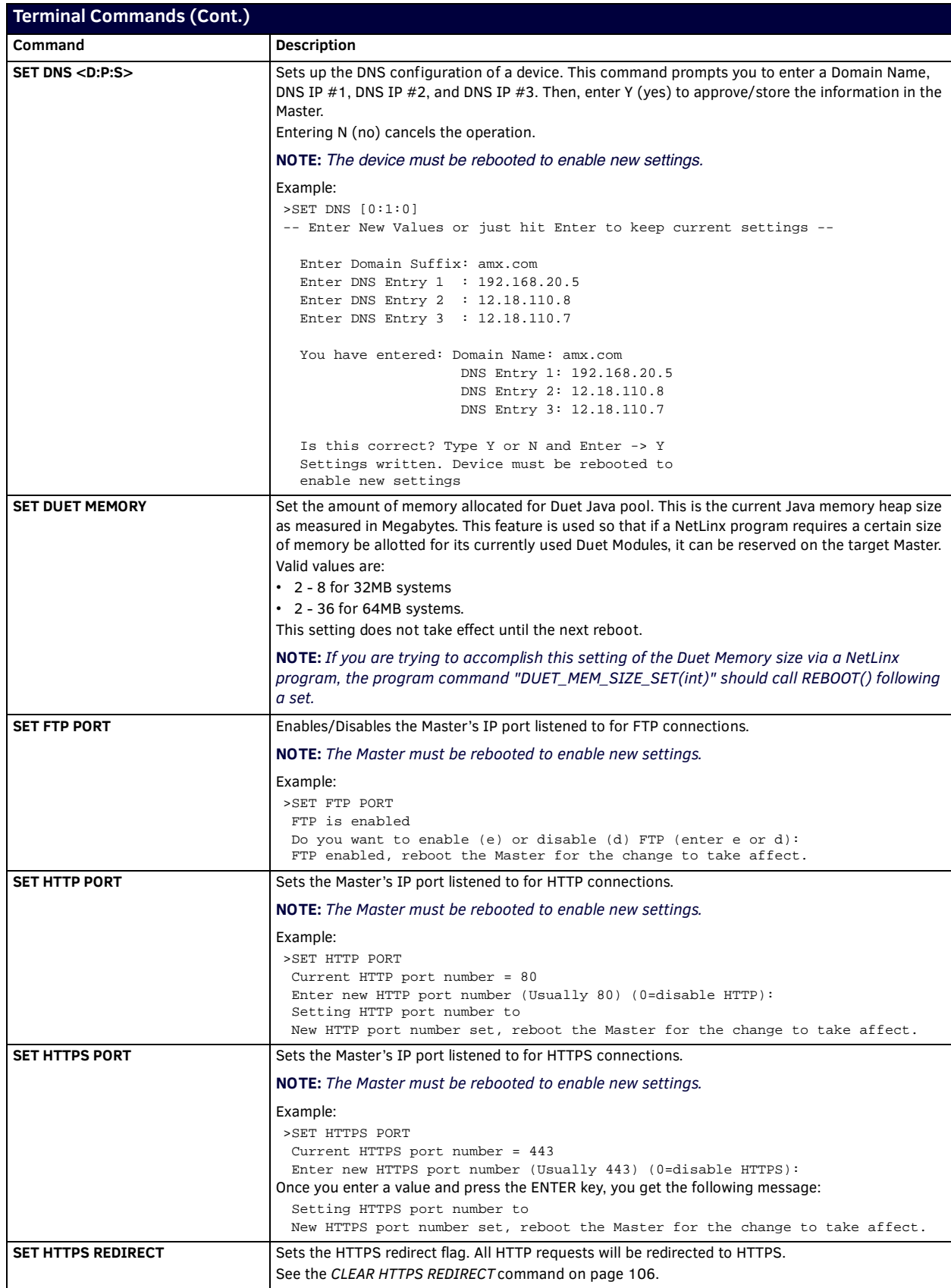

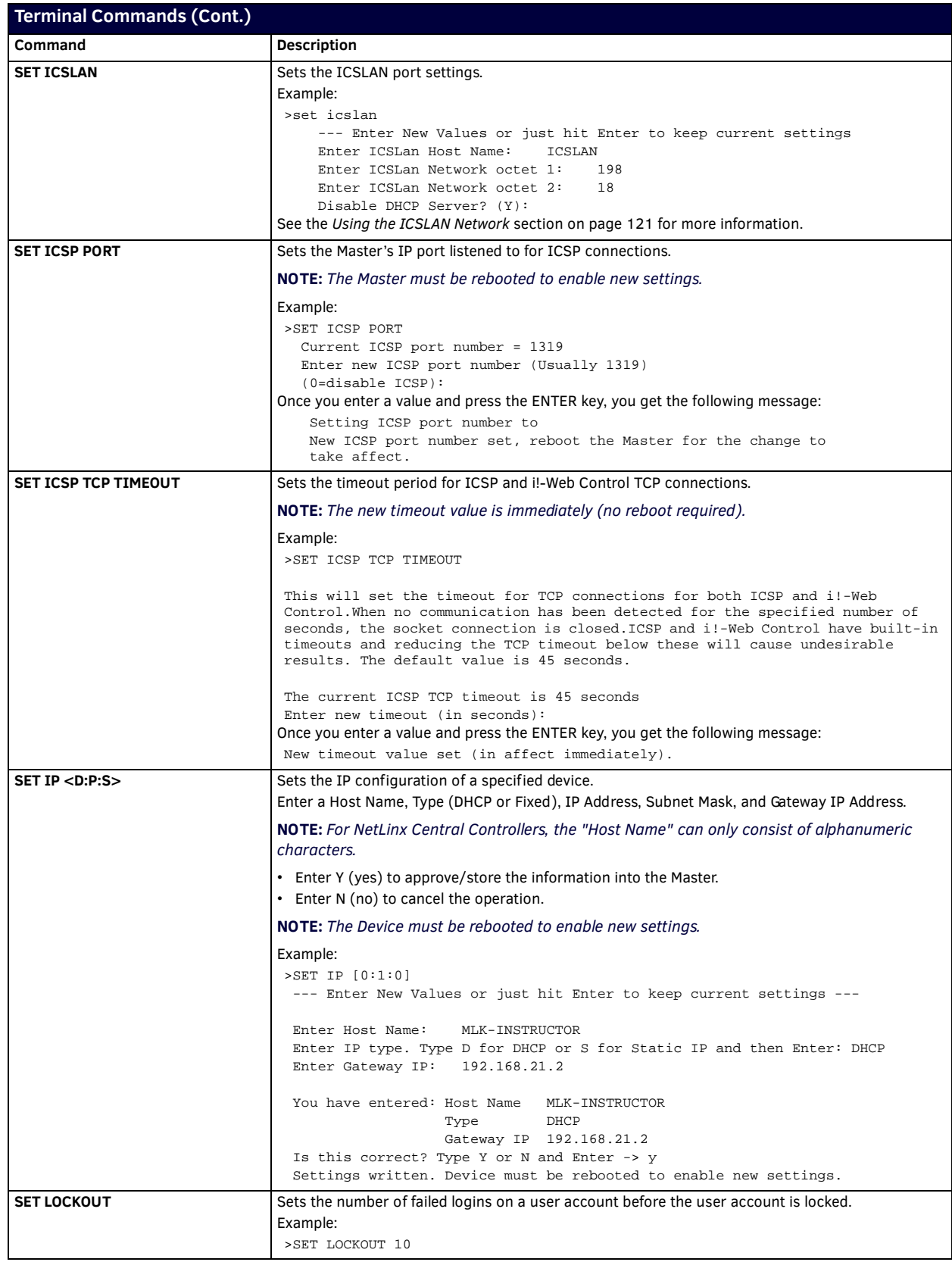

<span id="page-114-0"></span>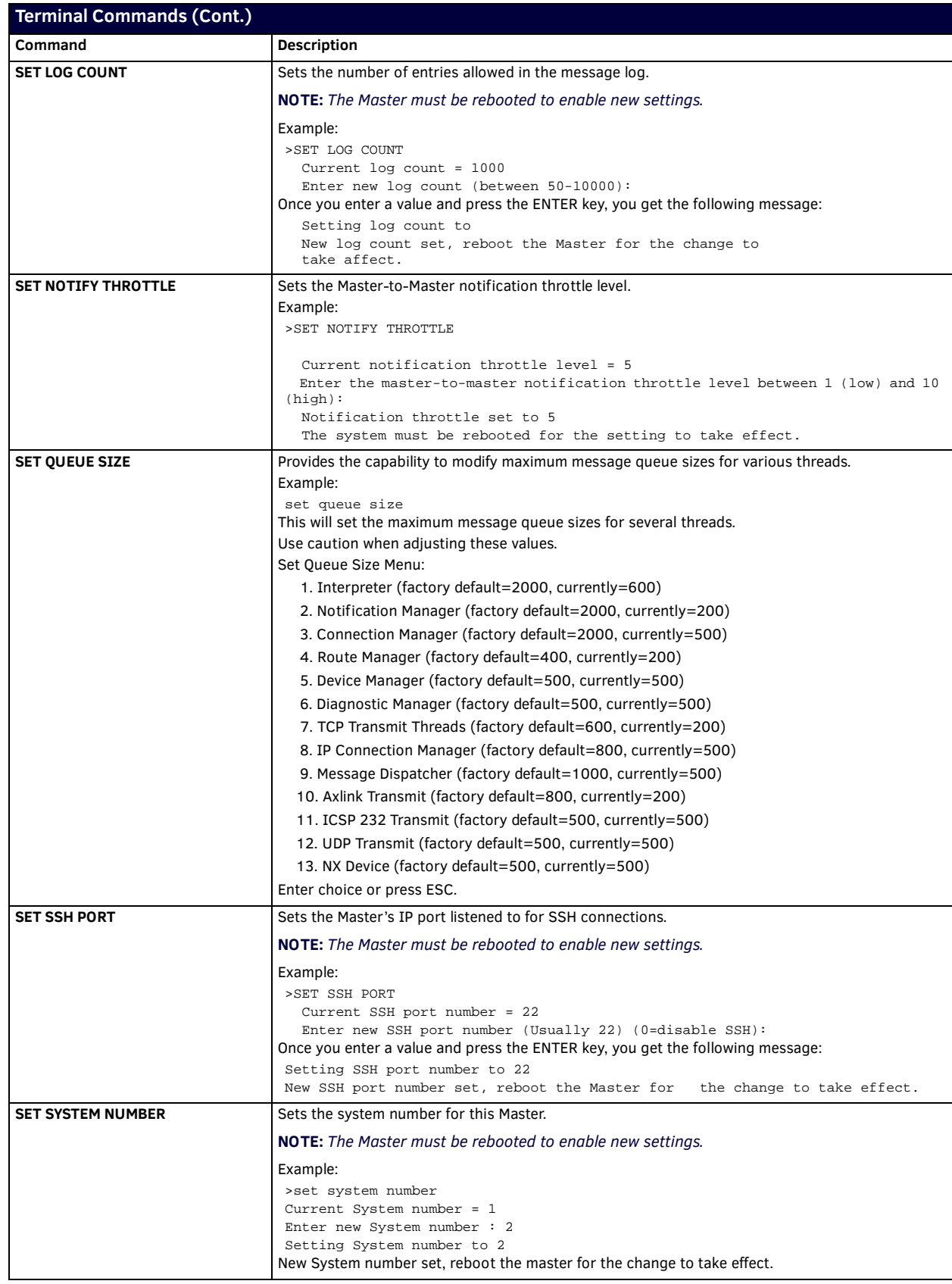

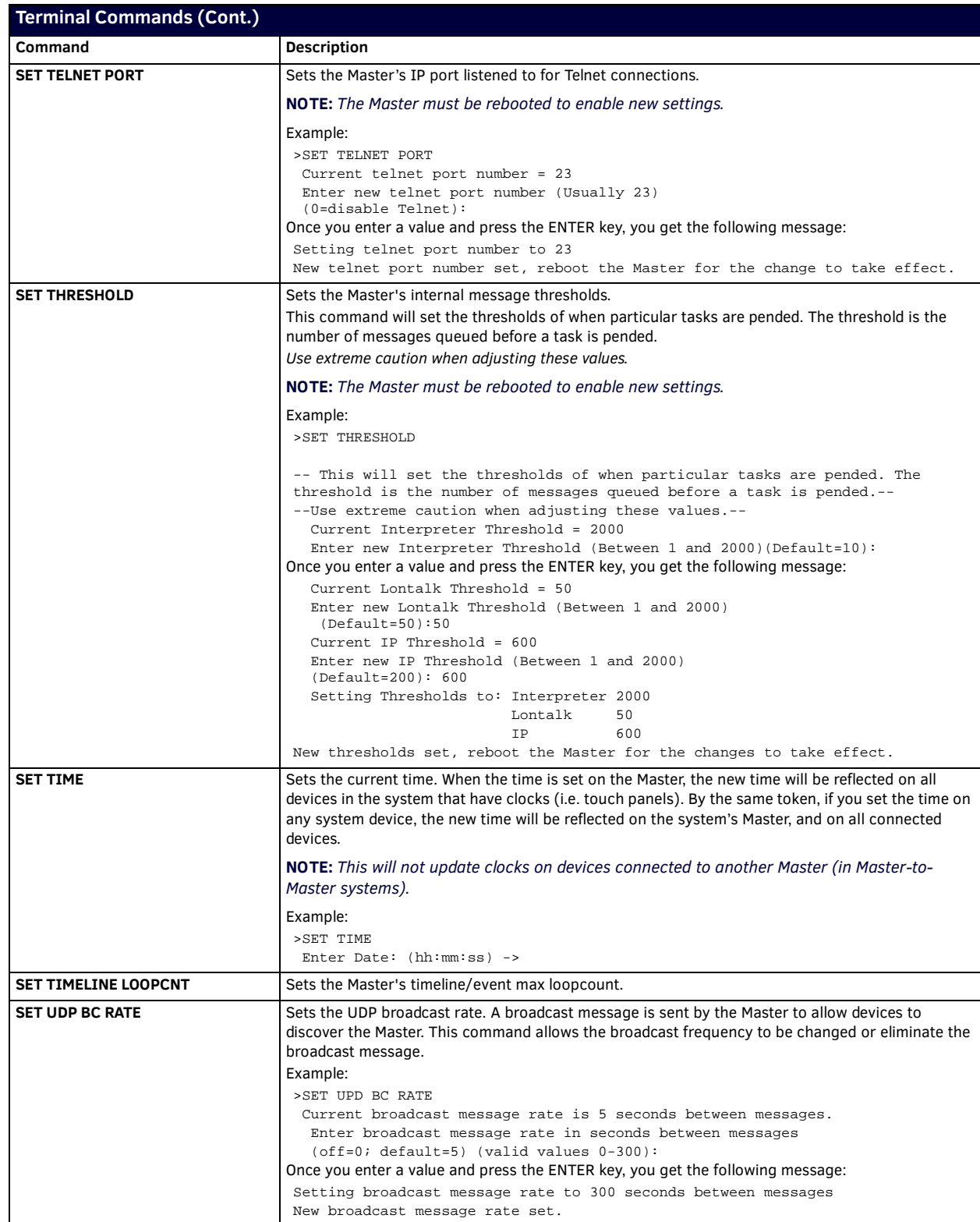

<span id="page-116-0"></span>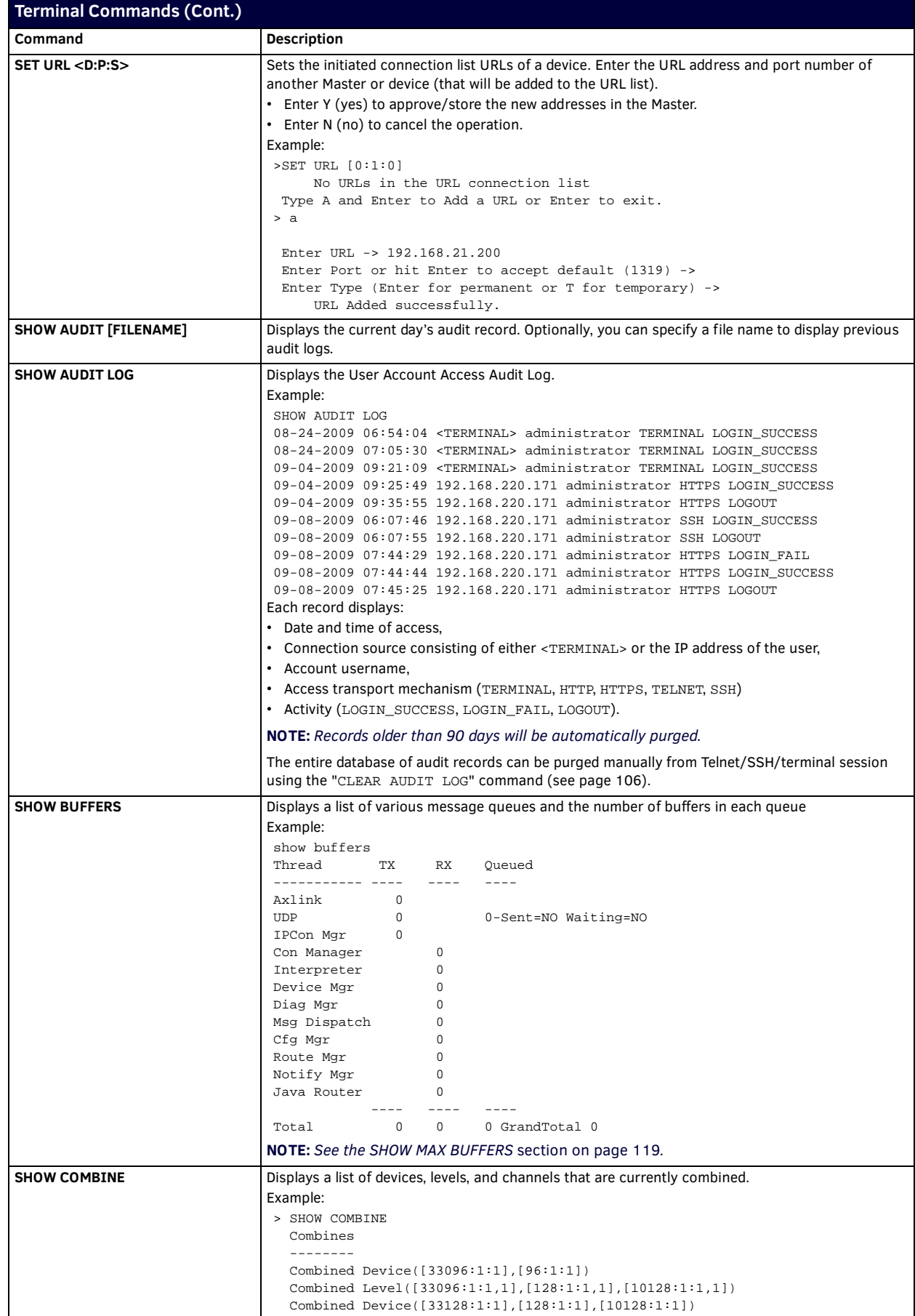

<span id="page-117-0"></span>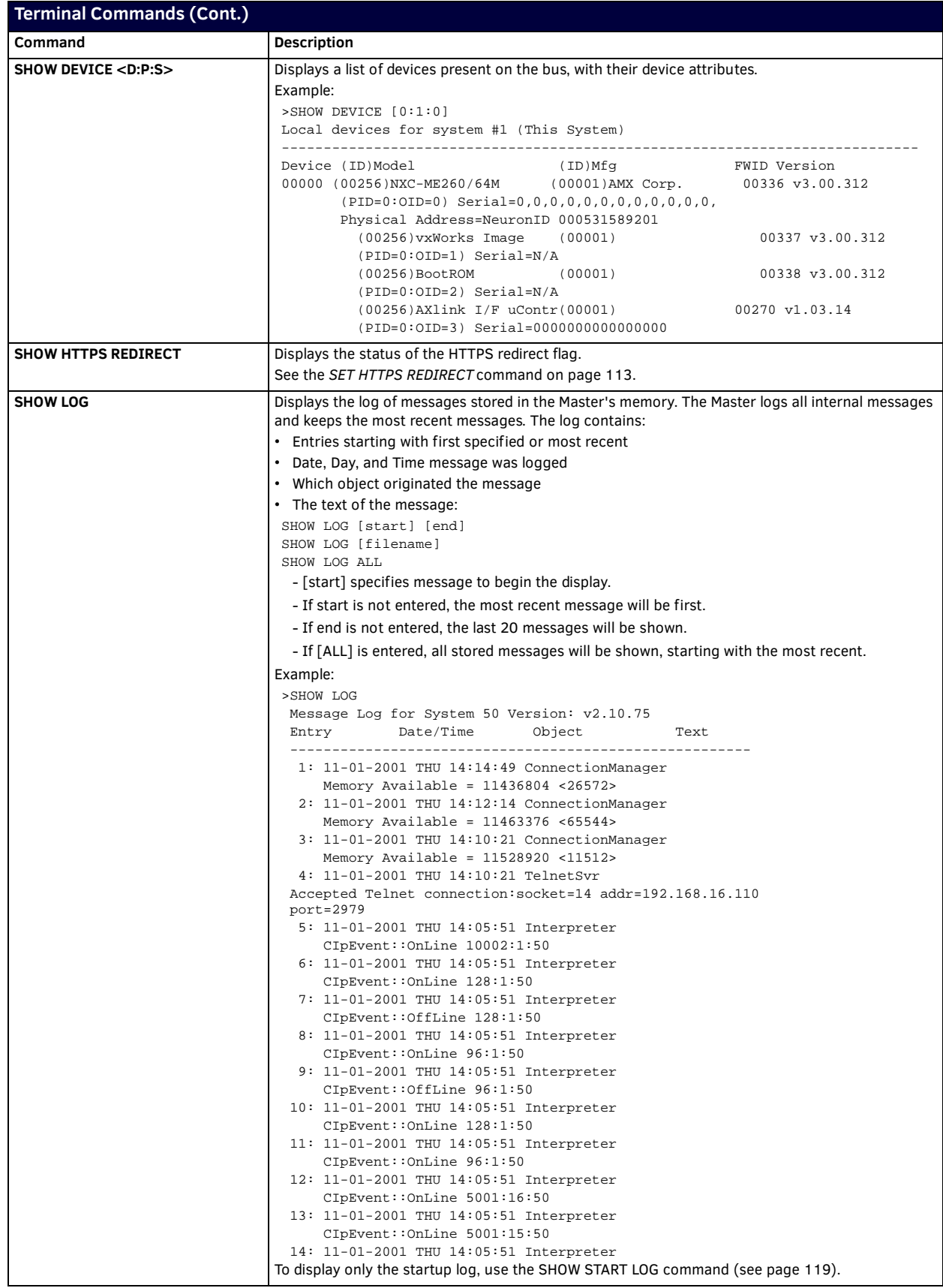

<span id="page-118-2"></span><span id="page-118-1"></span><span id="page-118-0"></span>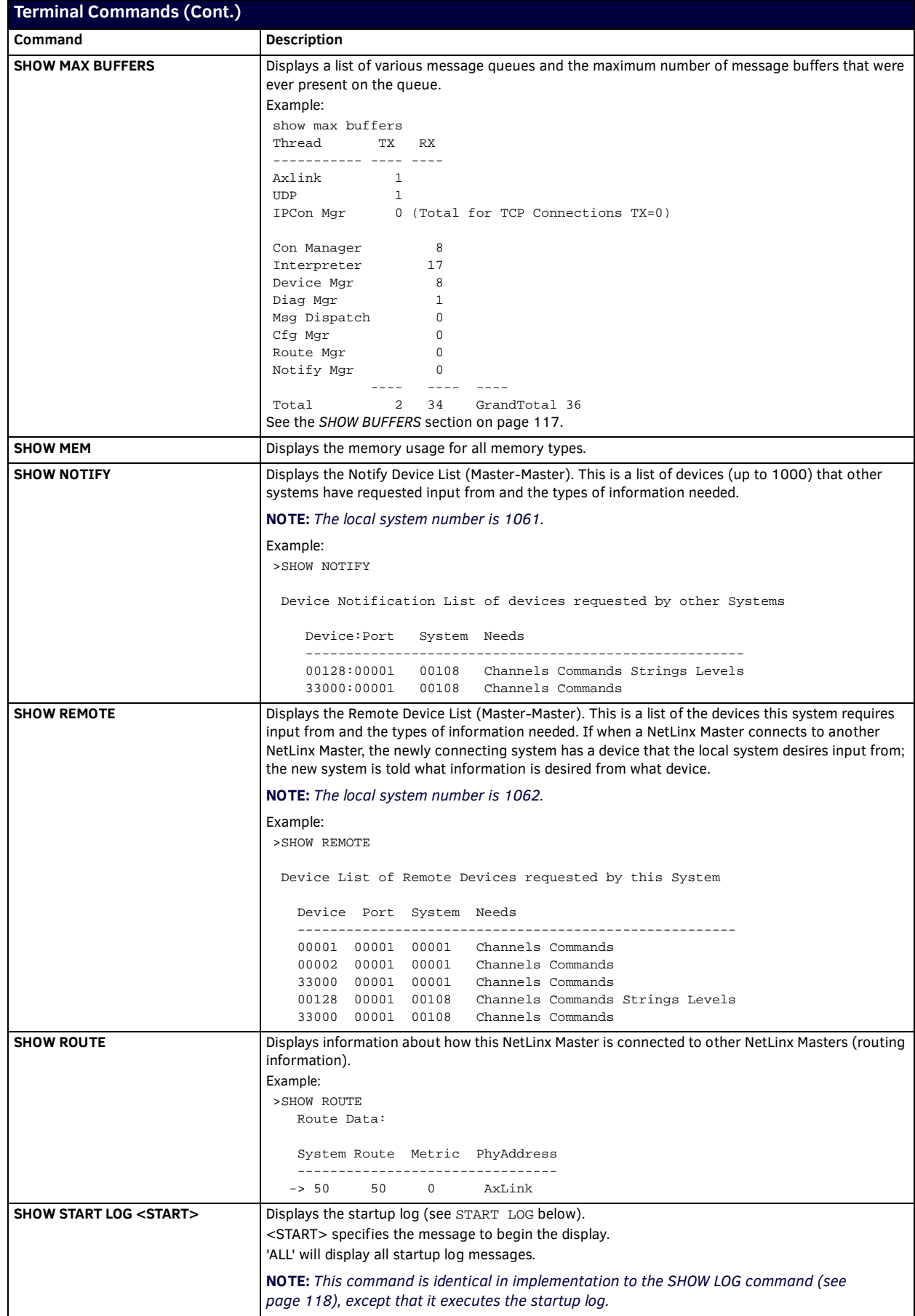

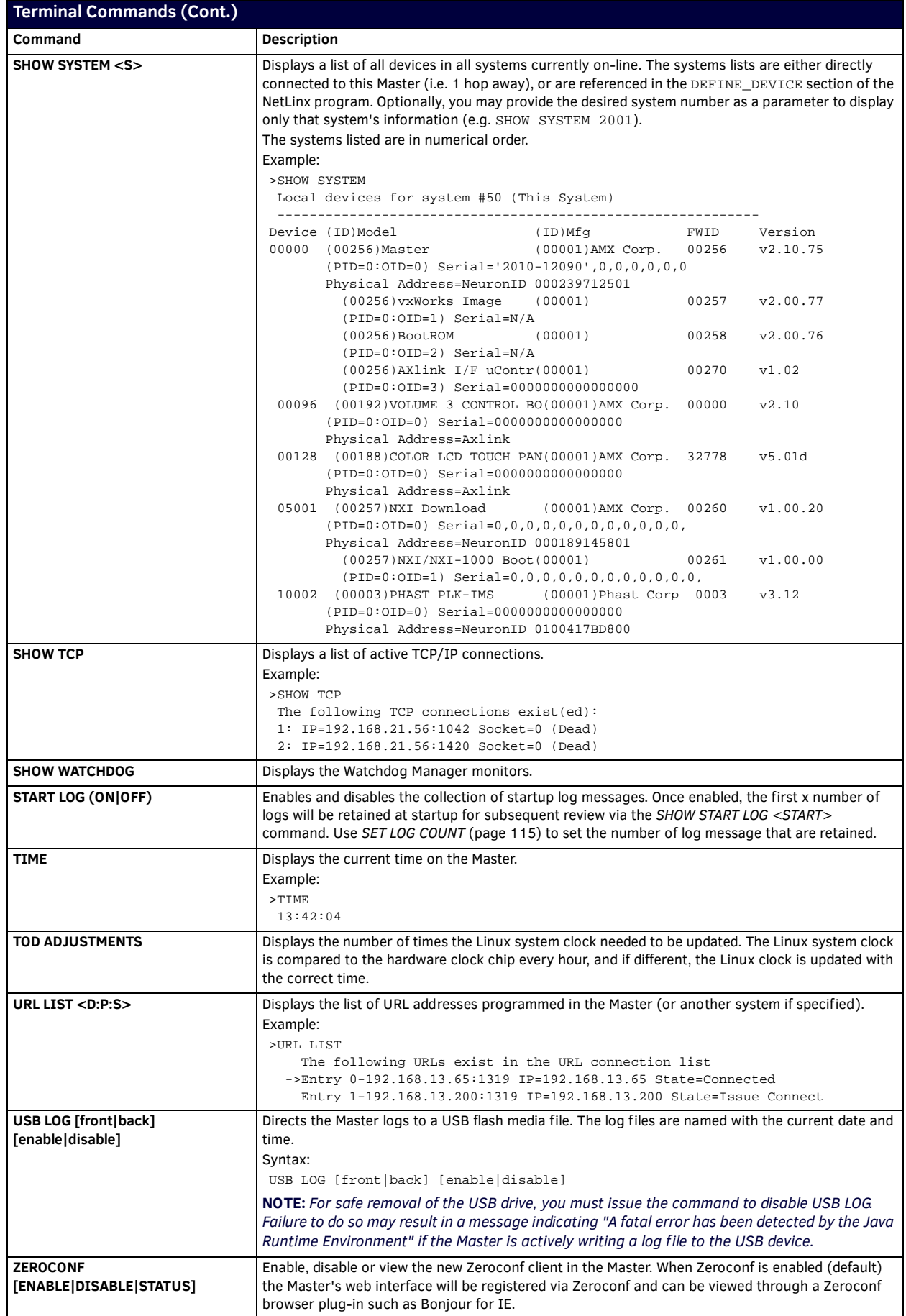

#### <span id="page-120-0"></span>**ESC Pass Codes**

There are 'escape' codes in the pass mode. These codes can switch the display mode or exit pass mode. The following 'escape' codes are defined.

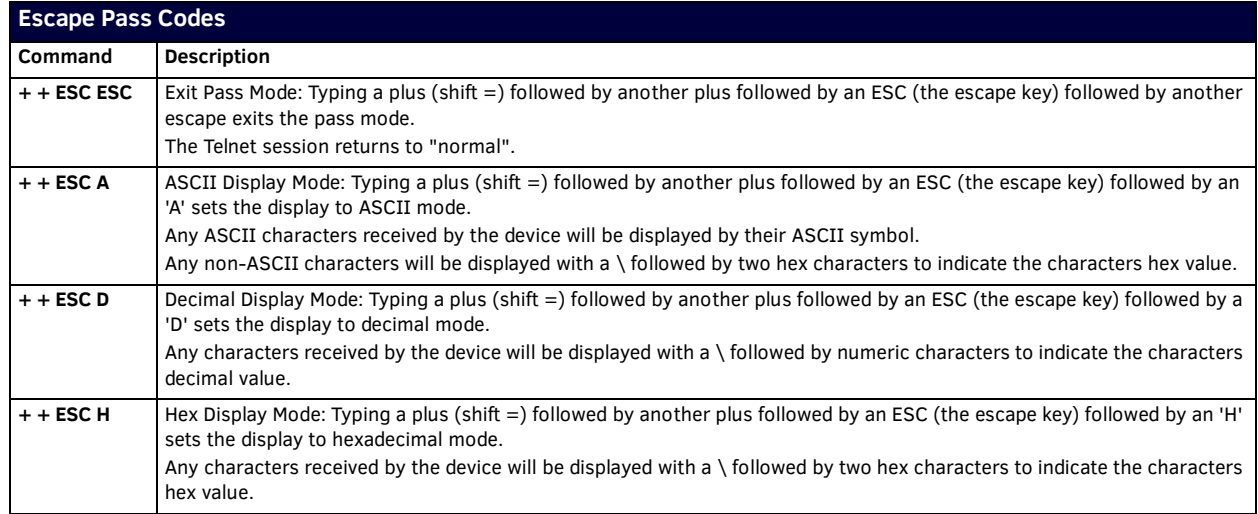

#### <span id="page-120-1"></span>**Using the ICSLAN Network**

The default IP address for the ICSLAN network is 198.18.0.1 with a subnet mask of 255.255.0.0.

It is important that the ICSLAN and LAN subnets do not overlap. If the LAN port is configured such that its address space overlaps with the ICSLAN network, the ICSLAN network will be DISABLED.

#### **DHCP Server**

The ICSLAN port has a built-in DHCP server. This DHCP server is enabled by default and will serve IP addresses to any connected devices set to DHCP mode.

The DHCP server can be disabled from telnet with the command:

SET ICSLAN

The DHCP address range is fixed. The server will provide addresses in the range x.x.0.2 through x.x.63.255.

Devices using static IP addresses on the ICSLAN network should be set within the reserved static IP address range of x.x.64.1 to x.x.255.255.

#### **Opening LAN and ICSLAN Sockets from Code**

When opening sockets from NetLinx or Java code there is no mechanism to indicate which network to use. The controller will open the socket on whichever network has an IP subnet that matches the address provided in the command to open the socket. There is no indication which network was used, only whether the socket was created successfully.

# **Accessing the Security Conf iguration Options**

**Security conf iguration options are only available to Program Port connections** (see the *Overview* [section on page 105](#page-104-0)).

1. In the Terminal session, type **help security** to view the available security commands. Here is a listing of the security help:

```
---- These commands apply to the Security Manager and Database ----
```
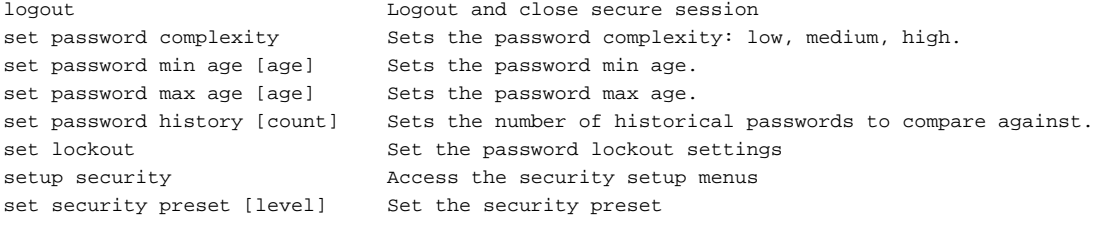

**NOTE:** *The 'help security' and 'setup security' functions are only available via a direct Program Port connection. They are not available to Telnet sessions.*

**NOTE:** *You can set the security preset levels to low, medium, or high.*

2. Type **setup security** to access the *Setup Security* menu, shown below:

>setup security

---- These commands apply to the Security Manager and Database ----

- 1) Set system security options for NetLinx Master
- 2) Display system security options for NetLinx Master
- 3) Add user
- 4) Edit user
- 5) Delete user
- 6) Show the list of authorized users
- 7) Add Device
- 8) Edit device
- 9) Delete device
- 10) Show list of authorized devices
- 11) Add role
- 12) Edit role
- 13) Delete role
- 14) Show list of authorized roles
- 15) Set Inactivity Timeout (minutes)
- 16) Display Inactivity Timeout (minutes)
- 17) Enter LDAP security information
- 18) Test connection to the LDAP server
- 19) Test an LDAP user
- 20) Display LDAP security information
- 21) Show active sessions/logins
- 22) Backup Database
- 23) Restore Database from backup
- 24) Reset Database
- 25) Display Database
- Or <ENTER> to return to previous menu

Security Setup ->

3. The Setup Security menu shows a list of choices and a prompt. To select one of the listed choices, simply enter the number of the choice (**1** - **25**) at the prompt and press <Enter>.

Each option in the Setup Security menu displays a sub-menu specific to that option. The following subsections describe using each of the Setup Security menu options.

**NOTE:** *Changes made to the target Master from within the Terminal window are not reflected within the web browser, until the Master is rebooted and the web browser connection is refreshed. Any changes made to the Master, from within the web browser are instantly reflected within the Terminal session without the need to reboot.*

# **Setup Security Menu**

The following table lists the options in the Setup Security menu:

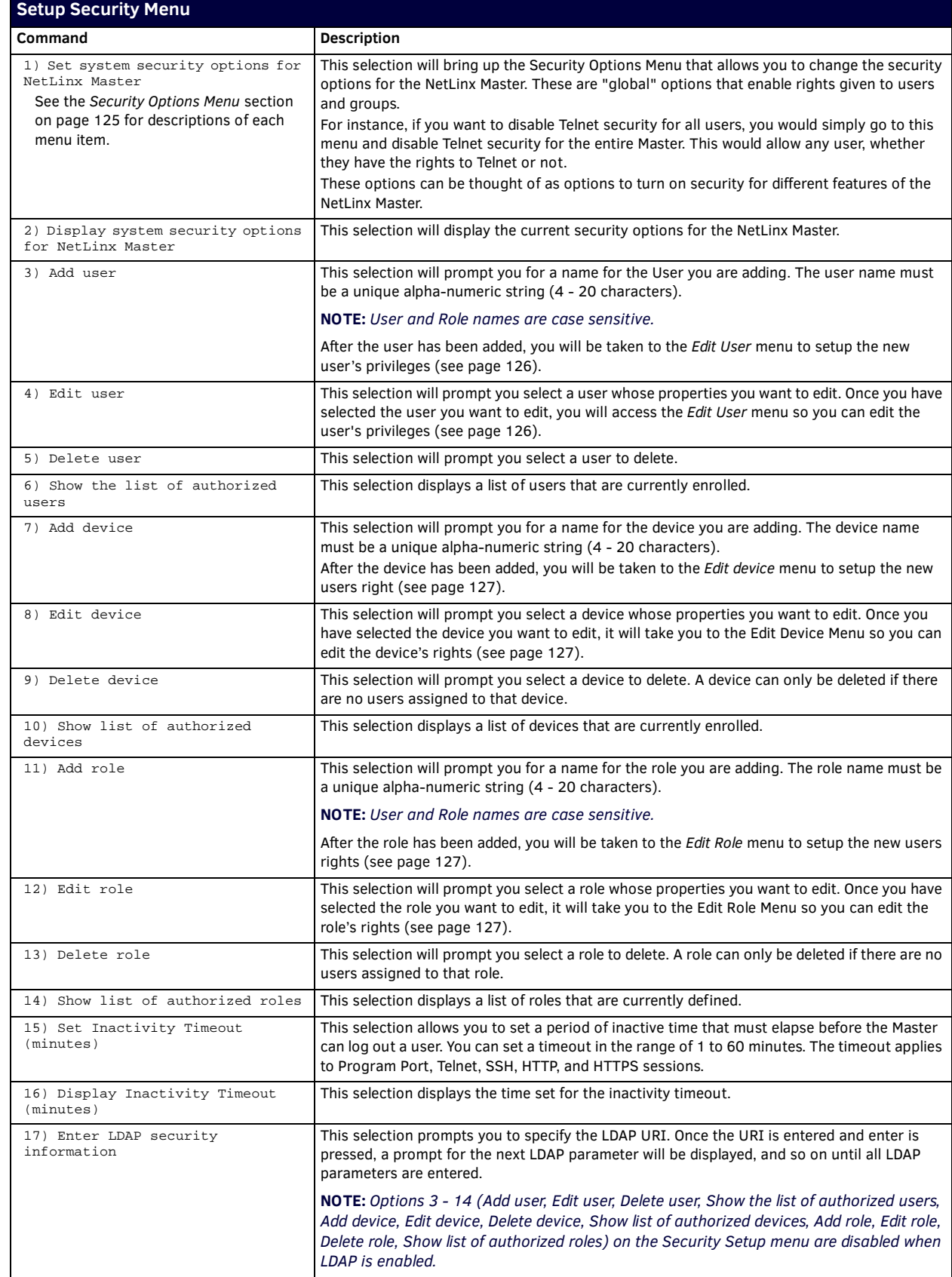

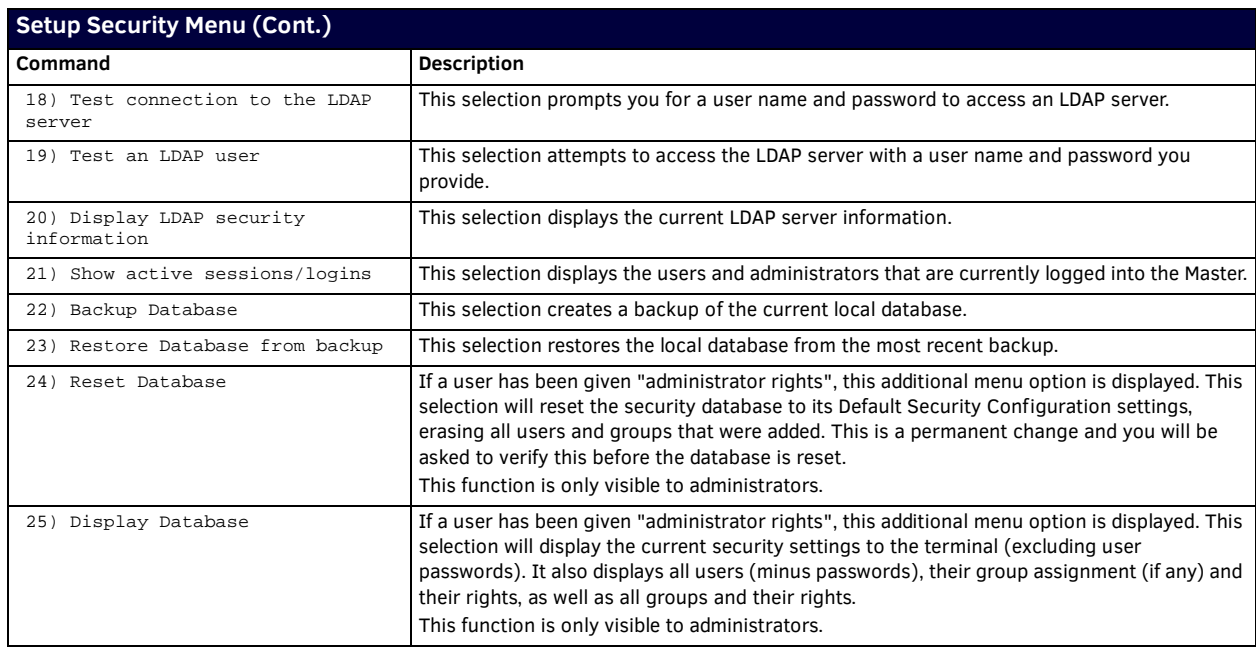

#### **Enabling LDAP via the Program Port**

1. Type setup security to access the Setup Security menu, shown below:

>setup security

---- These commands apply to the Security Manager and Database ----

- 1) Set system security options for NetLinx Master
- 2) Display system security options for NetLinx Master
- 3) Add user
- 4) Edit user
- 5) Delete user
- 6) Show the list of authorized users
- 7) Add device
- 8) Edit device
- 9) Delete device
- 10) Show list of authorized devices
- 11) Add role
- 12) Edit role
- 13) Delete role
- 14) Show list of authorized roles
- 15) Set Inactivity Timeout (minutes)
- 16) Display Inactivity Timeout (minutes)
- 17) Enter LDAP security information
- 18) Test connection to the LDAP server
- 19) Test an LDAP user
- 20) Display LDAP security information
- 21) Show active sessions/logins
- 22) Backup Database
- 23) Restore Database from backup
- 24) Reset Database
- 25) Display Database
- Or <ENTER> to return to previous menu

Security Setup ->

- 2. To enable LDAP, enter **1** and press **Enter**. The following will be output to the screen:
- NetLinx Master security is Enabled

Do you want to keep NetLinx Master security enabled? (y or n):

3. To proceed, enter **y** and press **enter**. The following menu displays:

Select to change current security option

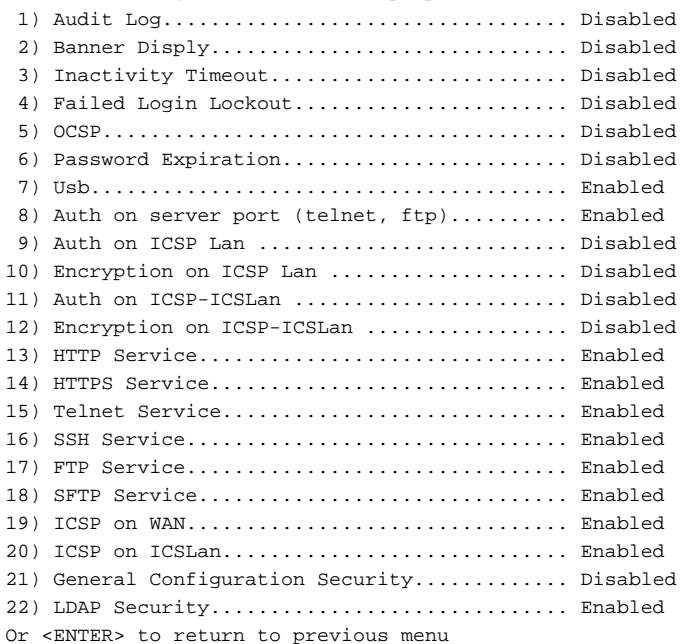

- 4. To enable LDAP Security, enter **21** and press **Enter**. The same menu will be sent to the screen with LDAP Security set to Enabled. Press enter to return to the Security Setup menu.
- 5. When back to the Security Setup menu, enter **17** and press **Enter**. A prompt to enter the LDAP URI will be displayed. Once you enter the URI is entered and press enter, a prompt for the next LDAP parameter appears.

Continue entering the LDAP server parameters until all parameters are entered. The Security Setup menu displays again.

- 6. To test the connection to the server enter **18** and press **Enter**. This test performs a bind to the BIND DN using the Search Password entered. If the bind is successful, "**Connection successful**" appears on the screen. If the server could not be reached or the bind is unsuccessful, "**Could not connect to server**" appears on the screen.
- 7. Press **Enter** to return to the main menu.

**NOTE:** *Options 3 - 14 (Add user, Edit user, Delete user, Show the list of authorized users, Add device, Edit device, Delete device, Show*  list of authorized devices, Add role, Edit role, Delete role, Show list of authorized roles) on the Security Setup menu are disabled when *LDAP is enabled.*

#### <span id="page-124-0"></span>**Security Options Menu**

Select "**Set system security options for NetLinx Master**" (option **1**) from the Setup Security Menu to access the *Security Options* menu, described in the following table:

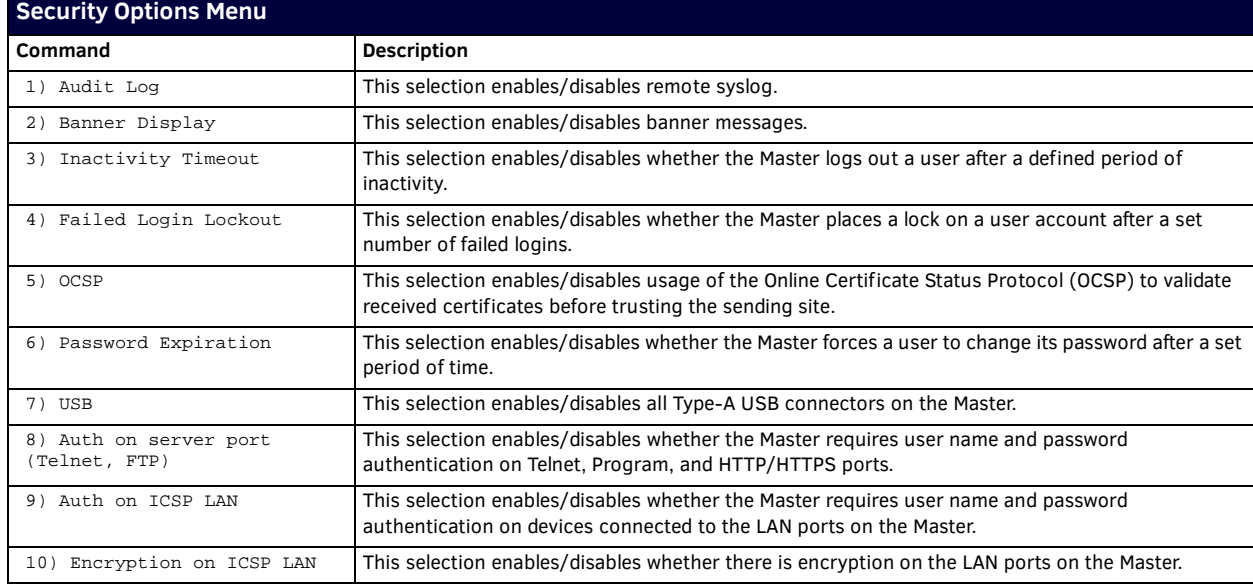

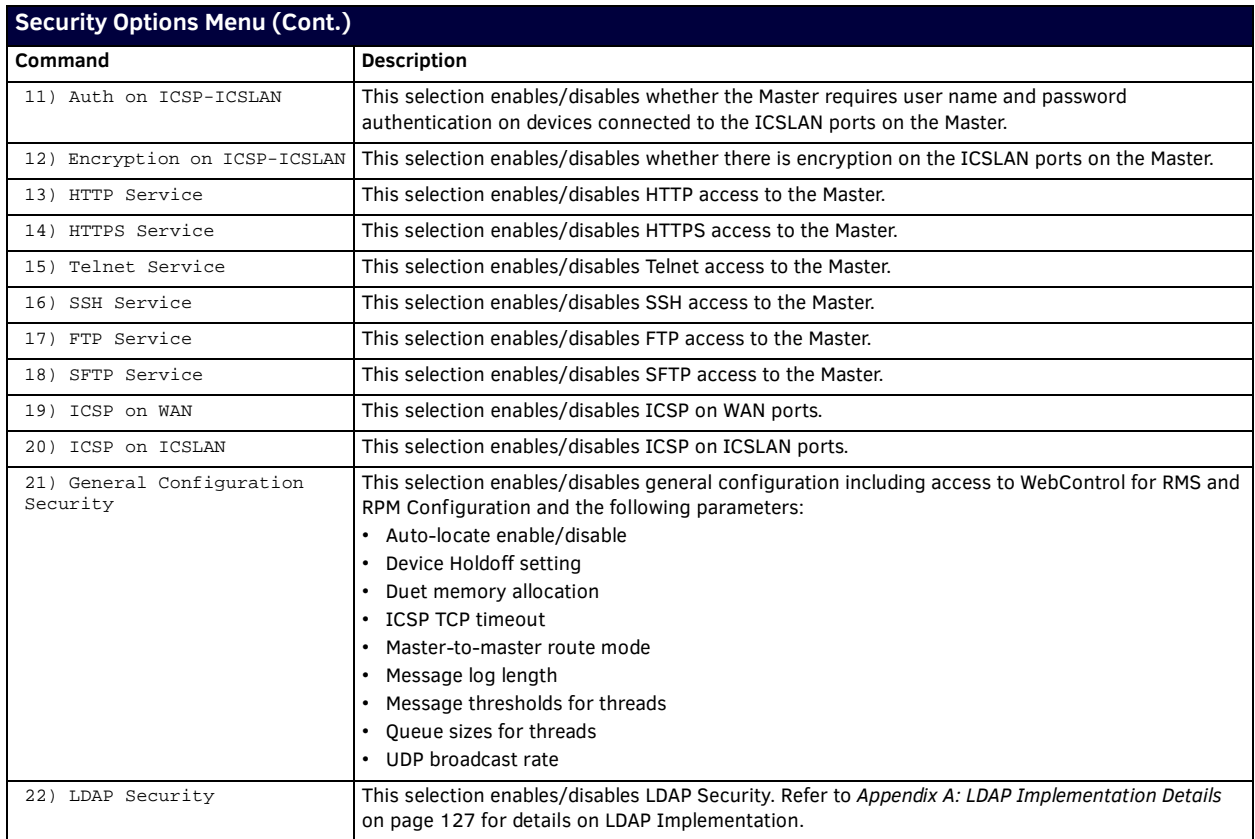

#### <span id="page-125-0"></span>**Edit User Menu**

The Edit User Menu is accessed whenever you enter the **Add user**, or **Edit user** selections from the Setup Security menu. The Edit User Menu options are described in the following table:

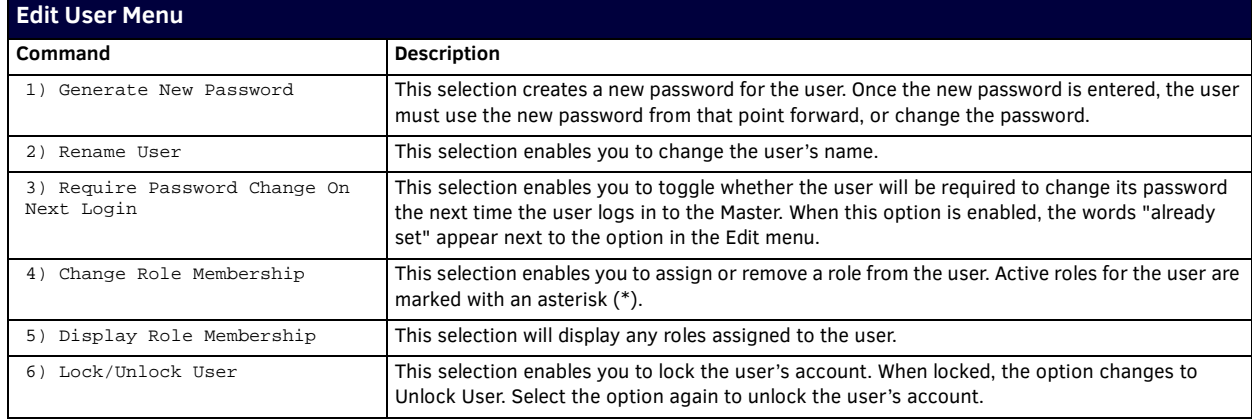

#### **Edit Device Menu**

The Edit Device Menu is accessed whenever you enter the **Add device**, or **Edit device** selections from the Setup Security menu. The Edit Device Menu options are described in the following table:

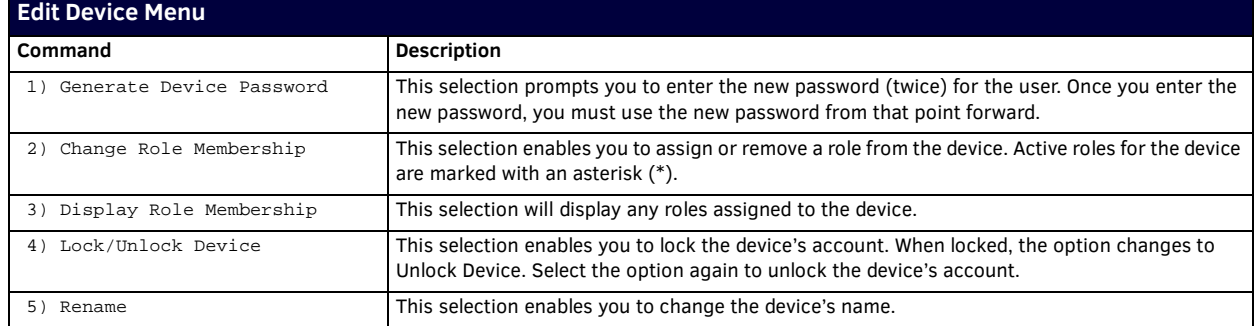

#### <span id="page-126-0"></span>**Edit Role Menu**

The Edit Role Menu is accessed whenever you enter the **Add role**, or **Edit role** selections from the Setup Security menu. The Edit Role Menu options are described in the following table:

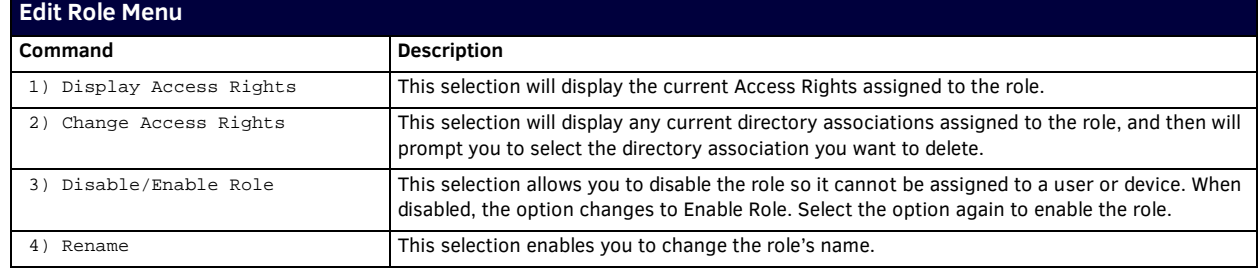

#### **Access Rights Menu**

The Access Rights Menu is accessed whenever you select **Change Access Rights** (option **2**) from the Edit Role menu. Active access rights for the role are marked with an asterisk (\*). The options in this menu is described in the following table:

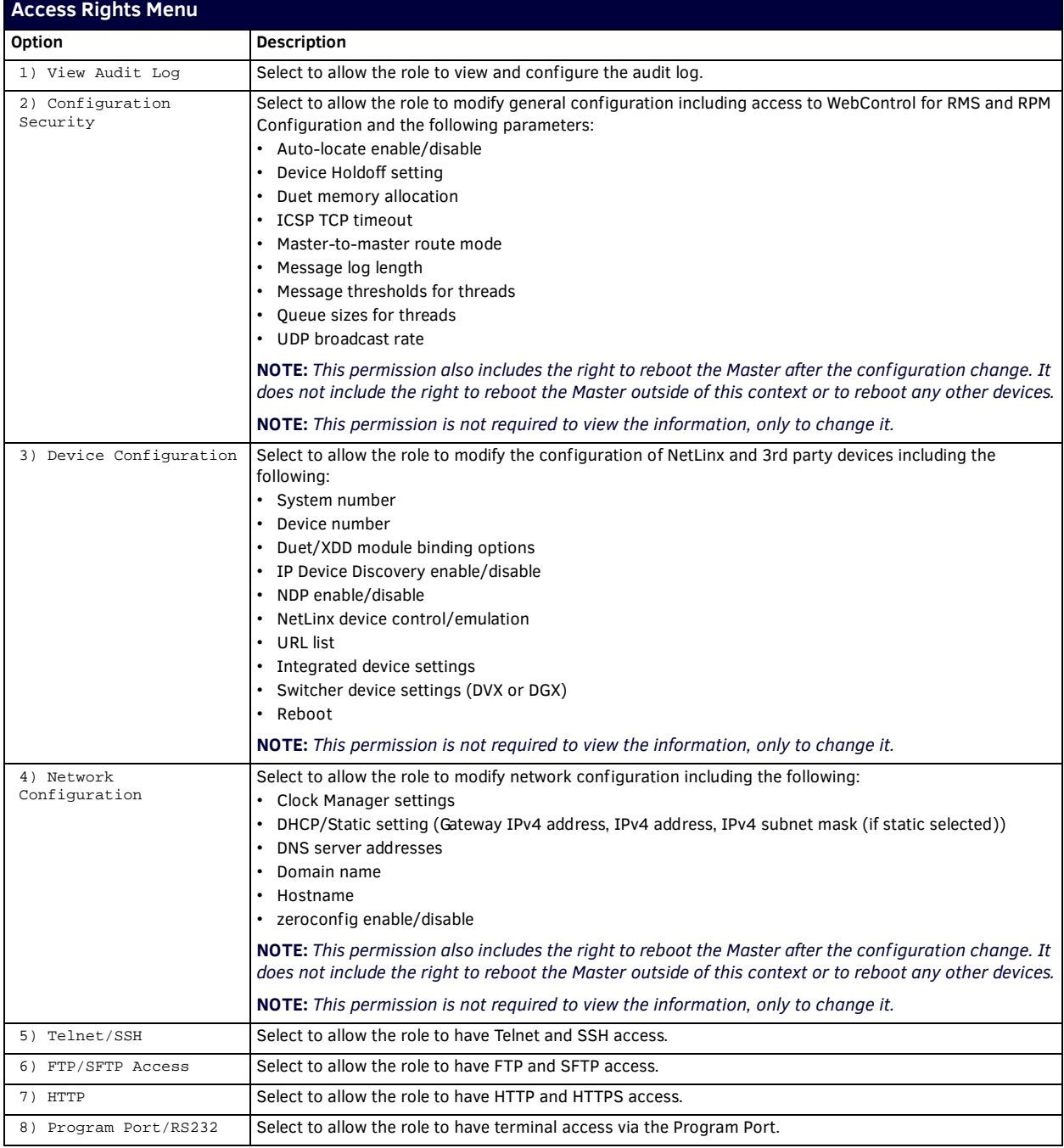

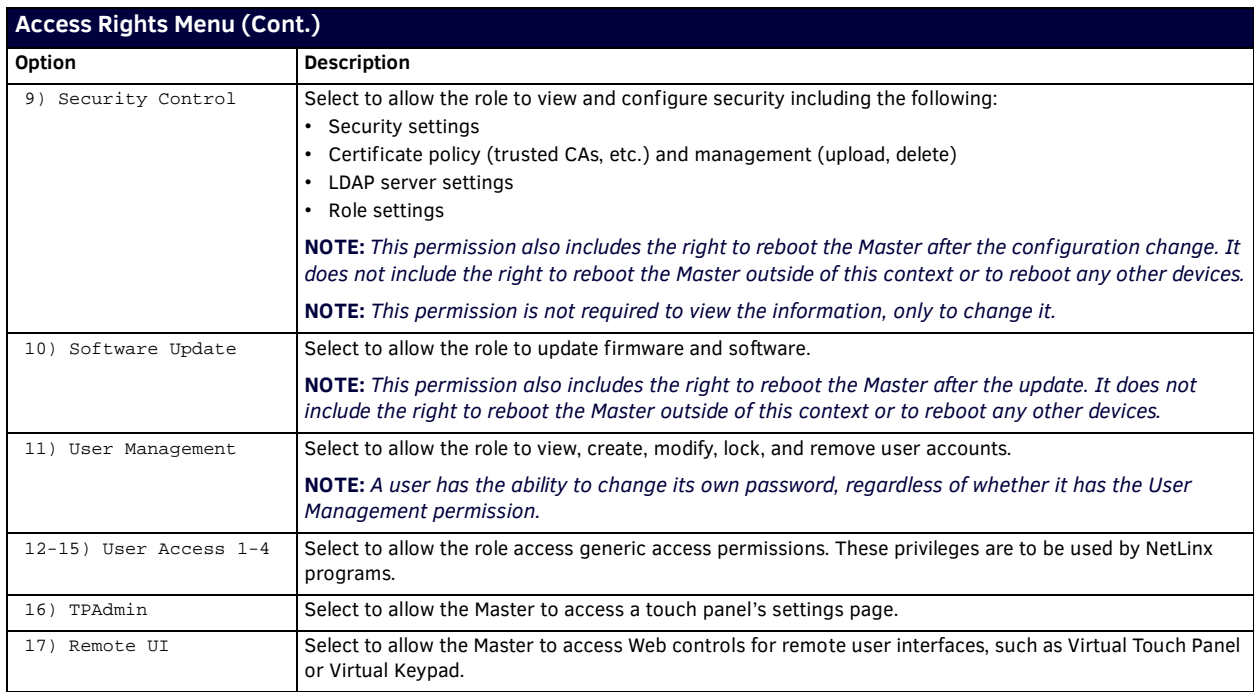

#### **Adding a Role**

1. Type **11** and **<Enter>** at the Security Setup prompt (at the bottom of the Main Security Menu) to add a new role. A sample session response is:

The following groups are currently defined:

```
 All_Permissions
 Studio
 User
```
Enter name of new role:

- 2. Enter a name for the group. A group name is a valid character string (4 20 alpha-numeric characters) defining the group. This string is *case sensitive*, and each group name must be unique.
- 3. Press <Enter> to display the Edit Group menu.

#### **Default Security Configuration**

By default, the NetLinx Master will create the following accounts, access rights, directory associations, and security options.

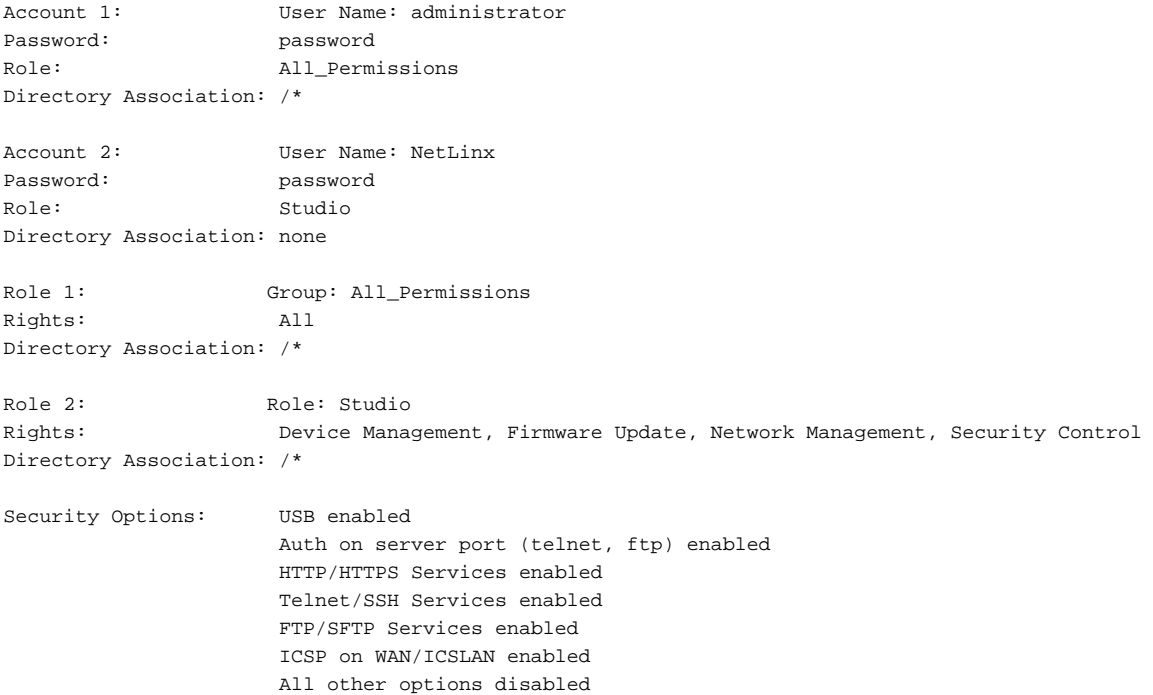

# **Telnet Diagnostics Commands**

The following Telnet Diagnostics Commands provide visibility to remote Masters, in order to determine the current state of operations, and are provided as diagnostic/troubleshooting tools.

While these commands are available for any user to execute, their output is interpretable primarily by an AMX Technical Support Engineer.

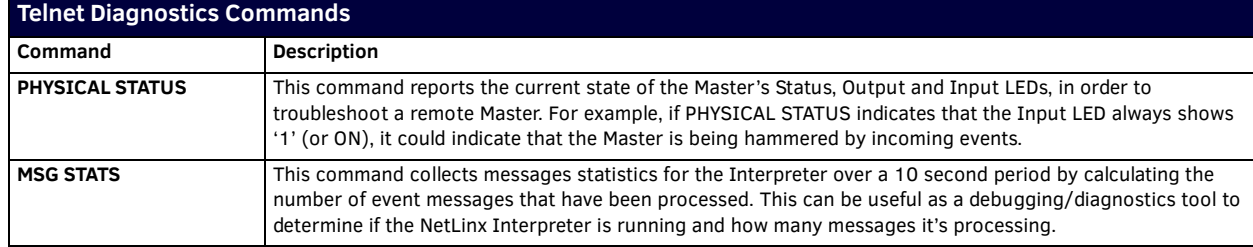

### **Logging Out of a Terminal Session**

**CAUTION:** *It is very important to execute the 'logout' command prior to disconnecting from a Master. Simply removing the connector from the Program Port maintains your logged-in status until you either return to logout via a new session or reboot the target Master.*

# **Notes on Specif ic Telnet/Terminal Clients**

Telnet and terminal clients will have different behaviors in some situations. This section states some of the known anomalies.

#### **Windows Client Programs**

Anomalies occur when using a Windows™ client if you are not typing standard ASCII characters (i.e. using the keypad and the ALT key to enter decimal codes). Most programs will allow you to enter specific decimal codes by holding ALT and using keypad numbers.

For example, hold ALT, hit the keypad 1, then hit keypad 0, then release ALT. The standard line feed code is entered (decimal 10). Windows will perform an ANSI to OEM conversion on some codes entered this way because of the way Windows handles languages and code pages.

The following codes are known to be altered, but others may be affected depending on the computer's setup.

Characters 15, 21, 22, and any characters above 127.

This affects both Windows Telnet and Terminal programs.

#### **Linux Telnet Client**

The Linux Telnet client has three anomalies that are known at this time:

- $\bullet$  A null (\00) character is sent after a carriage return.
- If an ALT 255 is entered, two 255 characters are sent (per the Telnet RAFT).
- If the code to go back to command mode is entered (ALT 29 which is ^]), the character is not sent, but Telnet command mode is entered.

# **Appendix A: LDAP Implementation Details**

# **Overview**

The process of verifying credentials and obtaining user authorization is designed to support most organizations requirements for 'least privilege'. The account used to search LDAP to provide user objects for authentication never needs access to user information. Authorization lookups are performed as the authenticated user and as such, no elevated permission is required.

# **Changes to LDAP Implementation (v1.4.x)**

There are numerous changes to LDAP configuration when you upgrade your Master's firmware to version 1.4.x or higher. Upgrading from version 1.3.x to 1.4.x may require you to make changes to the configuration on your LDAP server.

- When a remote directory service is enabled, the Master maps a user's group memberships in the LDAP database to a locally-defined Role. A Role is a set of privileges or permissions assigned to one or more users. See the *[Security -](#page-47-0)  Roles* [section on page 48](#page-47-0) for more information.
- The common name of the LDAP group on the LDAP server must match the name of the Role assigned to the user on the Master.
- ICSP permission is granted for Device-type users, and only when the user is granted the Firmware/Software Update permission. See the *Role Permissions* [section on page 49](#page-48-0) for more information.
- Device authentication is no longer checked against the remote LDAP server. All device authentication is performed locally.
- Several changes to Active Directory and OpenLDAP configurations. See the *[Active Directory/OpenLDAP Setup](#page-129-0)* section below for more details.

#### <span id="page-129-0"></span>**Active Directory/OpenLDAP Setup**

Unix Identity Module on Active Directory or OpenLDAP must use posixAccount for user and group memberships. For OpenLDAP, you can add posixAccount to each entry that requires SSH/SFTP authentication. inetOrgPerson will continue to work for FTP/HTTP/HTTPS/Program Port authentication.

When adding posixAccount to an existing entry, you may be asked for a uidNumber or gidnumber. These numbers must be unique for each user (uidnumber) or group (gidnumber), however, the actual values do not matter to the NX-controller. When creating the attributes, consider the following rules:

- uidNumber must be unique for each user (often enforced by the server.)
- gidNumber must be unique for each group.
- homeDirectory can be anything (typically it is */home/<cn>*, but you can also use */bin/false* or */opt/amx/user*.)

**NOTE:** *If you have already installed Identity Management for Unix (IDMU) on your Windows Server, you can assign these attributes using the tools for IDMU. However, if you do not have IDMU installed, you must enter the attributes manually.*

Perform these steps to manually set the attributes:

- 1. In Windows, select **Start** | **Control Panel** | **Administrative Tools**. Select **Active Directory Users and Computers**.
- 2. In the Active Directory Users and Computers dialog, select **Advanced Features** from the View menu.
- 3. Create a new user or select an existing user.
- 4. Right-click the user to view user's properties.
- 5. Click the **Attribute** tab.
- 6. Select *gidNumber* and click **Edit**.
- 7. Enter a gidNumber.
- 8. Select *uidNumber* and click **Edit**.
- 9. Enter a uidNumber.
- 10. Click **OK** to accept the changes, and click **OK** close the user properties dialog.

The following table provides sample LDIF files:

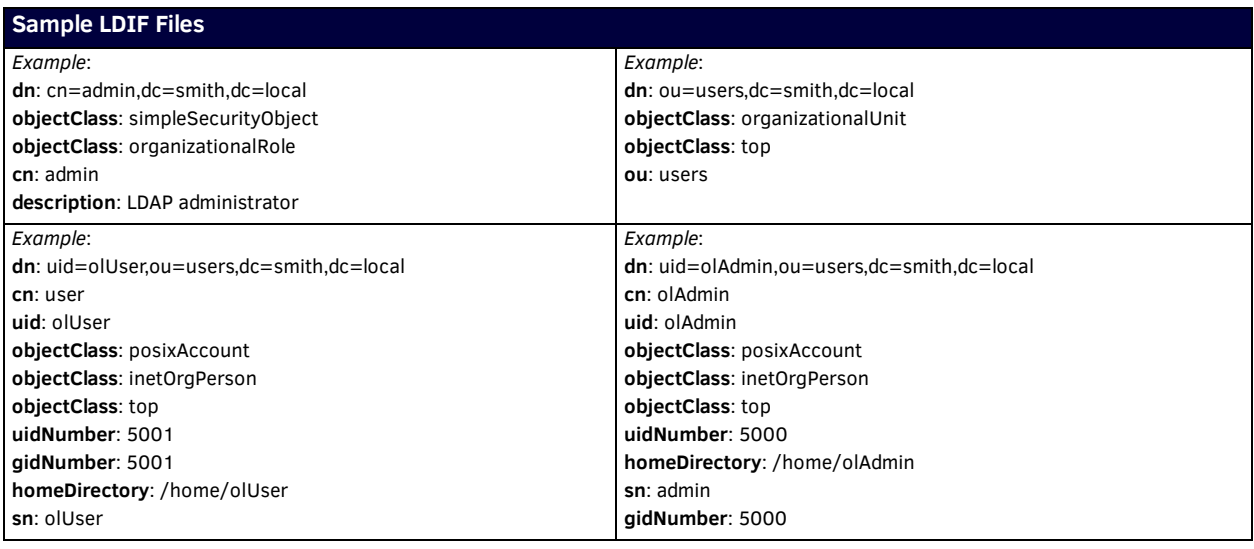

### **Assumptions and Prerequisites**

Assumptions made about the LDAP implementation or environment in which the AMX client will participate include:

- 1. Must support simple authentication (for example, NetLinx Masters do not support *Kerberos* or *SASL*).
- 2. The account setup for a bind DN must have search capability along with the necessary permissions to read the 'uid', 'cn', 'member' and 'objectclass' attributes.
- 3. When a search is performed to find a DN with the specified user ID, a search must return one and only one object if the user exists. No object will be returned if an account does not exist for that user ID.
- 4. An account is considered valid if a user can authenticate/bind. No other attributes are considered during the authentication process.
- 5. AMX LDAP implementation supports both encrypted and un-encrypted connections using SSL.
- 6. When a person authenticates, that account must have access to all the attributes defined by RFC 2798 with the following exception:

User passwords are not necessarily accessible for anything except to perform a bind to the directory (for example, this attribute may not be directly available to the user).

- 7. The bind DN must have the ability to search for group membership. (This ability is similar to RMS requirements.)
- 8. When a person authenticates, that account must have access to "cn" attributes for all groups of which it is a member.
- 9. Group membership for users is defined by the Role assigned to the user. Use *GroupOfNames* as the objectClass for group mapping. *GroupOfUniqueNames* is not supported due to ambiguities associated with implementations which use unique IDs appended to membership DNs.
- 10. When performing searches for group membership, no restrictions exist which would the restrict returning the full list of objects for which the user is a member with the possible exception of reasonable response timeouts. AMX LDAP implementation does not support paged search results.
- 11. AMX LDAP implementation does not support following referrals.

**IMPORTANT:** *For the NX-series Masters to work with LDAP over SSL (LDAPS), you must upload a CA server certificate in .pem format to the Master's FTP server. The certificate's file name must be "ldap\_ad.pem". You can attach the file to your NetLinx Studio project and upload the file to the ../8021x directory (the default directory for .pem files.) Once the file is uploaded, you must reboot the Master for the certificate file to be read and employed by the system. LDAPS requires Master Firmware version 1.3.78 or greater.*

# **Example - Setting Up User's Access Rights**

To give AMX equipment users access rights to the Master, group memberships for administrators and users are defined by the *Role Name* setting when establishing Roles (see the *Security - Roles* [section on page 48](#page-47-0) for more information.) Two records need to be created in the database:

- One that represents users with administrative privileges (Program Port Access, FTP Access, HTTP Access, Telnet Access, General and Network Configuration, Firmware Updates, and Security Control). The factory default settings include an *administrator* user which includes all administrative privileges.
- Another that represents users with user privileges. The factory default settings include a *netlinx* user which includes Device Management, Firmware Update, Network Management, and Security Control privileges.

**NOTE:** *You can create as many groups as necessary according to your policies, but you should create at least two groups to separate administrators from other users.*

**IMPORTANT:** *The common name of the LDAP group on the server must match the name of the Role assigned to the user on the Master.*

#### **Administrator Access Example**

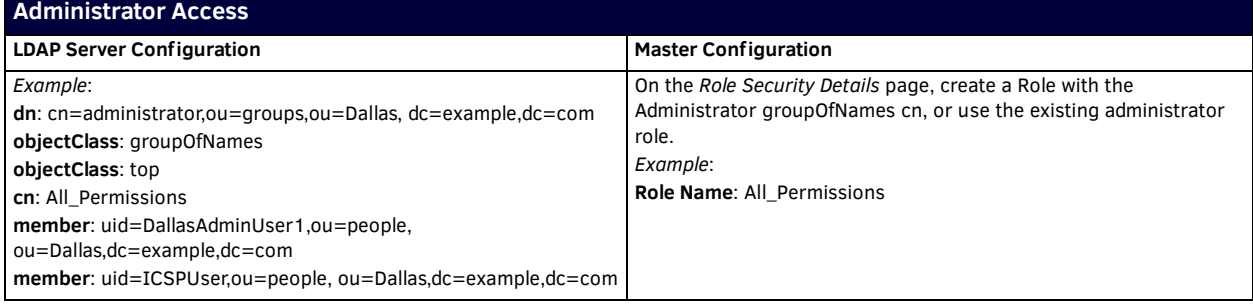

#### **User Access Example**

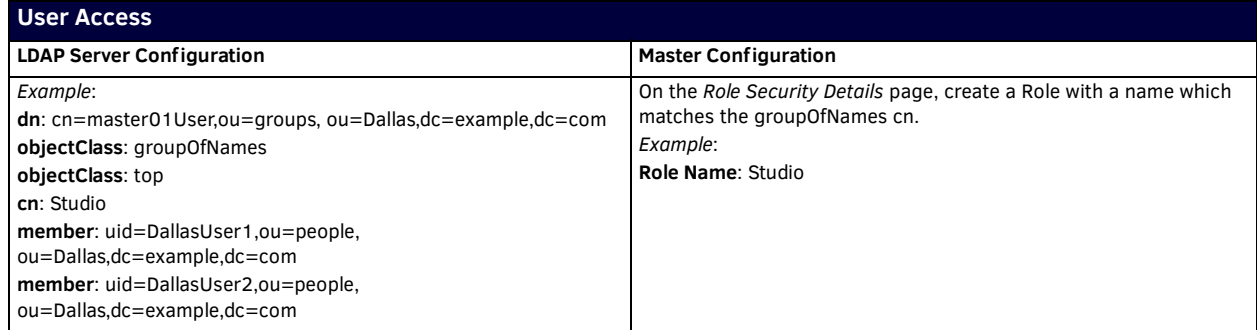

**NOTE:** *If the DN of a user is in both the administrator groupOfNames and the user groupOfNames, the administrative privileges take precedence over user privileges.*

# **Appendix B: Certif icates**

## **Overview**

In any security scenario, it is important that the private key is protected. If the private key is compromised, the entire security chain breaks down and is subject to decryption by outside parties. The following table lists certificates supported by NX Masters:

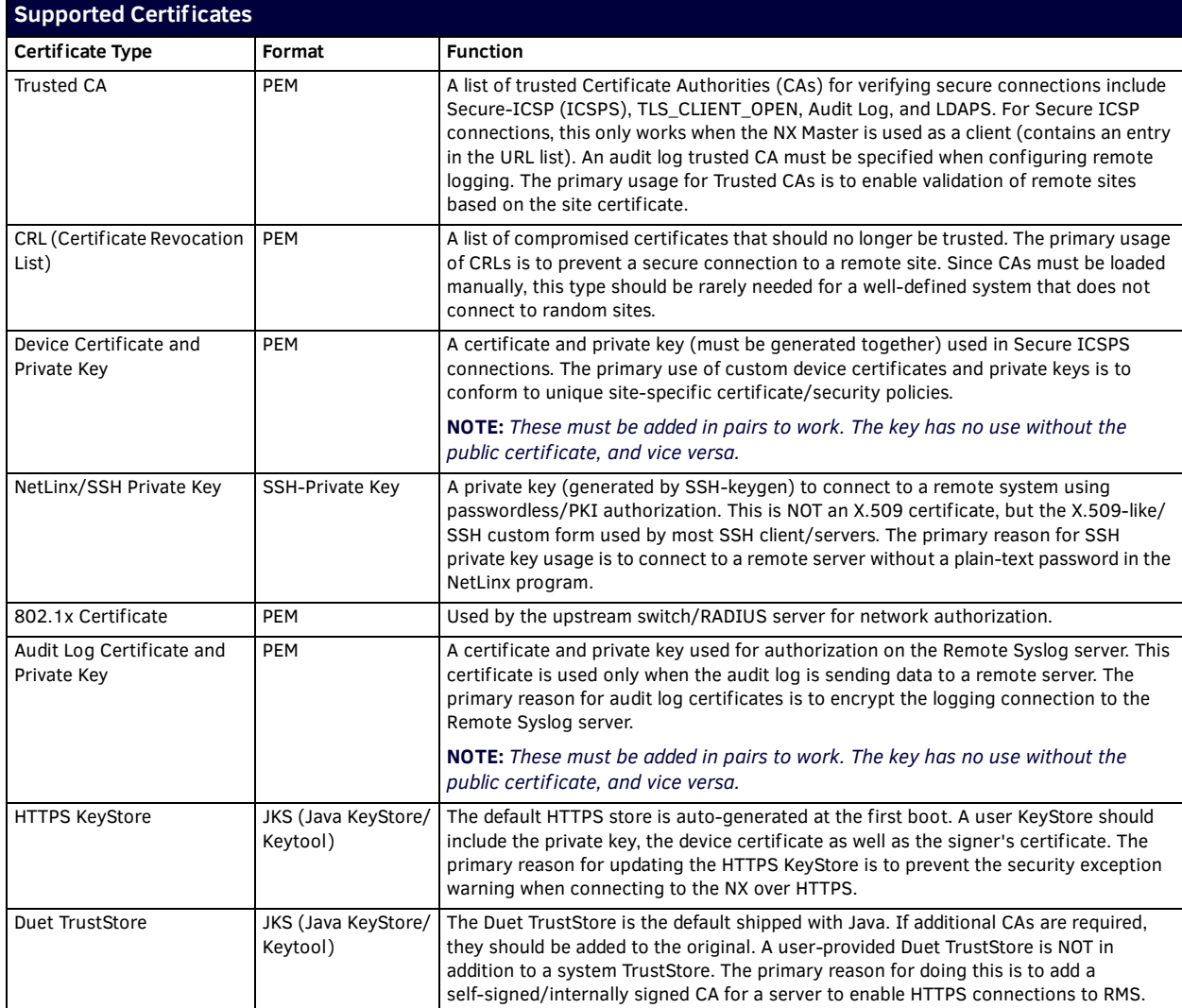

**NOTE:** *Existing secure sites coming from 1.4 using LDAPS should continue to work for user authentication. However, in NetLinx Studio, the Certificate Manager may show an LDAP CA as an 802.1x certificate. This is due to previous versions of Studio sending .pem files to the 8021x directory. It is recommended that the LDAP CA be removed from the 802.1x type, and re-sent to the NX as a Trusted CA type.*

**NOTE:** *Existing installations that used basic FTP and installed the LDAP CA in user/certs will NOT show up in the Certificate Manager. However, auth will still be available for most access.*

**NOTE:** *For LDAPS connections, specifically FTP/SSH, the CA must be in the Trusted CA store otherwise the NX will authorize, but FTP/ SSH will fail. This is not required for instances where the Controller authorizes the activity (HTTP, ICSP).*

# **Creating an HTTPS KeyStore**

Java Keytool is a key and certificate management utility provided by the Java SDK. Java Keytool allows users to manage their own public and private key pairs and certificates and to cache certificates. Java Keytool stores the keys and certificates in a KeyStore. By default, the Java KeyStore is implemented as a file. To create an HTTPS KeyStore, you are required to install Java SDK on the host system. You do not create certificates on the NX Master. Certificates are created on a PC then transferred to an NX Master via NetLinx Studio.

The following steps are required to create an HTTPS KeyStore.

#### **Step 1: Create the private key**

Use the following commands to create the private key:

keytool -genkeypair -keyalg RSA \

-validity 365 -keystore amxcert -keysize 2048 \

-storepass amxcertpassword -keypass amxcertpassword \

-dname CN=hostname,OU=Harman,O=Amx,L=Richardson,S=Tx,C=US

#### **Step 2: Generate a CSR request**

Use the following command to generate a CSR request:

keytool -certreq -keystore amxcert -file master.csr -storepass amxcertpassword

#### **Step 3: Send the** *master.csr* **f ile to the CA to have it signed.**

**IMPORTANT:** *Typically, this step is performed by the CA service. Normally, you will NOT perform this step unless you acting as the CA.* 

This process will vary with each registrar. If signing locally, the command should look similar to the following line:

openssl x509 -req -in master.csr -CA CA.crt -CAkey CA.key -CAserial ./CA.srl -out master.crt -days 10240

#### **Step 4: Import the newly signed certif icate into the KeyStore**

Use the following commands to import the newly signed certificate into the KeyStore:

keytool -keystore amxcert -import -file master.crt -trustcacerts

keytool -keystore amxcert -alias CA -import -file CA.crt -trustcacerts

#### **Step 5: Upload amxcert to the NX as HTTPS KeyStore and reboot the NX**

When connecting to HTTPS, the certificate information should reflect the new certificate information.

# **Creating & Installing Self-Signed HTTPS KeyStore**

A self-signed KeyStore is simply a certificate signed by itself.

#### **Generating a Self-Signed KeyStore**

Use the following command to generate a self-signed KeyStore:

keytool -genkey -keyalg RSA -validity 365 -keystore amxcert -keysize 2048 \ -storepass amxcertpassword -keypass amxcertpassword \ -dname CN=hostname,OU=Harman,O=Amx,L=Richardson,S=Tx,C=US

**NOTE:** *The hostname should either be the IP, or the DNS hostname.*

**NOTE:** *Keystore, storepass, and keypass are all fixed values and must not be changed.*

#### **Installing a Self-Signed KeyStore**

Perform these steps to install a self-signed HTTPS KeyStore:

- 1. Transfer the certificate to the NX Master and reboot the Master.
- 2. Navigate to *https://hostname*. You should see the unknown certificate authority message [\(FIG. 61\)](#page-134-0).

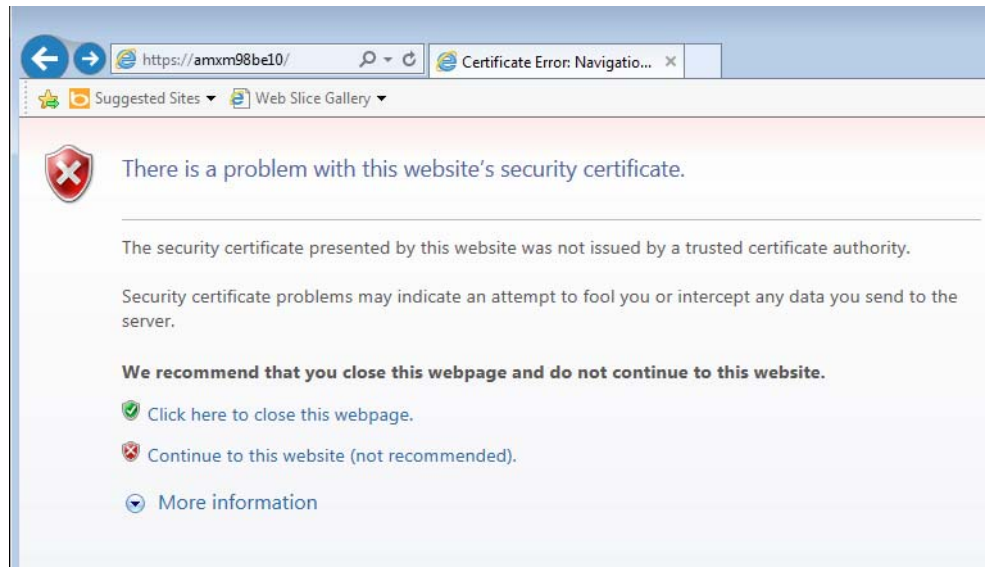

<span id="page-134-0"></span>**FIG. 61** Unknown Certificate Authority Message

3. Click **Continue to this website**.

4. When the website appears, click the red X in the address bar [\(FIG. 62\)](#page-135-0). An Untrusted Certificate pop-up message will appear.

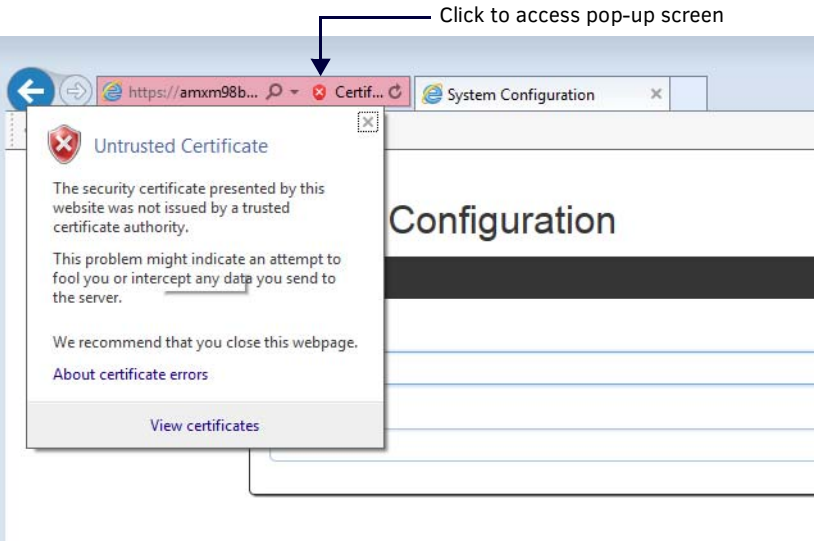

<span id="page-135-0"></span>**FIG. 62** Untrusted Certificate pop-up message

5. Click **View Certif icates** in the pop-up. The certificate information for the self-signed certificate on the NX appears [\(FIG. 63\)](#page-135-1).

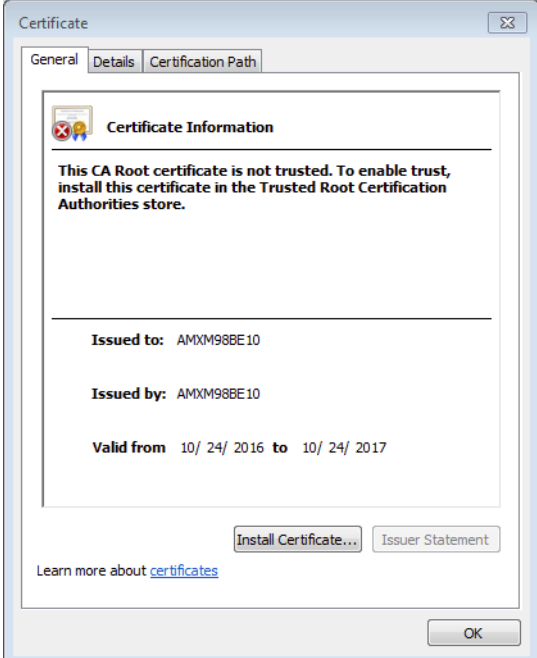

<span id="page-135-1"></span>**FIG. 63** Certificate dialog

6. Click **Install Certif icate**. The Certificate Import Wizard opens. Click **Next** to access the Certificate Store page ([FIG. 64](#page-136-0)).

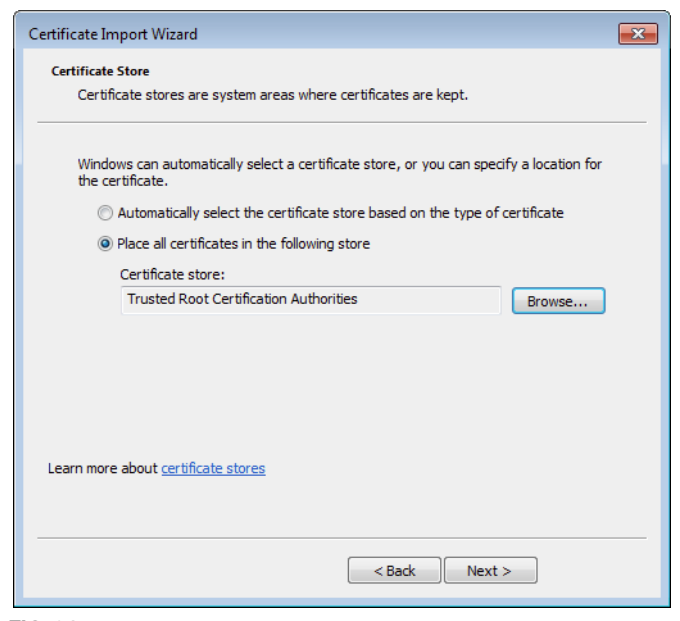

**FIG. 64** Certificate Import Wizard - Certificate Store

- <span id="page-136-0"></span>7. Select **Place all certif icates in the following store**, and click **Browse**. Select **Trusted Root Certif ication Authorities** from the list that appears, and click **OK**.
- 8. Click **Next**, then verify the information is correct before clicking **Finish**. The certificate is installed.
- 9. Restart the browser or open a new browser, and navigate to the hostname of the Master. You should see a secure lock symbol in the address bar ([FIG. 65](#page-136-1)).

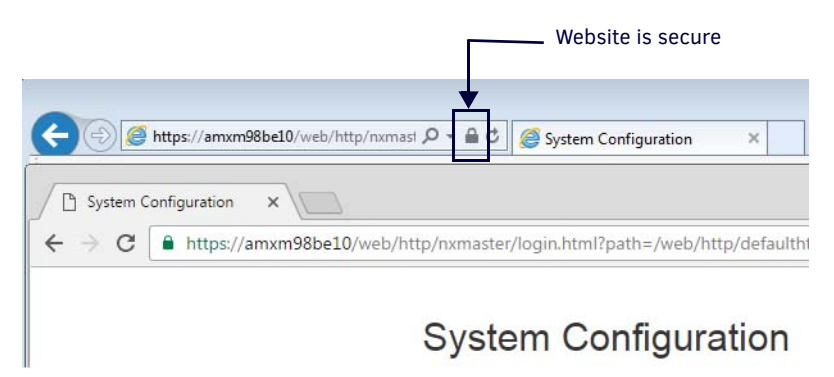

<span id="page-136-1"></span>**FIG. 65** Secure Website

## **Creating/Updating the Duet TrustStore**

The Duet TrustStore is the trusted CA repository for the Duet/Java environment. The default TLS factory in Java references the Duet TrustStore to verify certificates of remote servers. Additional CAs can be installed to the Duet TrustStore to connect to servers signed with a private/internal certificate or signed by a CA not trusted by the default JVM installation. The following instructions describe how to update the Duet TrustStore. Updating the Duet TrustStore requires that a Java JDK/Keytool is installed on the host system.

The default password for the TrustStore is *changeit*. You can change the password, but it is not necessary to do so. The primary reason for making changes to the Duet TrustStore is so you can connect to an RMS server with a self-signed/internal signed certificate via HTTPS.

Before updating the Duet TrustStore, you must download the Duet TrustStore via the Certificate Manager in NetLinx Studio. See the *NetLinx Studio Instruction Manual* or the consult the NetLinx Studio online help for more information.

Using the Keytool, enter the following:

keytool -import -v -trustcacerts -alias myCa -file myCA.crt -keystore cacerts -keypass changeit

- cacerts is the name of the Duet TrustStore downloaded from the NX
- myCa is a unique alias for the CA
- myCA.crt is the certificate for the CA

# **Acquiring/Installing Public Certif icates**

TLS connections to remote servers may require certificates to be uploaded to the NX Master if certificate validation is used. The connections also requires accurate date/time information. Perform the following steps to connect to google.com via TLS\_CLIENT\_OPEN with certificate validation (This procedure provides instructions for Internet Explorer.)

- 1. Enter *https://www.google.com* in the address bar of the web browser.
- 2. Click the lock on the right hand side of the address bar [\(FIG. 66\)](#page-137-0).

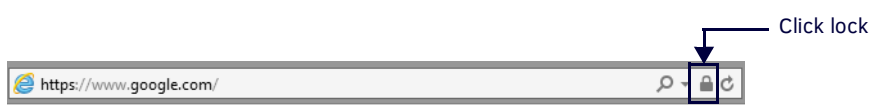

#### <span id="page-137-0"></span>**FIG. 66** Click lock in address bar

3. The Website Identification pop-up opens [\(FIG. 67\)](#page-137-1). Click **View Certif icates**.

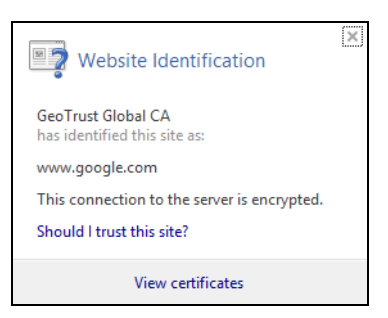

**FIG. 67** Website Identification pop-up

- <span id="page-137-1"></span>4. The Certificate dialog opens. Select the **Certif ication Path** tab.
- 5. Perform the following steps for every certificate in the path above the site to which you connected (in this case, Google Internet Authority G2 and GeoTrust Global CA):
	- Click **View Certif icate**.
	- Select the **Details** tab.
	- Click **Copy to File**.
	- Click **Next**.
	- Select **Base-64 encoded X.509 (.cer)**.
	- Choose a file name. It should be similar to the subject name of the certificate. In the first case, choose *google.internet.auth.g2.cer*.
	- Click **OK**.
	- Repeat for each certificate
	- Upload each certificate as a Trusted CA.

# **Appendix C: SMTP Support**

### **Overview**

NetLinx Integrated Controllers (Masters) have built-in support for transmission or email via an SMTP server. NetLinx Master support includes the configuration of a single outbound SMTP server and the subsequent transmission of individual emails via the configured server.

# **SMTP Server Conf iguration**

The SMTP Server is configured by specifying a set of server properties. SMTP server properties once set are persistent on the master until they are reset to a different value. SMTP server properties include the server IP address or URL, the SMTP IP port number for connecting to the server, any username and password that is required for connecting with the server, the "from" address that will be associated with all outgoing messages and finally a flag indicating if the server must support TLS authentication security in order to establish a connection. Properties are set and read using two built-in NetLinx functions:

SMTP\_SERVER\_CONFIG\_SET(CONSTANT CHAR cfgName[], CONSTANT CHAR cfgValue[])

Sets a server configuration parameter. These configuration settings are general mail server settings and thus apply to all emails. Settings are saved to the configuration database & thus are static upon reboot.

*cfgName* is the server property name that is being set. Acceptable values are

- *ADDRESS* SMTP server name, such as "mail.amx.com". The maximum number of characters allowed for email destination is 127.
- *PORT* SMTP server port, such as "25" or "0". 0 means "use the best default port" which would imply using 25 which is the SMTP well-known port.
- *USERNAME* User name to offer for authentication. If user name length is set to 0, authentication is not attempted.
- *PASSWORD* Password to offer for authentication. If password length is set to 0, authentication is still attempted but simply uses a zero-length password.
- *FROM* Mail address to populate to the 'Mail-From:' field in outgoing emails.

*REQUIRE\_TLS* - SMTP server must support TLS in order to establish a connection. Valid values are 'TRUE' or 'FALSE' *cfgValue* is the value to associate for a setting property.

char[] SMTP\_SERVER\_CONFIG\_GET (CONSTANT CHAR cfgName[])

Queries a server configuration property. Returns the config property value.

*cfgName* is the server property name that is being retrieved. Acceptable values are a subset of the settable properties (username & password query are disabled as a security precaution). No return value

- *ADDRESS* SMTP server name, such as "mail.amx.com". The maximum number of characters allowed for email destination is 127.
- *PORT* SMTP server port, such as "25" or "0". 0 means "use the best default port" which would imply using 25 which is the SMTP well-known port.
- *FROM* Mail address populated to the 'Mail-From:' field in outgoing emails.
- *REQUIRE\_TLS* SMTP server must support TLS in order to establish a connection. Valid values are 'TRUE' or 'FALSE'

The **NetLinx .axi** file has the following built in constants to ease configuration:

```
CHAR SMTP_ADDRESS[] = 'ADDRESS';
CHAR SMTP_PORT_NUMBER[] = 'PORT';
CHAR SMTP_USERNAME[] = 'USERNAME';
CHAR SMTP_PASSWORD[] = 'PASSWORD';
CHAR SMTP_REQUIRE_TLS[] = 'REQUIRE_TLS';
CHAR SMTP_FROM[] = 'FROM';
\texttt{CHAR NULL\_STR}[\ ] \ = \ \cdot \ \cdot \ ;CHAR SMTP_TLS_TRUE[] = 'TRUE';
CHAR SMTP_TLS_FALSE[] = 'FALSE';
Example server configuration:
SMTP_SERVER_CONFIG_SET(SMTP_ADDRESS,'mail.mymailserver.com')
SMTP_SERVER_CONFIG_SET(SMTP_PORT_NUMBER,'25')
SMTP_SERVER_CONFIG_SET(SMTP_USERNAME,'myAccountUsername')
SMTP_SERVER_CONFIG_SET(SMTP_PASSWORD,'myAccountPassword')
SMTP_SERVER_CONFIG_SET(SMTP_REQUIRE_TLS, SMTP_TLS_TRUE)
SMTP_SERVER_CONFIG_SET(SMTP_FROM,'John Doe')
```
# **Sending Mail**

Sending mail is accomplished with the use of the Master's built-in Mail Service. An outbound mail is handed to the Mail Service via the following built-in NetLinx function:

sinteger SMTP\_SEND (DEV responseDPS, CONSTANT CHAR toAddress[], CONSTANT CHAR mailSubject[], CONSTANT CHAR mailBody[], CONSTANT CHAR textAttachment[])

where:

- *responseDPS* The DPS address to return asynchronous send status. Ex. 0:3:0
- *toAddress* The email address of destination. Ex. john.doe@amx.com. Note that the NetLinx mail service supports up to eight recipient address (semi-colon delimited). These are "To" addresses only (not "Cc" or "Bcc" addresses.) The maximum number of characters allowed for email destination is 127.
	-
- *mailSubject* The email subject line.
- *mailBody* The email body text.
- *textAttachment* A text filename to attach to the email (optional argument). Filenames must be 256 characters or less, and file size must be under 65536 bytes. When no attachment is included textAttachment should be set to NULL\_STR.

SMTP\_SEND returns a signed integer.

- If the return value is negative (<0) that is an indication there was a failure in handing the message off to the mail service, most likely due to an invalid argument supplied to the SMTP\_SEND call.
- If the return value is positive (>0) then the value is the index associated with the mail being sent.
- Mail sends are asynchronous to the normal processing of the NetLinx application.
- When SMTP\_SEND is called and the mail is posted to the internal Mail Service, the NetLinx application will continue executing the code following the SMTP\_SEND.
- The failed send status will be returned via an ONERROR DATA\_EVENT for the *responseDPS* specified in the SMTP\_SEND call with DATA.NUMBER set to the error code and DATA.TEXT set to the mail identifier returned from the SMTP\_SEND call.

Example SMTP\_SEND:

```
DEFINE_DEVICE
MAIL_SERVICE=0:3:0
DEFINE_VARIABLE
SINTEGER MAIL_IDX
 …
MAIL_IDX = SMTP_SEND(MAIL_SERVICE,'jdoe@somemail.com','Mail Subj','Mail Body', NULL_STR)
IF (MAIL_IDX < 0)
{
       // FAILED TO SEND MAIL
}
 …
DATA_EVEN [MAIL_SERVICE]
{
      ONERROR:
       {
            // AN ERROR OCCURRED
            LOG_ERROR("MAIL SEND FAILURE - IDX=',DATA.TEXT,' ERROR=',ITOA(DATA.NUMBER))
       }
}
The possible error codes are:
MALFORMED DATA = 1;
NOT ENOUGH MEMORY = 2;
SERVER UNREACHABLE = 3;
AUTHENTICATION FAILURE = 4;
SMTP PROTOCOL ERROR = 5;
```
# **Appendix D: Clock Manager NetLinx Programming API**

# **Types/Constants**

The NetLinx.axi file that ships with NetLinx Studio includes the following types/constants:

```
(*-----------------------------------------------------------------------------*)
(* Added v1.28, Clock Manager Time Offset Structure *)
(*-----------------------------------------------------------------------------*)
STRUCTURE CLKMGR_TIMEOFFSET_STRUCT
{
  INTEGER HOURS;
  INTEGER MINUTES;
  INTEGER SECONDS;
}
(*-----------------------------------------------------------------------------*)
(* Added v1.28, Clock Manager Time Server Entry Structure *)
(*-----------------------------------------------------------------------------*)
STRUCTURE CLKMGR_TIMESERVER_STRUCT
{
CHAR IS_SELECTED; (* TRUE/FALSE *)
 CHAR IS_USER_DEFINED; (* TRUE/FALSE *)
  CHAR IP_ADDRESS_STRING[48]; (* Allow enough room for IPv6 in the future *)
 CHAR URL_STRING[32]; (* Example: time.organization.net *)
 CHAR LOCATION_STRING[32]; (* Example: Boulder, Colorado, US *)
}
(* Added v1.28, Clock Manager *)
INTEGER CLKMGR_MODE_NETWORK = $01; (* Used to enable Clock Manager Functionality *)
```
## **Library Calls**

The NetLinx.axi file that ships with NetLinx Studio includes the following Clock Manager-specific library calls:

INTEGER CLKMGR\_MODE\_STANDALONE = \$02; (\* Use a free-running clock - legacy behavior.\*)

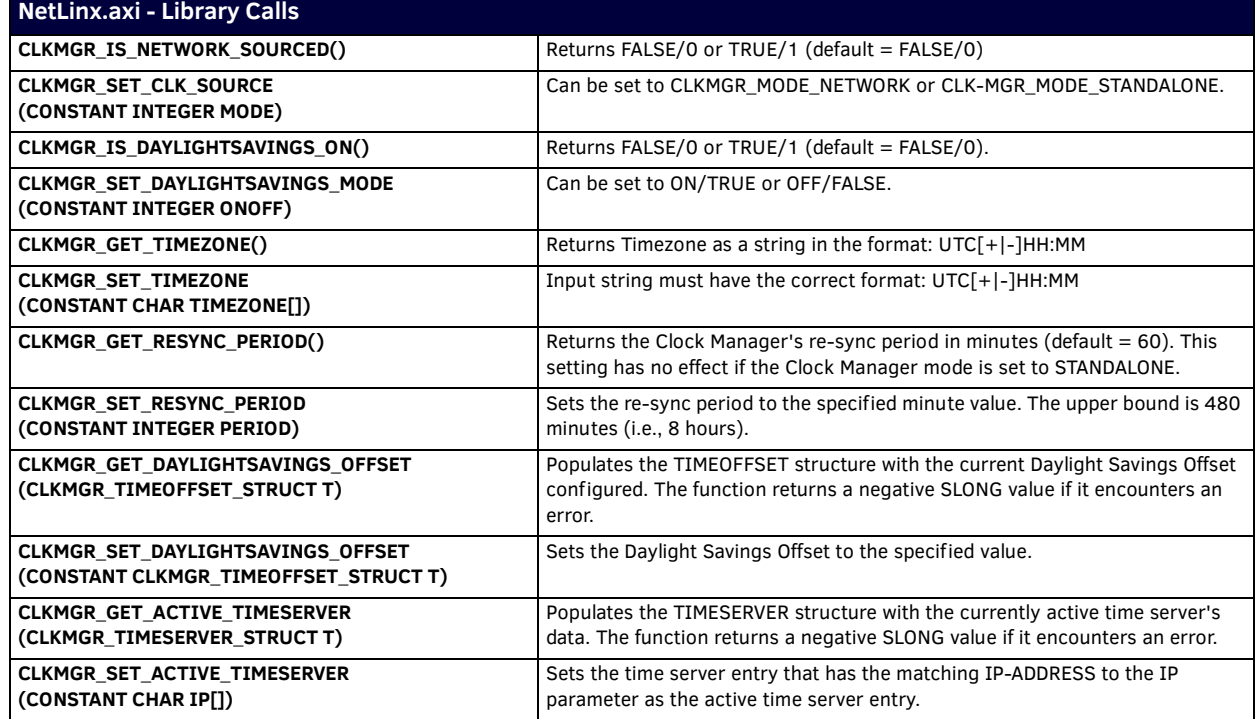

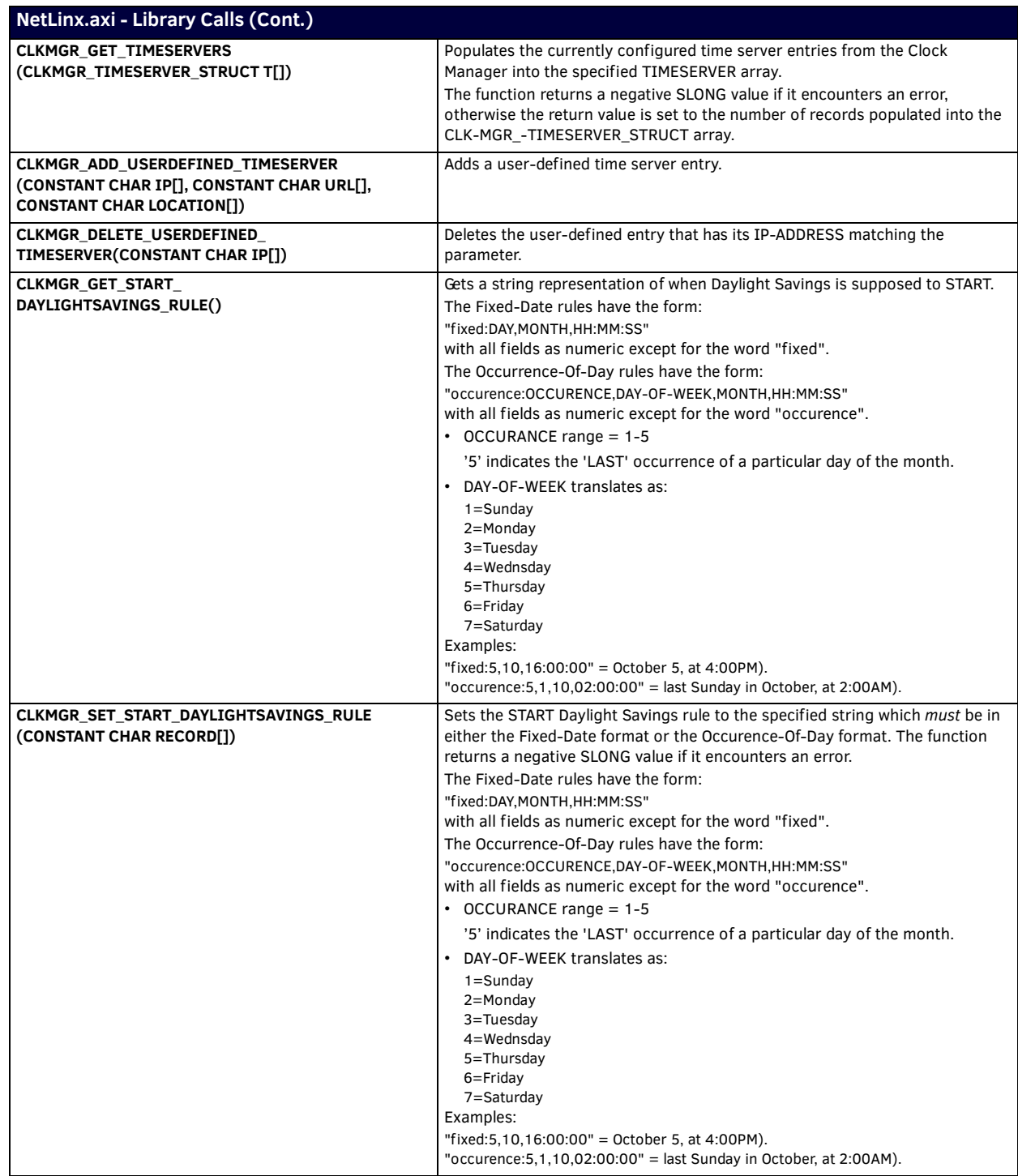

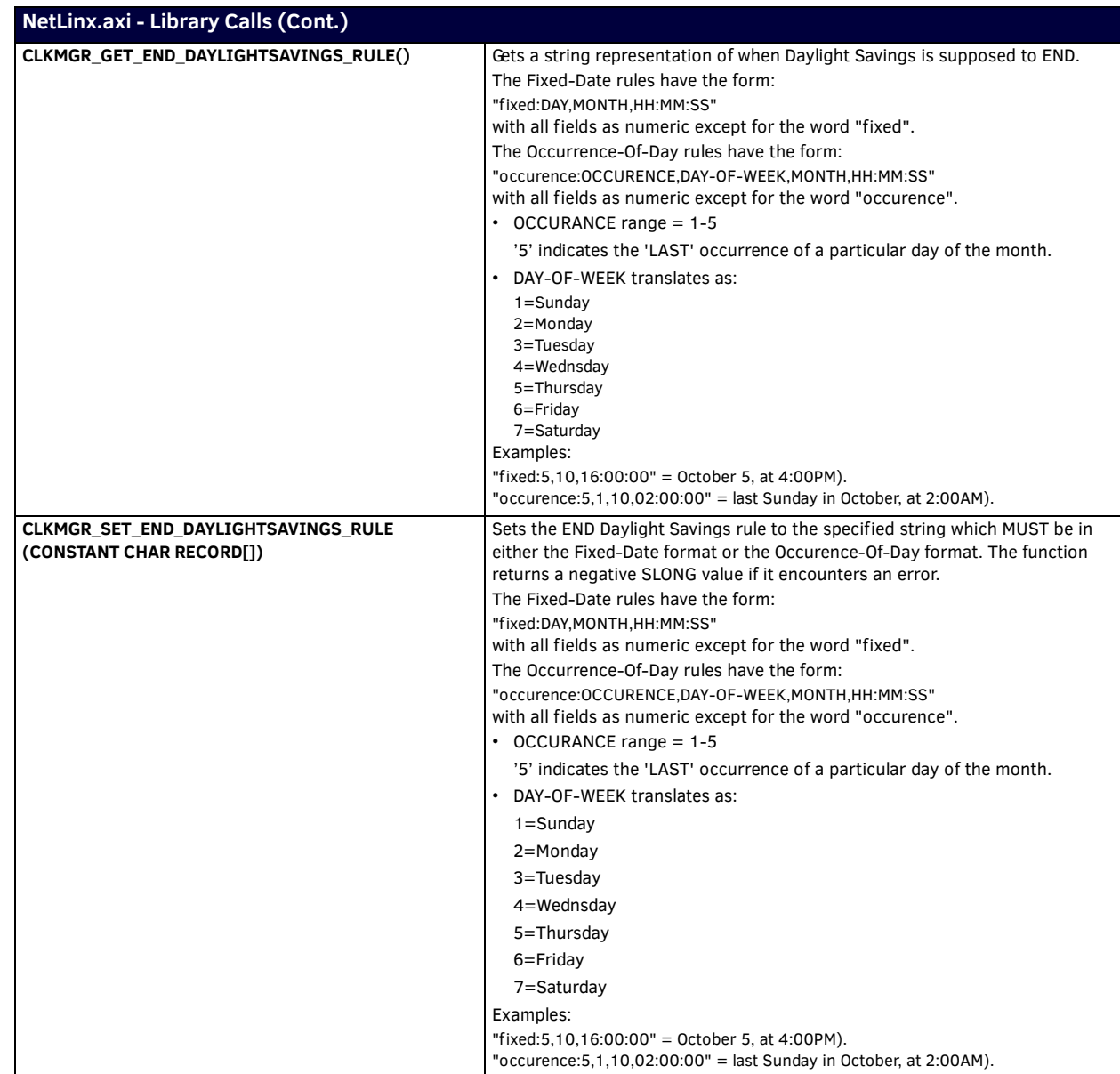

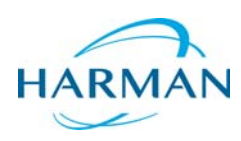

© 2017 Harman. All rights reserved. NetLinx, Enova, Axcess, Modero, AV FOR AN IT WORLD, and HARMAN, and their respective logos are registered<br>trademarks of HARMAN. Oracle, Java and any other company or brand name reference companies.

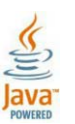

Last Revised: 01/04/2017

AMX does not assume responsibility for errors or omissions. AMX also reserves the right to alter specifications without prior notice at any time. [The AMX Warranty and Return Policy and related documents can be viewed/downloaded at www.amx.com.](http://www.amx.com/warranty/)

**3000 RESEARCH DRIVE, RICHARDSON, TX 75082 AMX.com | 800.222.0193 | 469.624.8000 | +1.469.624.7400 | fax 469.624.7153 AMX (UK) LTD, AMX by HARMAN - Unit C, Auster Road, Clifton Moor, York, YO30 4GD United Kingdom • +44 1904-343-100 • www.amx.com/eu/**